# **BeneView T6/T8/T9**

**Patient Monitor** 

**Service Manual** 

# **Intellectual Property Statement**

SHENZHEN MINDRAY BIO-MEDICAL ELECTRONICS CO., LTD. (hereinafter called Mindray) owns the intellectual property rights to this product and this manual. This manual may refer to information protected by copyrights or patents and does not convey any license under the patent rights of Mindray, nor the rights of others. Mindray does not assume any liability arising out of any infringements of patents or other rights of third parties.

Mindray intends to maintain the contents of this manual as confidential information. Disclosure of the information in this manual in any manner whatsoever without the written permission of Mindray is strictly forbidden. Release, amendment, reproduction, distribution, rent, adaption and translation of this manual in any manner whatsoever without the written permission of Mindray is strictly forbidden.

mindray **Internal MINDRAY** and BeneView are the registered trademarks or trademarks owned by Mindray in China and other countries. All other trademarks that appear in this manual are used only for editorial purposes without the intention of improperly using them. They are the property of their respective owners.

Contents of this manual are subject to changes without prior notice.

# **Revision History**

This manual has a revision number. This revision number changes whenever the manual is updated due to software or technical specification change. Contents of this manual are subject to change without prior notice.

- Revision number: 13.0
- Release time: April, 2016

© 2006-2016 Shenzhen Mindray Bio-Medical Electronics Co., Ltd. All rights reserved.

# **Preface**

## **Manual Purpose**

This manual provides detailed information about the assembling, dissembling, testing and troubleshooting of the equipment to support effective troubleshooting and repair. It is not intended to be a comprehensive, in-depth explanation of the product architecture or technical implementation. Observance of the manual is a prerequisite for proper equipment maintenance and prevents equipment damage and personnel injury.

This manual is based on the maximum configuration; Therefore, some contents may not apply to your monitor. If you have any question, please contact our Customer Service Department.

## **Intended Audience**

This manual is for biomedical engineers, authorized technicians or service representatives responsible for troubleshooting, repairing and maintaining the patient monitors.

## **Abbreviations**

Abbreviations used in this manual are:

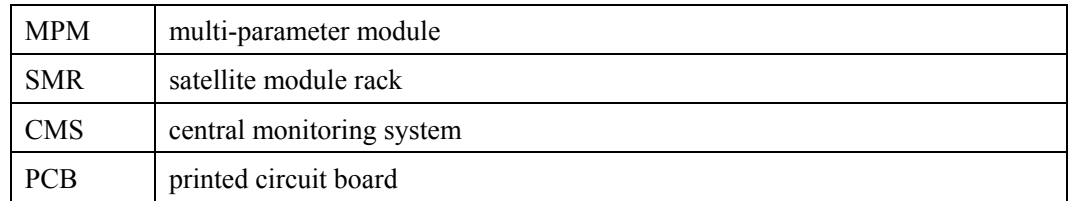

#### **Passwords**

A password may be required to access different modes within the monitor. The passwords are listed below:

- User maintenance: 888888 (User adjustable)
- Factory maintenance: 332888
- Demo mode: 2088
- Configuration mode: 315666 (User adjustable)
- iView login: MINDRAY

### **NOTE**

**•** When log in iView system and input the password, connect the keyboard to the **special USB connector for iView system.** 

#### **FOR YOUR NOTES**

# **Contents**

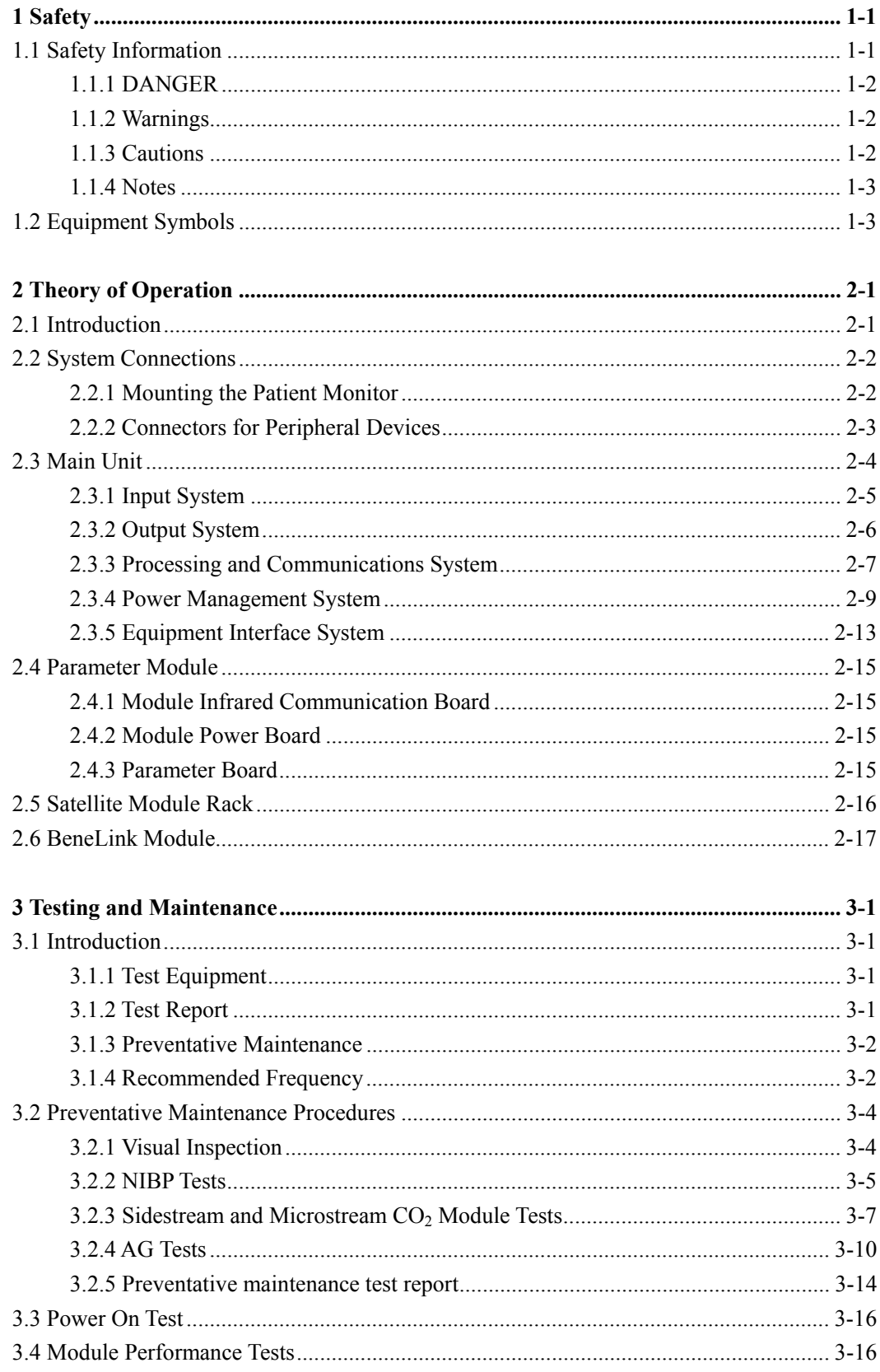

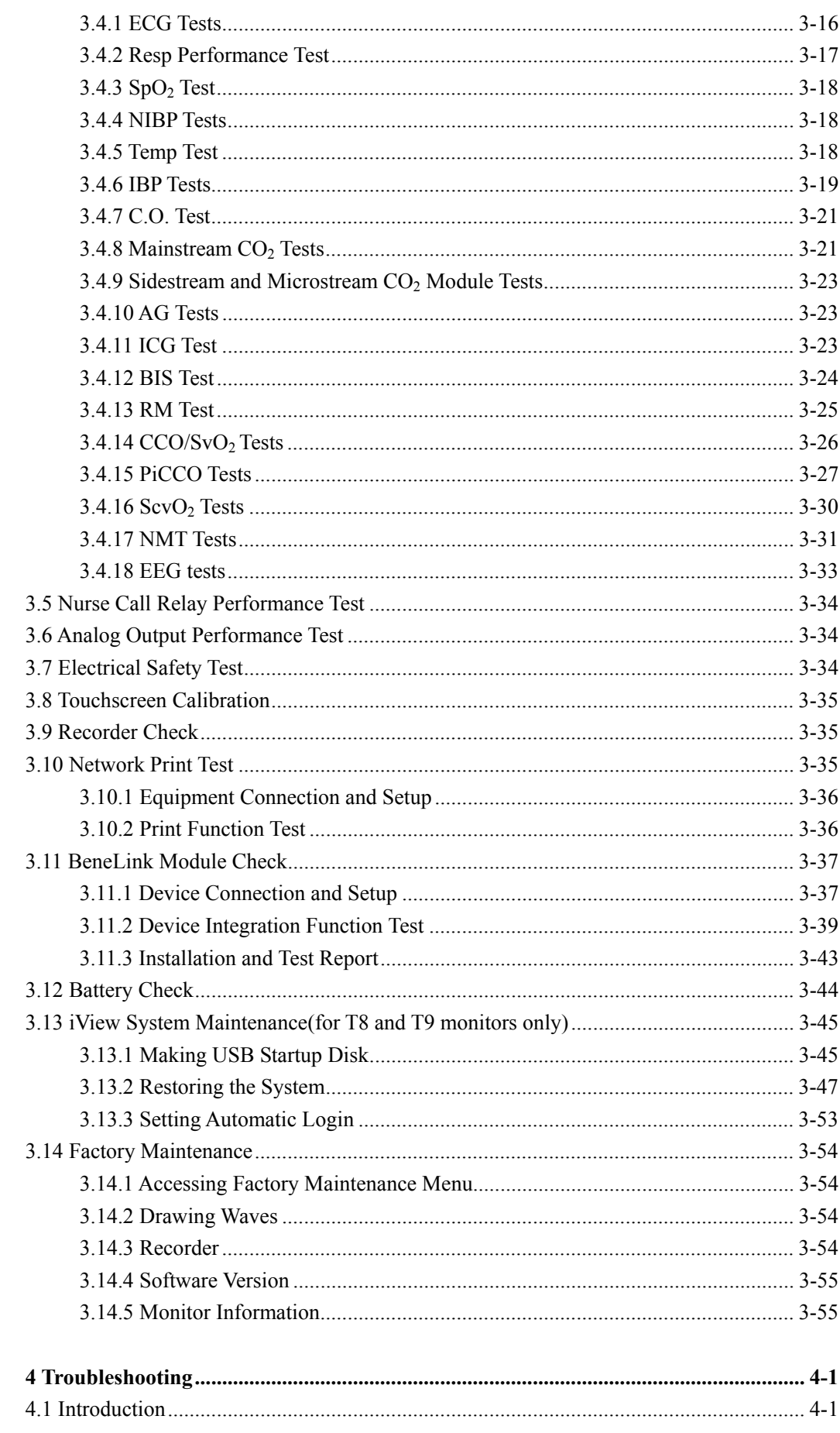

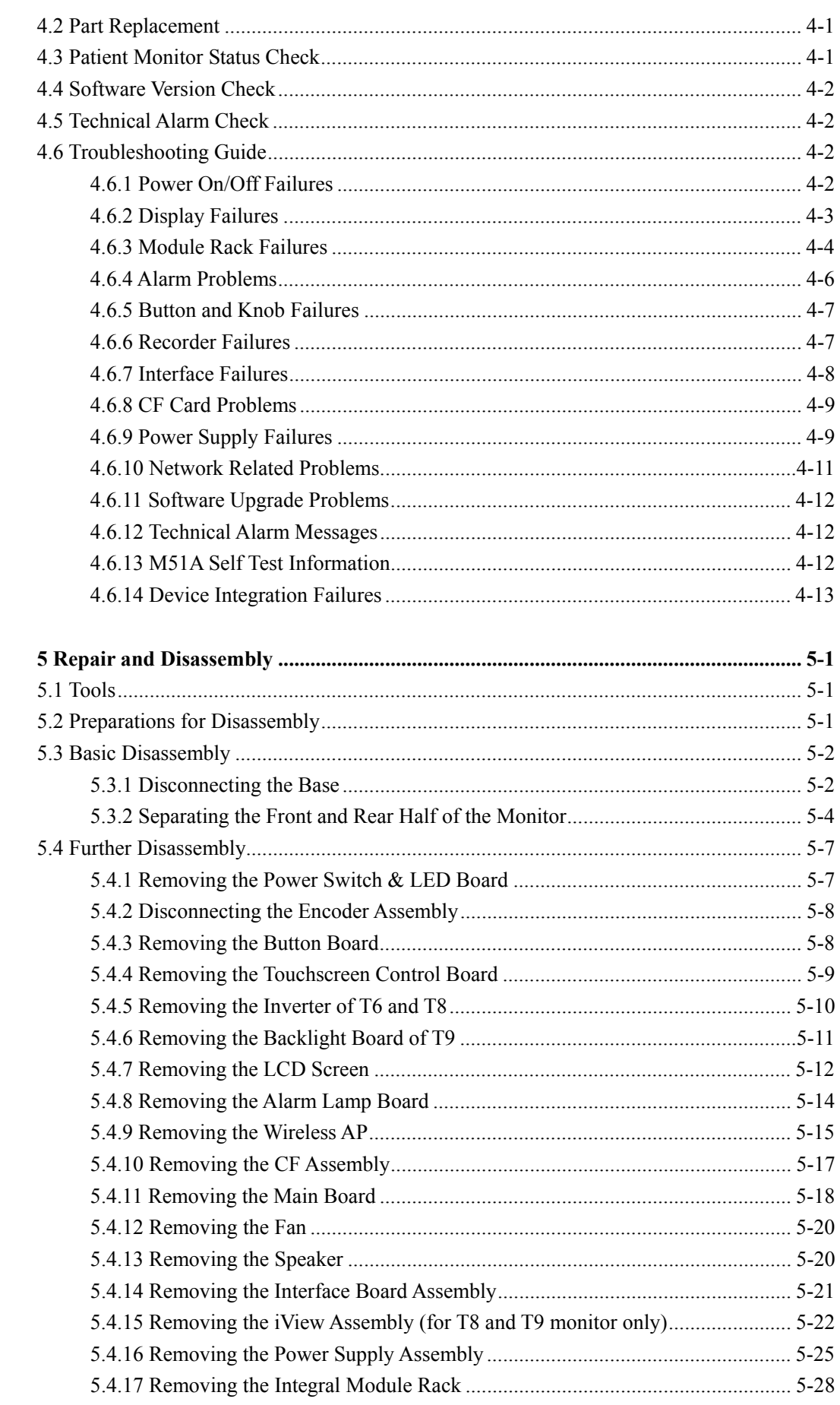

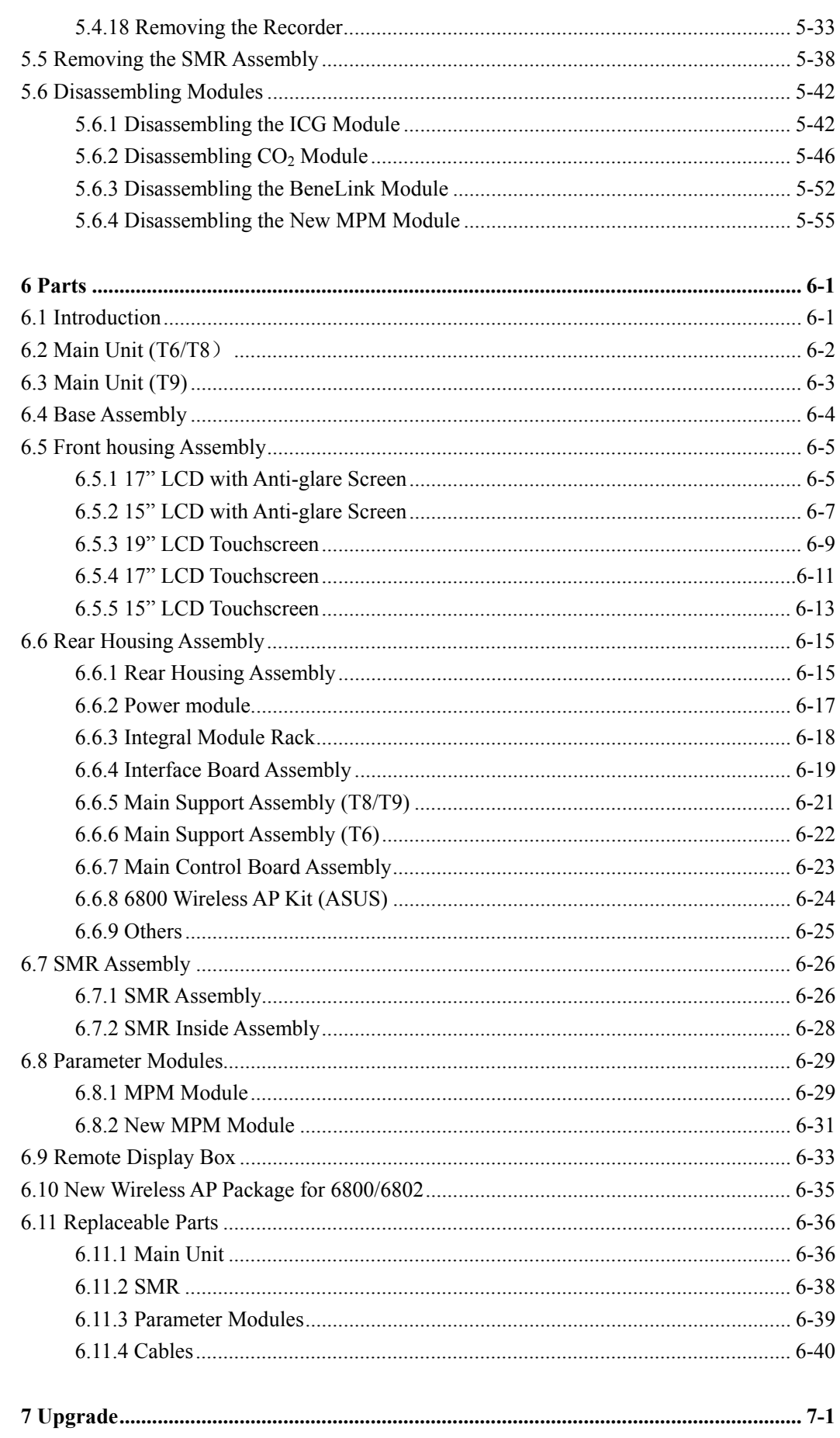

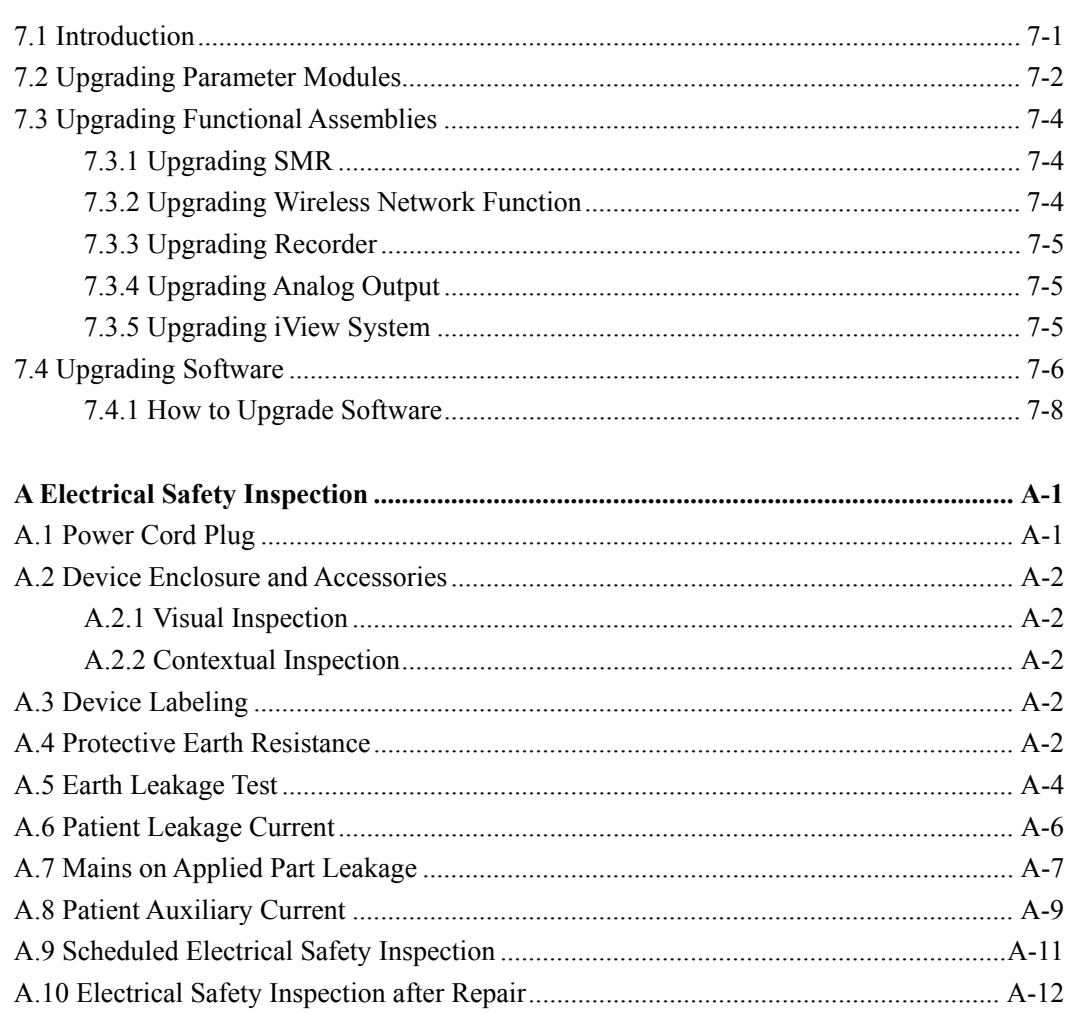

#### **FOR YOUR NOTES**

# **1.1 Safety Information**

# **DANGER**

**•** Indicates an imminent hazard that, if not avoided, will result in death or serious **injury.** 

# **WARNING**

**•** Indicates a potential hazard or unsafe practice that, if not avoided, could result in **death or serious injury.** 

#### $\sqrt{ }$ **CAUTION**

**•** Indicates a potential hazard or unsafe practice that, if not avoided, could result in **minor personal injury or product/property damage.** 

## **NOTE**

**•** Provides application tips or other useful information to ensure that you get the **most from your product.** 

## **1.1.1 DANGER**

There are no dangers that refer to the product in general. Specific "Danger" statements may be given in the respective sections of this manual.

## **1.1.2 Warnings**

# **WARNING**

- **•** All installation operations, expansions, changes, modifications and repairs of this **product are conducted by Mindray authorized personnel.**
- **•** There is high voltage inside the equipment. Never disassemble the equipment **before it is disconnected from the AC power source.**
- When you disassemble/reassemble a parameter module, a patient leakage current **test must be performed before it is used again for monitoring.**
- The equipment must be connected to a properly installed power outlet with **protective earth contacts only. If the installation does not provide for a protective earth conductor, disconnect it from the power line and operate it on battery power, if possible.**
- z **Dispose of the package material, observing the applicable waste control regulations and keeping it out of children's reach.**

## **1.1.3 Cautions**

# **ALCAUTION**

- Make sure that no electromagnetic radiation interferes with the performance of the **equipment when preparing to carry out performance tests. Mobile phone, X-ray equipment or MRI devices are a possible source of interference as they may emit higher levels of electromagnetic radiation.**
- Before connecting the equipment to the power line, check that the voltage and **frequency ratings of the power line are the same as those indicated on the equipment's label or in this manual.**
- Protect the equipment from damage caused by drop, impact, strong vibration or **other mechanical force during servicing.**

## **1.1.4 Notes**

### **NOTE**

**•** Refer to Operation Manual for detailed operation and other information.

# **1.2 Equipment Symbols**

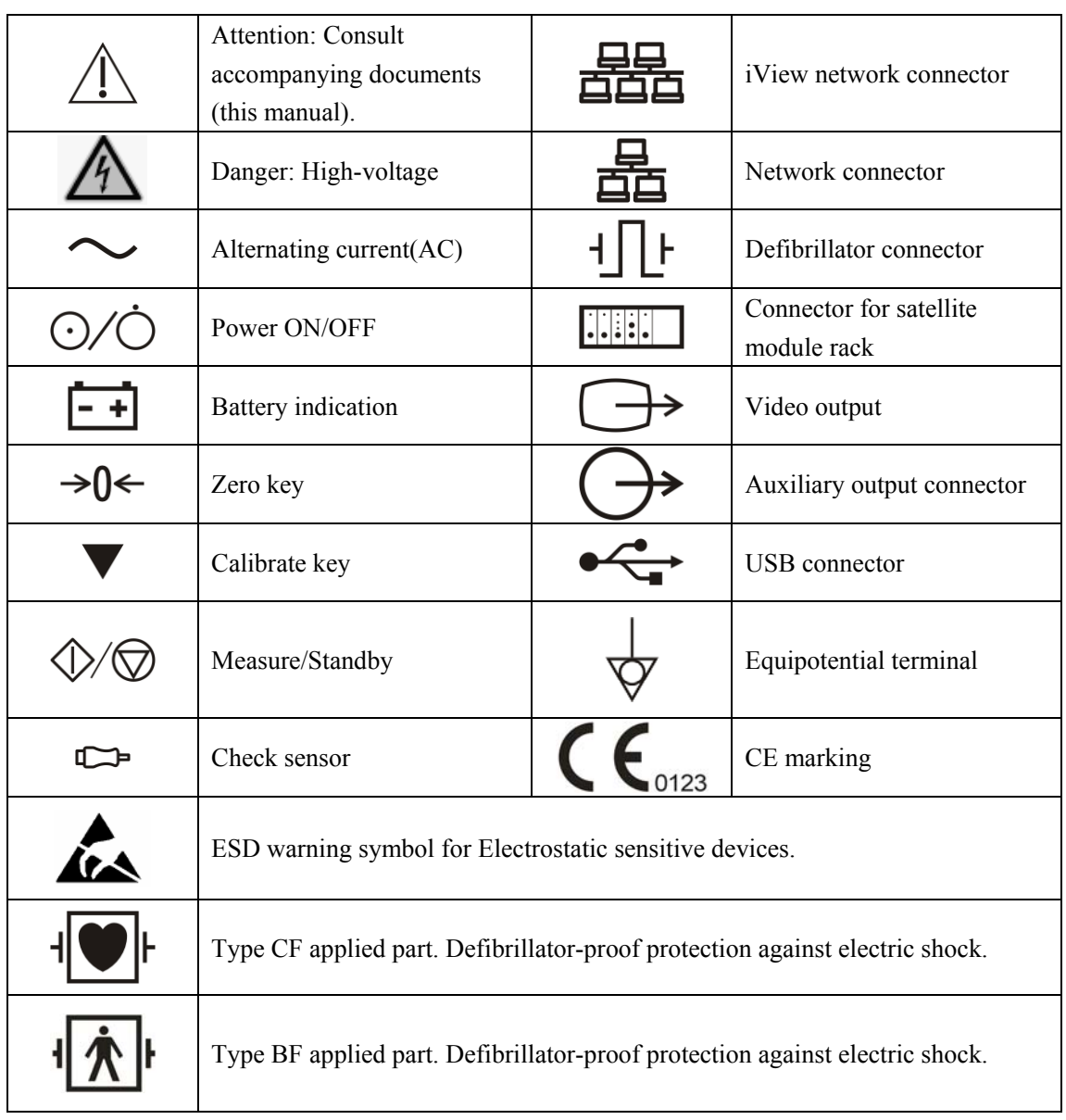

#### **FOR YOUR NOTES**

## **2.1 Introduction**

This patient monitor is designed to monitor a fixed set of physiological parameters including ECG, heart rate (HR), respiration (Resp), temperature (Temp),  $SpO<sub>2</sub>$ , pulse rate (PR), non-invasive blood pressure (NIBP), invasive blood pressure (IBP), cardiac output (C.O.), carbon dioxide  $(CO_2)$ , oxygen  $(O_2)$ , anesthetic gas  $(AG)$ , impedance cardiograph (ICG), bispectral index (BIS), respiration mechanics (RM), continuous cardiac output (PiCCO), central venous oxygen saturation  $(SevO<sub>2</sub>)$ , electroencephalograph (EEG), and neuromuscular transmission (NMT).

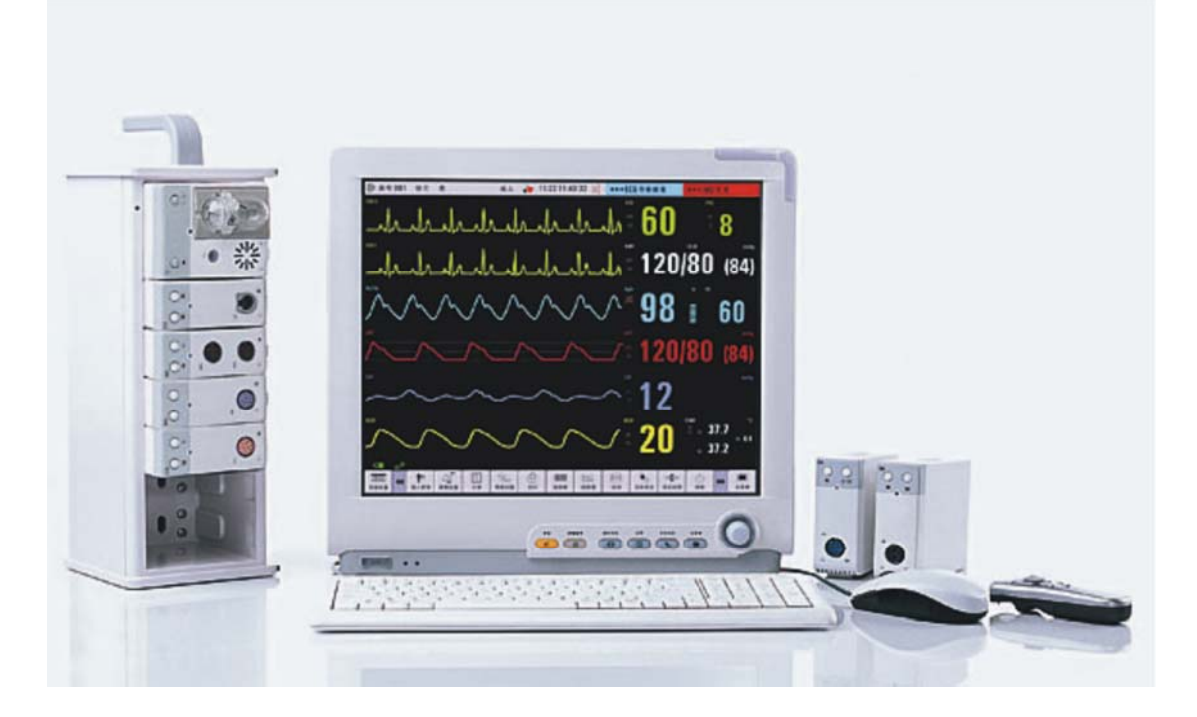

The patient monitor also:

- **Provides audible and visual alarm indications in case of patient or equipment problems.**
- Enables displaying, reviewing, storing and transferring of real-time data.
- Incorporates multiple input devices such as buttons, knob, touchscreen, keyboard and mouse.
- Interfaces a clinical information system or central monitoring system.
- Enables program upgrade over the network.
- Integrates the information of other devices, which include but are not restricted to anesthesia machine and ventilator.

# **2.2 System Connections**

## **2.2.1 Mounting the Patient Monitor**

The patient monitor can be mounted on a wall bracket or on a trolley support. The wall bracket or trolley support can be ordered optionally. Each type of mounting bracket is delivered with a complete set of mounting hardware and instructions. Refer to the documentation delivered with the mounting hardware for instructions on assembling mounts.

# **CAUTION**

- Use mounting brackets we supply or approve. If other compatible mounting **bracket is used, be sure it can be safely used on the patient monitor.**
- **•** The mounting bracket should be installed by our qualified service personnel, or **engineers who have adequate knowledge on it.**
- **•** If other mounting solution is used, the installation personnel and the customer **should verify if it can be safely used on the patient monitor, and the customer assume the responsibility for any risk resulting from that.**

## **2.2.2 Connectors for Peripheral Devices**

On the back of the patient monitor you will find all connectors for peripheral devices.

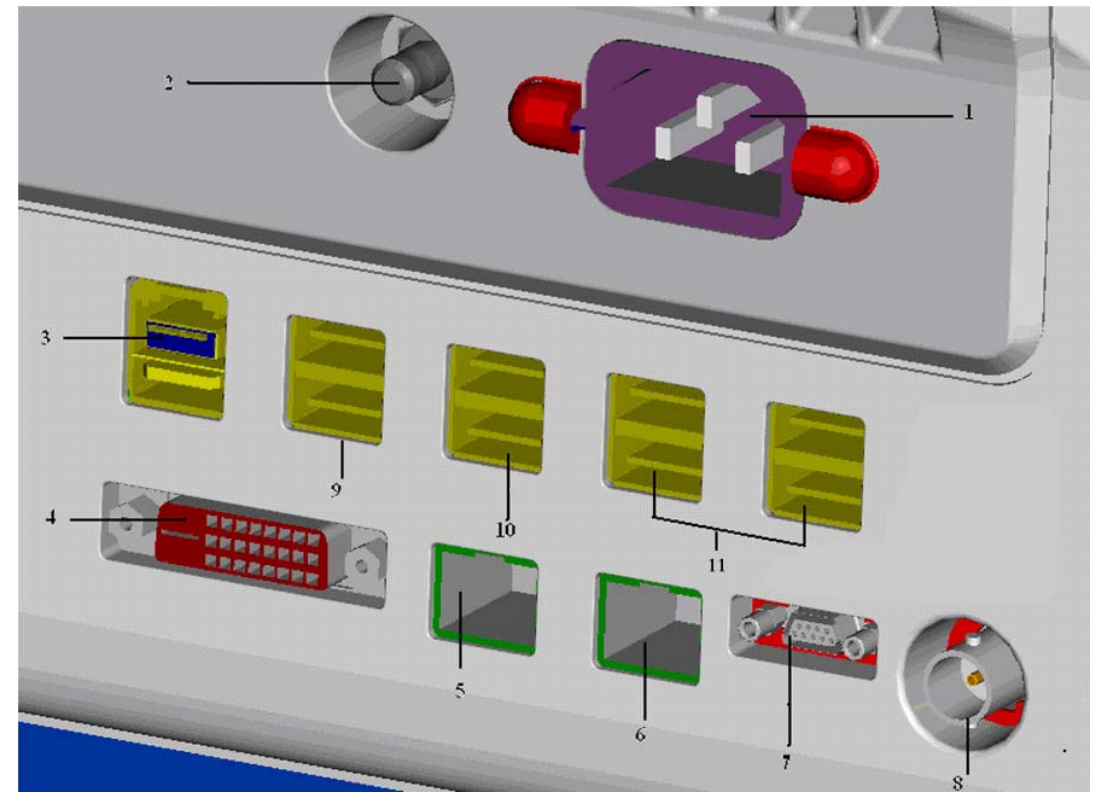

- 1. AC Power Connector: used to connect an AC power source (100 to 240 VAC, 50/60Hz).
- 2. Equipotential Terminal: used to connect the equipotential terminal of other equipment, eliminating potential difference between different pieces of equipment.
- 3. SMR Connector: It outputs a 12V DC, used to connect the SMR.
- 4. Video Output: It is a DVI-D connector used to connect a secondary display.
- 5. iView Network Connector: It is a RJ45 connector that connects iView system to external network.
- 6. Network Connector: It is a RJ45 connector used to connect an ethernet network or a PC.
- 7. Analog Output and Defibrillator Connector: It is a Micro-D connector used to output analog signals and defibrillator synchronization signals.
- 8. Auxi Output Connector: It is a BNC connector used to output nurse call signals.
- 9. Secondary USB Connector: used to connect the mouse and keyboard of the secondary display.
- 10. Special USB Connectors: used for iView maintenance and data transfer.
- 11. General USB Connector: used to connect any USB-compatible peripheral device.

# **2.3 Main Unit**

The patient monitor consists of:

- Input system: button board, knob, touchscreen, power switch and LED board
- Output system: LCD panel, alarm LED board, recorder, speaker
- **Processing and communications system: main board, iView assembly, integral module** rack
- Power management system: battery, battery interface board, power module
- Equipment interface system: USB interface board, DVI interface board, CF card assembly and internal wireless network card.

Additionally, the patient monitor can also connect satellite module rack (SMR), parameter modules, BeneLink module, mouse, keyboard, etc.

The following diagram illustrates the structure of the patient monitor.

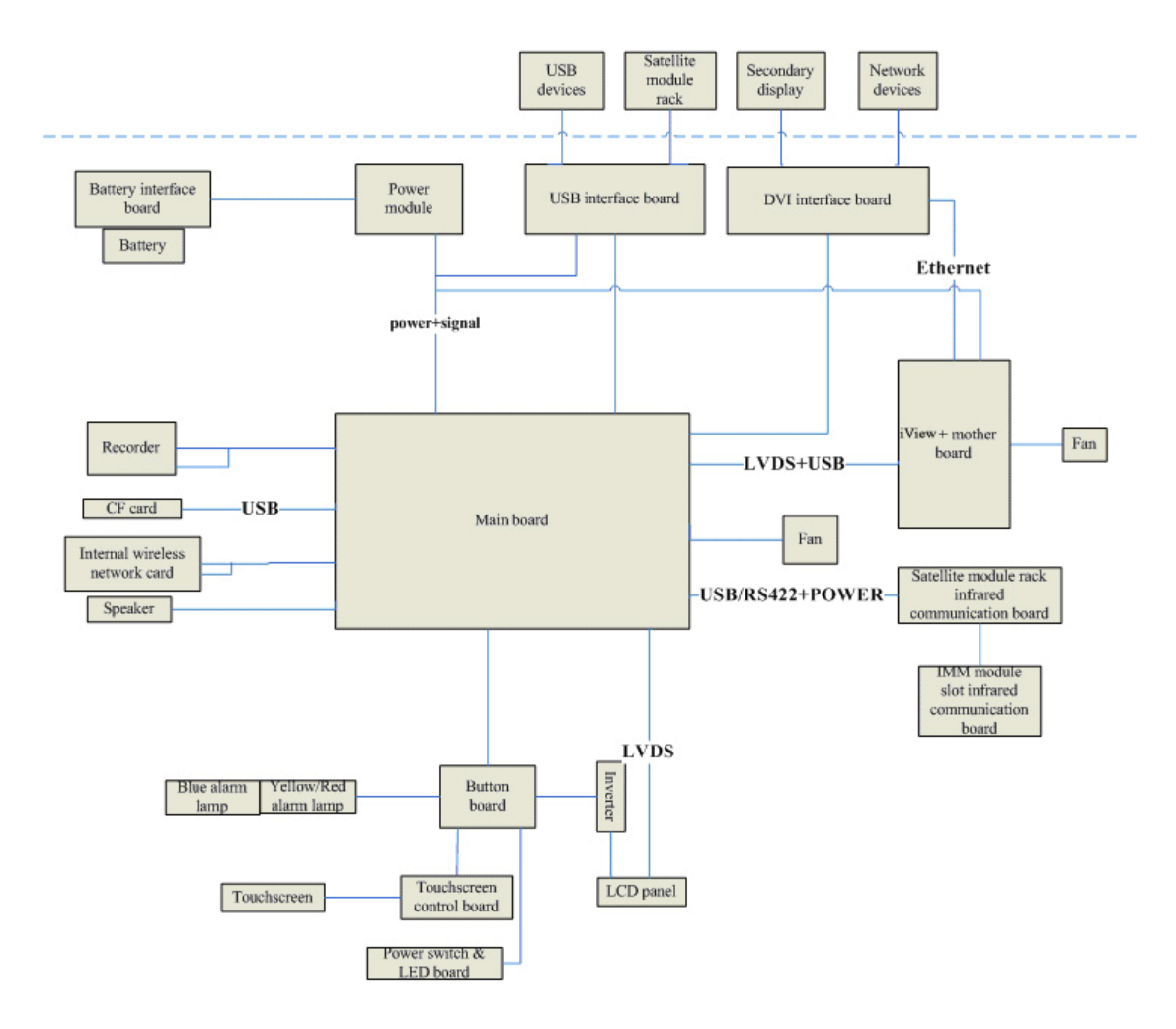

## **2.3.1 Input System**

#### **Button board**

The button board, located at the lower part of the monitor's front panel, contains 6 keys and provides connections for the following components to the main board:

- Knob
- **Power switch & LED board**
- Touchscreen control board
- Backlight board/Inverter
- Alarm LED board

The following diagram shows the button board connections.

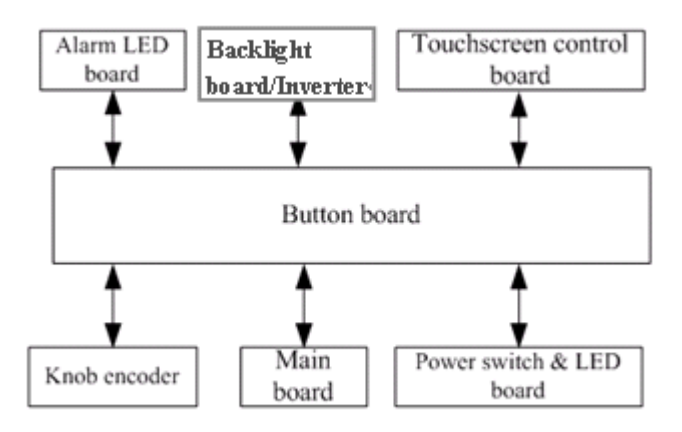

#### **Knob**

The knob can be pressed, or rotated both clockwise and counter-clockwise. It is connected with the button board.

#### **Touchscreen**

The touchscreen enables touch operations and can be calibrated. It is connected with the touchscreen control board and main board.

#### **Power switch & LED Board**

The power switch  $&$  LED board controls the power supply for the main unit. It has three LEDs, which respectively indicate the AC power status, battery status and monitor power on/off status. It is connected with the button board.

## **2.3.2 Output System**

#### **LCD**

The patient monitor adopts a high-resolution LCD. The LCD is connected with the main board. Signals and power supply of the backlight board are transferred by the button board.

#### **Alarm Lamp**

The patient monitor has two alarm lamps: alarm lamp and technical alarm lamp. Alarm lamp lights either red or yellow whereas technical alarm lamp lights blue only. The signals from the alarm lamps are transferred by the button board and are controlled directly by the main board.

#### **Recorder**

The recorder receives data coming form the main board and then sends them to the thermal printhead for printing. The recorder has a hardkey (starting/stopping recordings) and a green LED on its front. It is connected with the main board.

The following diagram shows its operating principle.

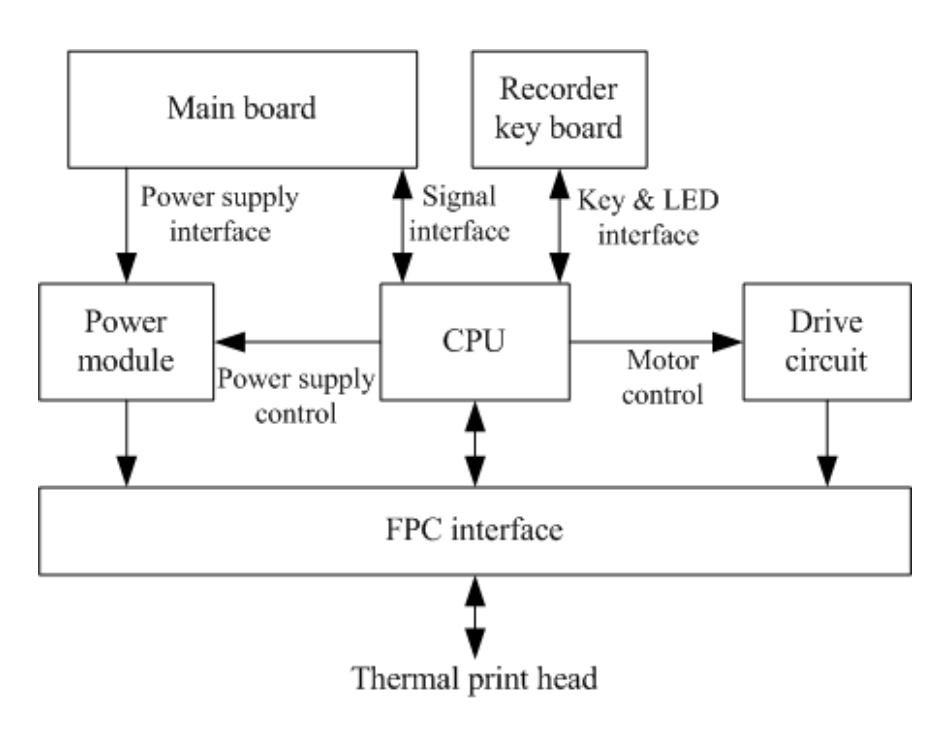

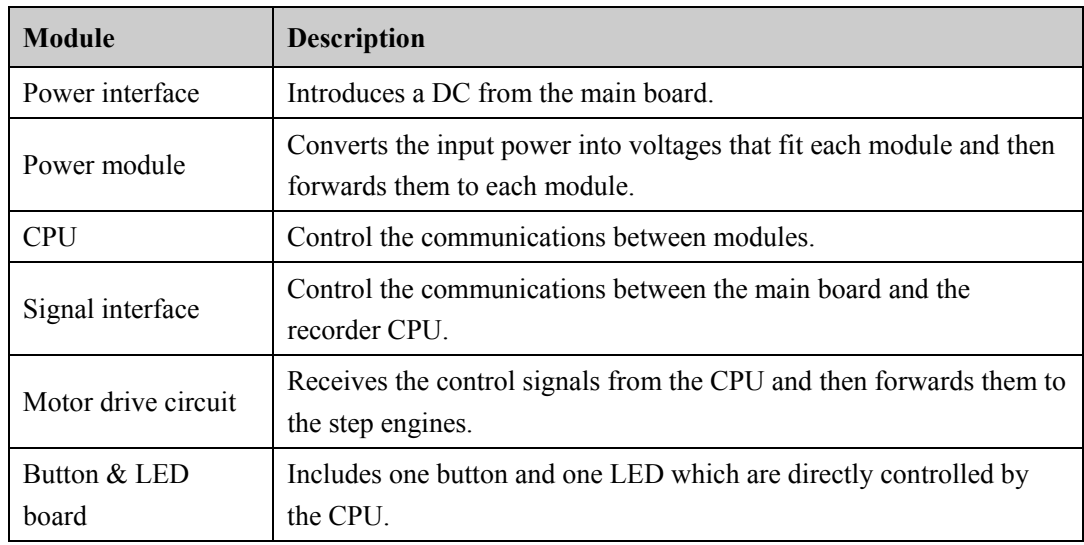

#### **Speaker**

The speaker provides sound for alarms, key strokes, heart beats and pulse, and allows PITCH TONE and multi-level tone modulation. It is connected with the main board and is directly driven by the main board.

## **2.3.3 Processing and Communications System**

#### **Main Board**

The main board is the heart of the patient monitor. It implements a series of tasks including input & output control, data storage and processing, display processing, system control, communication management, printing management and alarming, etc.

The main board comprises the CPU board and mother board. The following diagram shows interfaces to other components.

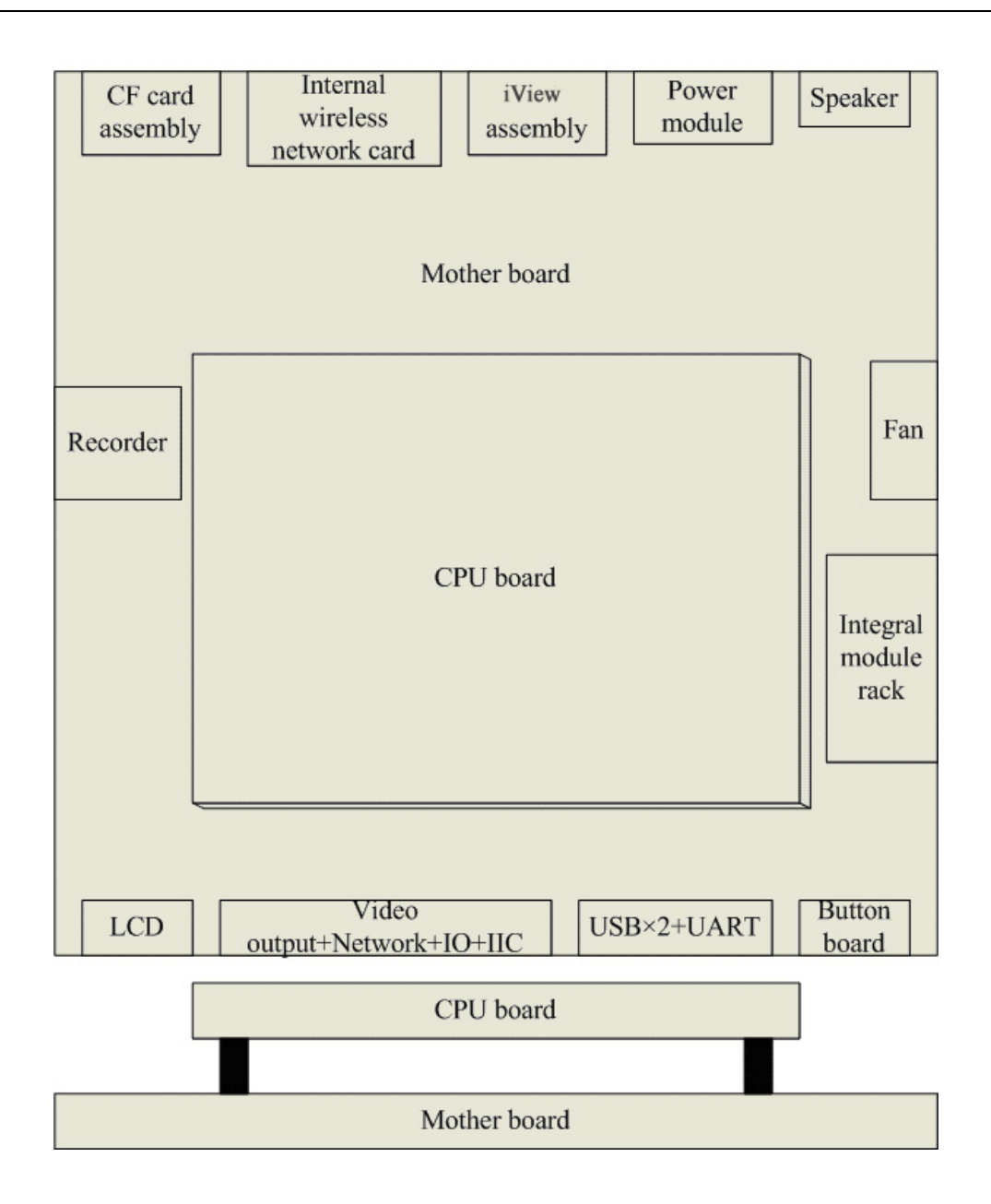

The CPU board is an essential CPU system containing the CPU, FLASH, memory, realtime clock, EEPROM, etc. It interfaces to the mother board only, which then provides interfaces to all other external devices.

The mother board is in charge of connections and communications with other components and provides the following interfaces:

- LCD port: connects a built-in display.
- Video output+network+IO+IIC: connects the digital video interface board.
- USB×2+UART: connects the USB interface board.
- Button board port: connects the button board.
- Integral module rack port: connects integral module rack communication board.
- Fan port: connects the fan.
- Speaker port: connects the speaker.
- Power module port: connects the power module.
- iView port: located at the back of the mother board for connecting the iView components.
- CF port: connects the CF card assembly.
- Recorder port: connects the recorder.
- Internal wireless network card port: connects the internal wireless network card

#### **iView System**

iView sytem includes iView mother board, computer board, hard disk and so on. iView system connects to main control board, DVI interface board and USB interface board. The iView system transmits the network signal to host network interface through DVI interface board.

#### **Integral Module Rack**

The patient monitor has two kinds of integral module rack: 2-slot and 5-slot. The control board includes a NIOS II FPGA. It implements protocol conversion and infrared communication between the main unit and the parameter modules.

The module rack communication board can be a 2-slot type or a 3-slot type. The 3-slot communication board communicates the main board directly. The 2-slot communication board is connected with and is controlled by the 3-slot communication board. The 3-slot communication board has the function of communication control. The 2-slot communication board consists of the infrared circuit and module power circuit. The RS422 drive circuit is located on the 3-slot communication board.

### **2.3.4 Power Management System**

#### **Battery**

The patient monitor uses two chargeable lithium-ion batteries (11.1 V, 4500 mAh). The battery compartment door is located at the bottom of the patient monitor. The battery power is introduced to the power module via the battery interface board, and then processed and distributed to each component by the power module.

### **NOTE**

z **Two batteries must be used simultaneously when the patient monitor operates on battery power. Otherwise, it may cause power supply protection.** 

#### **Battery Interface Board**

The battery interface board connects batteries to the power module, enabling charging and discharging between the batteries and the power board.

#### **Power Module**

The power module is located at the back of the patient monitor. The main part of the power module is the power board, which contains 4 PCBs: charging & power management board, voltage drop DC inverter, voltage rise and drop DC inverter, and voltage drop 5 V CIS power board.

The power module transforms the input power into DC and then forwards them to each component of the patient monitor. The input power comes from either the batteries or an AC source. The patient monitor will run power from the AC source whenever an AC source is available. If the AC source becomes unavailable, the patient monitor will automatically switch to the battery power. This does not affect the monitor's operating status.

Power module has an AC input socket at its backside, and a socket at its front provides 4 connections to the batteries, main board, iView components and USB interface board respectively. The power module protects itself and the patient monitor by switching off AC input or DC output in case of overcurrent, short circuit and overvoltage.The power module provides 4 DC outputs:

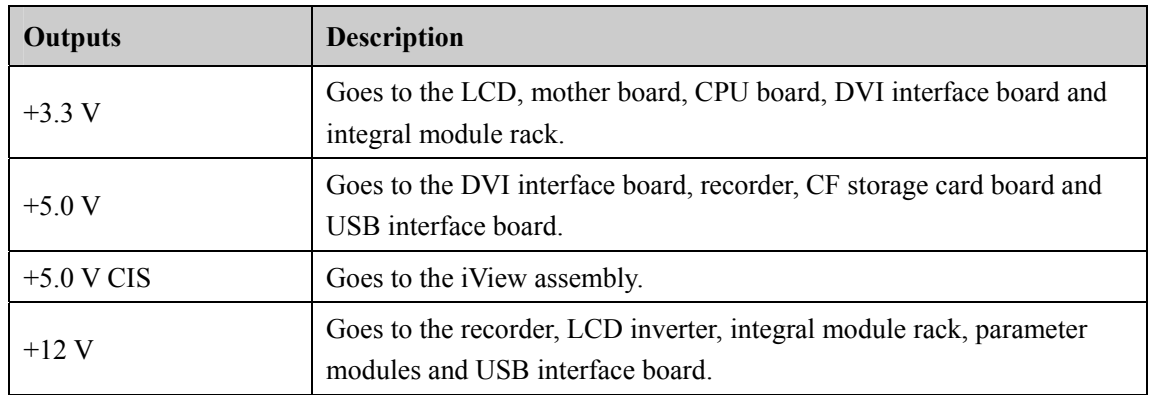

The systematic principle diagram of the power module is as follows:

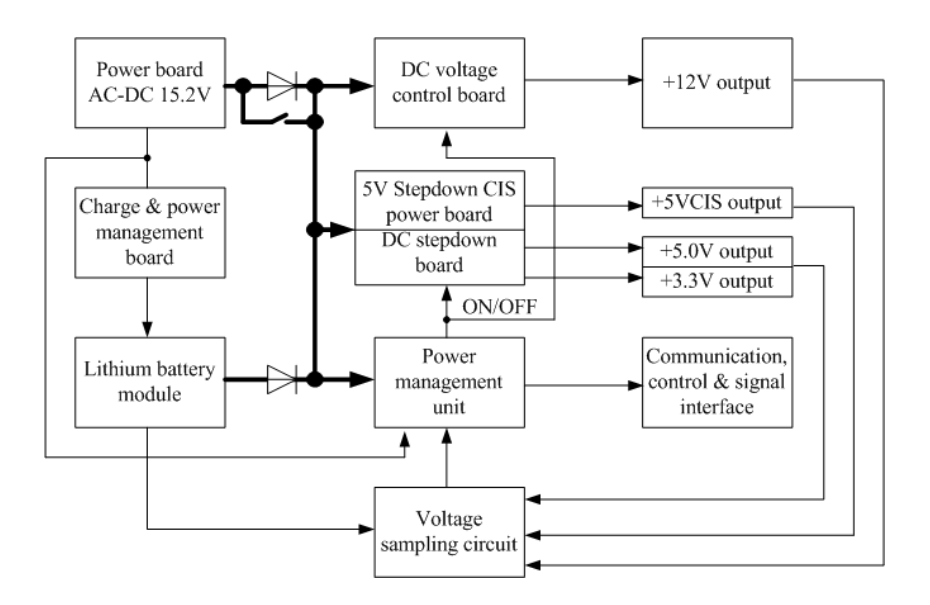

The following diagram shows the pins of the power module socket (excluding the pins of the battery power socket. On power board, pin 1 has a triangle symbol):

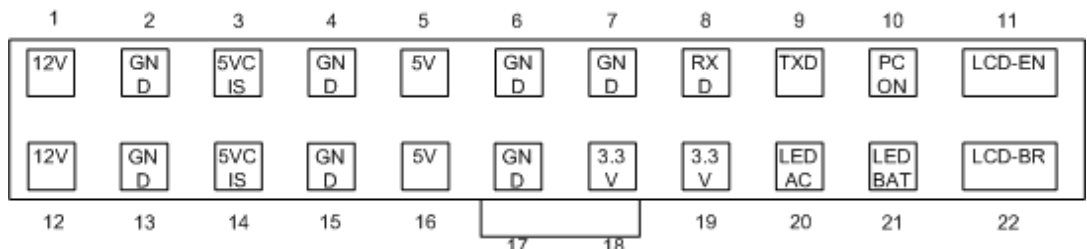

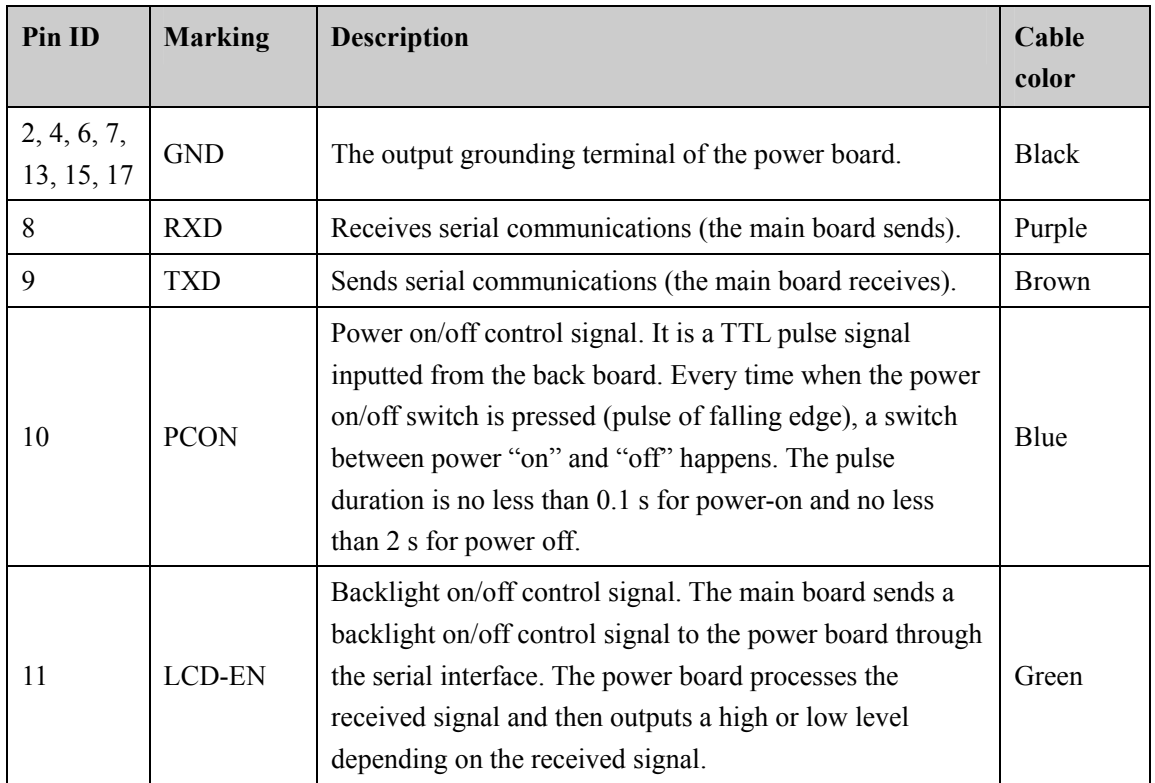

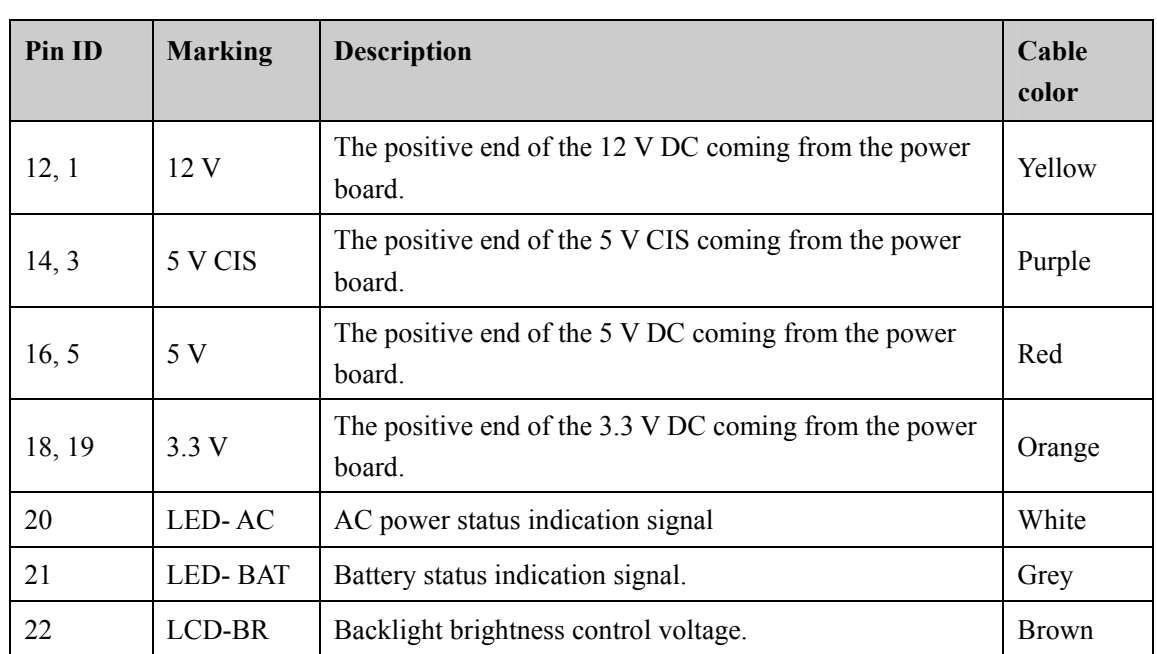

## **2.3.5 Equipment Interface System**

#### **USB Interface Board**

The USB interface board is compatible with such USB interfaces as USB2.0, USB1.1 and USB1.0. It is connected with the main board and the power module. It receives USB differential signals coming from the main board and then distributes them to maximumly six USB interfaces via two ISP1521 chips. The USB interface board of iView system directly connects to two USB interfaces (on USB board) of host. The UART signal output by the main board is converted into RS422 signal by the USB interface board. The USB interface board receives 5 VDC and 12 VDC inputs from the power module, of which the 5 VDC goes to the USB interface board and the 12 VDC outputted to the SMR connector through a fuse.

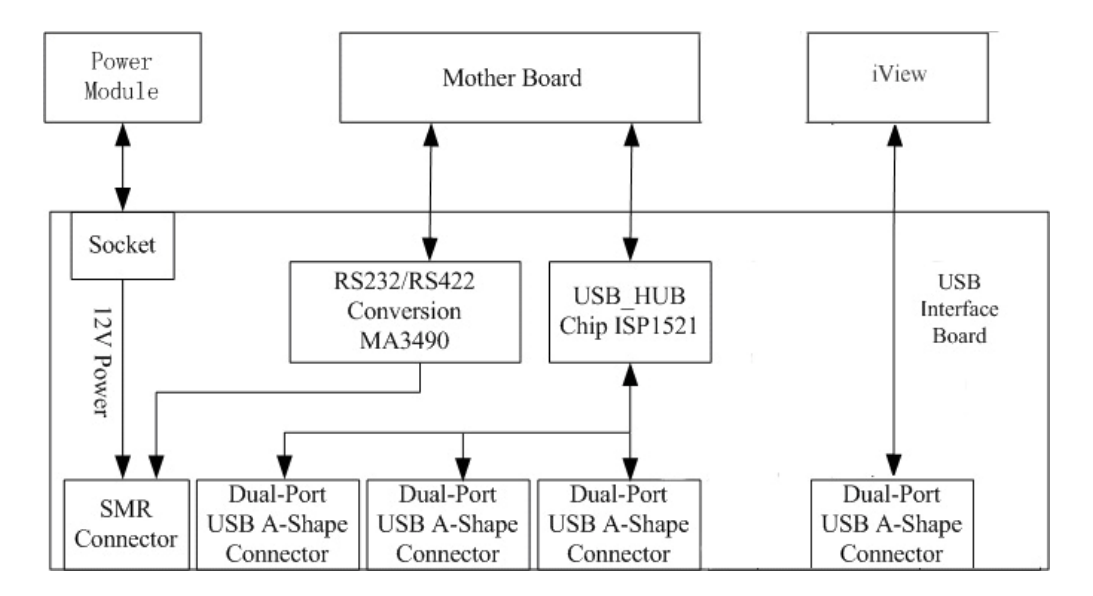

### **DVI Interface Board**

The DVI interface board is connected with the mother board and the iView mother board. The following diagram shows its interfaces to other components.

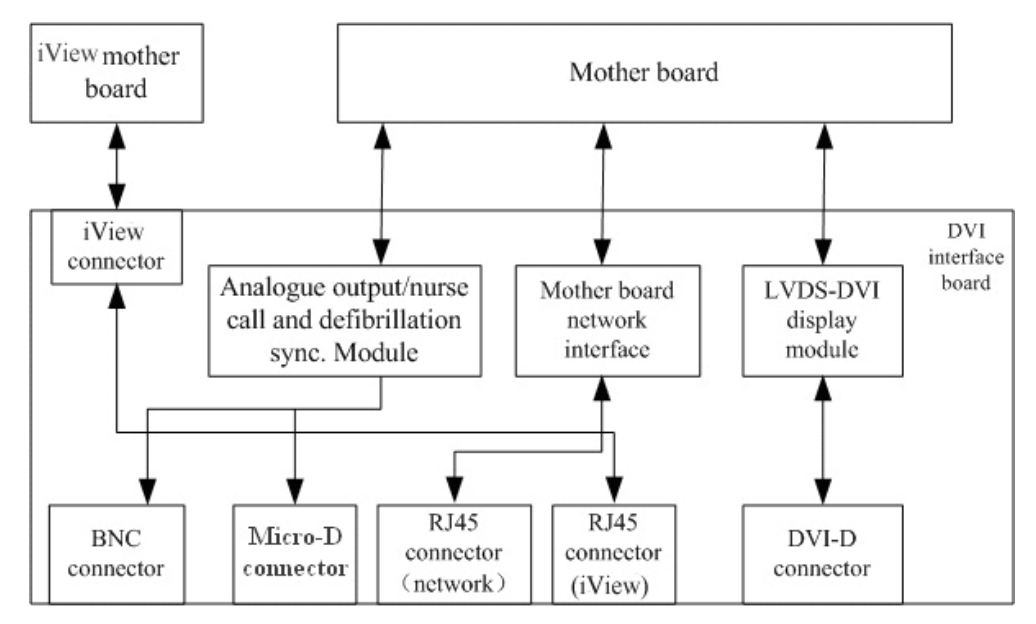

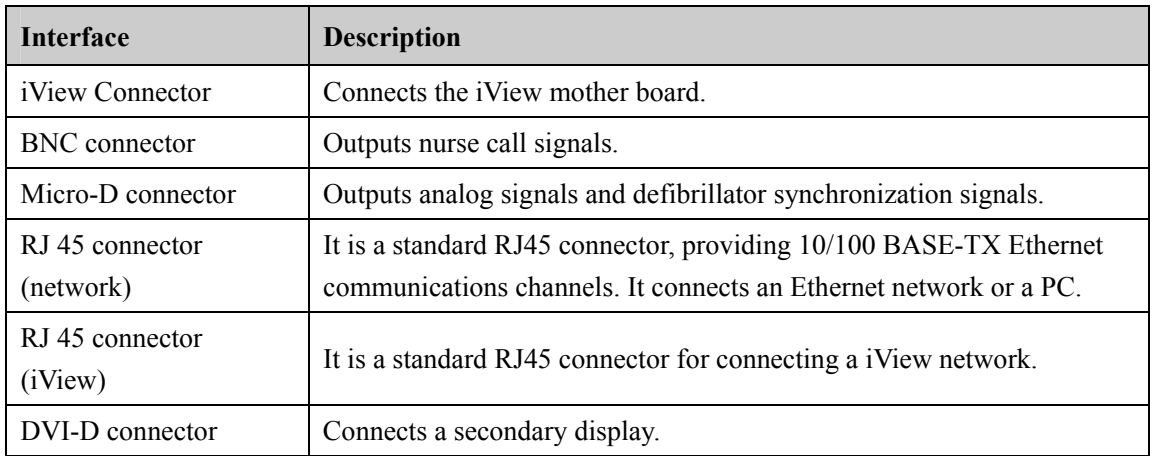

#### **CF Card assembly**

The CF assembly serves the non-volatile CF storage card which is used for data storage and transfer. It is connected with the mother board.

#### **Internal wireless network card**

The internal wireless network card connects with the mother board. User can set network type as LAN or WLAN through user interface and can set the internal wireless network card through PC.

## **2.4 Parameter Module**

Each parameter module consists of the module infrared communication board, module power board, module button board, parameter board, etc.

## **2.4.1 Module Infrared Communication Board**

The module infrared communication board allows a short delay when powering up the module and adopts FPGA to enable infrared communications between the module and the module rack. An ID is integrated into the module infrared communication board. When a module is inserted in the module rack, the ID is automatically sent to the module rack.

## **2.4.2 Module Power Board**

Some modules have no power board. There are two kinds of module power board:

- 1. Isolated power board: converts the 12 V DC into a 12 V isolated DC and a 5 V isolated DC.
- 2. Non-isolated power board: converts the 12 V DC into a 5 V DC.

## **2.4.3 Parameter Board**

The parameter board is a parameter measurement component, which is the most important component of the parameter module.

# **2.5 Satellite Module Rack**

The satellite module rack (SMR) is independent of the patient monitor, provides 8 slots for mounting parameter modules. It has the following features:

- It allows a parameter module to be plugged and unplugged with the patient monitor on. This allows function extension and patient transfer.
- It does not have its own power. It introduces  $12 \text{ V}$  DC from the patient monitor and then supplies power to each parameter module via the contact screw.
- It accomplishes communications protocol conversions between the patient monitor and each parameter module, provides infrared communications for parameter modules, and is responsible for detecting infrared communications malfunction for each parameter module.

The following diagram shows the structure of the SMR.

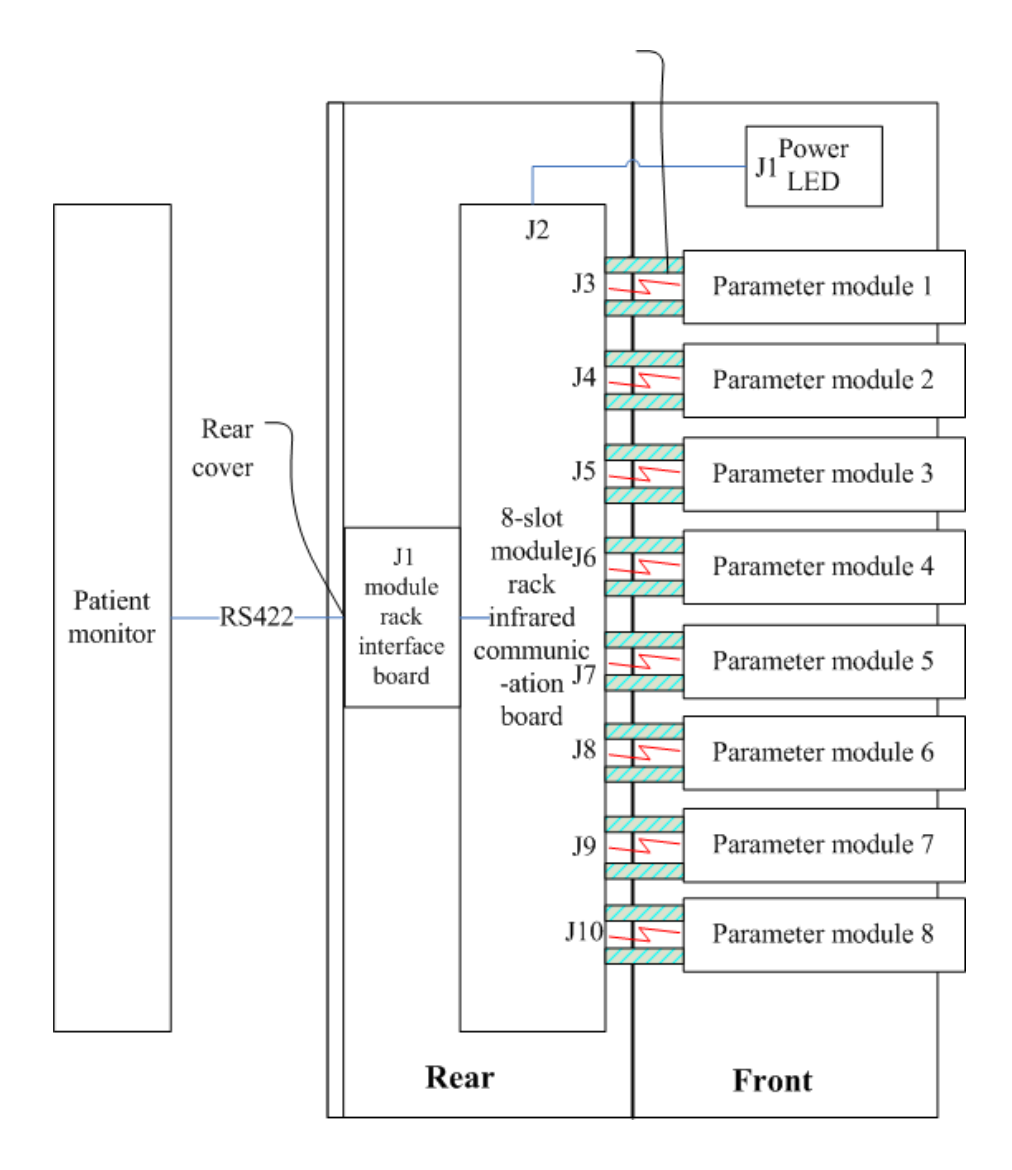

## **2.6 BeneLink Module**

BeneLink module allows the information (patient data, alarms, etc.) from the external device to be displayed, saved, recorded, printed, or calculated through a BeneView patient monitor. If the patient monitor is connected with the CMS or gateway, information from the external device can also be transmitted to the CMS or gateway. BeneLink module connects with the external device through an ID module, which enables the information transmission between the BeneLink module and the external device. BeneLink module can be connected to many external devices such as anesthesia machine and ventilator.

The following diagram shows the structure of the BeneLink module:

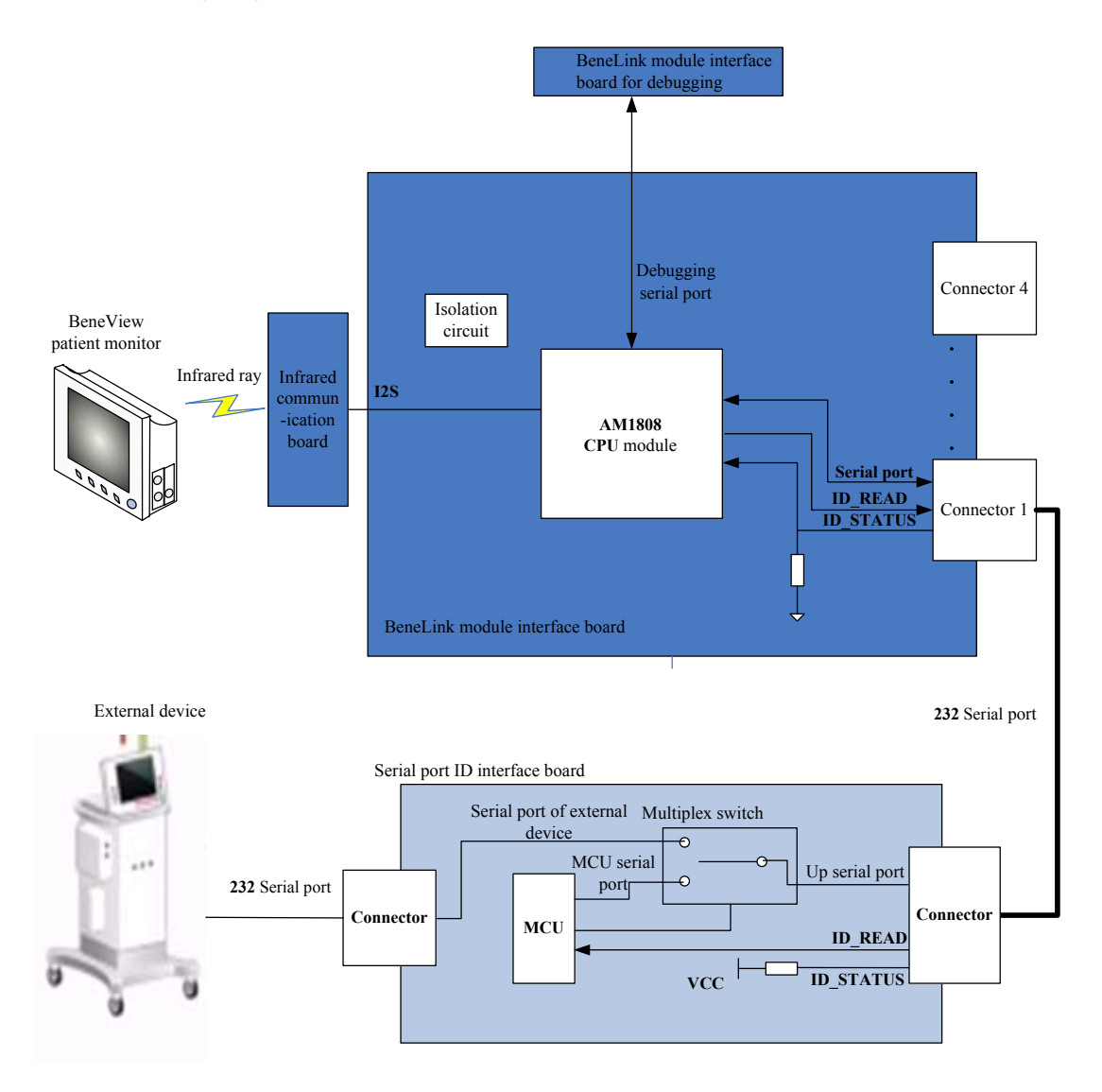

#### **FOR YOUR NOTES**

# **3.1 Introduction**

To ensure the patient monitor always functions normally, qualified service personnel should perform regular inspection, maintenance and test. This chapter provides a checklist of the testing procedures for the patient monitor with recommended test equipment and frequency. The service personnel should perform the testing and maintenance procedures as required and use appropriate test equipment.

The testing procedures provided in this chapter are intended to verify that the patient monitor meets the performance specifications. If the patient monitor or a module fails to perform as specified in any test, repairs or replacement must be done to correct the problem. If the problem persists, contact our Customer Service Department.

# **CAUTION**

- **•** All tests should be performed by qualified service personnel only.
- **•** Care should be taken to change the settings in [User Maintenance>>] and [Factory **Maintenance>>] menus to avoid loss of data.**
- Service personnel should acquaint themselves with the test tools and make sure **that test tools and cables are applicable.**

## **3.1.1 Test Equipment**

See the following sections.

## **3.1.2 Test Report**

Upon completion of the tests, the table of preventative maintenance test reports and the table of maintenance test reports in this chapter should be kept properly.

## **3.1.3 Preventative Maintenance**

Below are preventative maintenance tests which need to be performed on the monitor. See the following sections for detailed maintenance procedures.

- **Visual inspection**
- NIBP test and calibration
- $\blacksquare$  Microsteam and Sidestram CO<sub>2</sub> test and calibration
- AG test and calibration

## **3.1.4 Recommended Frequency**

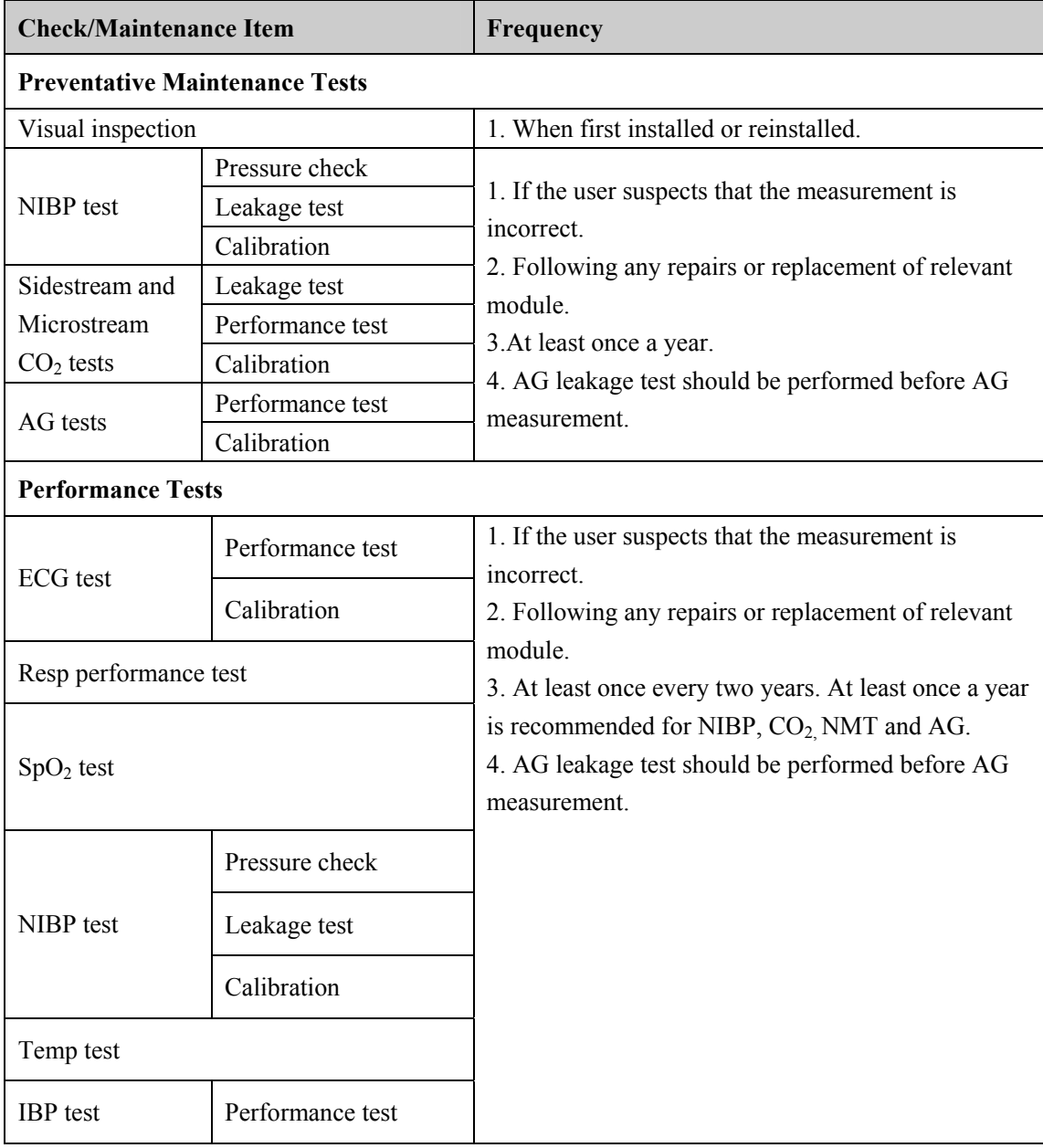
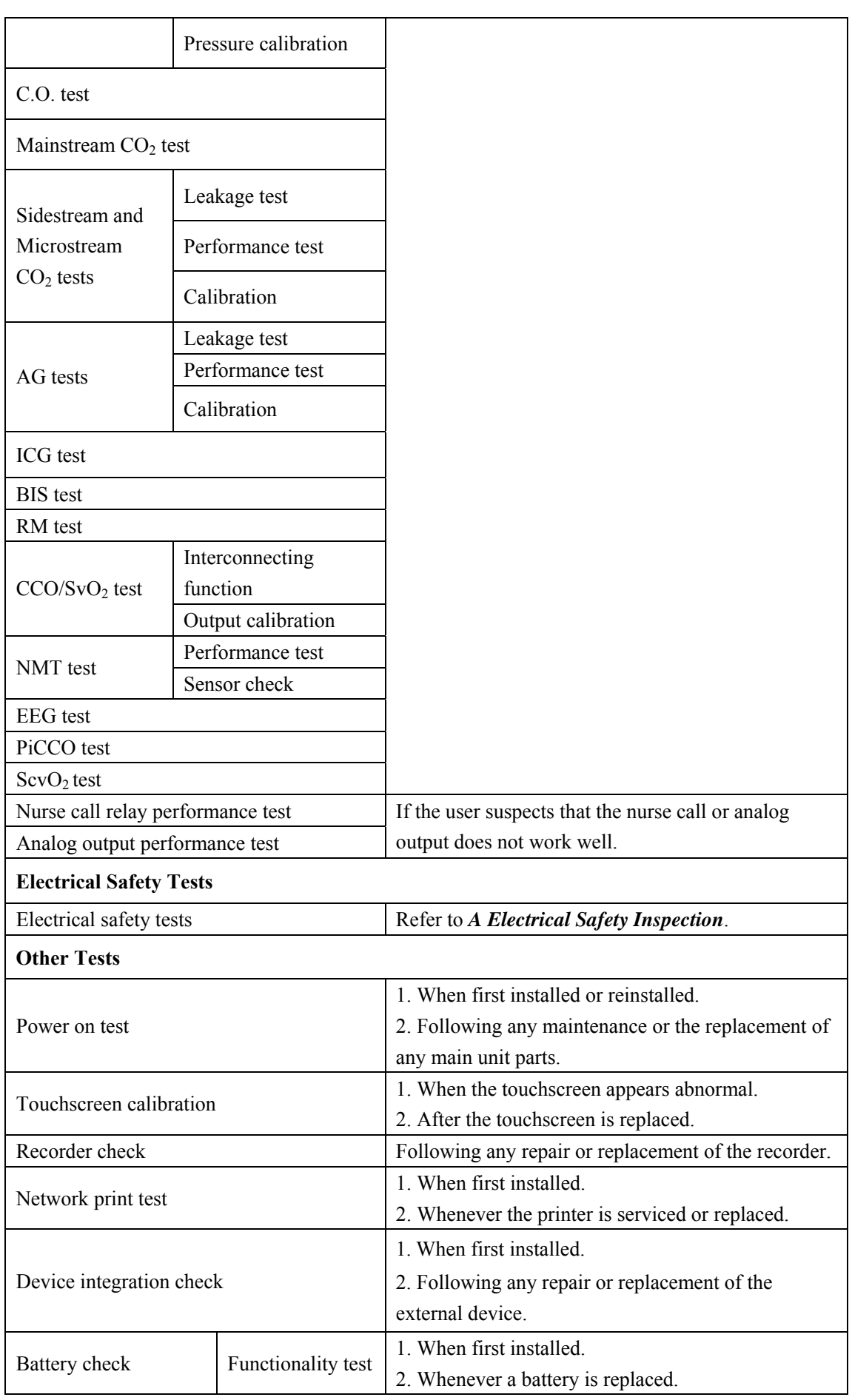

# **3.2 Preventative Maintenance Procedures**

## **3.2.1 Visual Inspection**

Inspect the equipment for obvious signs of damage. The test is passed if the equipment has no obvious signs of damage. Follow these guidelines when inspecting the equipment:

- Carefully inspect the case, display screen, buttons and knob for obvious signs of damage.
- **Inspect the SMR and parameter modules for obvious signs of damage.**
- Inspect the power cord, wall-mount bracket and module accessories for obvious signs of damage.
- Inspect all external connections for loose connectors, bent pins or frayed cables.
- Inspect all connectors on the equipment for loose connectors or bent pins.
- Make sure that safety labels and data plates on the equipment are clearly legible.

## **3.2.2 NIBP Tests**

#### **NIBP Accuracy Test**

Tools required:

- T-shape connector
- **Appropriate tubing**
- Balloon pump
- Rigid Vessel with volume  $500 \pm 25$  ml
- Reference manometer (calibrated with accuracy equal to or greater than 1 mmHg)

Follow this procedure to perform the test:

1. Connect the equipment as shown below.

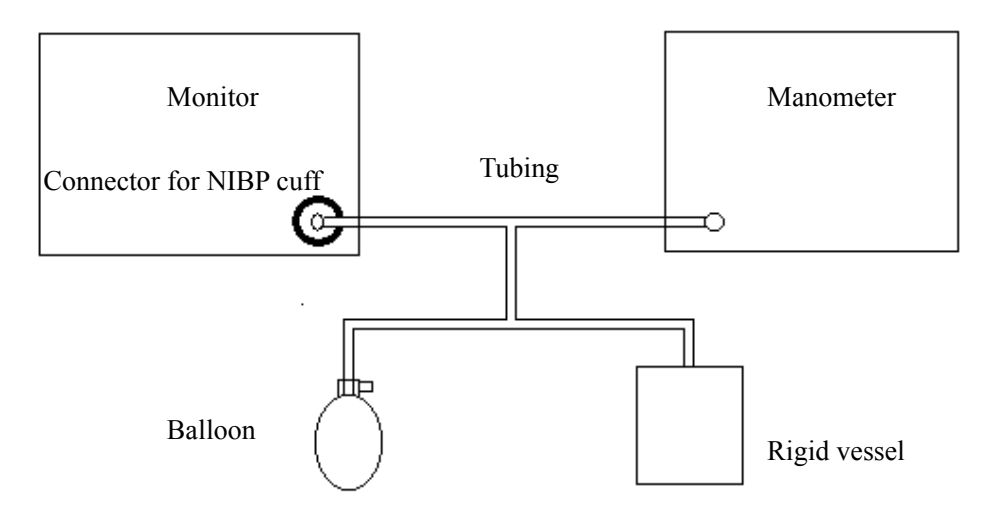

- 2. Before inflation, the reading of the manometer should be 0. If not, turn off the balloon pump to let the whole airway open to the atmosphere. Turn on the balloon pump after the reading is 0.
- 3. Select [**Main Menu**]→ [**Maintenance >>**]→ [**NIBP Accuracy Test**].
- 4. Check the manometer values and the monitor values. Both should be 0mmHg.
- 5. Raise the pressure in the rigid vessel to 50 mmHg with the balloon pump. Then, wait for 10 seconds until the measured values become stable.
- 6. Compare the manometer values with the monitor values. The difference should be 3 mmHg. If it is greater than 3 mmHg, contact your service personnel.
- 7. Raise the pressure in the rigid vessel to 200 mmHg with the balloon pump. Then, wait for 10 seconds until the measured values become stable and repeat step 6.

### **NOTE**

- **•** You can use an NIBP simulator to replace the balloon pump and the reference **manometer to perform the test.**
- You can use an appropriate cylinder and a cuff instead of the rigid vessel.

#### **NIBP Leakage Test**

### **NOTE**

**• You should perform NIBP accuracy test and make sure the test result is pass prior to NIBP leakage test.** 

#### Tools required:

- NIBP cuff for adult patient
- **Appropriate tubing**
- **Cylinder**

- 1. Set [**Patient Cat.**] to [**Adu**].
- 2. Connect the NIBP cuff with the NIBP connector on the monitor.
- 3. Apply the cuff to the cylinder as shown below.

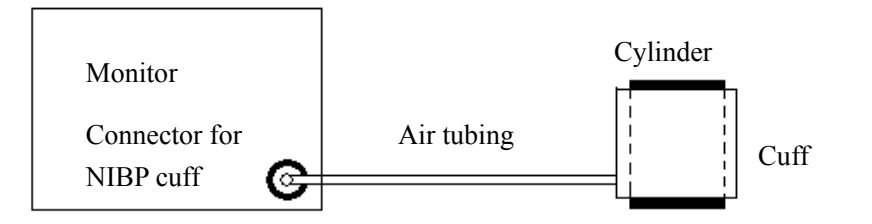

- 4. Select [**Main Menu**]→ [**Maintenance>>**]→ [**NIBP Leakage Test**]. The message [**Leakage Testing**…] is displayed in the NIBP parameter area.
- 5. The cuff automatically deflates after 20s, which means NIBP leakage test is completed.If no message is displayed in the NIBP parameter area, it indicates that the system has no leakage. If the message [**NIBP Pneumatic Leak**] is displayed, it indicates that the system may have a leakage. In this case, check if all connections are good and the cuff and tubing have no leakage. Perform the test again after making sure all connections are good and the cuff and tubing have no leakage.

You can either perform a manual leakage test:

- 1. Perform procedures 1-4 in the *NIBP Accuracy Test* section.
- 2. Raise the pressure in the rigid vessel to 250 mmHg with the balloon pump. Then, wait for 5 seconds to let the measured values becoming stable.
- 3. Record the current pressure value and meanwhile use a time counter to count time. Then, record the pressure value after counting to 60s.
- 4. Compare the two values and make sure the difference should not be greater than 6 mmHg.

## **3.2.3 Sidestream and Microstream CO<sub>2</sub> Module Tests**

#### **Leakage test**

- 1. Plug the module into the module rack.
- 2. Wait until  $CO<sub>2</sub>$  warmup is finished and then use your hand or other objects to completely block the gas inlet of the module or watertrap. The sidestream and microstream  $CO<sub>2</sub>$  modules will behave as follows:
	- Sidestream: The alarm message [**CO**2 **FilterLine Err**] is displayed on the screen after 3 seconds. Block the gas inlet for another 60 s. Select [**Main Menu**]→ [**Maintenance >>**]→[**User Maintenance >>**] → enter the required password → [Maintain  $CO_2 \gg$ ] $\rightarrow$  [Calibrate  $CO_2 \gg$ ], and check that the flow rate is less than. 10ml/min. The module does not leak if current flow rate is less than 10ml/min and the alarm message does not disappear.
	- $\blacklozenge$  Microstream: The alarm message  $[CO_2$  **Purging** is displayed on the screen after certain time. Block the gas inlet for another 30s. If alarm message  $[CO<sub>2</sub>$  FilterLine **Err**] is shown, it indicates that the module does not leak.

#### **Accuracy Test**

Tools required:

- A steel gas cylinder with  $6\pm 0.05\%$  CO<sub>2</sub> and balance gas N<sub>2</sub>
- T-shape connector
- **Tubing**
- **Flowmeter**

- 1. Plug the module into the module rack.
- 2. Wait until the  $CO<sub>2</sub>$  module warmup is finished, and check the airway for leakage and perform a leakage test as well to make sure the airway has no leakage.
- 3. Enter [User Maintenance]  $\rightarrow$  [Maintain CO<sub>2</sub>>>]  $\rightarrow$  [Calibrate CO<sub>2</sub>>>].
- 4. Connect the test system as follows:

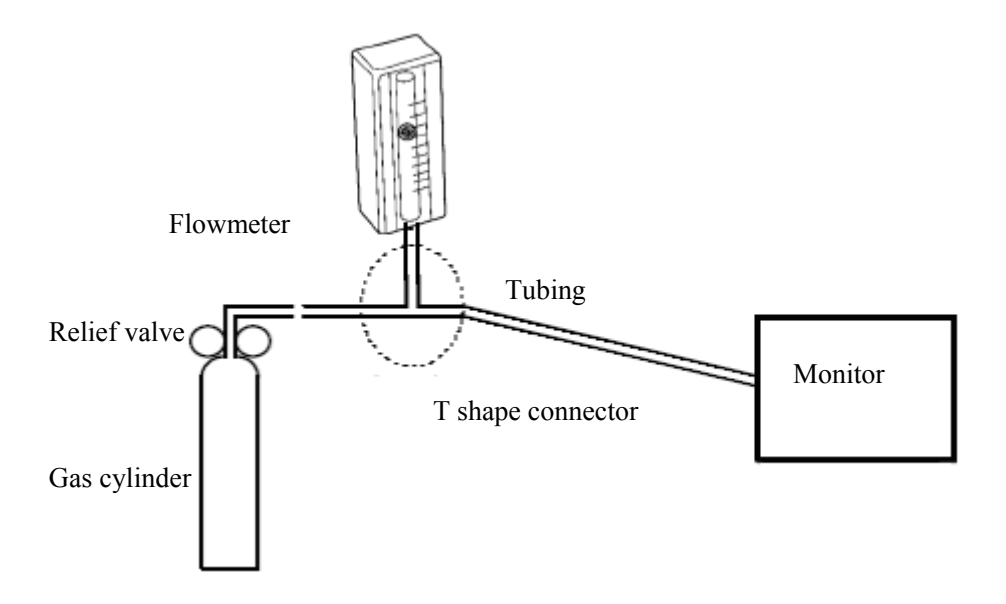

- 5. Open the relief valve, and adjust it until the flowmeter has a stable reading between 10 ml/min and 50ml/min.
- 6. Check the realtime  $CO_2$  value is within  $6 \pm 0.05\%$  in the [**Calibrate CO**<sub>2</sub>] menu.

#### **Calibration**

Tools required:

- A steel gas cylinder with  $6\pm 0.05\%$  CO<sub>2</sub> and balance gas N<sub>2</sub>
- T-shape connector
- **Tubing**
- Flowmeter

Follow this procedure to perform a calibration:

- 1. Make sure that the sidestream or microstream  $CO<sub>2</sub>$  module has been warmed up or started up.
- 2. Check the airway for leakage and perform a leakage test as well to make sure the airway has no leakage.
- 3. Select [**Main Menu**]→ [**Maintenance >>**]→ [**User Maintenance** >>]→ enter the required password→ [**Maintain CO**2 **>>**]→ [**Calibrate CO**2 **>>**].
- 4. In the [**Calibrate CO**2] menu, select [**Zero**].
- 5. After the zero calibration is finished successfully, connect the equipment as follows:

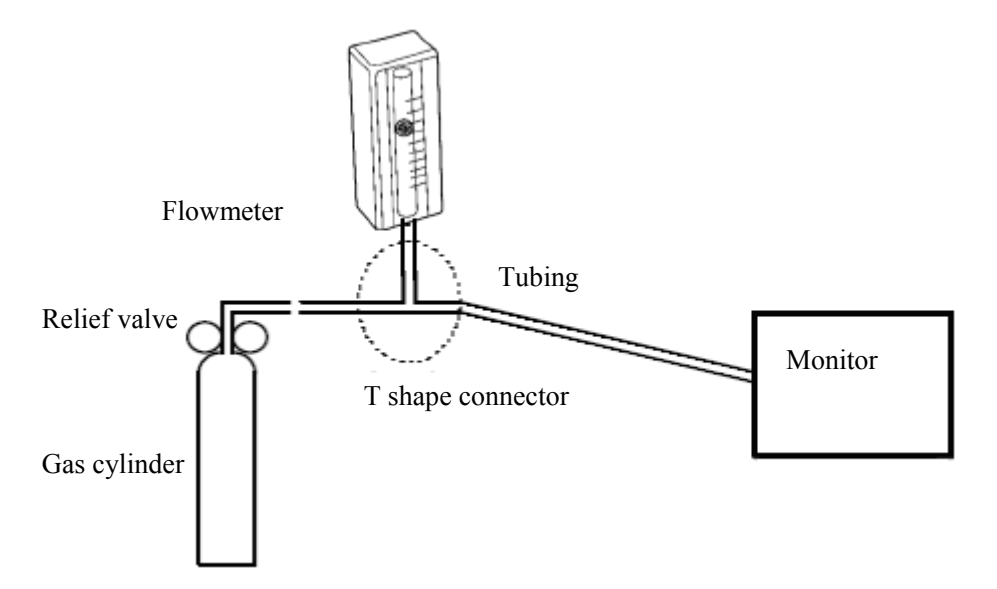

- 6. Open the relief valve, and adjust it until the flowmeter has a stable reading between 10 ml/min and 50ml/min.
- 7. In the [**Calibrate CO**<sub>2</sub>] menu, enter  $6\%$  (the CO<sub>2</sub> concentration) in the [**CO**<sub>2</sub>] field.
- 8. In the [**Calibrate CO**<sub>2</sub>] menu, the measured  $CO_2$  concentration is displayed. After the measured CO2 concentration becomes stable, select [**Calibrate CO**2] to calibrate the CO<sub>2</sub> module.

If the calibration is finished successfully, the message [**Calibration Completed!**] is displayed in the [**Calibrate CO**2] menu. If the calibration failed, the message [**Calibration Failed!**] is displayed. In this case, perform another calibration.

# **3.2.4 AG Tests**

#### **AG Leakage Test**

The AG leakage test is required every time before the AG measurement. Follow this procedure to perform the test:

- 1. Plug the AG module into the module rack.
- 2. Wait for more than10mins until the AG module warmup is finished and then use your hand or other objects to completely block the gas inlet of the AG module. An alarm message [**AG Airway Occluded**] will appear on the screen.
- 3. Block the gas inlet for another 30 s. Select [**Main Menu**]→[**Maintenance >>**]→[**User**

**Maintenance >>**]→enter the required password→**Module Maintenance >>**]→

[**Calibrate AG >>**].

Check that the current flow rate is less than 10ml/min, and the alarm message [**AG Airway Occluded** does not disappear. This indicates that the module does not leak.

If the alarm message disappears, or the flow rate is equal to or greater, it indicates that the module leaks. Perform the leakage test again. If the problem remains, contact your service personnel for help.

## **AG Accuracy Test**

Tools required:

- Gas cylinder with 100% O<sub>2</sub> and/or a certain standard gas (such as  $6\pm0.05\%$  CO<sub>2</sub>, Bal N<sub>2</sub>), or standard gas mixture (such as  $5\pm0.03\%$  CO<sub>2</sub>, 1.5 $\pm0.15\%$  ISO, 45 $\pm0.23\%$  O<sub>2</sub> bal N<sub>2</sub>O).
- Gas concentration should meet the following requirements respectively: AA≥1.5%,  $CO<sub>2</sub> \ge 1.5\%$ , N<sub>2</sub>O $\ge$ 40%, O<sub>2</sub> $\ge$ 40%, of which AA represents an anaesthetic agent. The gas concentration accuracy should have a tolerance as follows:  $AA \pm 0.15\%$ ,  $CO_2 \pm 0.1\%$ ,  $N_2O \pm 1\%$ ,  $O_2 \pm 1\%$ .
- T-shape connector
- **Tubing**

### **NOTE**

- **When testing a particular gas in a mixture, only the concentration of the gas to be tested needs to meet the requirements.**
- **Handle the gas cylinder by following the instructions on the gas cylinder.**

Follow this procedure to perform the test:

- 1. Plug the AG module into the module rack.
- 2. Wait at least 10 min and then perform a leakage test to make sure the airway has no leakage.
- 3. Check if the fan inside the AG module works correctly.
- 4. Connect the test system as follows:

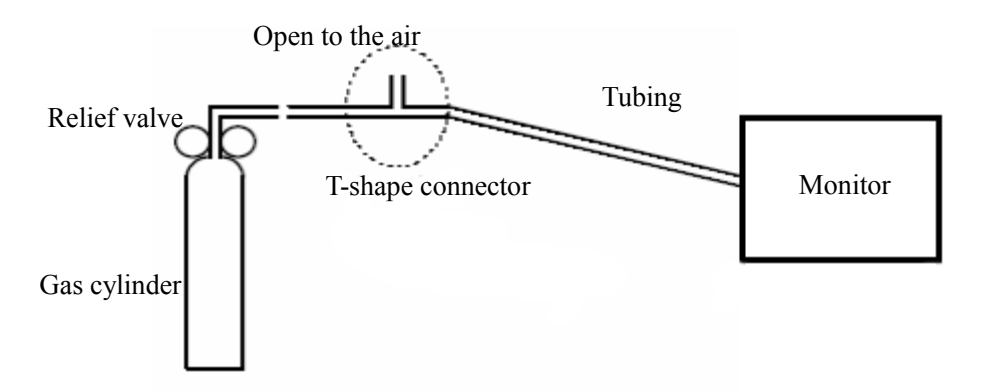

- 5. Open the relief valve and vent a standard gas and make sure that there is an excess gas flow through the T-shape connector to air. And wait for at least 30 seconds until the gas reading stable.
- 6. Check that the concentration of each composition meets the specification stated in the Operator's Manual.

# **WARNING**

**When performing AG accuracy test, be sure to dispose of exhaust gas properly.** 

## **AG Calibration**

Tools required:

- Gas cylinder with a certain standard gas or standard gas mixture. Gas concentration should meet the following requirements respectively: AA≥1.5%, CO2≥1.5%, N2O≥40%, O2≥40%, of which AA represents an anaesthetic agent. The gas concentration accuracy should have a tolerance as follows: AA±0.15%, CO2±0.1%, N2O±1%, O2±1%.
- T-shape connector
- **Tubing**

## **NOTE**

- **When calibrating a particular gas in a mixture, only the concentration of the gas to be calibrated needs to meet the requirements.**
- **Handle the gas cylinder by following the instructions on the gas cylinder(s).**

Follow this procedure to perform the AG calibration:

1. Select [**Main Menu**]→[**Maintenance >>**]→[**User Maintenance >>**]→enter the

required password→[**Module Maintenance >>**]→[**Calibrate AG >>**]..

- 2. Check the airway and make sure that there are no occlusions or leaks.
	- Vent the sampling tubing to the air and check if the [**Current FlowRate**] and [**SetFlowRate**] are approximately the same. If the deviation is great, it indicates that there is an occlusion in the tubing. Check the tubing for an occlusion.
	- Perform a leakage test to make sure that the airway has no leakage.
- 3. Connect the test system as follows:

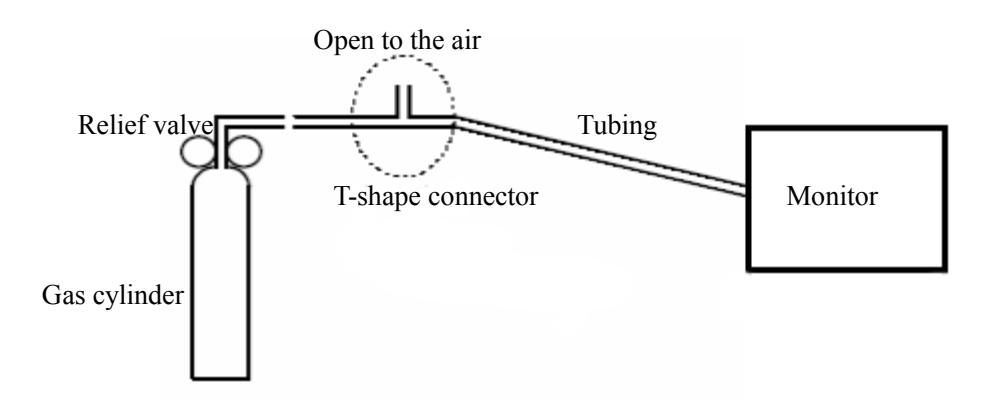

4. Open the relief valve and vent a certain standard gas or gas mixture and make sure that there is an excess gas flow through the T-shape connector to air. And wait for at least 30 seconds until the gas reading stable.

- 5. In the [**Calibrate AG**] menu, the concentration of each measured gas and flow rate are displayed.
	- If the difference between the measured gas concentration and the actual one is within the tolerances in the user manual, a calibration is not needed.
	- $\blacklozenge$  If the difference for one gas composition or more gas compositions is outside of the stated tolerances, a calibration for one gas composition or more gas compositions should be performed. Select [**Calibrate >>**] to enter the calibrate menu.
- 6. Enter the vented gas concentration(s) for one gas composition or more gas compositions which needs calibration. If only one gas composition in gas mixture is to be calibrated i.e.  $CO<sub>2</sub>$  only, set the concentration of the other gases to 0.
- 7. Select [**Start**] to start a calibration.
- 8. If the calibration is finished successfully, the message [**Calibration Completed!**] is displayed. If the calibration failed, the message [**Calibration Failed!**] is displayed. Perform another calibration.

After the calibration finished, an accuracy test should be performed according to the Accuracy Test chapter. If one gas composition of the gas mixture is outside of the stated tolerances, please perform the calibration for the gas which reading is out of stated tolerances by using the calibration gas cylinder or another calibration gas cylinder following the instruction of Calibration chapter again.

# **WARNING**

**When performing AG calibration, be sure to dispose of exhaust gas properly.** 

# **ACAUTION**

- **Calibrate the AG module, if it has been transported for a long distance or not used for a prolonged period of time.**
- **Calibrate the AG module, if the module was subject to physical impact damage i.e. dropped etc. or when the measured value(s) has a great deviation.**

## **NOTE**

 **For measurement of O2 concentration more than 80%, it recommends to use gas cylinder with 100% O2 to do the O2 calibration again.** 

# **3.2.5 Preventative maintenance test report**

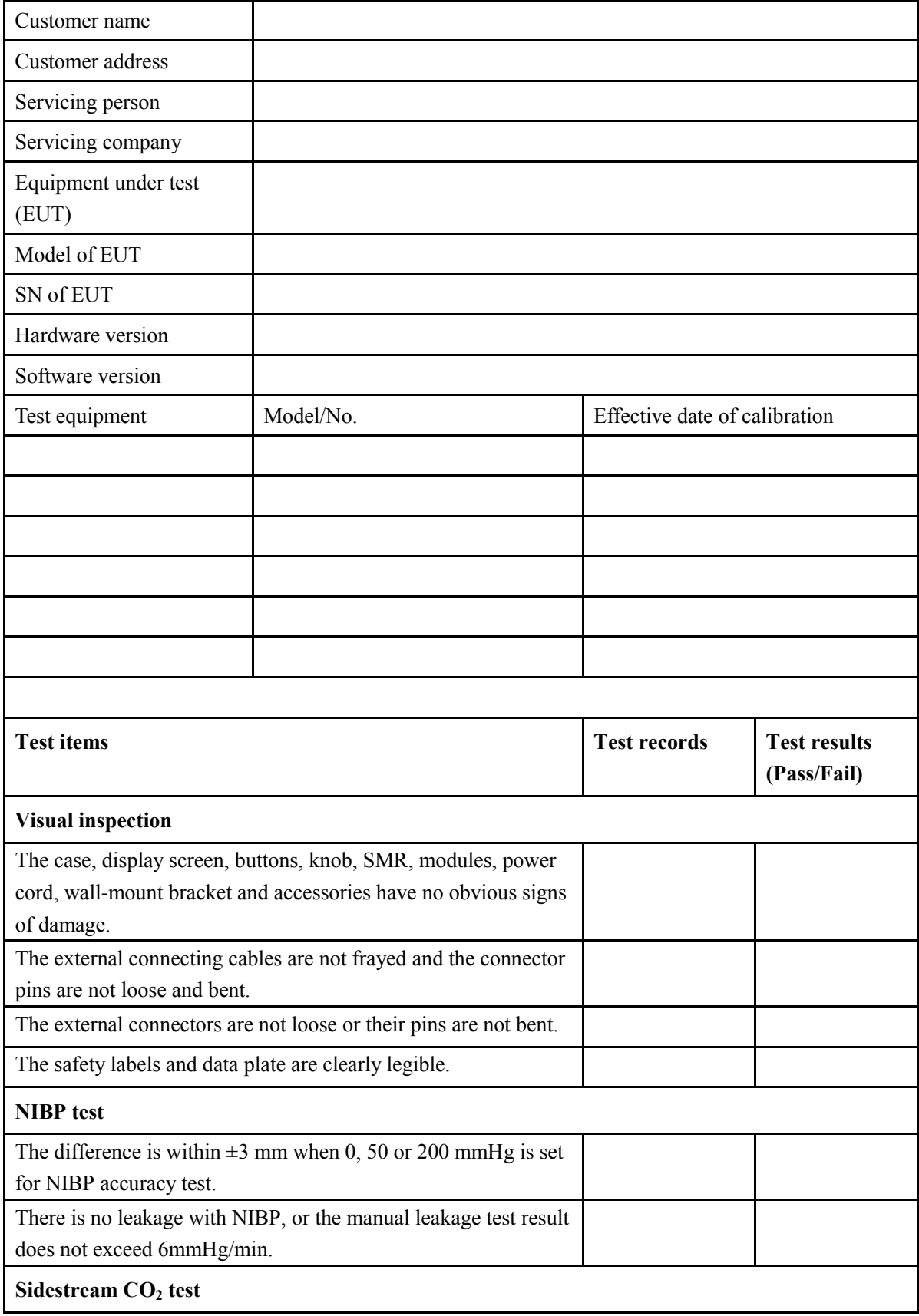

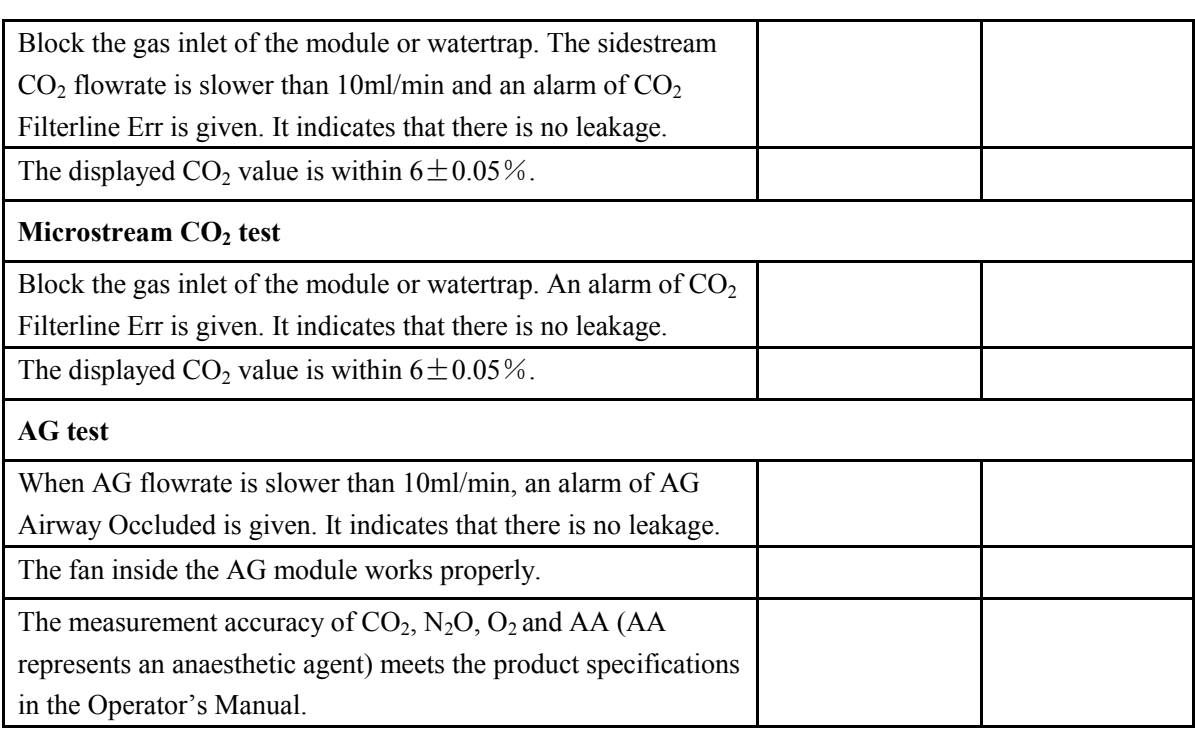

# **3.3 Power On Test**

This test is to verify that the patient monitor can power up correctly. The test is passed if the patient monitor starts up by following this procedure:

- 1. Insert two batteries in the battery chamber and connect the patient monitor to the AC mains, the AC mains LED and battery LED light.
- 2. Press the power on/off switch to switch on the patient monitor. The operating status LED lights up, and the technical and physiological alarm lamps light blue and red respectively.
- 3. After the start-up screens are displayed, the system sounds a beep indicating the self test on alarm sounds is passed. At the same time, the alarm lamp turns from yellow to red, and then turns off together with the technical alarm lamp. This indicates that the self test on alarm lamps is passed.
- 4. The patient monitor enters the main screen and start-up is finished.

# **3.4 Module Performance Tests**

# **3.4.1 ECG Tests**

#### **ECG Performance Test**

Tool required:

■ Fluke Medsim 300B patient simulator recommended

- 1. Connect the patient simulator with the ECG module using an ECG cable.
- 2. Set the patient simulator as follows: ECG sinus rhythm, HR=80 bpm with the amplitude as 1mV.
- 3. Check the ECG waves are displayed correctly without noise and the displayed HR value is within  $80 \pm 1$  bpm.
- 4. Disconnect each of the leads in turn and observe the corresponding lead off message displayed on the screen.
- 5. Set that the simulator outputs paced signals and set [**Paced**] to [**Yes**] on the monitor. Check the pace pulse marks on the monitor screen.

#### **ECG Calibration**

Tool required:

■ Vernier caliper

Follow this procedure to perform a calibration:

- 1. Select the ECG parameter window or waveform area→ [**Filter**]→ [**Diagnostic**].
- 2. Select [**Main Menu**]→ [**Maintenance>>**].
- 3. Select [**Calibrate ECG**]. A square wave appears on the screen and the message [**ECG Calibrating**] is displayed.
- 4. Compare the amplitude of the square wave with the wave scale. The difference should be within 5%.
- 5. After completing the calibration, select [**Stop Calibrating ECG**].

If necessary, you can print out the square wave and wave scale through the recorder and then measure the difference.

## **3.4.2 Resp Performance Test**

Tool required:

■ Fluke Medsim 300B patient simulator recommended

- 1. Connect the patient simulator to the module using a non ESU-proof cable and set lead II as the respiration lead.
- 2. Configure the simulator as follows: lead II as the respiration lead, base impedance line as 1500 Ω; delta impedance as 0.5 Ω, respiration rate as 40 rpm.
- 3. Check the Resp wave is displayed without any distortion and the displayed Resp value is within  $40 \pm 2$  rpm.

## 3.4.3 SpO<sub>2</sub> Test

Tool Required:

None.

Follow this procedure to perform the test:

- 1. Connect SpO2 sensor to the SpO2 connector of the monitor. Set [**Patient Cat**.] to [**Adu**] and [**PR Source**] to SpO2 on the monitor.
- 2. Measure  $SpO<sub>2</sub>$  on your finger. (Assume that you stay healthy)
- 3. Check the Pleth wave and PR reading on the screen and make sure that the displayed  $SpO<sub>2</sub>$  is within 95%-100%.
- 4. Remove the  $SpO<sub>2</sub>$  sensor from your finger and make sure that an alarm of  $SpO<sub>2</sub>$  Sensor Off is triggered.

### **NOTE**

z **A functional tester cannot be used to assess the accuracy of a pulse oximeter monitor. However, it can be used to demonstrate that a particular pulse oximeter monitor reproduces a calibration curve that has been independently demonstrated to fulfill a particular accuracy specification.** 

## **3.4.4 NIBP Tests**

See section *3.2.2 NIBP Tests.*

## **3.4.5 Temp Test**

Tool required:

Resistance box (with accuracy above  $0.1\Omega$ )

Follow this procedure to perform the test:

- 1. Connect the two pins of any Temp connector of a module to the two ends of the resistance box using 2 wires.
- 2. Set the resistance box to  $1354.9\Omega$  (corresponding temperature is 37°C).
- 3. Verify each Temp channel of the monitor and make sure that the displayed value is within  $37 \pm 0.1$ <sup>o</sup>C.

You can also use a patient simulator to perform the Temp test.

## **3.4.6 IBP Tests**

#### **IBP Performance Test**

Tool required:

- Medsim300B patient simulator, MPS450, or other equivalent device
- Dedicated IBP adapter cable (300B, P/N 00-002199-00) (use P/N 00-002198-00, if the simulator is MPS450)

Follow this procedure to perform the test:

- 1. Connect the patient simulator with the pressure module.
- 2. Make the patient simulator outputs 0 to each IBP channel.
- 3. Press the Zero Key on the module to make a zero calibration.
- 4. Configure the patient simulator as  $P$  (static) = 200 mmHg.
- 5. The displayed value should be within  $200 \pm 2$  mmHg.
- 6. If the value is outside of these tolerances, calibrate the pressure module. If the IBP module was calibrated with a dedicated reusable IBP sensor, check the calibration together with this IBP sensor.
- 7. Make that the patient simulator outputs 120/80 mmHg ART signals and 120/0 mmHg LV signals respectively to each IBP channel and check that the IBP wave is displayed correctly.
- 8 Repeat the steps above for all the IBP channels.

#### **IBP Pressure Calibration**

Method 1: Tools required:

- Medsim300B Patient simulator, MPS450, or other equivalent device
- Dedicated IBP adapter cable (300B, P/N 00-002199-00) (use P/N 00-002198-00, if the simulator is MPS450)

- 1. Connect the patient simulator to the pressure connector on the module.
- 2. Set the patient simulator to 0 pressure for the desired IBP channel.
- 3. Press the Zero Key on the module to make a zero calibration.
- 4. Configure the patient simulator as  $P$  (static) = 200 mmHg.
- 5. Select [**Main Menu**]→ [**Maintenance >>**]→[**User Maintenance >>**] →[**Cal. IBP Press. >>**]. In the [**Cal. IBP Press**.] menu, set the calibration value to 200 mmHg.
- 6. Select the [**Calibrate**] button next to the desired IBP channel to start a calibration.
- 7. If the calibration is completed successfully, the message [**Calibration Completed!**] will be displayed. Otherwise, a corresponding message will be displayed.

Method 2:

Tools required:

- Standard sphygmomanometer
- Balloon pump
- **Tubing**
- T-shape connector

To perform a calibration:

- 1. Connect the 3-way stopcock, the sphygmomanometer and the balloon pump through a T-shape connector, as shown below.
- 2. Zero the transducer. Then open the stopcock to the sphygmomanometer.
- 3. Press the Main menu button on the equipment's front panel. Select [**Maintenance>>**]→ [**User Maintenance >>**]→ enter the required password→[**Cal. IBP Press. >>**]. Then configure IBP calibration value.
- 4. Inflate using the balloon pump until the reading of sphygmomanometer approximates the preset calibration value.

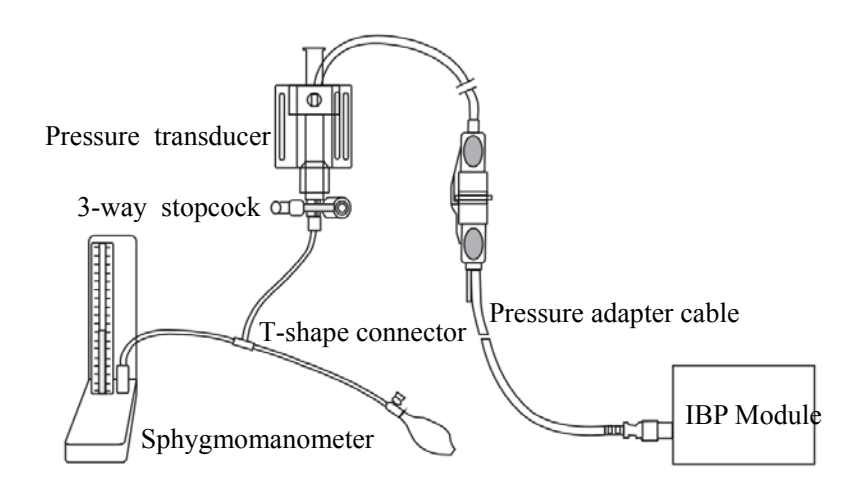

- 5. Adjust the calibration value in the [**Cal. IBP Press**.] menu until it is equal to the reading of sphygmomanometer
- 6. Select the [**Calibrate**] button to start a calibration
- 7. The message [**Calibration Completed!**] is displayed after a successful calibration. If the calibration failed, the prompt [**Calibration Failed!**] will be displayed.

## **3.4.7 C.O. Test**

Tools required:

- Medsim300B Patient simulator
- C.O. adapter box

Follow this procedure to perform the test:

- 1. Connect the patient simulator to the C.O. module using a C.O. main cable.
- 2. Set the blood temperature (BT) to 37ºC on the patient simulator and check the temperature value is  $37 \pm 0.1$ °C.
- 3. Set [**Auto IT**] to [**Off**] and adjust [**IT**] to 24ºC. Select [**C.O. Measure**] to enter the C.O. measurement window and set [**Comp. Const.**] to 0.595.
- 4. Set the injectate temperature to 24ºC and the C.O. to 5L/min on the C.O. simulator. Select [**Start**] in the C.O. measurement window to start C.O. measurements and after 3-10 seconds press the run key on the simulator.
- 5. Check the C.O. value is 5±0.25L/min.

### **3.4.8 Mainstream CO2 Tests**

### **NOTE**

Make sure that the barometric pressure set in [Maintain CO<sub>2</sub>>>] of [User **Maintenance>>] accords with the local barometric pressure before performing**  mainstream CO<sub>2</sub> tests.

Tools required:

- A steel gas cylinder with  $6\pm0.05\%$  CO<sub>2</sub>
- A steel gas cylinder with compressed air or  $N_2$  (with standard concentration)
- Two 3-way valves (power supply controlled)
- Flowmeter
- **Power supply**
- $\blacksquare$  Tube

- 1. Wait until CO2 warmup is finished and then select [**Start Zero Cal**.] from [**CO**2 **Setup**] menu to start a zero calibration. If the zero calibration fails, the prompt message  $[CO<sub>2</sub>]$ **Zero Failed**] is displayed. Otherwise, the baseline of waveform recovers to zero.
- 2 Set [Apnea Time] to 10 s in the [Adjust CO<sub>2</sub> Limits] menu.
- 3 Blow to the CO**2** sensor to generate a CO**2** waveform and then place the sensor in the air. Check if the alarm message [CO<sub>2</sub> Apnea] is displayed on the screen.
- 4 Connect the test system as follows

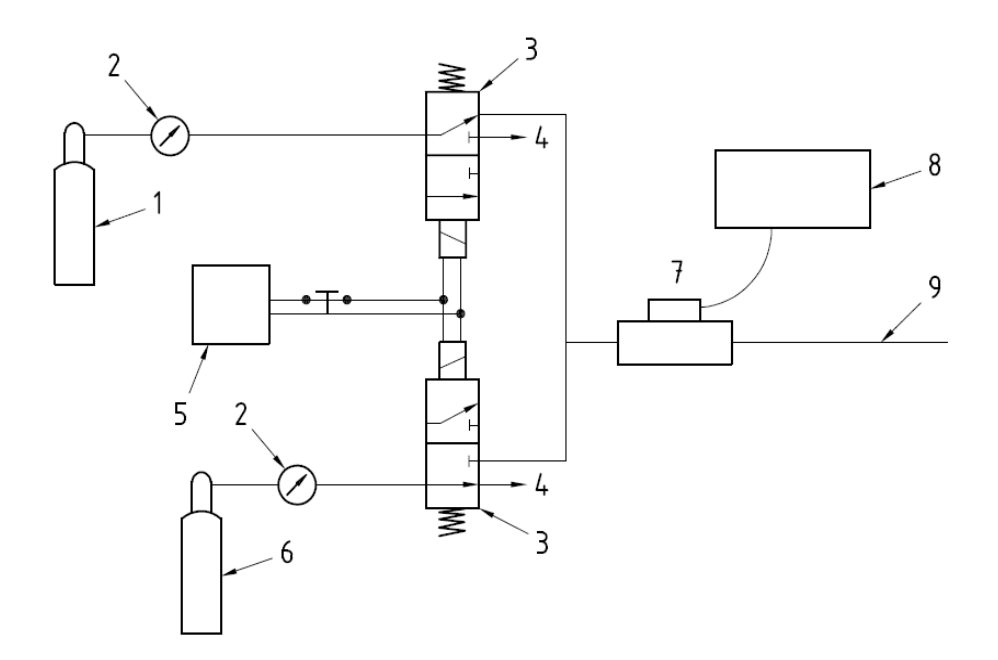

Indication of numbers in the figure above

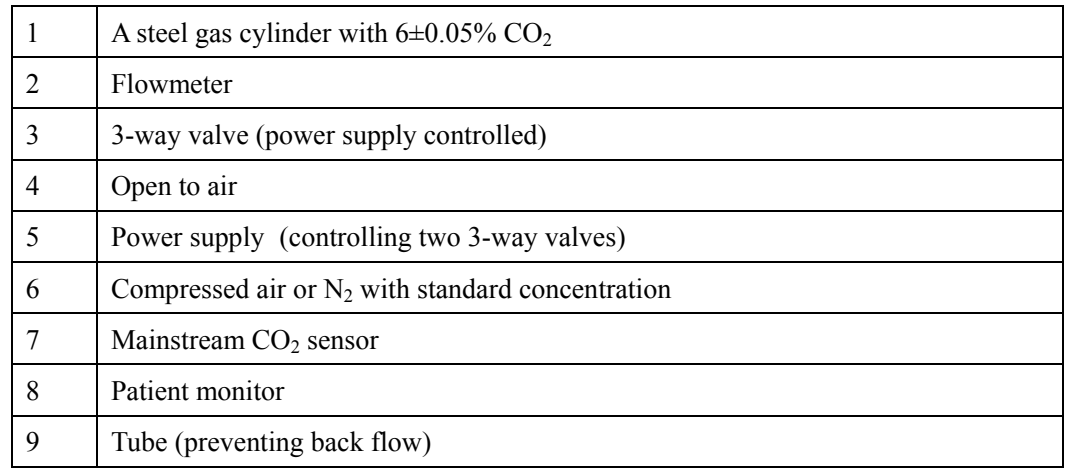

- 5 Adjust the power supply and turn on/off 3-way valves to ensure that that only one cylinder is connected to Mainstream  $CO<sub>2</sub>$  sensor via 3-way valves at one time and the flowmeter reading is stable and within 2-5L/min.
- 6 Switch between the two cylinders to connect Mainstream  $CO_2$  sensor at intervals of 6 -10s and check if the displayed CO<sub>2</sub> value is within  $6 \pm 0.05\%$ .

## **3.4.9 Sidestream and Microstream CO2 Module Tests**

See section *3.2.3 Sidestream and Microstream CO*2 *Module Tests*.

## **3.4.10 AG Tests**

See section *3.2.4 AG Tests.*

## **3.4.11 ICG Test**

Tool required:

- $\blacksquare$  ICG simulator (BZ-4575)
- 1. Connect the ICG simulator and the patient monitor using standard ICG cable and sensor.
- 2. Select [**ICG setup**]→ [**Patient Demographics >>**] and then input parameter values as follows:

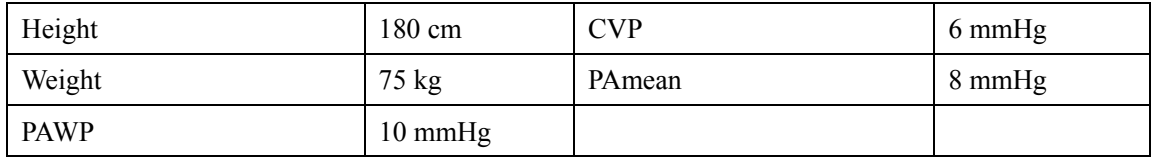

- 3. Switch on the simulator and set as follows:  $HR=60\pm1$  bpm,  $VI=61\pm4/1000s$ , TFC=32±2/kOhms. Then, start ICG monitoring.
- 4. After the measurement becomes stable and check that the measured results are as follows: HR=60 $\pm$ 2 bpm, VI=61 $\pm$ 4/1000s, TFC=32 $\pm$ 2/kOhms.
- 5. Set on the simulator as follows: HR=70 $\pm$ 1 bpm, VI=48 $\pm$ 4/1000s, TFC=32 $\pm$ 2/kOhms, and then start ICG monitoring. After the measurement becomes stable and check that the measured results are as follows: HR=70±2 bpm, VI=48±4 /1000s, TFC=32±2 / kOhms.

# **3.4.12 BIS Test**

You can choose either of the following methods to perform the test: Method 1: Tools required:

None.

- 1. Connect the BIS sensor to a healthy, wide-awake adult as directed in the Operator's Manual.
- 2. Check the EEG wave and BIS numerics displayed on the screen and make sure the BIS value is within 80-100.

#### Method 2:

Tools required:

- **BIS** simulator (with flexible cable)
- 1. Connect the BIS sensor with the BIS simulator and select [**BIS Setup**]→ [**BIS Sensor Check**] to perform a cyclic impedance check.
- 2. After the cyclic impedance check is finished, check that the result for each electrode is pass.
- 3. Check the EEG wave and BIS numeric displayed on the screen.

## **3.4.13 RM Test**

Tool required:

- Gas source
- Ventilator (calibrated)
- **Artificial lung**
- Pediatric/neonate flow sensor

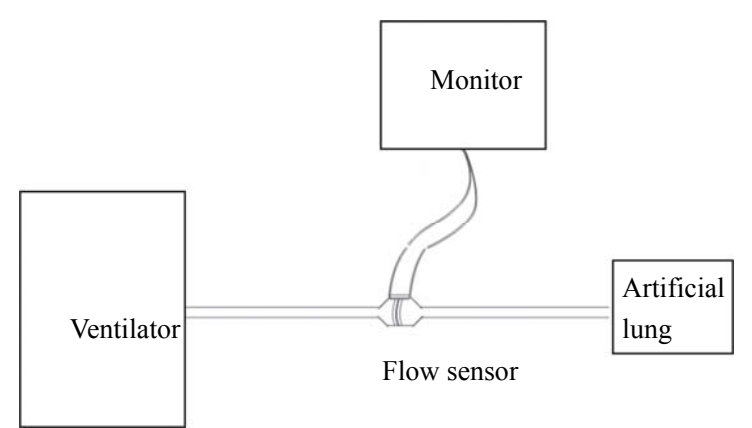

- 1. Connect the equipment as shown above. Make sure that the blue sensing tube on the flow sensor is connected with the artificial lung.
- 2. Set [**Patient Cat**.] to [**Adu**]. In the [**RM Setup**] menu, select [**Sensor Type**] according to the used sensor and set [**Ventilation Mode**] to [**Mechanical**].
- 3. Enter the [**RM Setup**] menu and select [**Calibrate >>**]. Input the constant marked on the sensor and calibrate the flow sensor.
- 4. Configure the ventilator as follows: TV=500 ml, RR =20 rpm, I:E=1:2.
- 5. Select [**Respiratory Loop**] in the [**RM Setup**] menu. Verify that the displayed TV is within  $500\pm50$ ml and RR is within  $20\pm1$ rpm.

# **3.4.14 CCO/SvO2 Tests**

### **Interconnecting Function**

Tools required:

- None.
- 1. Connect and set the patient monitor and Vigilance monitor per the procedures in the Operator's Manual.
- 2. Set the Vigilance monitor to Demo mode.
- 3. Check that the  $CCO/SvO<sub>2</sub>$  numerics displayed on the patient monitor and Vigilance monitor are consistent.

### **Output Performance**

Tools required:

- Oscillograph
- 1. Connect the signal output end of the connecting cables of the CCO/SvO<sub>2</sub> module to the oscillograph.
- 2. Make the monitor to perform an ECG calibration. Check that the ECG waves displayed on the oscillograph are consistent with the ECG calibration waves displayed on the monitor screen.
- 3. Select [**CCO Setup**]→ [**Signal Output Setup >>**] and then select [**Simulated High Value**] from the pop-up menu. Check that the amplitude of electrical level at the signal output port of MAP, CVP and  $SpO<sub>2</sub>$  are 5±0.25V, 5±0.25V and 10±0.5V respectively.

## **3.4.15 PiCCO Tests**

#### **Performance Test**

Tool required:

- Medsim300B patient simulator
- $\blacksquare$  PiCCO IBP test cable (6800-J87)

Follow this procedure to perform the test:

- 1. Connect the patient simulator, the PiCCO IBP test cable and the PiCCO module.
- 2. Let the patient simulator outputs 0 mmHg respectively to the pArt channel and the pCVP channel.
- 3. In the [**pArt Setup**] menu, select [**pArt Zero >>**]→[**Zero**].
- 4. In the [**pCVP Setup**] menu, select [**pCVP Zero >>**]→[**Zero**].
- 5. Let the patient simulator output static pressure 200 mmHg to pArt channel and 20 mmHg to pCVP channel.
- 6. The pArt value displayed on the monitor should be within  $200 \pm 4$  mmHg, and pCVP value within  $20 \pm 1$  mmHg.
- 7. If the pArt error is beyond  $\pm 4$  mmHg or pCVP error beyond  $\pm 1$  mmHg, calibrate the PiCCO module. If the module was calibrated with a dedicated reusable IBP sensor, check the calibration together with this IBP sensor.
- 8. Let the patient simulator output ART signal to the pArt channel and pCVP signal to the pCVP channel, verify that the pArt and pCVP waves are displayed correctly.

#### **Pressure Calibration**

#### **Method 1**

Tools required:

- Medsim300B patient simulator
- PiCCO IBP test cable (6800-J87)

- 1. Connect the patient simulator, the PiCCO IBP test cable and the PiCCO module.
- 2. Let the patient simulator outputs 0 mmHg respectively to the pArt channel and the pCVP channel.
- 3. In the [**pArt Setup**] menu, select [**pArt Zero >>**]→[**Zero**].
- 4. In the [**pCVP Setup**] menu, select [**pCVP Zero >>**]→[**Zero**].
- 5. Set static pressure to 200 mmHg on the patient simulator.
- 6. Select [**Main Menu**]→[**Maintenance >>**]→[**User Maintenance >>**]→ [**Cal. IBP Press. >>**]. In the [**Cal. IBP Press**.] menu, set the calibration pressure to 200 mmHg.
- 7. Select the [**Calibrate**] button next to the desired IBP channel to start a calibration.

If the calibration is completed successfully, the message [**Calibration Completed!**] will be displayed. Otherwise, a corresponding message will be displayed.

#### **Method 2**

Tools required:

- Standard sphygmomanometer
- Balloon pump
- Tubing
- T-shape connector

To perform a calibration:

- 1. Connect the 3-way stopcock, the sphygmomanometer and the balloon pump through a T-shape connector, as shown below.
- 2. Vent the transducer to the atmospheric pressure by turning on the 3-way stopcock to the air. Zero the transducer, and then open the stopcock to the sphygmomanometer.
- 3. Select [**Main Menu**]→[**Maintenance >>**]→ [**User Maintenance >>**]→enter the required password→ [**Cal**. **IBP Press. >>**]. In the [**Cal. IBP Press.**] menu, set the calibration pressure to 200 mmHg.
- 4. Inflate using the balloon pump until the reading of sphygmomanometer approximates the preset calibration value.

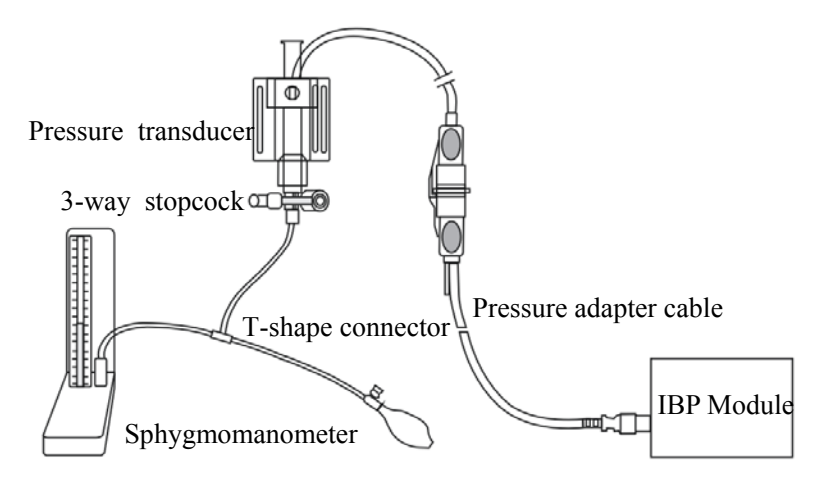

- 5. Adjust the calibration value in the [**Maintain IBP**] menu until it is equal to the reading of sphygmomanometer
- 6. In the [**Cal. IBP Press.**] menu, select the [**Calibrate**] button next to the desired IBP channel to start a calibration

The message [**Calibration Completed!**] is displayed after a successful calibration. If the calibration failed, the prompt [**Calibration Failed!**] will be displayed.

### **C.O. Test**

Tools required:

- Medsim300B Patient simulator, or equivalent equipment
- C.O. adapter box (for 300B)
- $\blacksquare$  PiCCO test cable (PN: 040-001301-00)

- 1. Connect the patient simulator and the C.O. module using a C.O. trunk cable and a C.O. adapter box.
- 2. Set the blood temperature (BT) to 37ºC on the patient simulator and check the temperature value displayed on the monitor is  $37 \pm 0.1$  °C.
- 3. In the [**CCO Setup**] menu, select [**PiCCO Guide>>**], and check if the value for [**Cat.Type**] is [PV2015L20].
- 4. Turn the injectate temperature (TI) knob on the C.O. adapter box to set the TI to  $20 \pm$ 1ºC for the patient simulator and C.O. to 5L/min.
- 5. In the PiCCO screen, select [**Start**] to start C.O. measurement. As soon as the prompt [**Inject XXml**] is displayed, adjust TI to  $4 \pm 1$ °C, and then quickly back to  $20 \pm 1$ °C. Simutaneously press the button on the simulator that corresponds to 5L/min. The whole procedure shall be finished in 10 s.
- 6. Verify that the C.O. value displayed on the monitor is correct.

# **3.4.16 ScvO<sub>2</sub> Tests**

You can perform  $S\text{cvO}_2$  test by either of the following two methods:

Method 1: Tools required:

- PC (installed OM\_Simulation software, G-6800-S15)
- ScvO<sub>2</sub> test cable (6800-J68)
- 1. Connect the ScvO<sub>2</sub> test cable to the ScvO<sub>2</sub> module and the serial port on the PC respectively;
- 2. Open ScvO2 test software to select the corresponding serial port from [**COM port**] menu (default serial port: COM1);
- 3. Select [Start] from the [Replay] menu. Then the ScvO<sub>2</sub> measurement area is displayed on the patient monitor;
- 4. Enter [**ScvO**2 **Setup**] menu and set [Hb/Hct] to [Hct];
- 5. Set [**LED660**], [**LED800**], [**LED880**] to '1250,40000' (inching with the direction key on the keyboard if needed). Select [**Start**] from the [**Replay**] menu;
- 6. Enter [**ScvO**2 **Calibration**] menu and select [**Sample drawn**] when SQI occupies four grids (80%). In the popup menu, set [**ScvO**2] and [**Hct**] to 67% and 40% respectively, then select [Calibrate]. Close [ScvO<sub>2</sub> Calibration] menu to check that the ScvO<sub>2</sub> value is displayed as 67% in the monitoring screen.
- 7. Set the value of [**LED660**] to '1250, 33600' and keep other LCD values unchanged. Check that the ScvO2 measurement is within  $(50 \pm 3)\%$ .
- 8. Set the value of [**LED660**] to '1250, 46400' and keep other LCD values unchanged. Check that the ScvO<sub>2</sub> measurement is within  $(80 \pm 3)\%$ .

Method 2: Tools required:

None.

- 1. Connect the ScvO<sub>2</sub> sensor to the patient monitor. Check that the front end of the ScvO<sub>2</sub> sensor illuminates normally.
- 2. Nip the front end of the ScvO<sub>2</sub> sensor with two fingers to perform a ScvO<sub>2</sub> calibration.
- 3. Check that the patient monitor displays the  $ScvO<sub>2</sub>$  measurement normally.

## **3.4.17 NMT Tests**

#### **NMT Performance Test**

Tool required:

- Resistance box
- Oscillograph (Agilent DSO6052A)
- 1. Set up the resistance box:
	- a. Set the resistance value to 1kOhm.
	- b. Connect the stimulation electrodes to the two wiring terminals.
- 2. Connect the oscillograph sensors to the NMT stimulation electrodes, making sure that each sensor and electrode connected have the same polarity.
- 3. Set up the monitor:
	- a. Insert the NMT module into the module rack of the monitor.
	- b. Set the [**Stimulation Current**] to [**Supra(60mA)**].
	- c. Set the [**Pulse Width**] to 300μs.
	- d. Perform an ST measurement.
- 4. Proceed as follows to capture the pulse signals and measure the [**PK-PK**] and [**+Width**]. The following procedures take the oscillograph of Agilent DSO6052A as an example.

 a. Power on the oscillograph by pressing the [**POWER**] button. Select the button [**1**] and verify the button light is on.

 b. Press the [**Mode/Coupling**] button, and select [**Normal**], [**Noise REJ**] and [**HF Reject**] at the lower part of the screen.

 c. Press the [**Acquire**] button, and select [**High Resolution**] from the dropdown list of [**Acq Mode**].

 d. Press the [**Quick Meas**] button. Select [**PK-PK**] from the dropdown list of [**Select**] and select [**Measure**] to confirm; select [**+Width**] from the dropdown list of [**Select**] and then select [**Measure**] to confirm.

 e. In the [**Horizontal**] area, adjust [**Delay**] to 0.0s by using the [◀▶] knob, and adjust the numeric value to 100ms by using the big knob.

 f. In the [**Analog**] area, adjust the numeric value to 20.0V by using the big knob and adjust the  $[Ch(1)]$  to 40.0V by using the  $[\triangleleft]$  knob.

 g. Press the [**Edge**] button. Select [**1**] from the dropdown list of [**Source**]; select [**Rising**] from the dropdown list of [**Slope**].

 h. In the [**Trigger**] area, adjust the numeric value to 40.0V by using the [**Level**] knob. Press [**Single**] to perform a measurement.

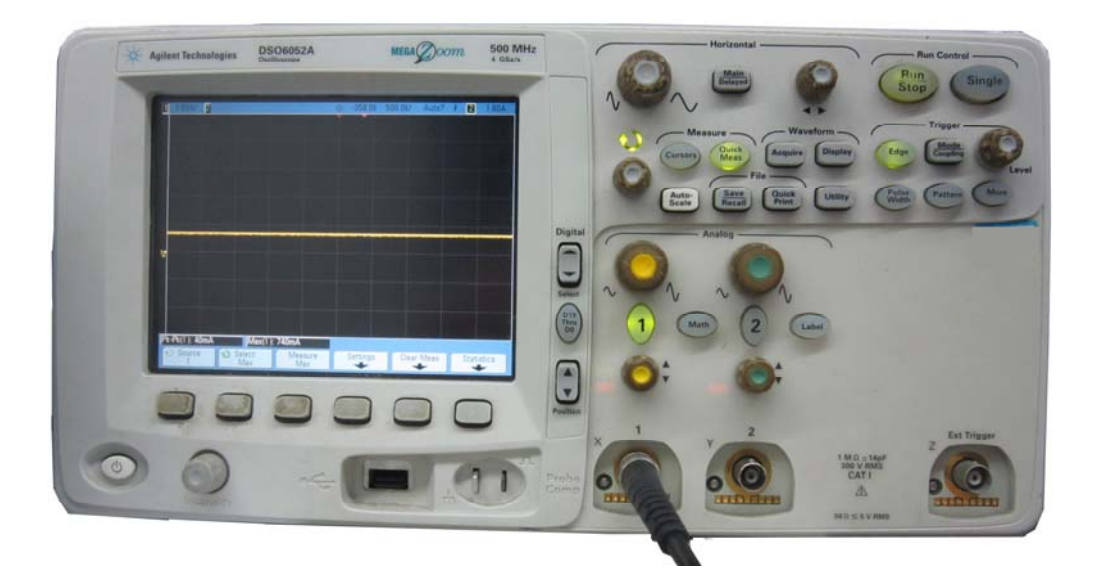

The test passes when the measurements are within the following ranges:

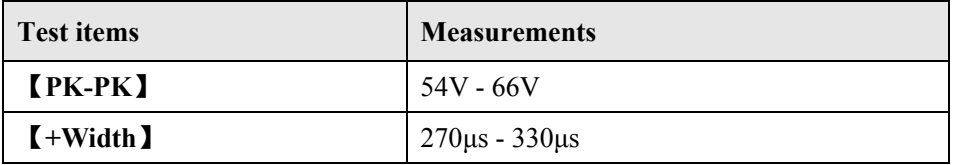

#### **Checking NMT Sensor**

Tools required:

- **None**
- 1. Connect the patient monitor, NMT module, and NMT accessories.
- 2. Select [**Main Menu**]→ [**Maintenance >>**]→ [**User Maintenance** >>]→ enter the required password→ [**NMT Sensor Check >>**] from the patient monitor.
- 3. Follow the on-screen instructions to check the NMT sensor in four ways.

If sensor check completes successfully, the message "Test passed. The function of NMT sensor is OK" is presented. If any of the four steps fails, check if the sensor is placed correctly as instructed, and perform the sensor check again. Replace the sensor if you cannot pass the sensor check..

#### **NOTE**

- Stop NMT measurement or calibration before starting NMT sensor check.
- Take care to handle the the NMT sensor. Avoid forcefully striking the sensor.

## **3.4.18 EEG tests**

#### **Method 1**

Tools required:

- EEG simulator (Nannini 169/1)
- 1. Insert the EEG module into the module slot of the monitor.
- 2. Connect the EEG module to the EEG simulator through the EEG patient cable.
- 3. Select [**EEG Setup**]→ [**Sensor Check**] to perform a sensor check.
- 4. Check that the result for each electrode is pass.
- 5. Check that the EEG wave and numeric are displayed on the screen.

### **Method 2**

Tools required:

- **None**
- 1. Insert the EEG module into the module slot of the monitor.
- 2. Connect the EEG cable and EEG electrodes to the EEG module, and short all the electrodes.
- 3. Select [**EEG Setup**]→ [**Sensor Check**] to perform a sensor check.
- 4. Check that the result for each electrode is pass.
- 5. Check that the EEG wave and numeric are displayed on the screen.

# **3.5 Nurse Call Relay Performance Test**

Tools required:

- **Multimeter**
- 1. Connect the nurse call cable to the Nurse Call Connector of the patient monitor.
- 2. Enter Demo mode. Then, select [**Main Menu**]→ [**Maintenance >>**]→ [**User Maintenance >>**]→ enter the required password→ [**Others >>**]→ [**Auxiliary Output**]→ [**Nurse Call**].
- 3. In the [**Others >>**] menu, select [**Nurse Call Setup >>**] and then select all options of [**Alm Lev**] and [**Alarm Cat**.] and set [**Contact Type**] to [**Normally Open**]
- 4. In [**Nurse Call Setup >>**] setup menu, set [**Signal Type**] to [**Pulse**]. Make the monitor to generate an alarm and check that the output are pulses of 1s width and the relay contacts are close (can be measured with a multimeter) when there is an alarm.
- 5. In [**Nurse Call Setup >>**] setup menu, set [**Signal Type**] to [**Continuous**].Make the monitor to generate an alarm and check that the output is continuous high level and the relay contacts are close (can be measured with a multimeter) when there is an alarm.

# **3.6 Analog Output Performance Test**

Tool required:

- **Patient simulator**
- Oscillograph
- 1. Connect the patient simulator to the monitor using an ECG or IBP cable and connect the oscillograph to the Auxiliary Output Connector of the patient monitor.
- 2. Select [**Main Menu**] → [**Analog Output Setup**]. Switch Analog Output [**On**].
- 3. Verify that the waves displayed on the oscillograph are identical with those displayed on the monitor.

# **3.7 Electrical Safety Test**

See *A Electrical Safety Inspection* for electrical safety tests.

# **3.8 Touchscreen Calibration**

Tools required:

- None.
- 1. Select the [**Cal. Screen**] QuickKey or select [**Main Menu**]→ [**Maintenance >>**]→ [**User Maintenance >>**]→ enter the required password→ [**Cal. Touchscreen**].
- 2. The  $\bigoplus$  symbol will appear at different positions of the screen.
- 3. Select, in turn, the central point of the  $\Box$  symbol.
- 4. After the calibration is completed, the message [**Screen Calibration Completed!**] is displayed. Select [**Ok**] to confirm the completion of the calibration.

# **3.9 Recorder Check**

Tools required:

- None.
- 1. Print ECG waveforms. The recorder should print correctly and the printout should be clear.
- 2. Set the recorder to some problems such as out of paper, etc. the patient monitor should give corresponding prompt messages. After the problem is removed, the recorder should be able to work correctly.
- 3. Switch automatic alarm recording for each parameter ON and then set each parameter's limit outside set alarm limits. Corresponding alarm recordings should be triggered when parameter alarms occur.

# **3.10 Network Print Test**

### **Note**

z **HP LaserJet 1505n, P2035n, P4015n, or 1606dn laser printer is recommended for BeneView series of patient monitors.** 

Tools required:

■ Hub and network cable

# **3.10.1 Equipment Connection and Setup**

1. Connect the patient monitor and network printer to a HUB using common network cables as follows:

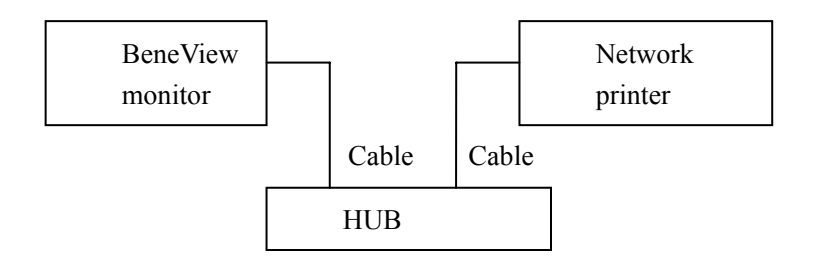

- 2 Set IP address as follows: Select [**Main Menu**]→ [**Maintenance >>**]→ [**User Maintenance >>**]→ enter the required password→ [**IP Address Setup >>**] and set the IP address of the patient monitor in the same network segment with that of the network printer. (See the instructions for use accompanying the printer)
- 3 Search for printer by selecting [**Main Menu**]→ [**Print Setup >>**]→ [**Printer Setup >>**]→ [**Search Printer**]. After a while, the printer's model and IP address will appear in the box beside [**Printer**].

# **3.10.2 Print Function Test**

- 1 Enter the Demo mode of the patient monitor.
- 2 Select [**Main Menu**]→ [**Print Setup >>**]→ [**Realtime Reports >>**]→ [**Normal Report**] and then select [**Print**]. The network printer shall print out the report correctly.

# **3.11 BeneLink Module Check**

## **3.11.1 Device Connection and Setup**

Tools required:

- External device (anesthesia machine, ventilator)
- ID adapter that maches the external device
- RJ45 connecting cable
- Serial port adapting cable that maching the external device

Please refer to the following procedure to connect an external device:

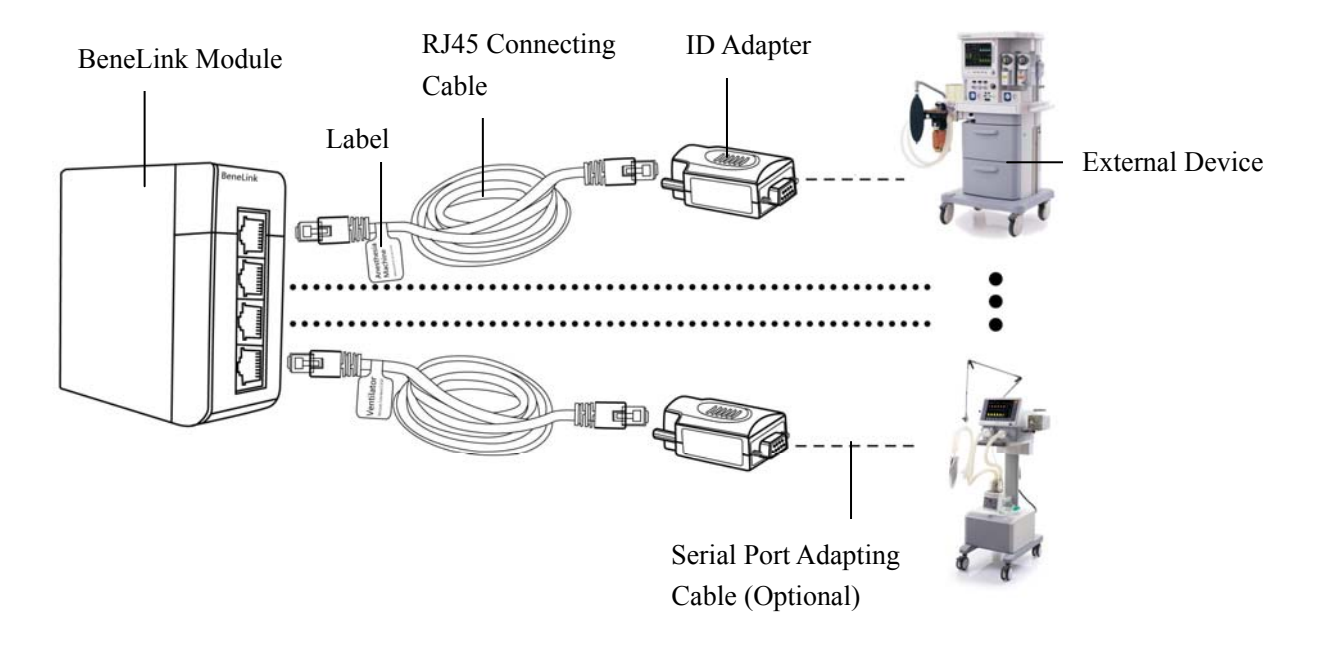

- 1. Insert the BeneLink module into the module slot on the BeneView patient monitor.
- 2. Connect the ID adapter that matches the external device to the BeneLink module with a RJ45 connecting cable.
- 3. Plug the ID adapter into the RS232 port on the external device. Some external devices may have ports incompatible with the ID adapter. In this case, a serial port adapting cable is required. Please be sure that you have selected the proper cable before connection.
- 4. Stick a label indicating device name to the RJ45 connecting cable at the end nearby the BeneLink module. When the BeneLink module is connected to several external devices, you can tell the devices apart easily with these labels.
- 5. Switch the external device on.

## **NOTE**

- **•** Devices of the same category can not be connected to the BeneLink module **simultaneously.**
- **•** Use the serial port adapting cable only with its matching extermal device. Please see **the following table to select the correct adapting cable.**
- **•** Use the ID adapter only with the matching external device. Please see the following **table for correct ID setup in [Factory Maintenance] menu.**

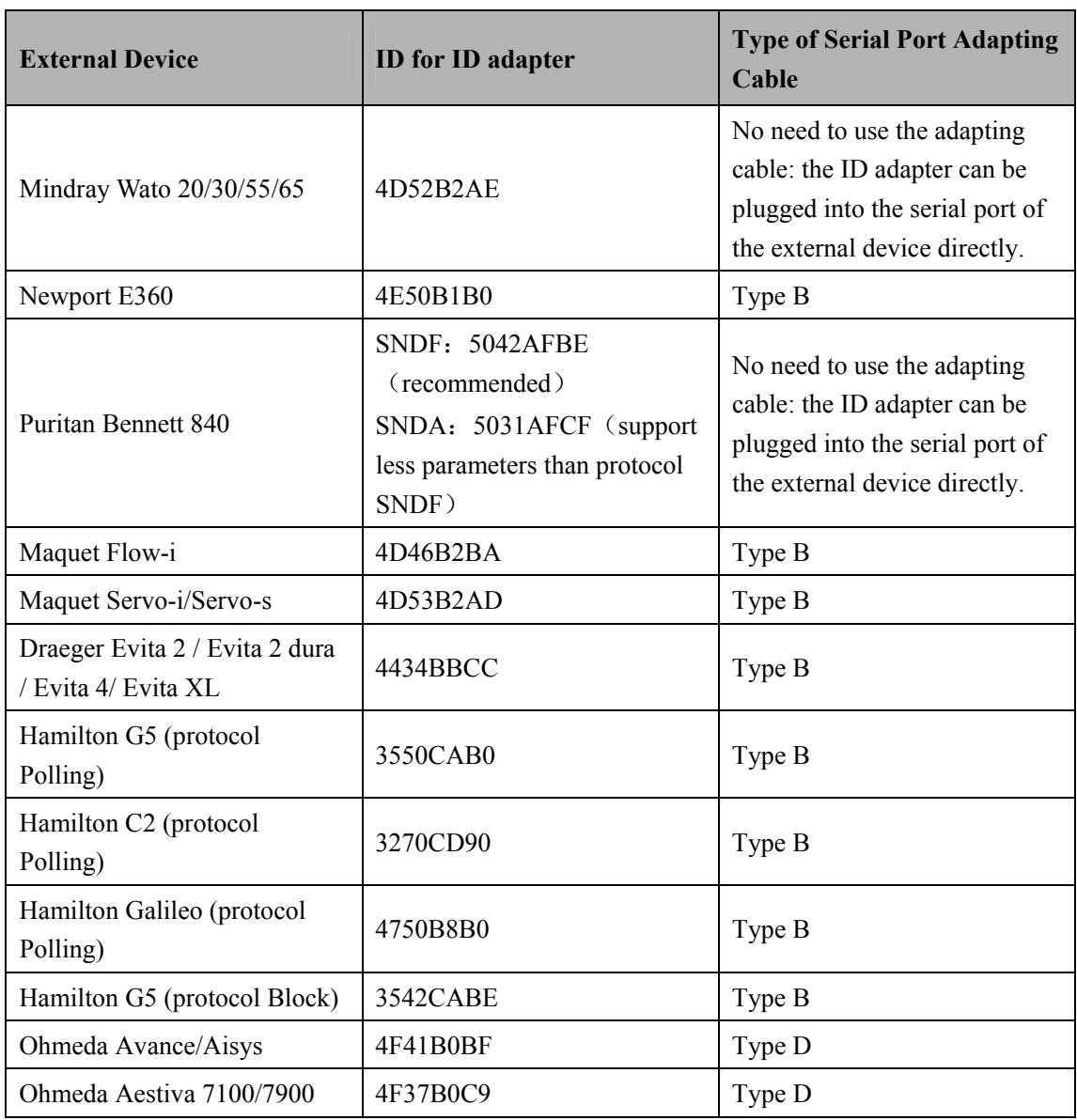
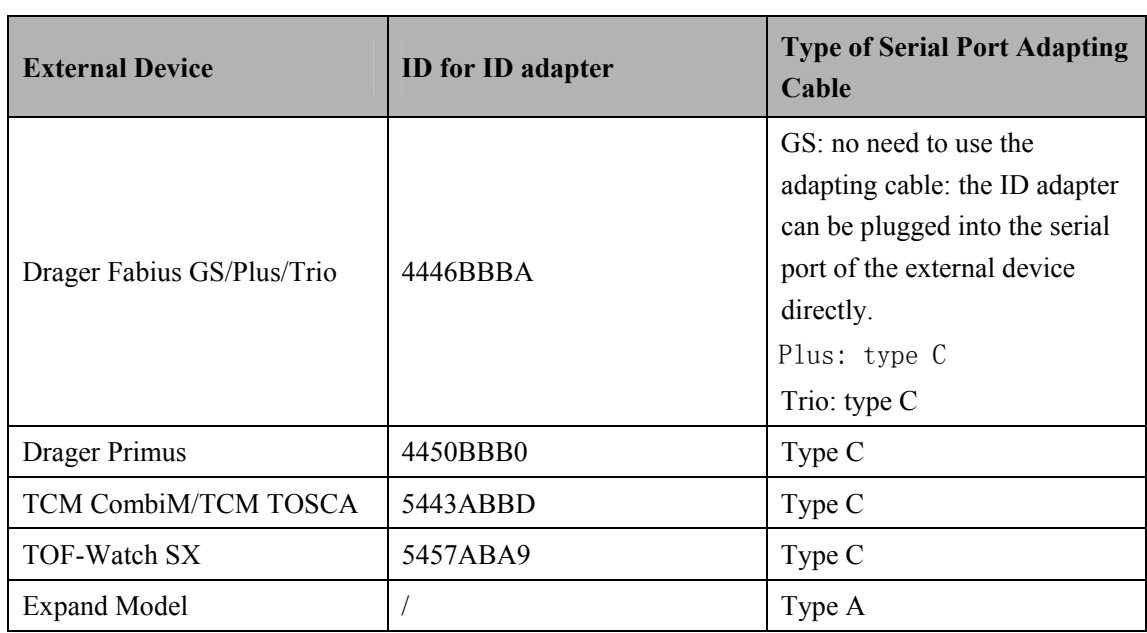

### **3.11.2 Device Integration Function Test**

#### **3.11.2.1 Preparation**

Prepare the tools needed for function test according to the type of the external device you install. Please see the Instructions for Use of the corresponding external device for guidance. For the function test of ventilator and anesthesia machine, at least the following tools are needed:

- BeneView patient monitor with BeneLink module properly installed
- External device (anesthesia machine or ventilator) under test
- Gas source(tube or gas cylindar), including air or  $O_2$  at least, and N<sub>2</sub>O or other anesthesia gases are optional
- $\blacksquare$  Tube that connects the patient (or test lung)
- Test lung and a matching Y-pipe, or other accessories

#### **3.11.2.2 Procedure and Items to Be Checked**

Follow the steps below:

- 1. Connect the BeneLink module to the ventilatior or the anesthesia machine. Plaese see Device Connection and Setup for more details.
- 2. Connect the gas supply and test lungs to the ventilator or anesthesia machine, turn on the device, and configure as follows:
	- Setup up the serial port of the external device by refering to *Serial Port Configuraion List*.
- Setup up the pressure control mode and check if the ventilator or anesthesia machine works normally.
- 3. Check the ID adapter is correctly configured, and the green indicator of corresponding port on the BeneLink module illuminates constantly.
- 4. Access [**Devices Integrated**] screen on the patient monitor. Check that the device type (ventilator or anesthesia machine) and ventilation mode are correctly displayed.
- 5. Select parameters PEEP, Pmean, VTe, MV, I:E, and f(RR) respectively on the patient monitor and check if the parameter values displayed on the patient monitor are consistent with those displayed on the ventilator or anesthesia machine.
- 6. Re-configure the above parameters on the ventilatior or the anesthesia machine and check if the parameter values displayed on the patient monitor change accordingly.
- 7. Trigger alarms [**MV Too Low**], [**Airway Pressure Too High**], [**PAW Too High**], [**Peak Too High**], and [**No Gas Supply**] (no Air or O2) on the ventilatior or the anesthesia machine. Check that these alarm messages are correctly recorded in the alarm list of the patient monitor.
- 8. Switch the ventilator or anesthesia machine to volume control ventilation mode. Check if the ventilation mode displayed on the patient monitor changes accordingly, and if the parameter values of PEEP, Pmean, VTe, MV, I:E, and f(RR) are correctly displayed.

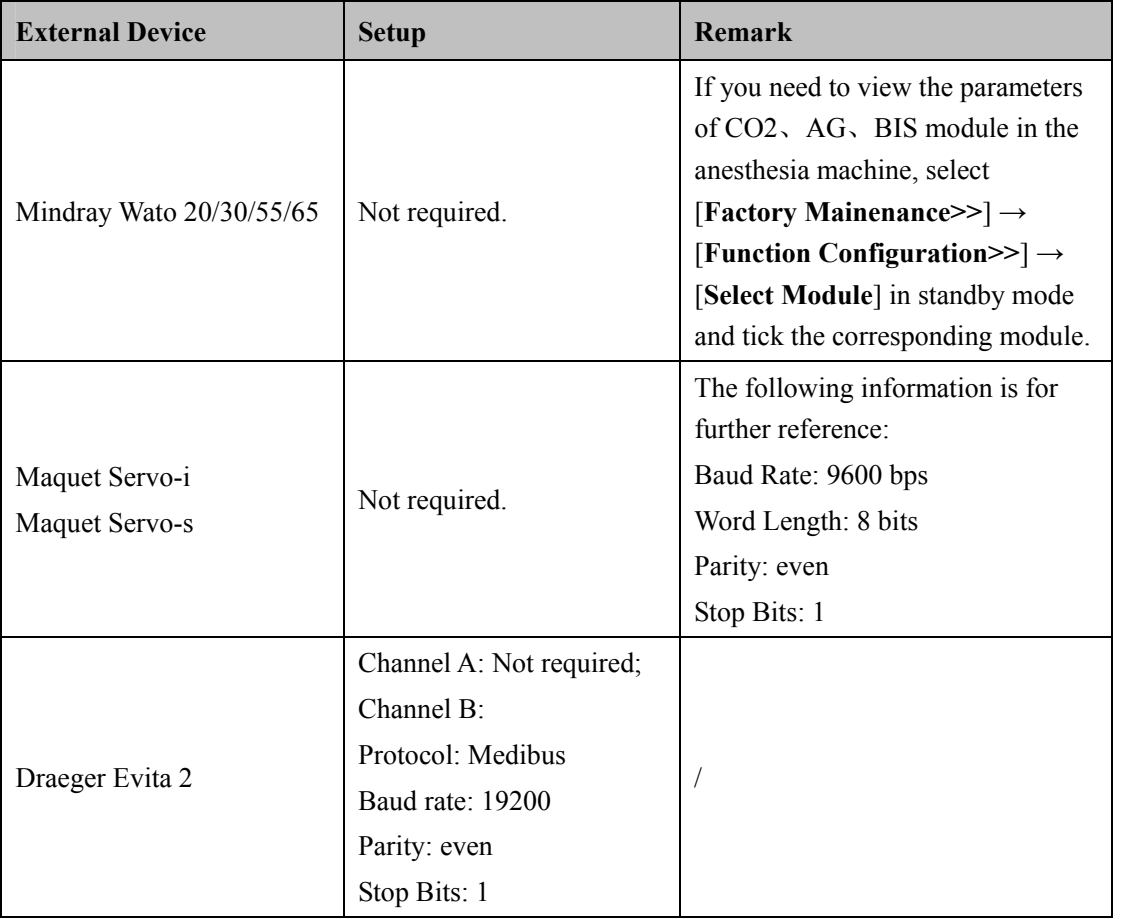

Serial Port Configuration List

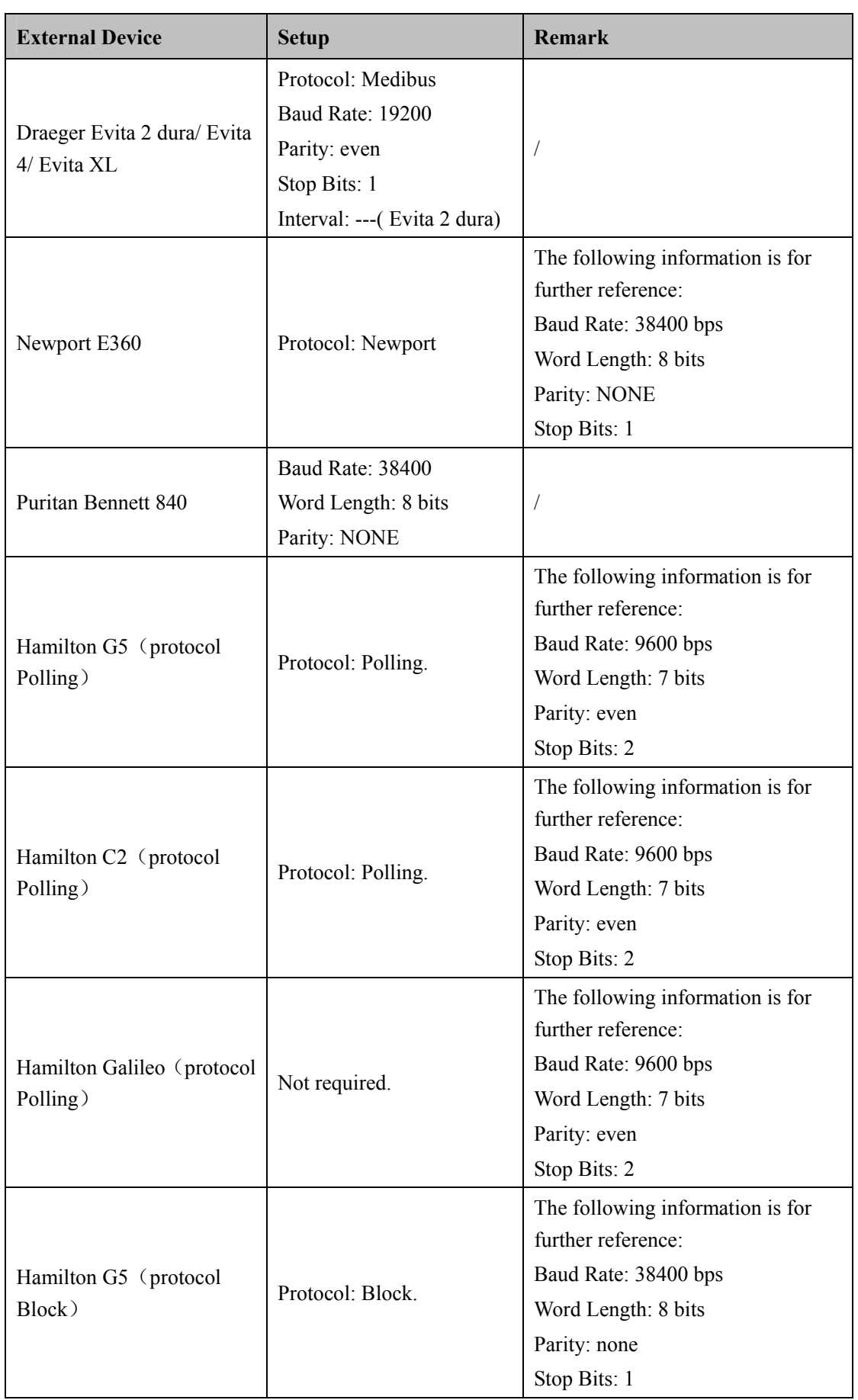

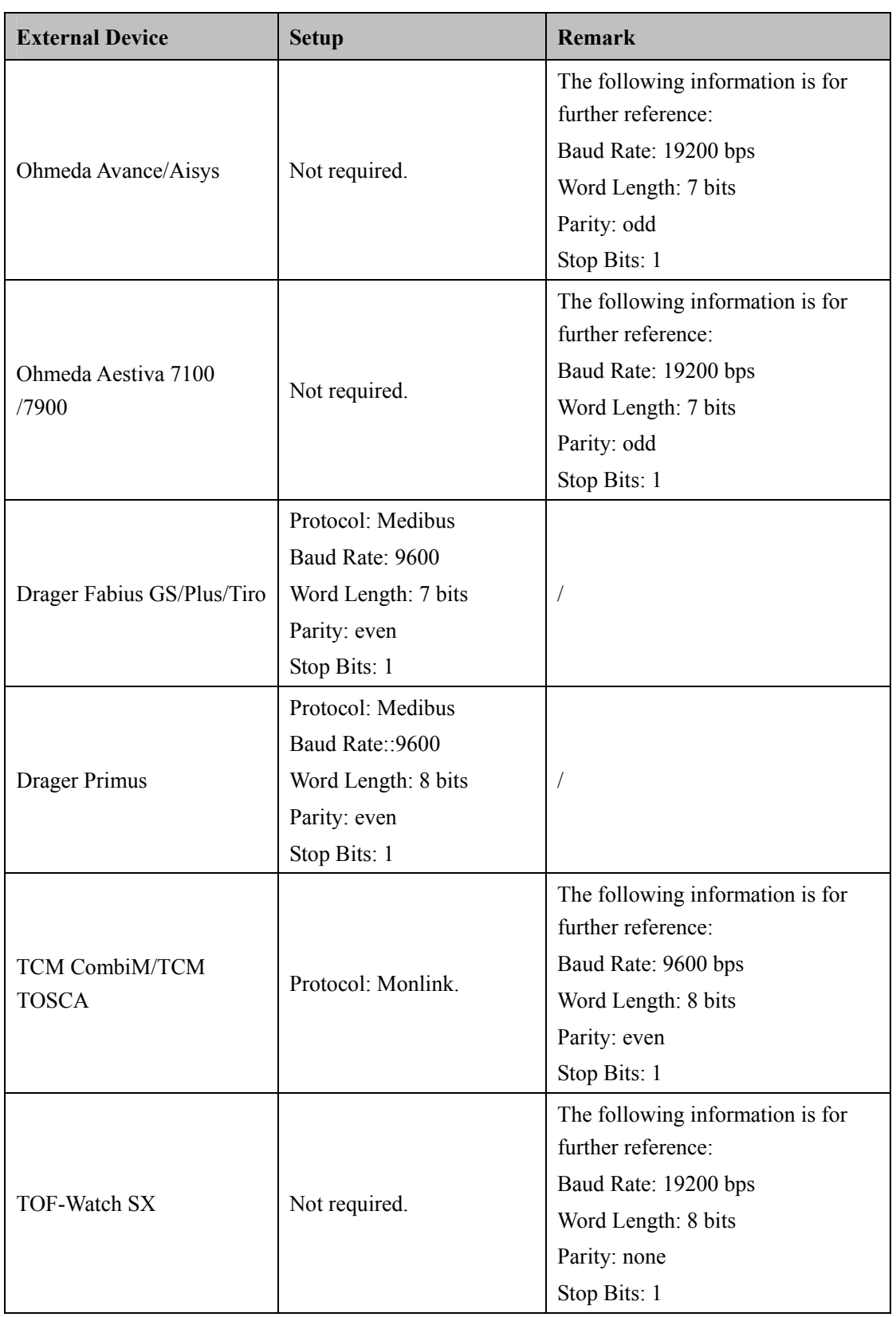

# **3.11.3 Installation and Test Report**

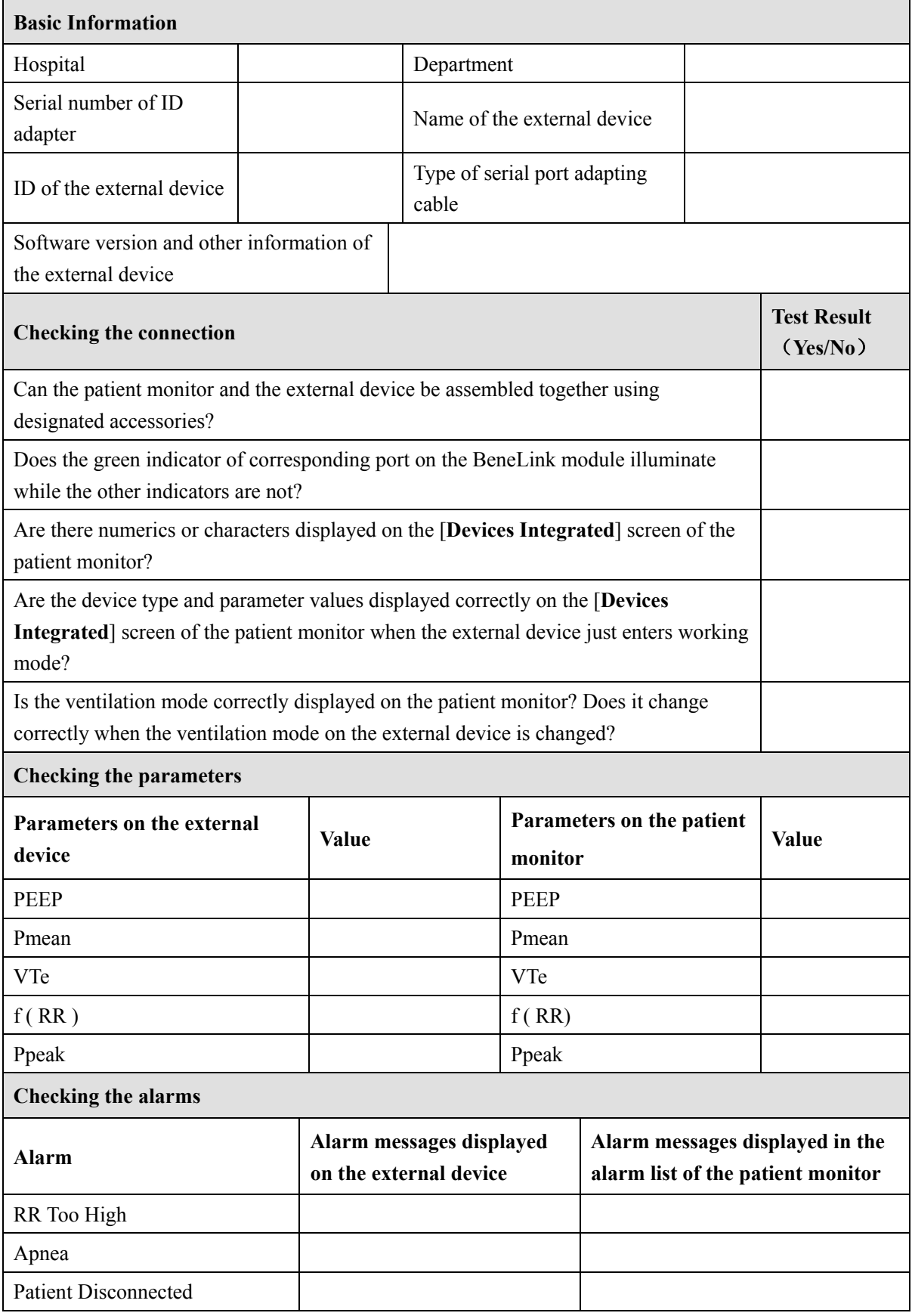

# **3.12 Battery Check**

Tools required:

**None** 

#### **Function Test**

- 1. If the patient monitor is installed with batteries, remove the batteries first.
- 2. Verify that the patient monitor works correctly when running powered form an AC source.
- 3. Insert two batteries per the procedures provided in the Operator's Manual.
- 4. Remove the AC power cord and verify that the patient monitor still works correctly.
- 5. For T5 only: Remove one battery and verify that the patient monitor continues to work correctly. Verify that the patient monitor can also work independently from another battery.

#### **Performance Test**

Perform the test by referring to the *Battery* chapter in the Operator's Manual and verify the operating time of the battery meets the product specification.

# **3.13 iView System Maintenance(for T8 and T9 monitors only)**

# **3.13.1 Making USB Startup Disk**

Tools required:

- MakeUSB (PN: 110-002149-00)
- USB drive with capacity greater than 4G
- 1. Insert the USB drive into PC.
- 2. Run "prepareUSB.hta" file in the folder of MakeUSB.
- 3. Select [**Prepare Windows PE USB Flash Drive**] in the drop-down list, and select [**Next>**].

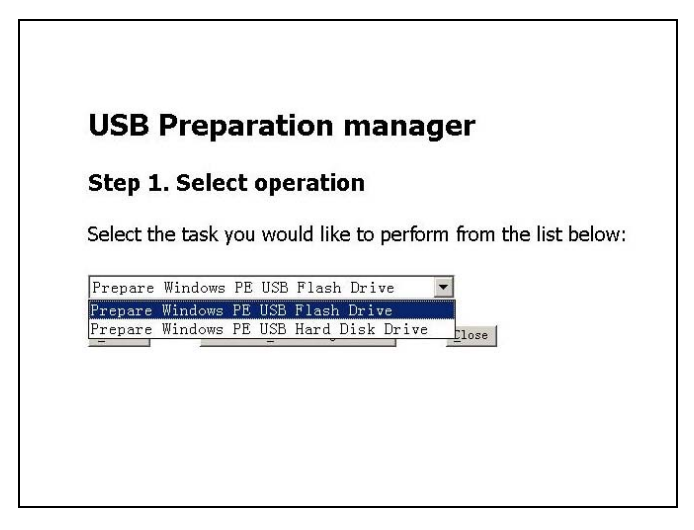

4. Select the drive label of the USB drive in the drop-down list, and configure [**Format USB-drive**?]. [**Select Ghost Image file to use**] is unselected by default. Then select [**Next>**].

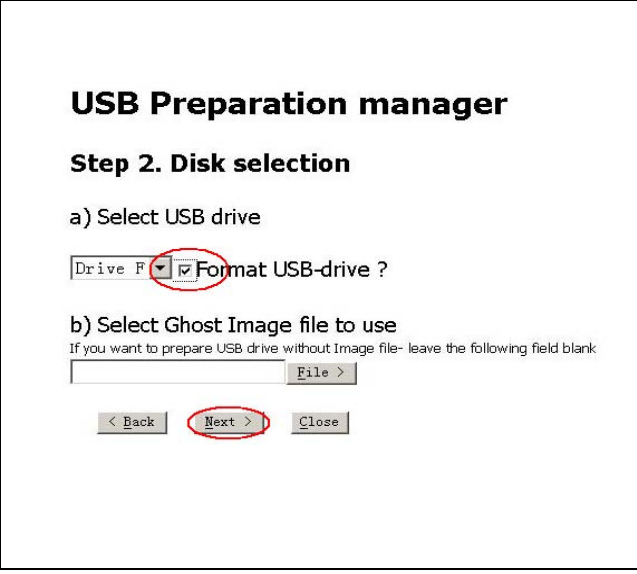

5. Select [**Prepare USB>**] to start making the startup disk. The system selects [**Full mode**] and [**Manual mode**] by default.

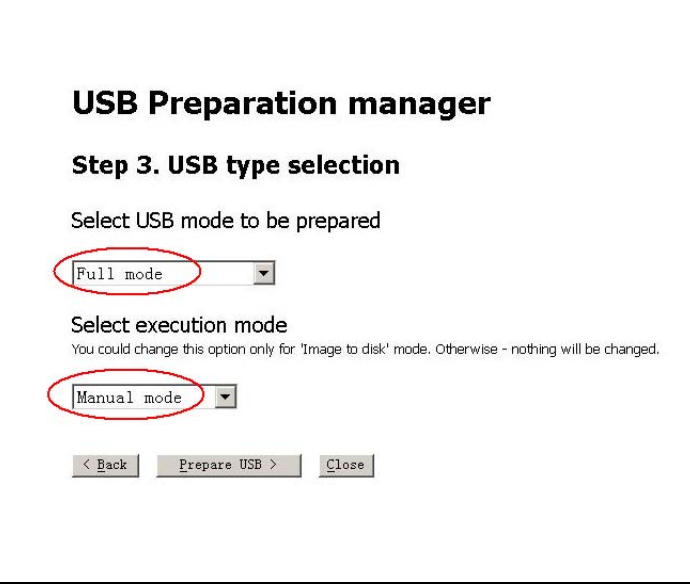

6. Select [**Close**] to finish.

```
USB Preparation manager
Step 4. Preparing USB device
Please wait until command buttons will be shown
It could take several minutes.
Preparing USB drive to be bootable
USB Flash Drive was prepared to be bootable
Ini-file preparation started
Ini-file was prepared succesfully
Copying Windows PE files
Windows PE files were copied succesfully
Copying Tools files
Tools files were copied succesfully
Copying command hta-file
Command hta file was copied succesfully
< Back < Co to begin Close
```
### **3.13.2 Restoring the System**

#### **Connecting the External USB Cable**

Connect the iView maintenance USB disk which stores the system image files and keyboard to the USB connectors special for iView maintenance.

#### **Setting BIOS Screen**

- 1. Start up the patient monitor and press [**F2**] key repeatedly on the keyboard.
- 2. Select [Main Menu]  $\rightarrow$  [Maintenance>>]  $\rightarrow$  [User Maintenance>>]  $\rightarrow$  enter the required password → [**iView Maintenance>>**] → [**iView Maintenance**], and when the system switches to BIOS setup screen, stop press [**F2**] key.
- 3. Move the cursor to  $[\text{Bool}]$  by pressing  $\left[\leftarrow\right]$  or  $\left[\rightarrow\right]$  keys on the keyboard. Then press [**Enter**] on the keyboard.
- 4. Move the cursor to [**1st Boot**], and press [**Enter**] on the keyboard.
- 5. Select [**USB**] and press [**Enter**] on the keyboard.
- 6. Move the cursor to [**Save&Exit**], and press [**Enter**] on the keyboard. Move the cursor to [**Yes**] and press [**Enter**] on the keyboard to save the setup.

#### **Restoring the system**

To recover the iView system, operate according to the following steps:

1. Start iView system, and press [**F2**] to enter BIOS. Select [**Maintanence>>**] → [**User Maitanence >>**] → enter the required password → [**iView Maitanence>>**]→ [**iView Setup**], and enter the following screen.

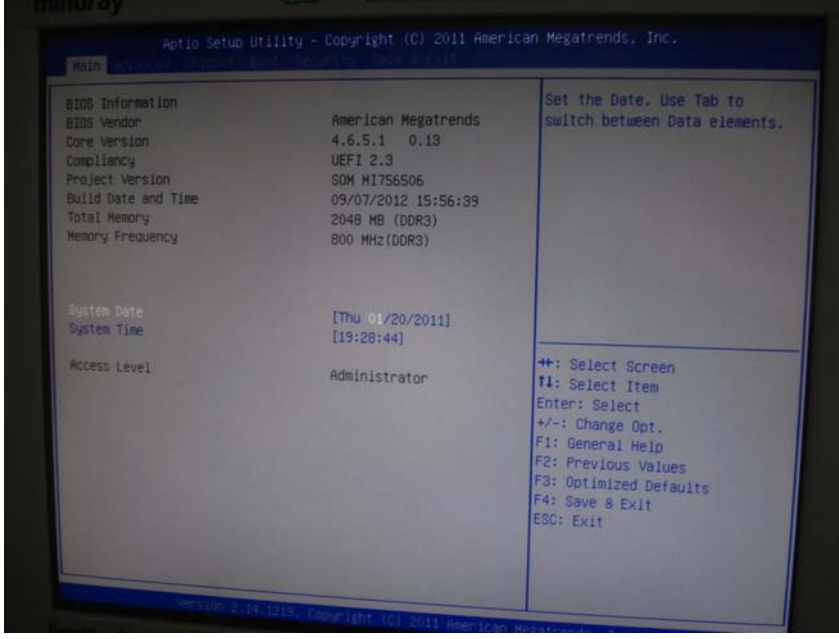

2. Select [**Boot**] in the menu bar, and then select option of [**1st Boot**] in the submenu. Press enter key, and select [**USB**] in the popup window.

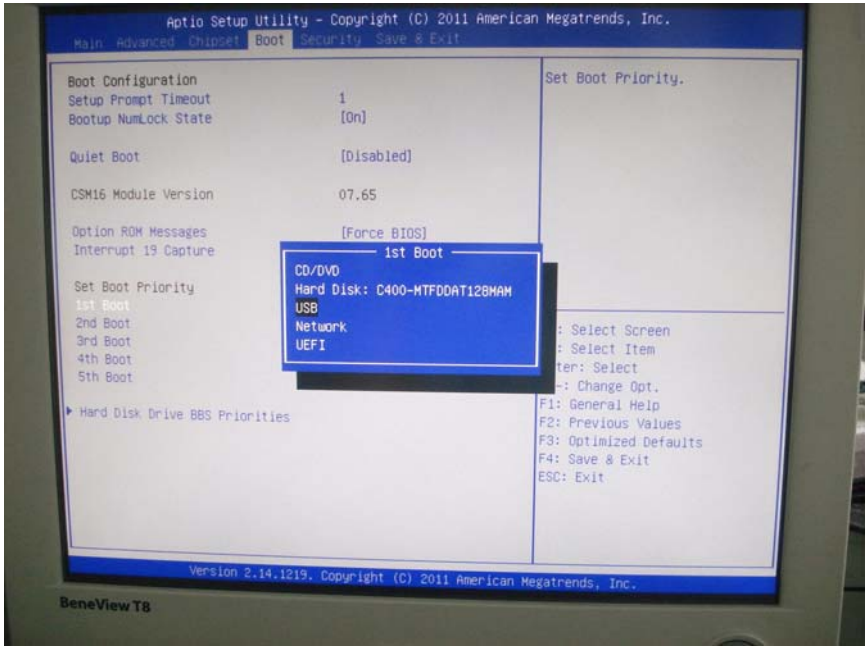

3. Select [**Save&Exit**] in the menu bar. Then select the option of [**Save Changes and Exit**] in the submenu and press [**Enter**] key. After that, select [**Yes**] to exit.

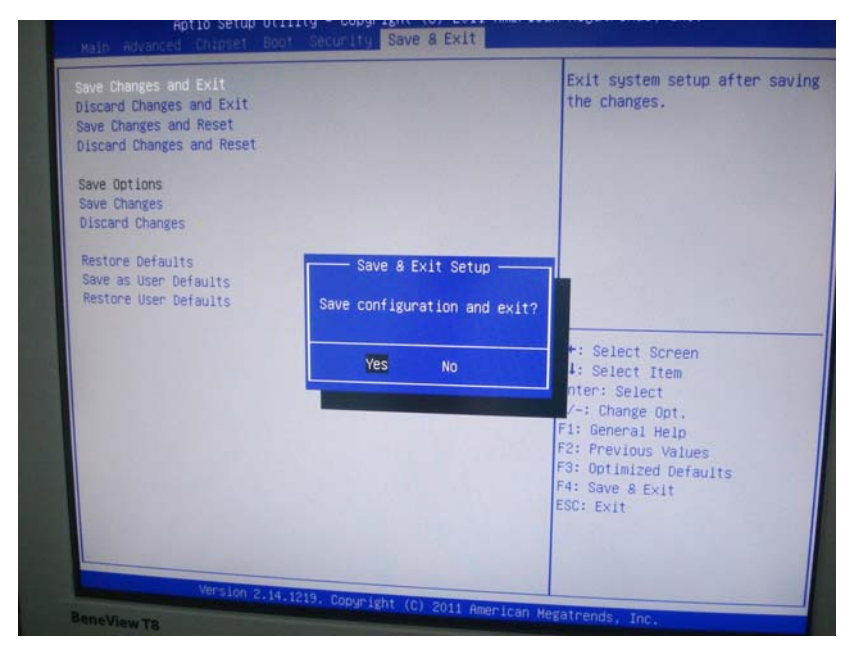

4. Insert the USB disk for iView maintanence (P/N: 115-017183-00) into the special USB connector for iView system on the back housing of BeneView T8. The following screen displays. Click the arrow, and the drop-down list will show. Select [**Ghost image to disk**] from the list. Click [**Nex**t].

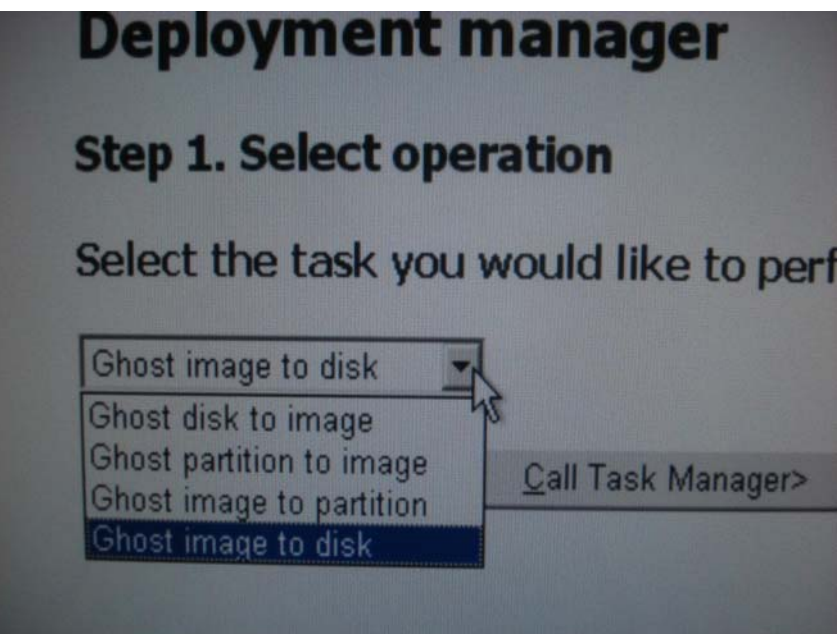

5. Click [**File**] as shown in the below figure, and then choose the image file path of the system. Click [**OK**]. Then select [**Next**].

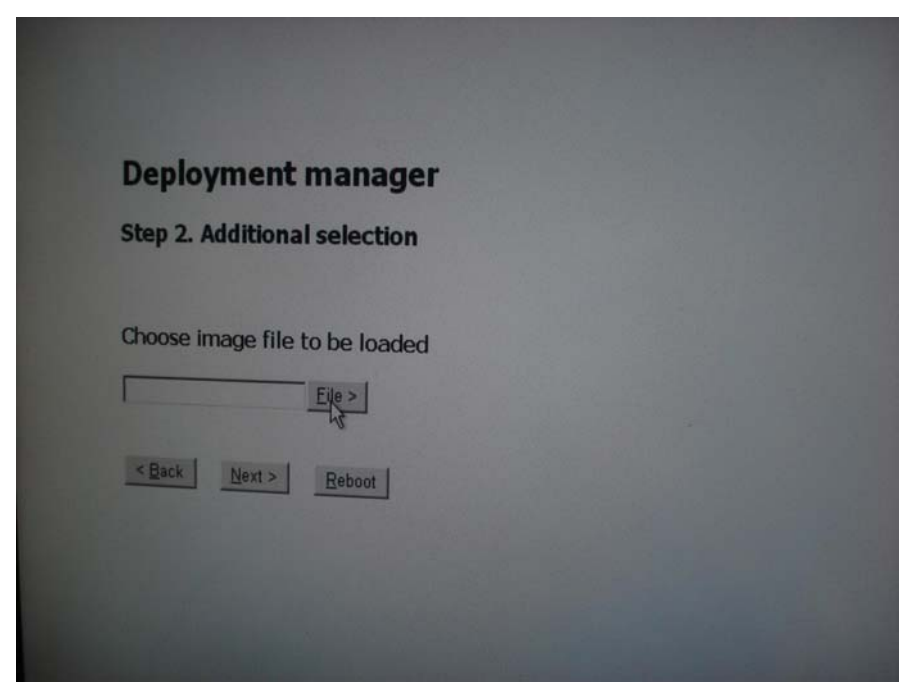

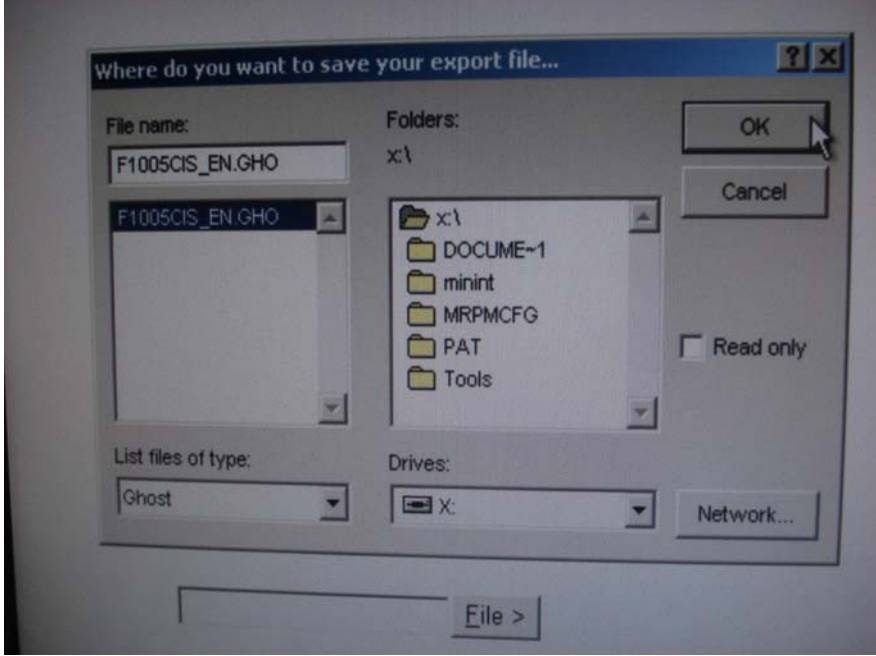

6. Select [**Run>**], and start to recover the system with image files.

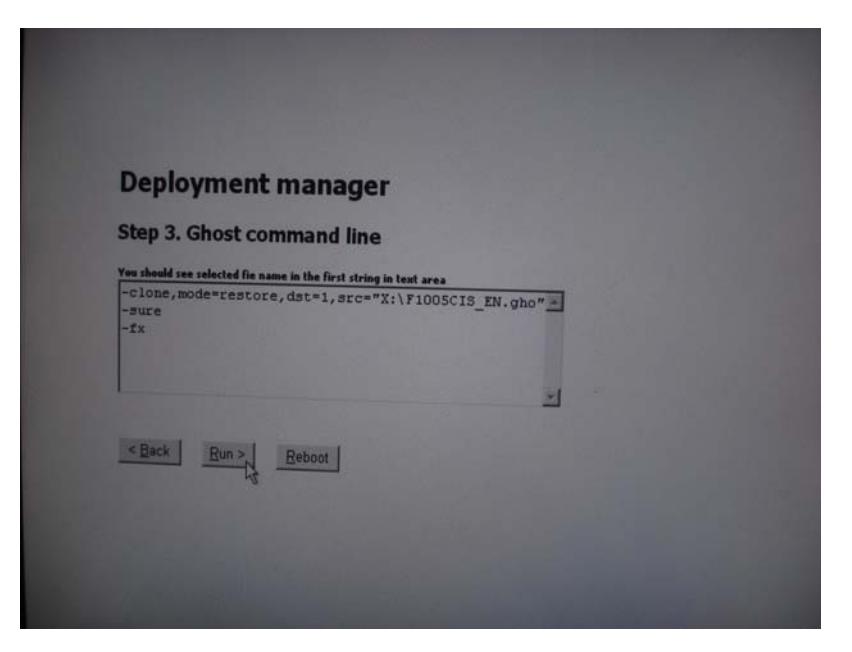

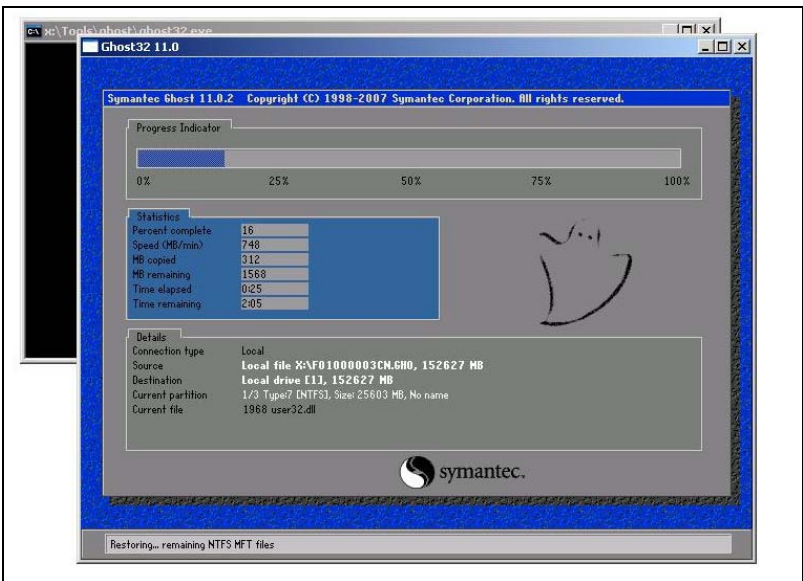

7. The system recovery finishes.

# Deployment manager

#### Step 4. Processing command

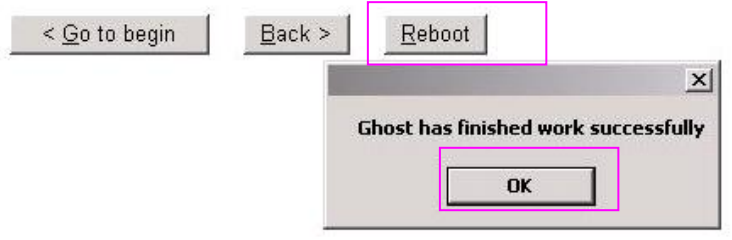

Click [**OK**], and then click [**Reboot**]. When the monitoring screen of BeneView T8 displays, remove iView maitanence USB disk. The system will restart and enter Windows 7 system. A prompt to actiavate WIN7 will display.

- **Activate Windows no** The activation period has Activate now Ask me later D 0xC004F009
- 8. Start the activation of Windows 7 system and enter the following screen.

9. Input the key number.

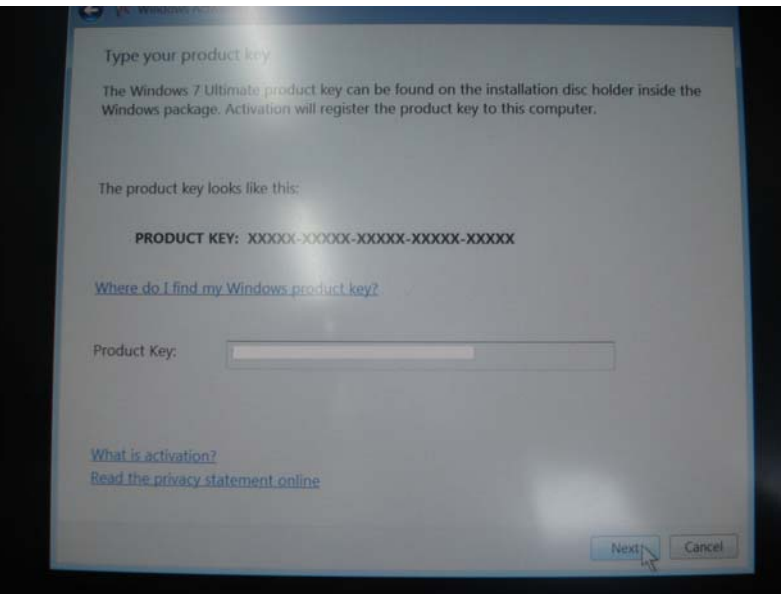

#### **3.13.3 Setting Automatic Login**

iView system is set to be automatically logged in by default. However, if the registry is modified, which leads to a manual login required, you can restore to the automatic login by doing followings:

- 1. Select [**Run**] in the [**Srart**] menu of Windows system.
- 2. Input 'regedit' command, and then click [**OK**]. The [**Registry Editor**] window will pop up.
- 3. In the [**Registry Editor**] window, find out the following three value entries by the path of HKEY\_LOCAL\_MACHINE\SOFTWARE\Microsoft\Windows NT\CurrentVersion\Winlogon. Check and change (if necessary) the value according to what is shown below (the value is case sensitive).
	- "AutoAdminLogon" = "1"

```
"DefaultUserName" = "CIS"
```

```
"DefaultPassword" = "MINDRAY"
```
If some value entry does not exist of the above listed three items, you have to create a corresponding one: click the right button of mouse, select  $[New] \rightarrow [String Value]$ , and input the string as the name of the new value entry, also input the correct value.

# **3.14 Factory Maintenance**

#### **3.14.1 Accessing Factory Maintenance Menu**

To access the factory maintenance menu, select [**Main Menu**]→ [**Maintenance >>**] → [**Factory Maintenance**]and then enter the required password.

The [**Factory Maintenance**] menu is shown below.

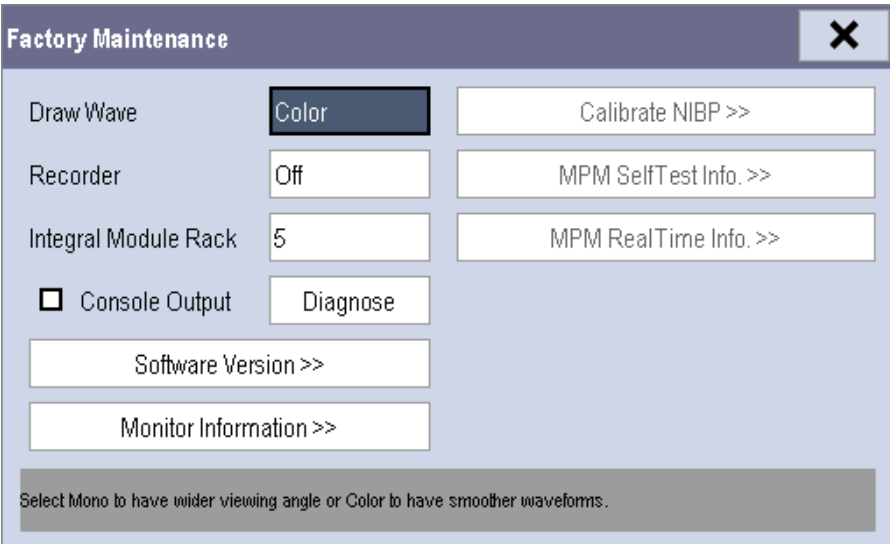

# **3.14.2 Drawing Waves**

There are two methods to draw waves: Color and Mono.

- Color: selecting Color will have smoother waveforms.
- Mono: selecting Mono will have a wider viewing angle.

#### **3.14.3 Recorder**

To enable/disable the recorder, select [**Recorder**] and toggle between [**On**] and [**Off**].

# $\triangle$ CAUTION

z **The recorder is disabled if [Recorder] is switched off in the [Factory Maintenance>>] menu.** 

# **3.14.4 Software Version**

Selecting [**Software Version**] will show software version information. The [**Software Version**] menu is as follows:

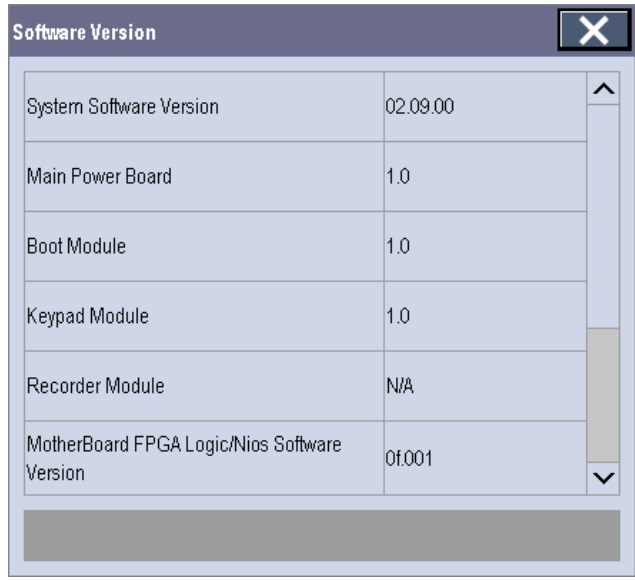

### **3.14.5 Monitor Information**

Selecting [**Monitor Information**] will show the status of the patient monitor. Monitor information is displayed as follows:

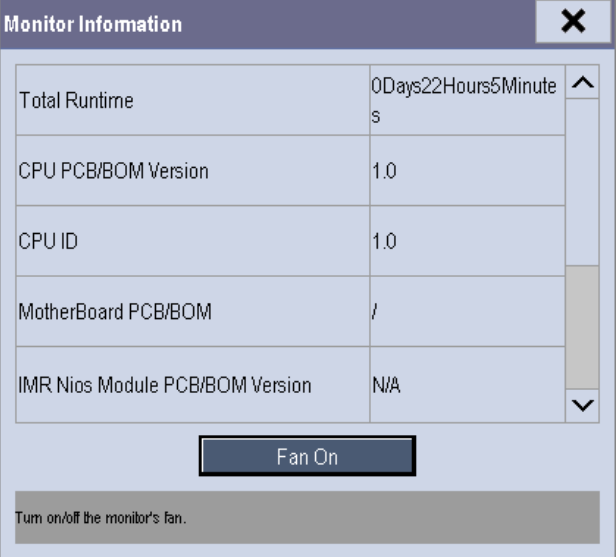

# **Maintenance and Test Report**

(See the above sections for detailed test procedures and contents)

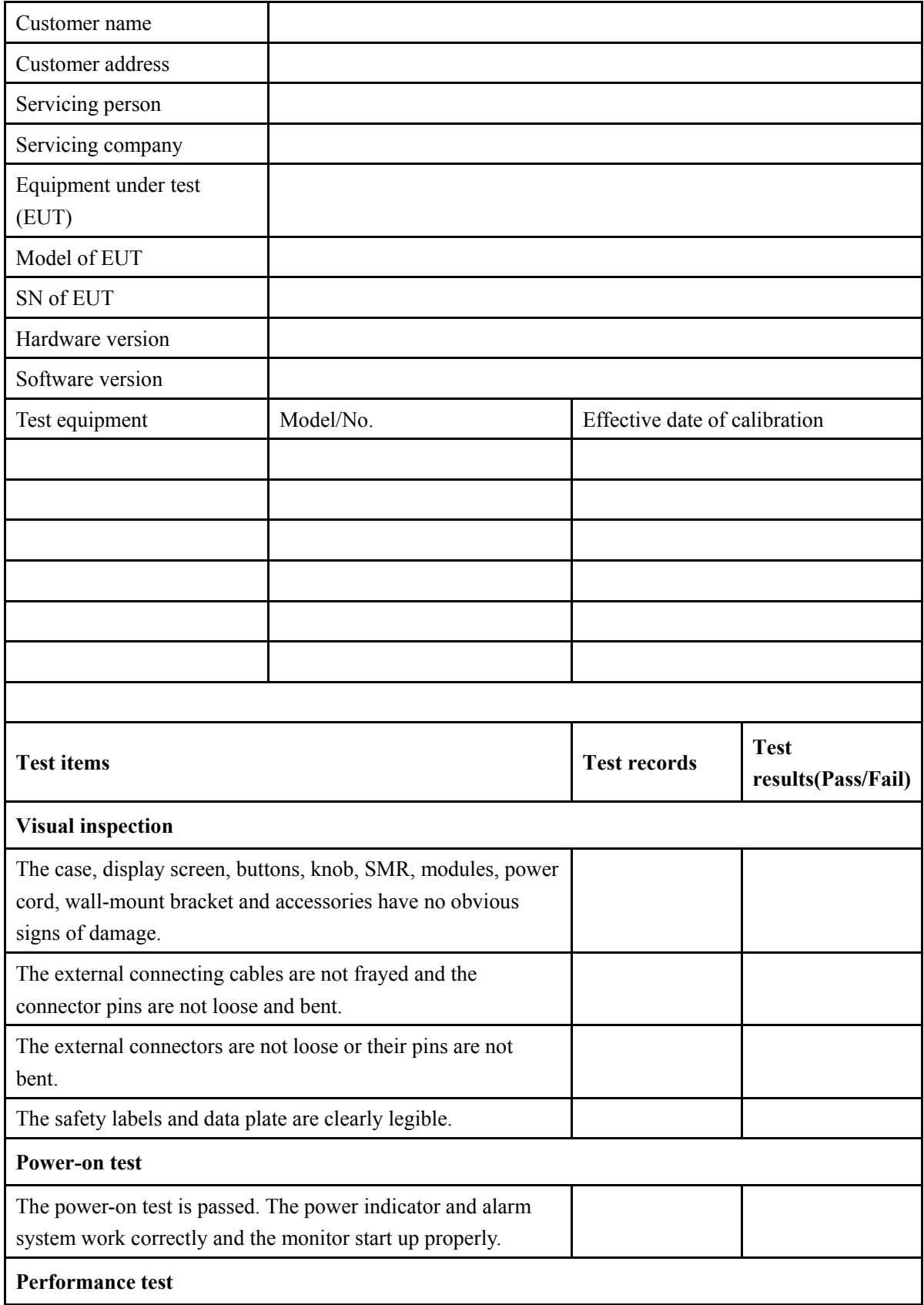

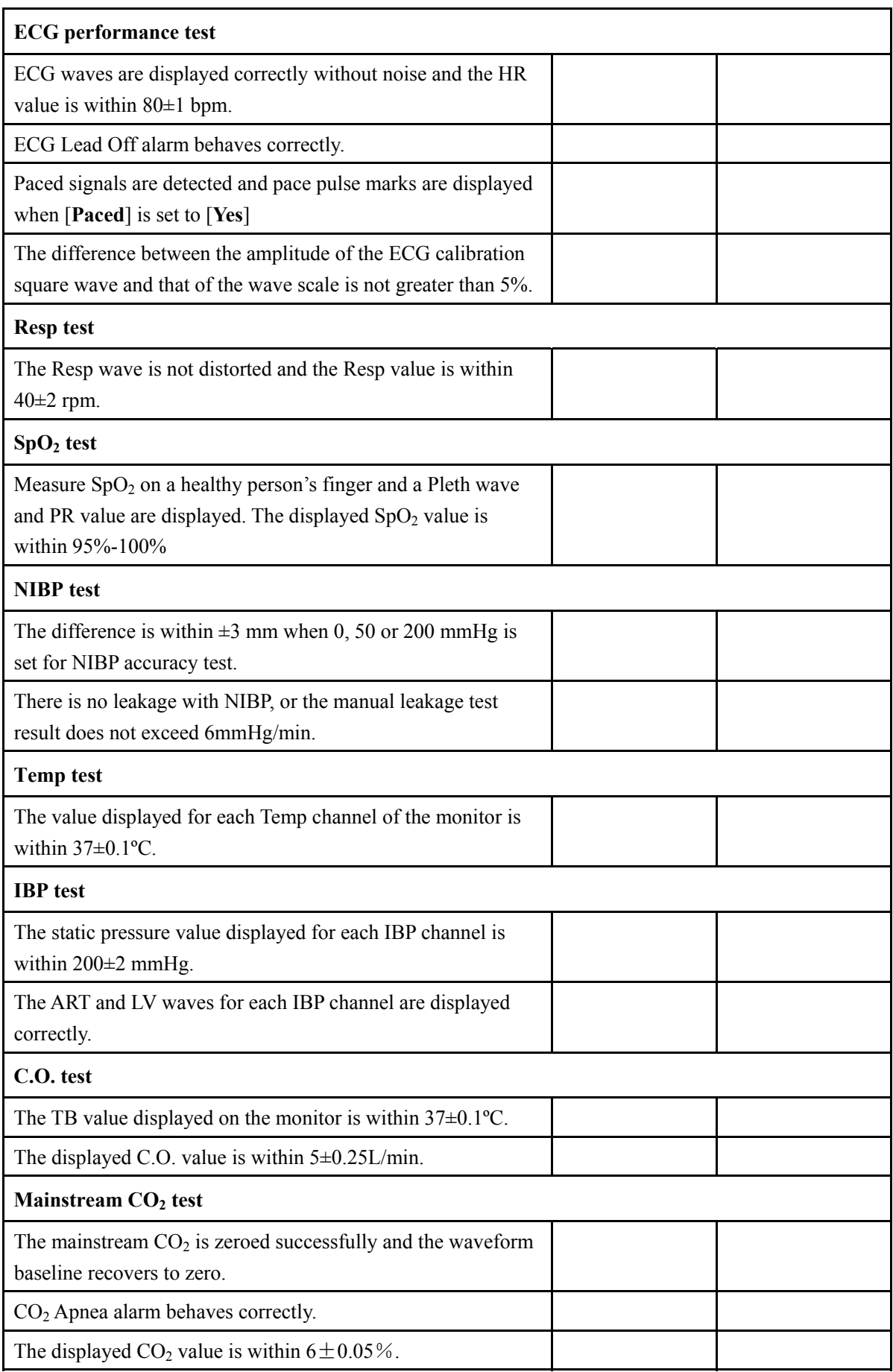

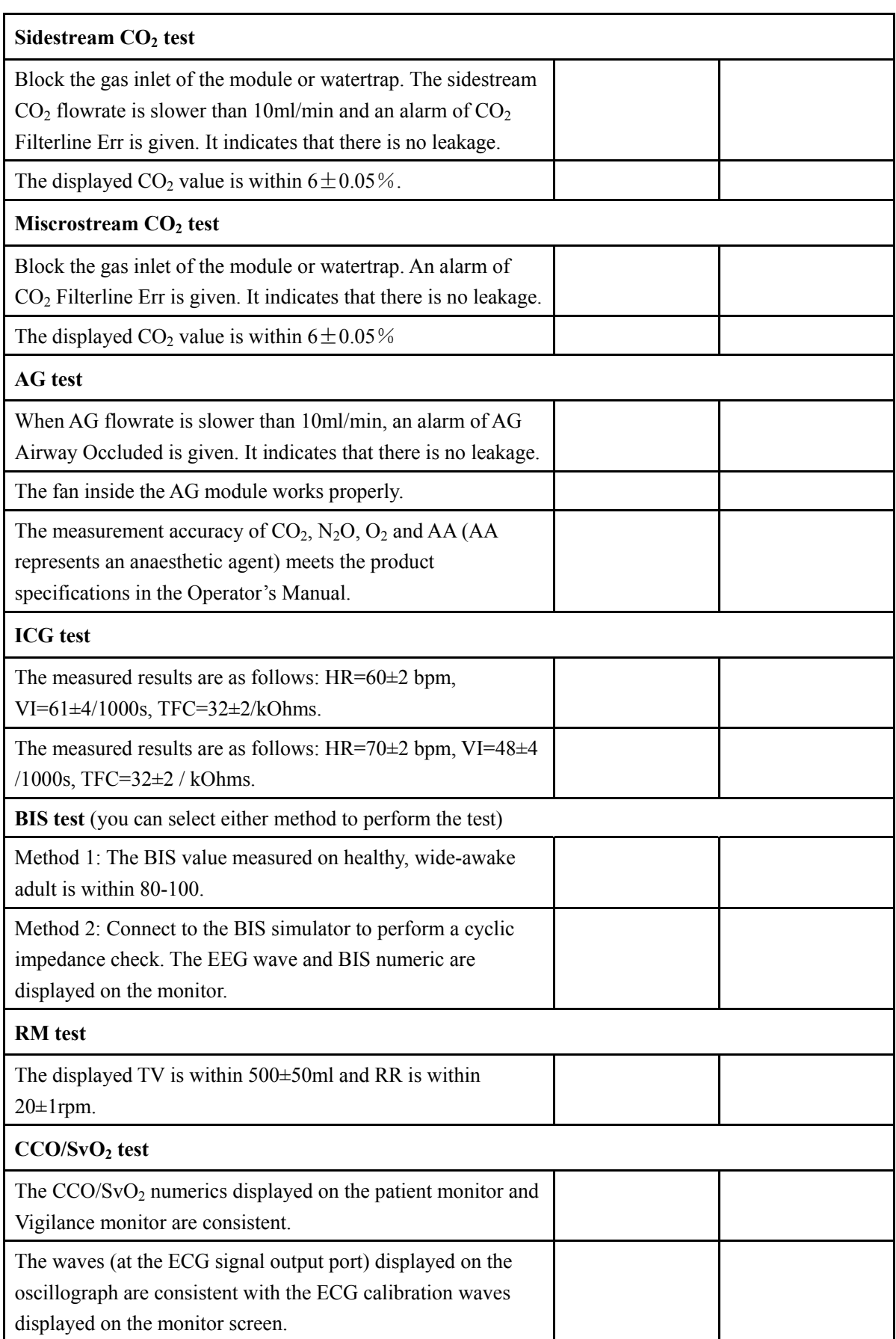

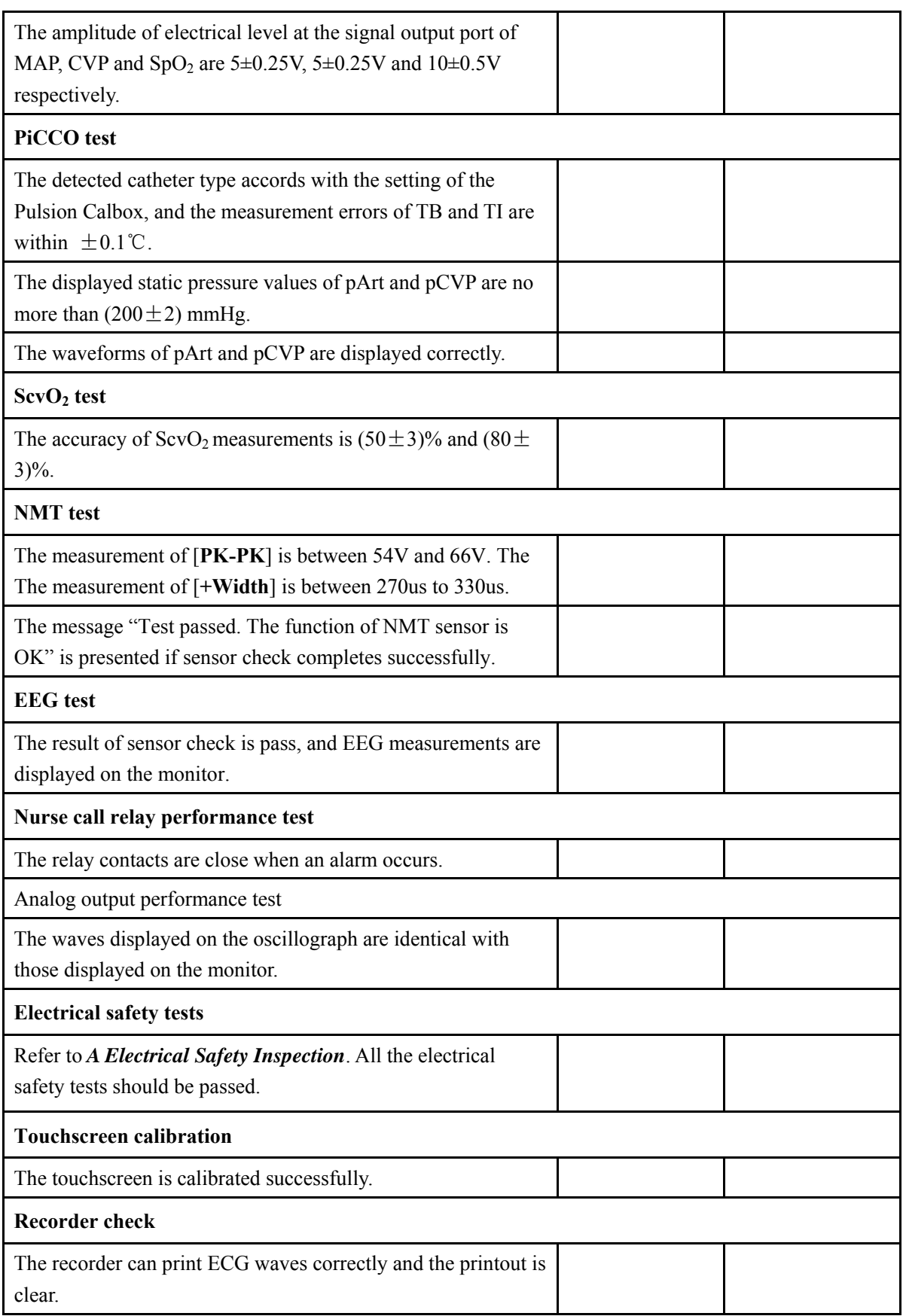

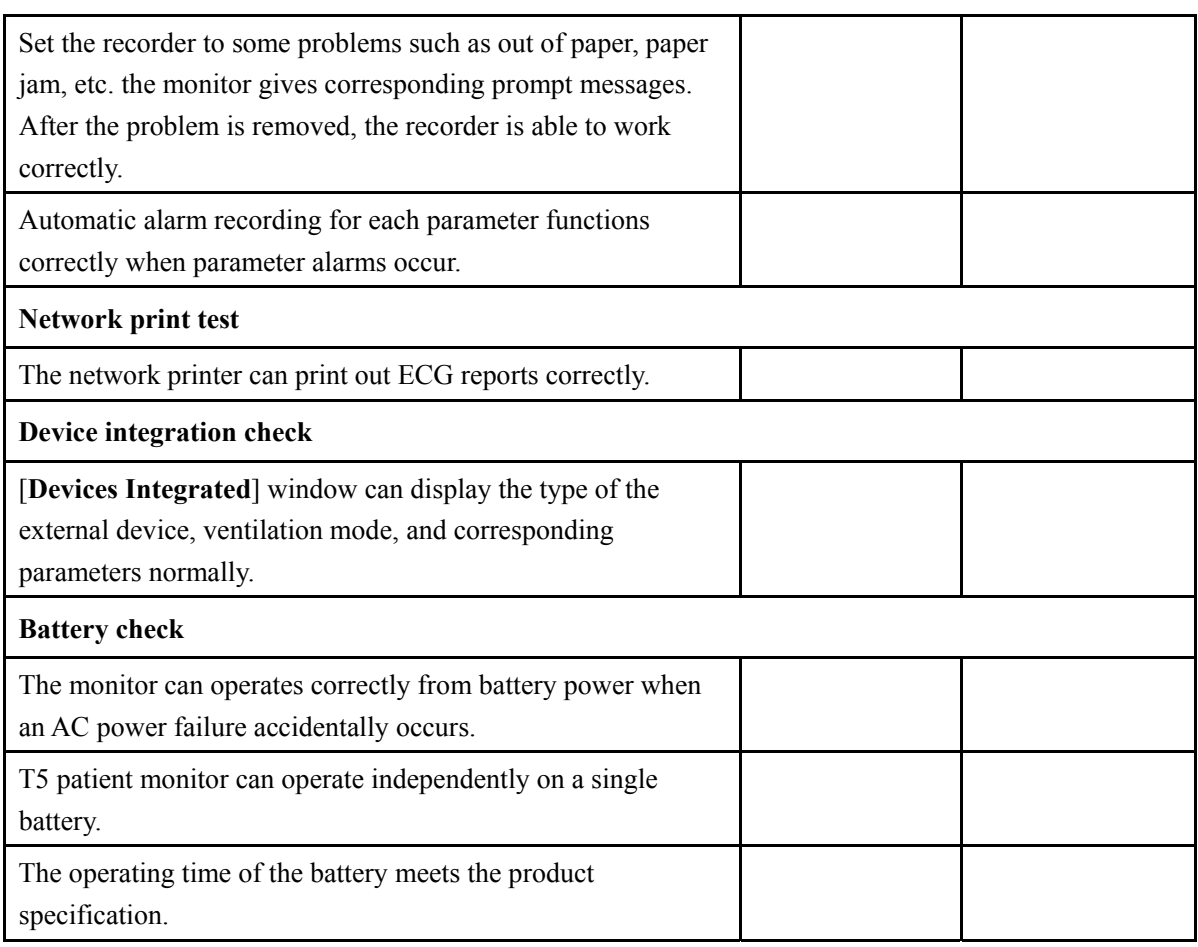

# **4.1 Introduction**

In this chapter, patient monitor problems are listed along with possible causes and recommended corrective actions. Refer to the tables to check the patient monitor, identify and eliminate the troubles.

The troubles we list here are frequently arisen difficulties and the actions we recommend can correct most problems, but not all of them. For more information on troubleshooting, contact our Customer Service Department.

# **4.2 Part Replacement**

Printed circuit boards (PCBs), major parts and components in the patient monitor are replaceable. Once you isolate a PCB you suspect defective, follow the instructions in *5 Repair and Disassembly* to replace the PCB with a known good one and check that the trouble disappears or the patient monitor passes all performance tests. If the trouble remains, exchange the replacement PCB with the original suspicious PCB and continue troubleshooting as directed in this chapter. Defective PCB can be sent to us for repair.

To obtain information on replacement parts or order them, refer to *6 Parts.*

# **4.3 Patient Monitor Status Check**

Some troubleshooting tasks may require you to identify the hardware version and status of your patient monitor.

- 1. To view the information on system start time, self check, etc., select [**Main Menu**]→ [**Maintenance >>**]→[**Monitor Information >>**].
- 2. You can also view the information on the monitor's current status by selecting [**Main Menu**]→[**Maintenance>>**]→[**Factory Maintenance>>**]→enter the required password →[**Monitor Information >>**].

# **4.4 Software Version Check**

Some troubleshooting tasks may require you to identify the configuration and software version of your patient monitor.

- 1. To view information on the system configuration and system software version, Select [**Main Menu**]→[**Maintenance>>**]→[**Software Version>>**].
- 2. You can also view the information on system software version and module software version by selecting [**Main Menu**]→[**Maintenance>>**]→[**Factory Maintenance>>**]→ enter the required password →[**Software Version>>**].

# **4.5 Technical Alarm Check**

Before troubleshooting the patient monitor, check for technical alarm message. If an alarm message is presented, eliminate the technical alarm first. For detailed information on technical alarm message, possible cause and corrective action, refer to the patient monitor's Operation Manual.

# **4.6 Troubleshooting Guide**

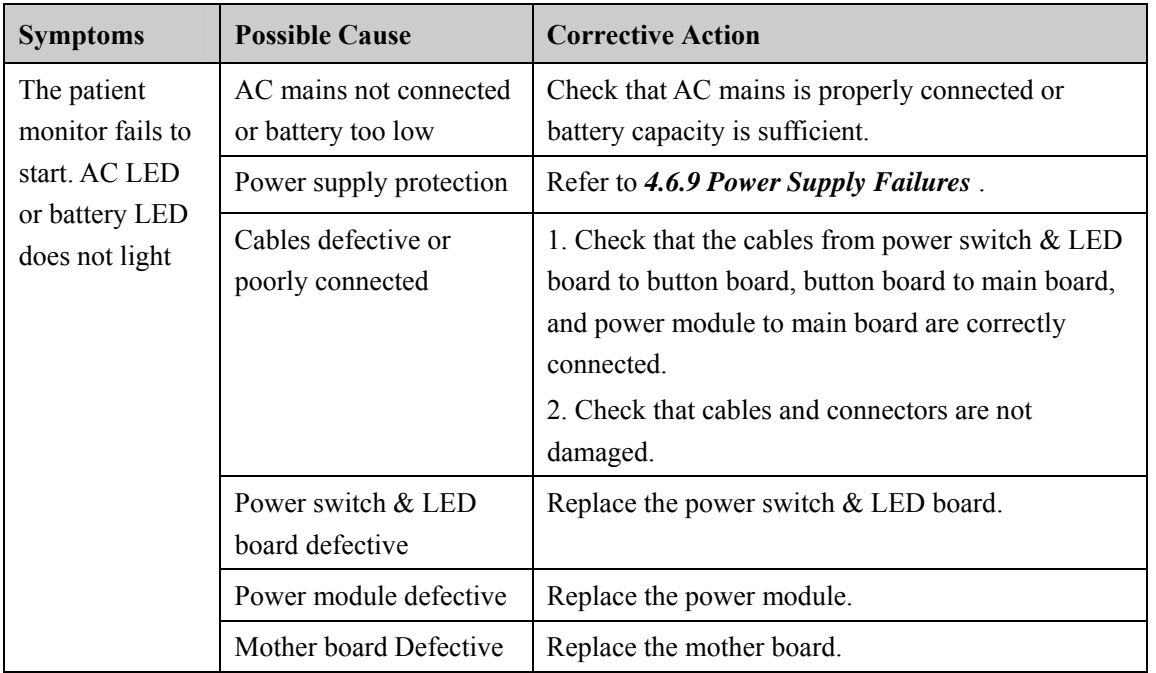

#### **4.6.1 Power On/Off Failures**

# **4.6.2 Display Failures**

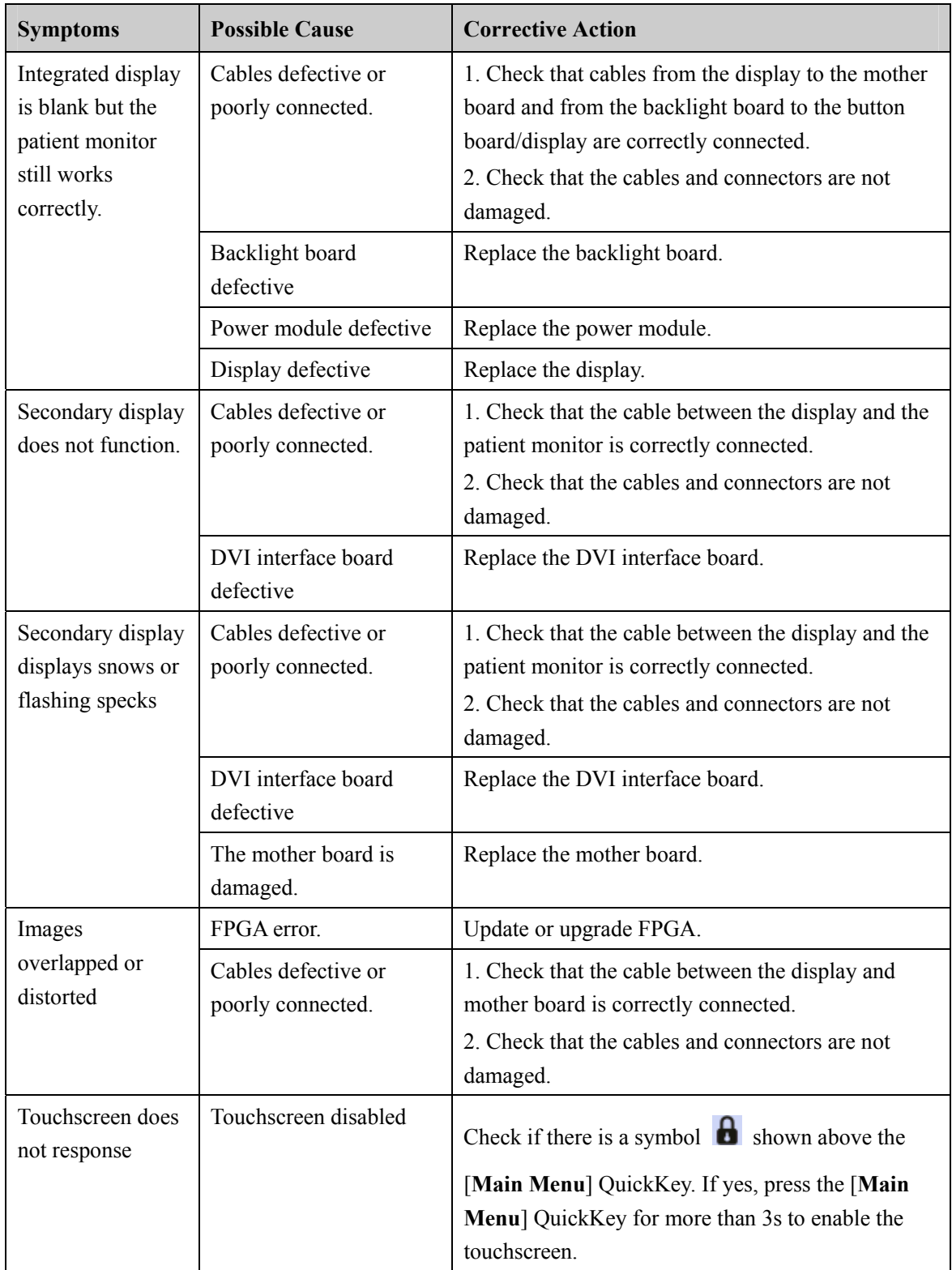

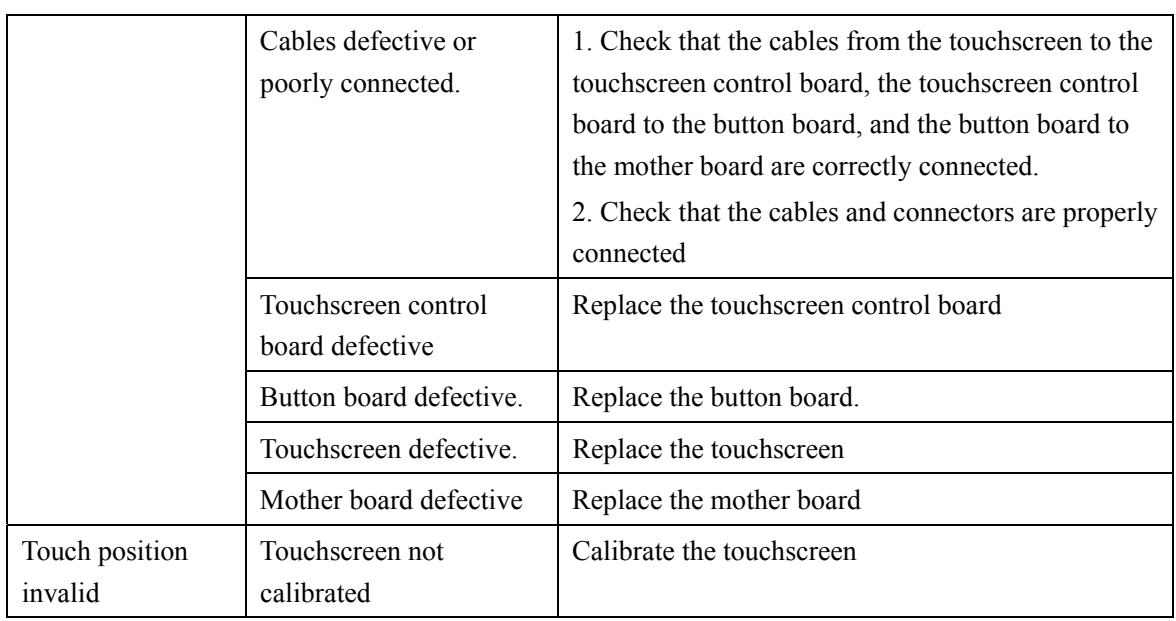

### **4.6.3 Module Rack Failures**

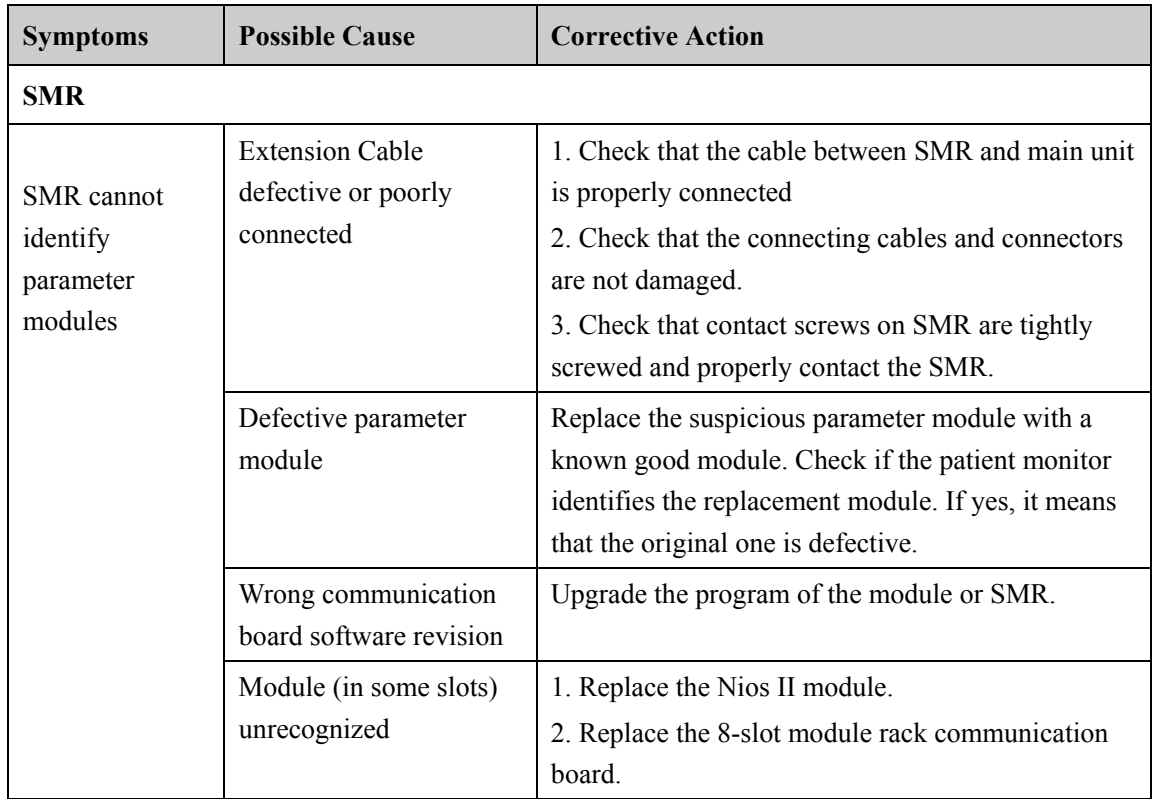

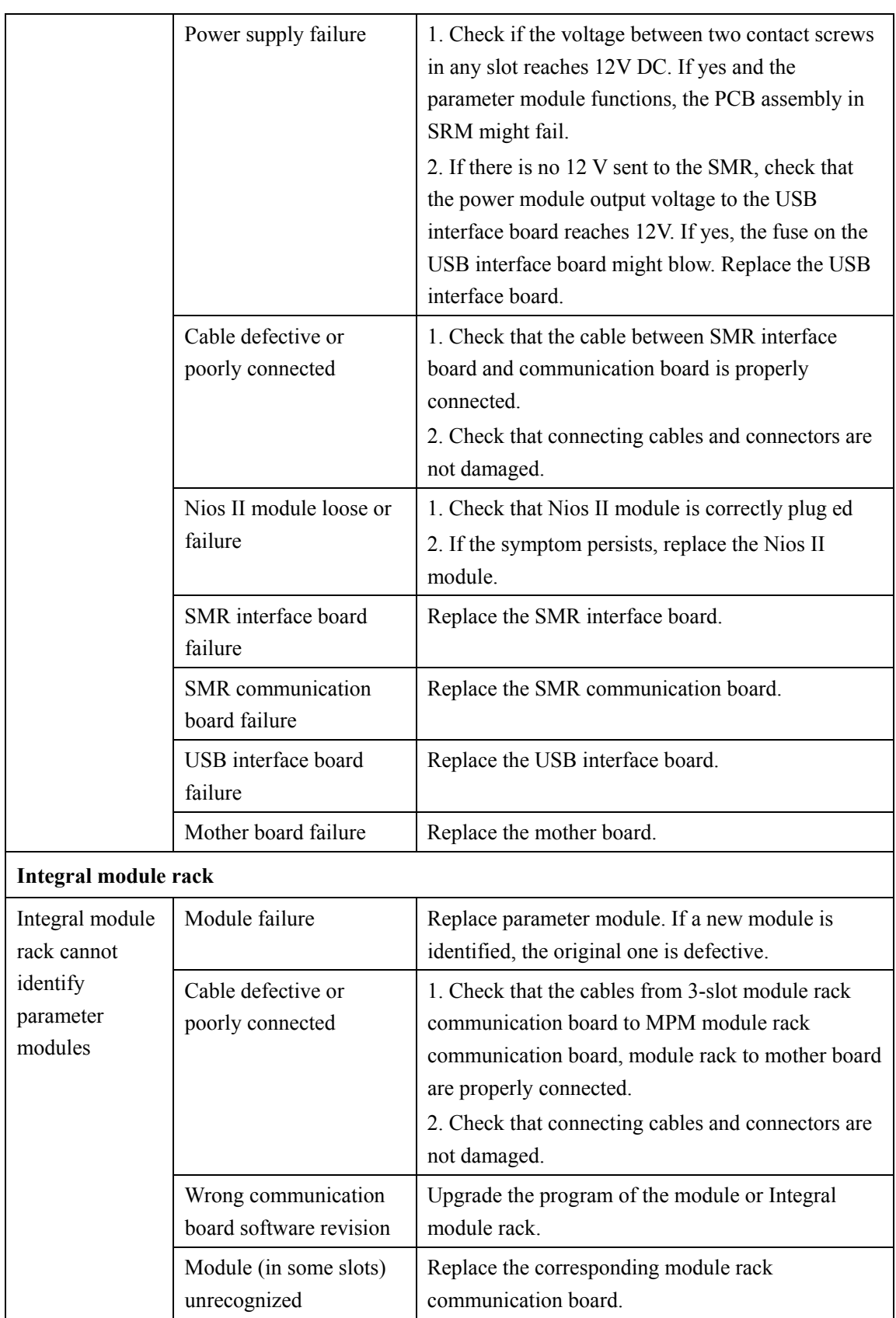

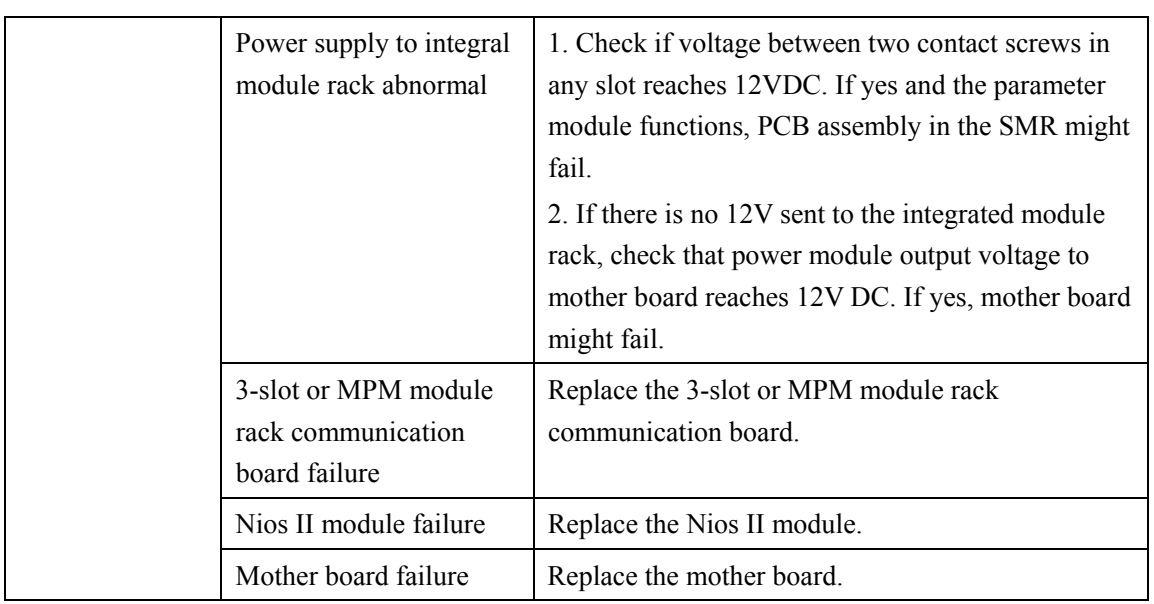

### **4.6.4 Alarm Problems**

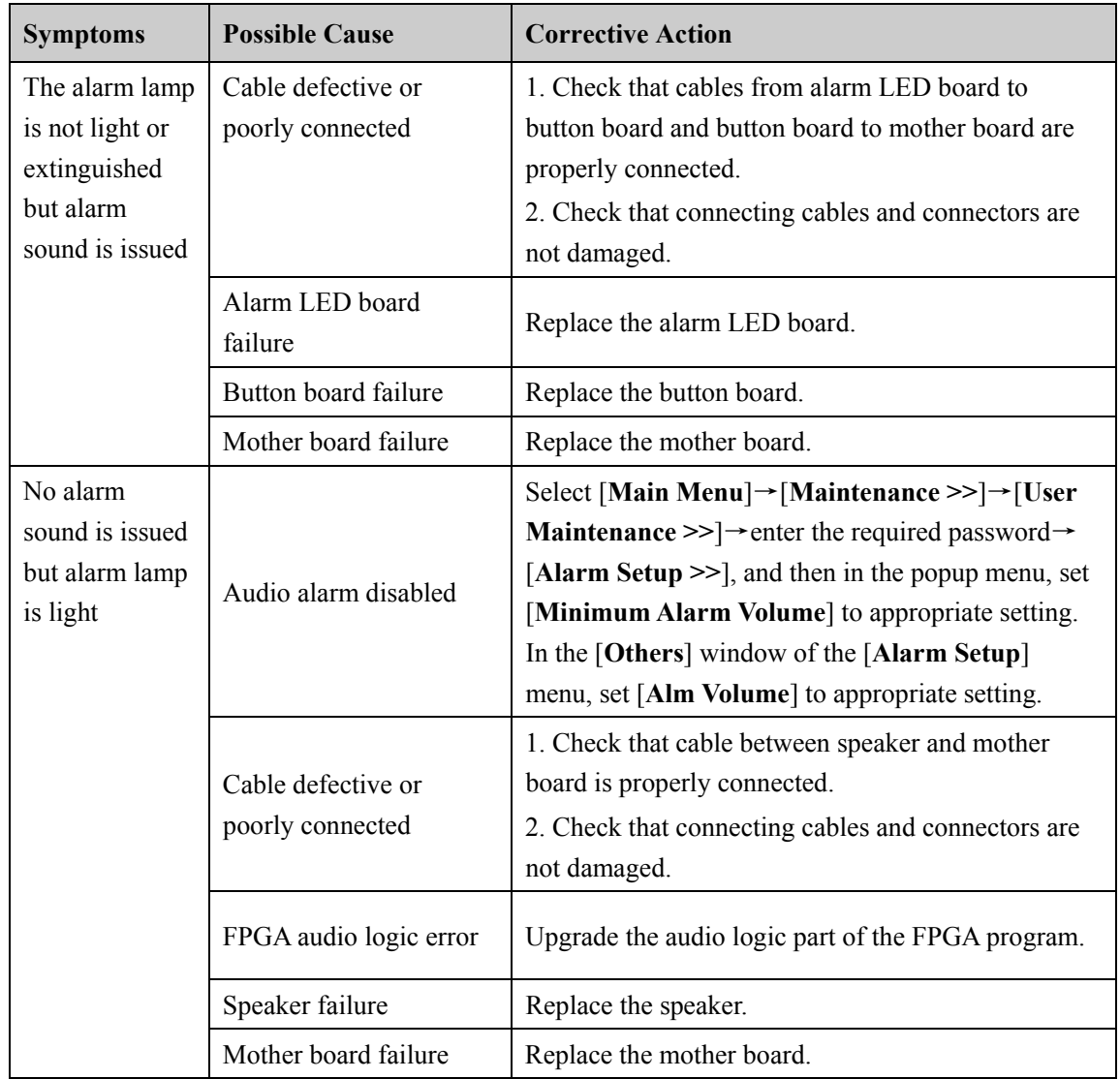

# **4.6.5 Button and Knob Failures**

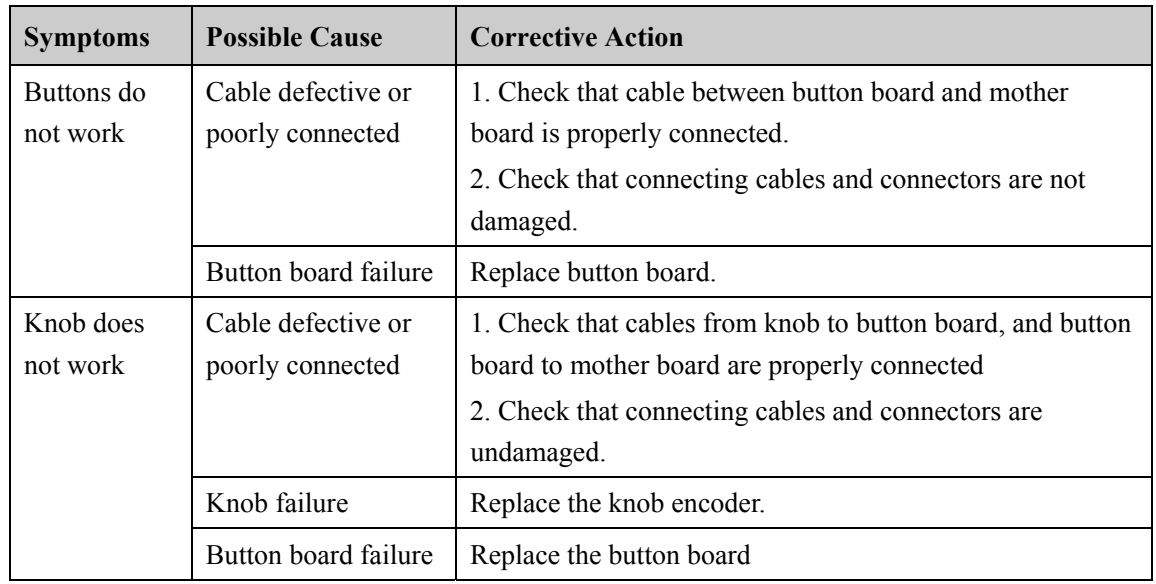

# **4.6.6 Recorder Failures**

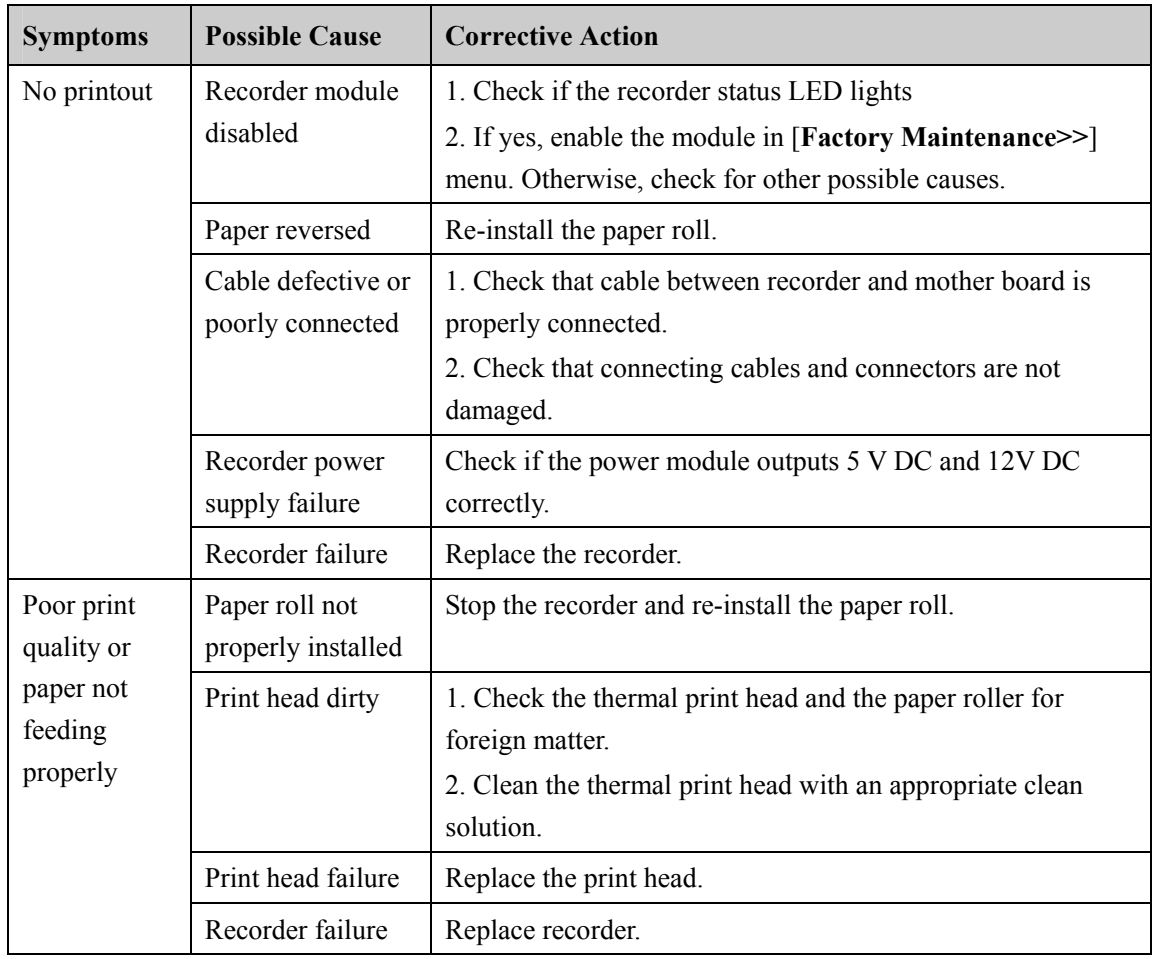

# **4.6.7 Interface Failures**

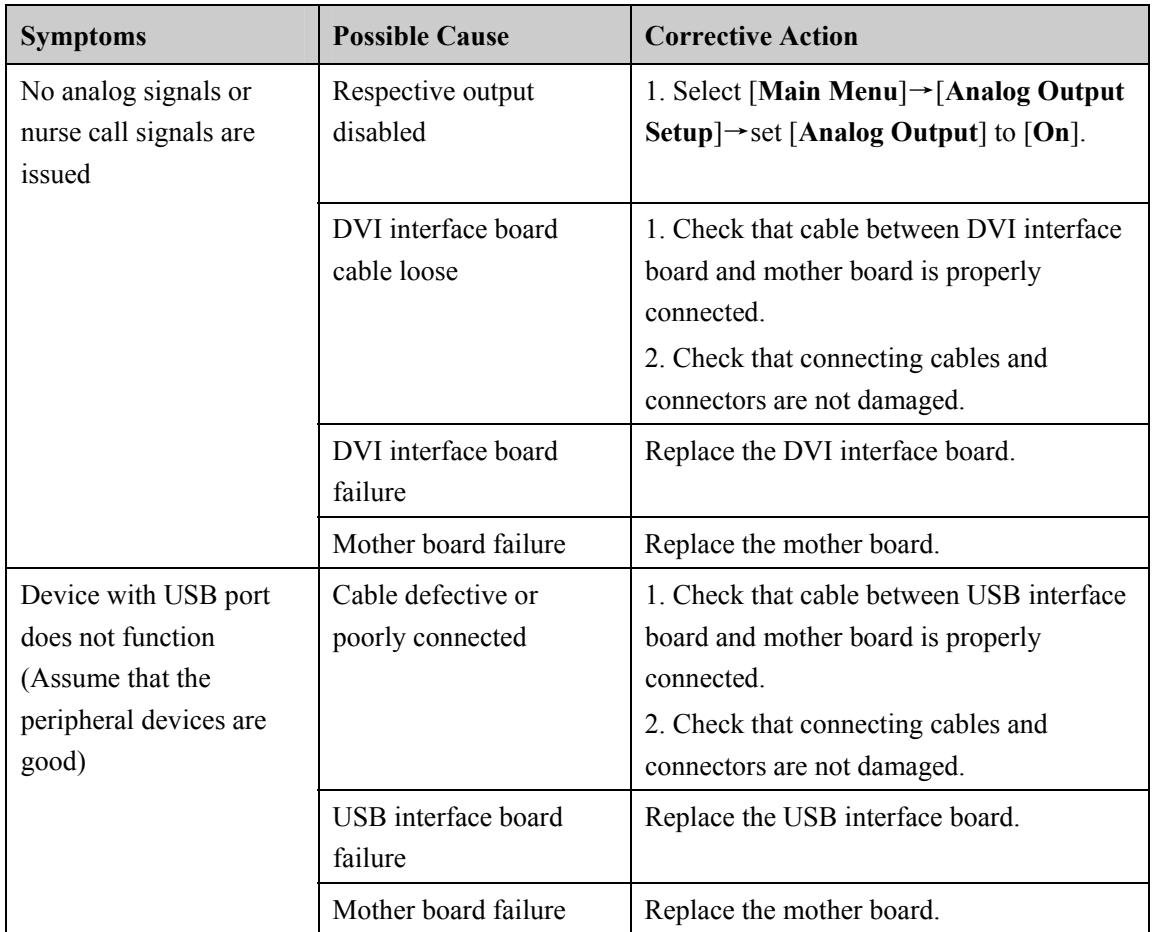

# **4.6.8 CF Card Problems**

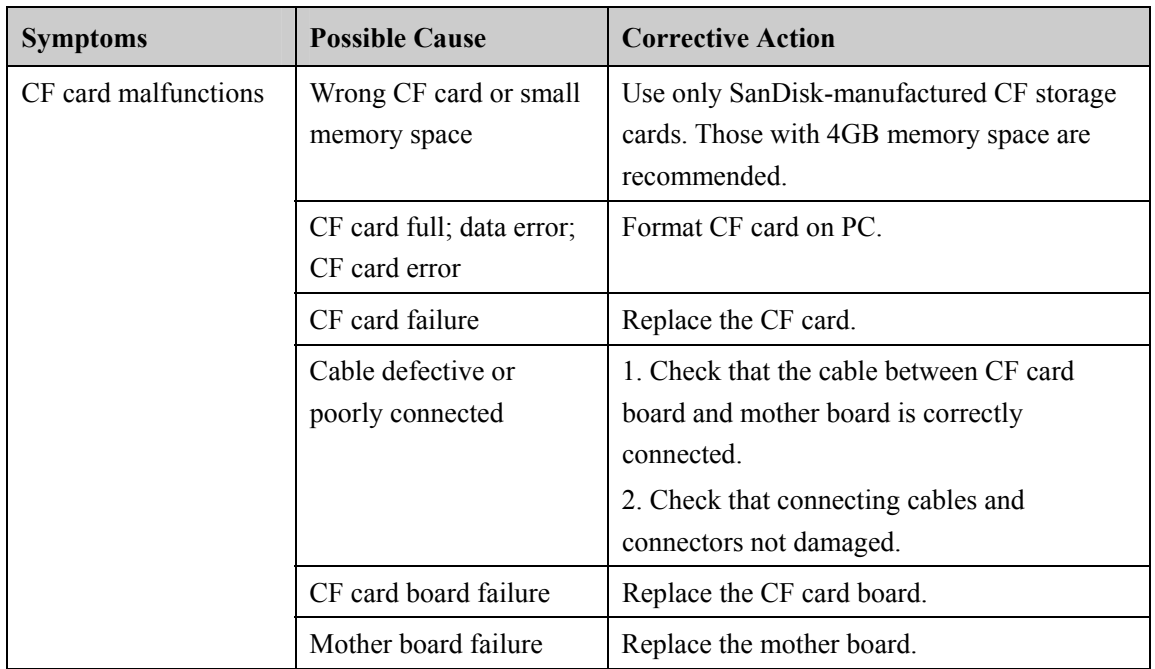

# **4.6.9 Power Supply Failures**

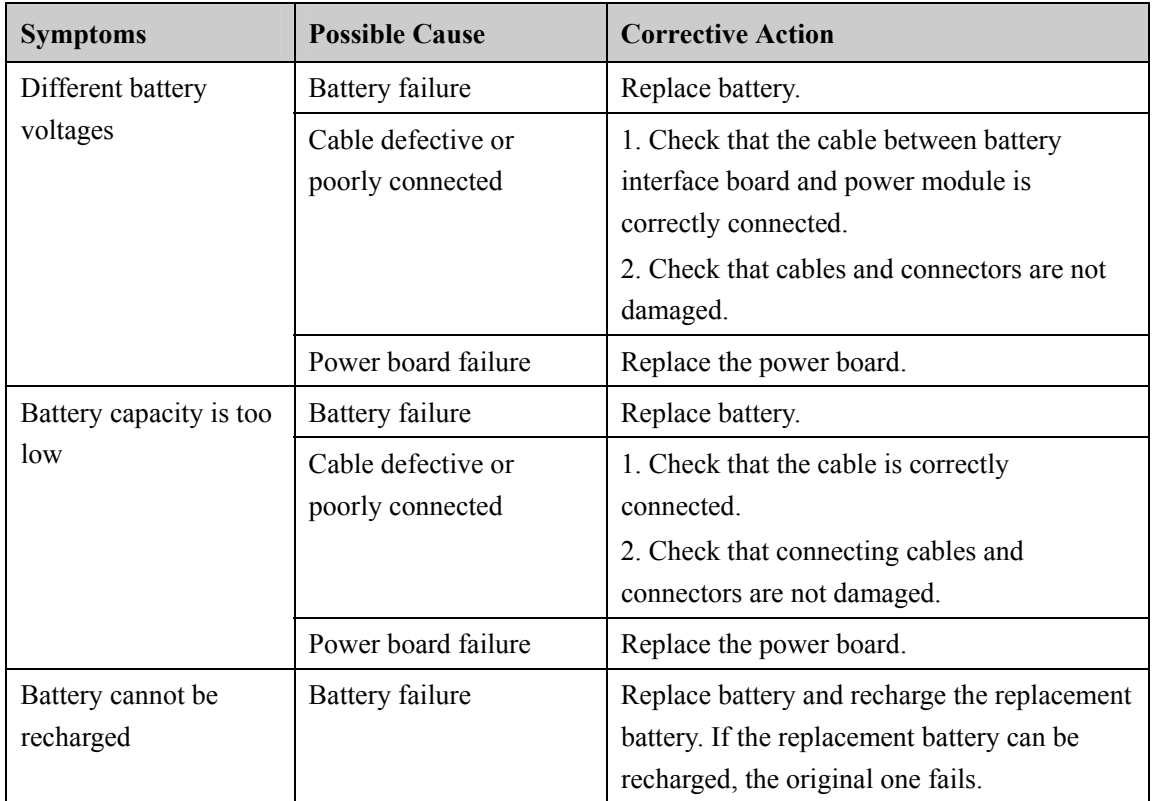

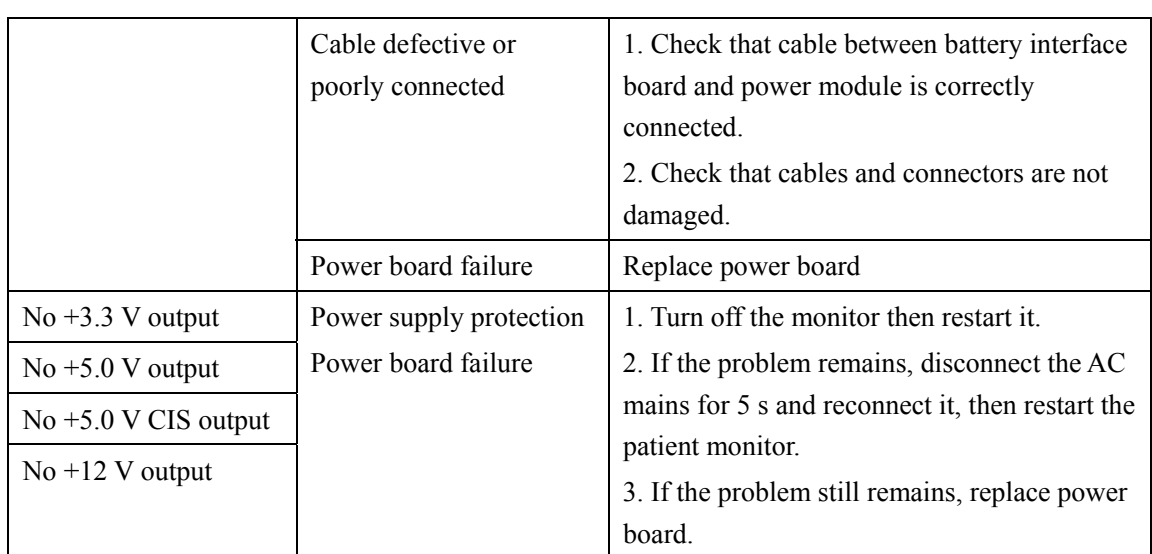

### **NOTE**

- **•** When the power module has a failure, it may cause problems to other components, **e.g. the monitor suddenly breaks down during start-up, as the power module may have a power supply protection. In this case, troubleshoot the power module per the procedure described in the table above.**
- Components of the main unit, SMR and parameter modules are powered by the **power module. In the event that a component malfunctions, check if the operating voltage is correct. Refer to 2 Theory of Operation for the operating voltage and measurement points of each component.**

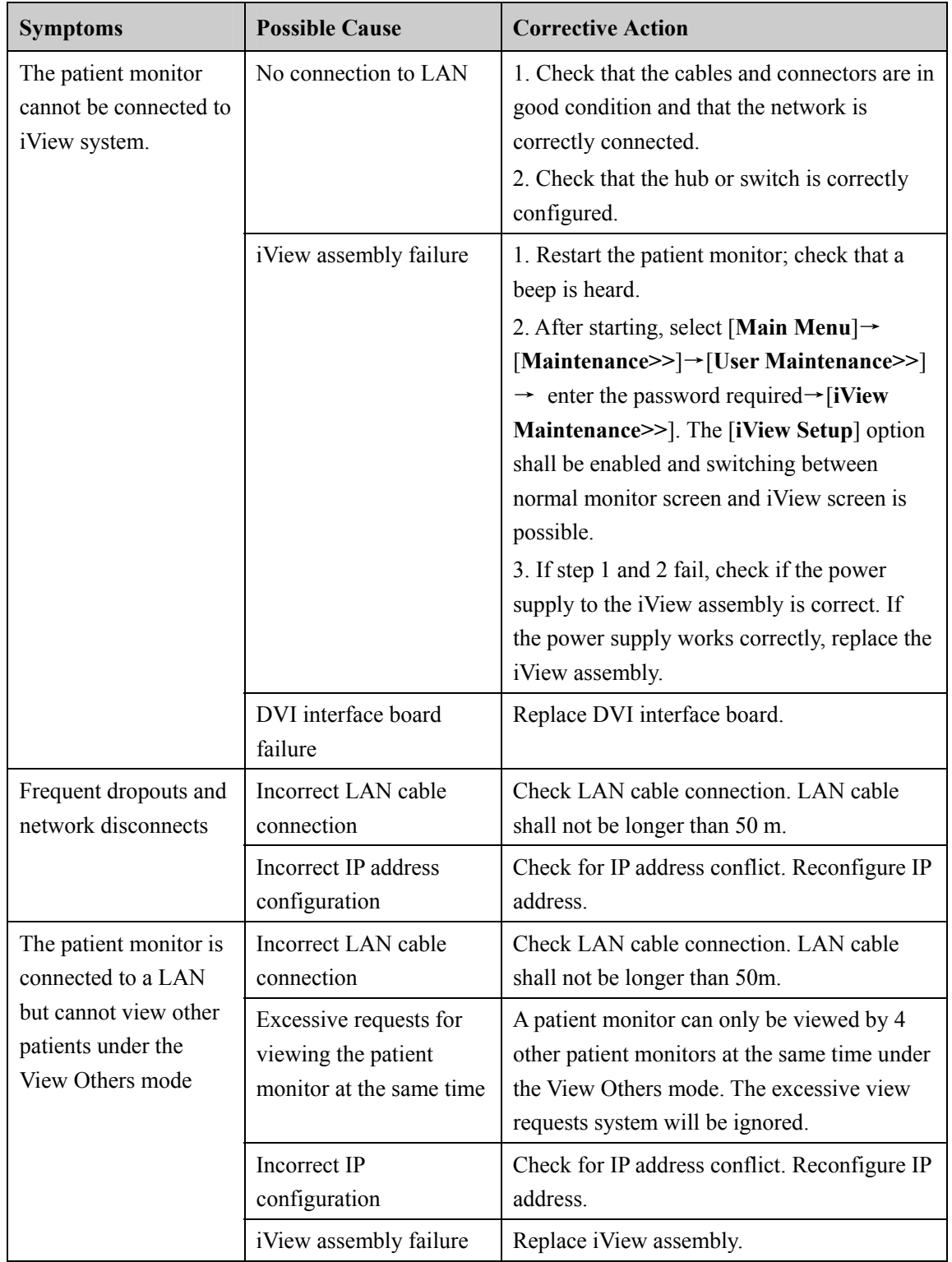

### **4.6.10 Network Related Problems**

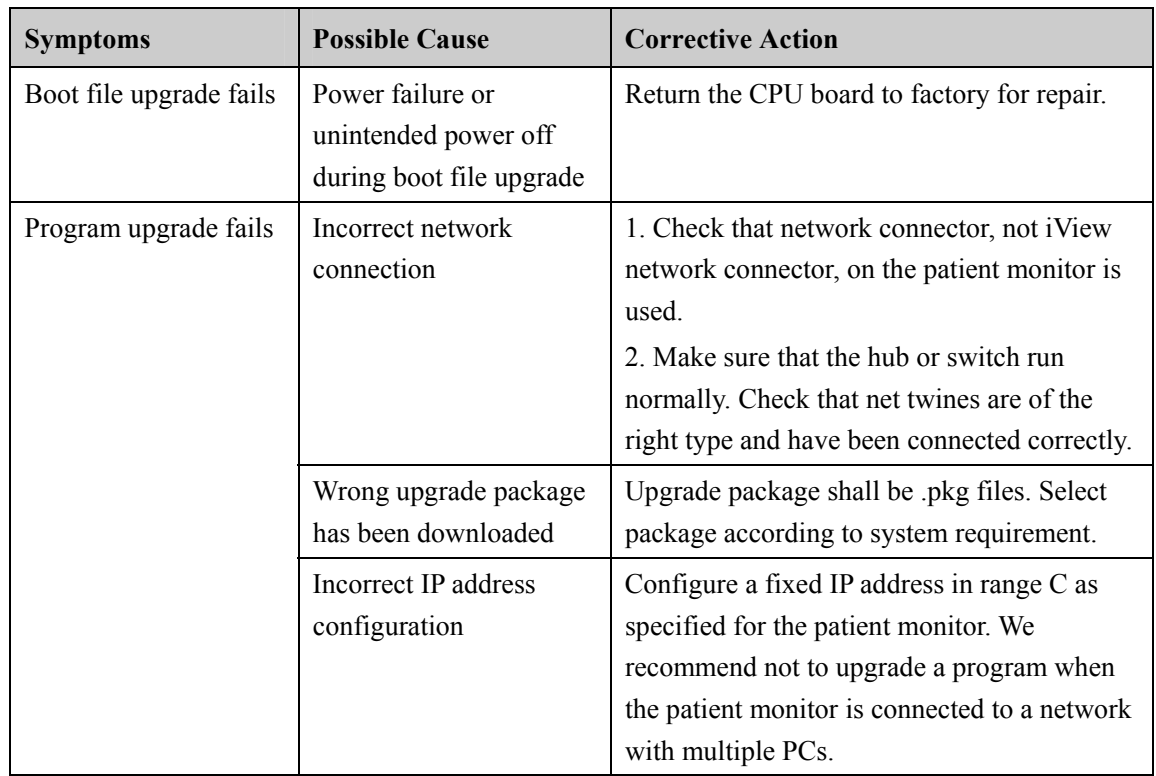

# **4.6.11 Software Upgrade Problems**

### **4.6.12 Technical Alarm Messages**

Please refer to the Operator's manual.

# **4.6.13 M51A Self Test Information**

New MPM module applies the integrative parameter board (ECG ASIC).

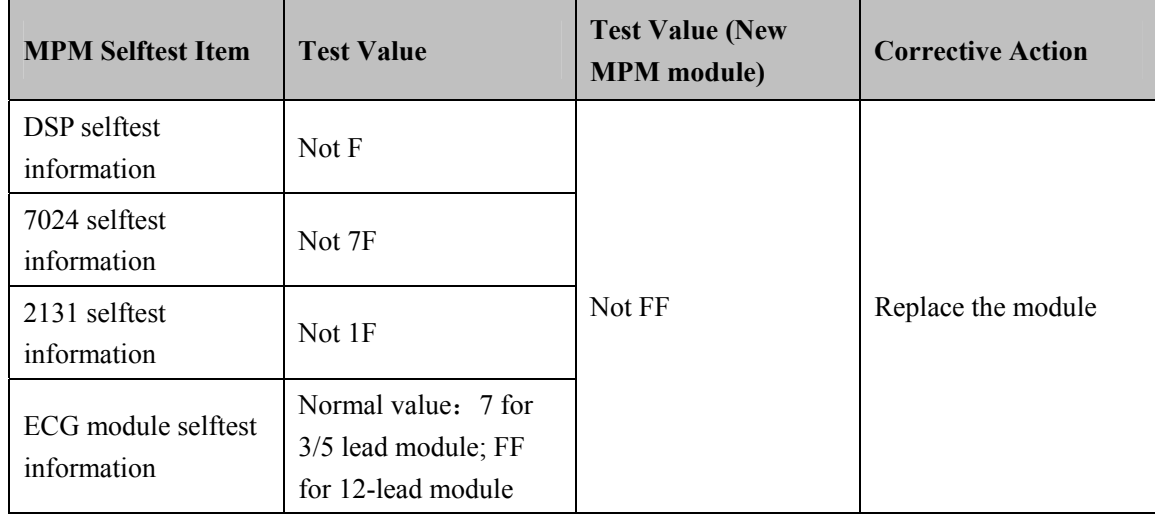

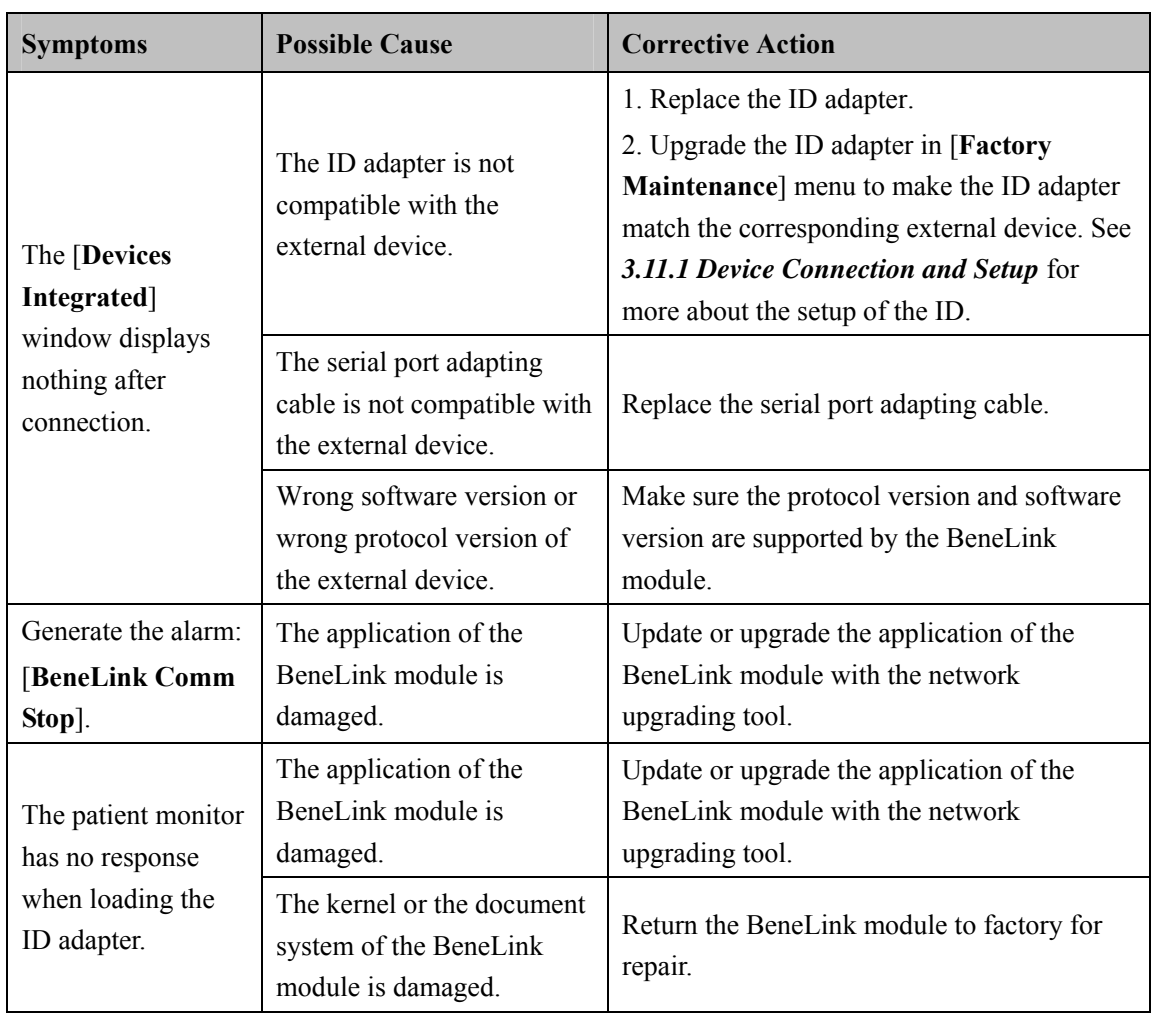

# **4.6.14 Device Integration Failures**

#### **FOR YOUR NOTES**
# **5.1 Tools**

During disassembly and replacing, the following tools may be required:

- **Phillips screwdrivers**
- Small flat-bladed screwdrivers
- Contact spanner
- **Tweezers**
- **Sharp nose pliers**
- Sleeve

# **5.2 Preparations for Disassembly**

Before disassembling the monitor, finish the following preparations:

- Stop monitoring the patient, turn off the monitor and disconnect all the accessories and peripheral devices.
- Disconnect the AC power source and take out both of the batteries.
- Pull off all the modules in the integral module rack. If the SMR is connected, disconnect the SMR from the monitor and then remove all the modules in it.

# **WARNING**

- Before disassembling the monitor, be sure to eliminate the static charges first. **When disassembling the parts labeled with static-sensitive symbols, make sure you are wearing electrostatic discharge protection such as antistatic wristband or gloves to avoid damaging the equipment.**
- Put the cables or wires in place when reassemble the monitor to avoid short circuit.
- **•** When assembling the monitor, be sure to select proper screws. If an unfit screw is **tightened by force, the monitor may be damaged and the screw or the part may fall off during use to cause unpredictable damage or human injury.**
- Be sure to follow the correct sequence to disassembly the monitor. Otherwise, the **monitor may be damaged permanently.**
- Be sure to disconnect all the cables before disassembling any parts. Be sure not to **damage any cables or connectors.**
- Be sure to place the monitor face up when disassembling it. Otherwise, the screen **or the knob may be scratched or damaged.**

# **5.3 Basic Disassembly**

#### **5.3.1 Disconnecting the Base**

# **NOTE**

- **•** Be sure to disassemble the base first before proceeding with other parts.
- Be sure to place the monitor face up when disassembling it. If lay the monitor face **down, be sure the surface is non-abrasive and static-free. Otherwise, the screen or the knob may be scratched or damaged.**
- 1. The hook that prevents the power plug off is located beside the AC port in the rear case of the monitor. Remove this hook and then place the monitor face up and unscrew the four M4×12 screws, as shown in the figure below.

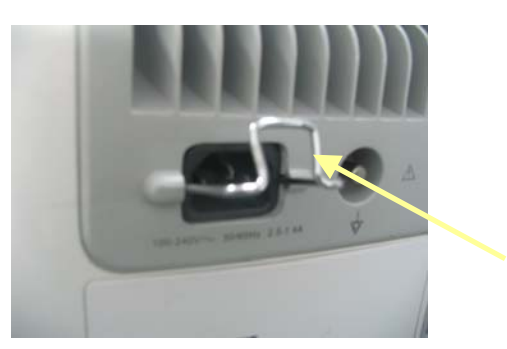

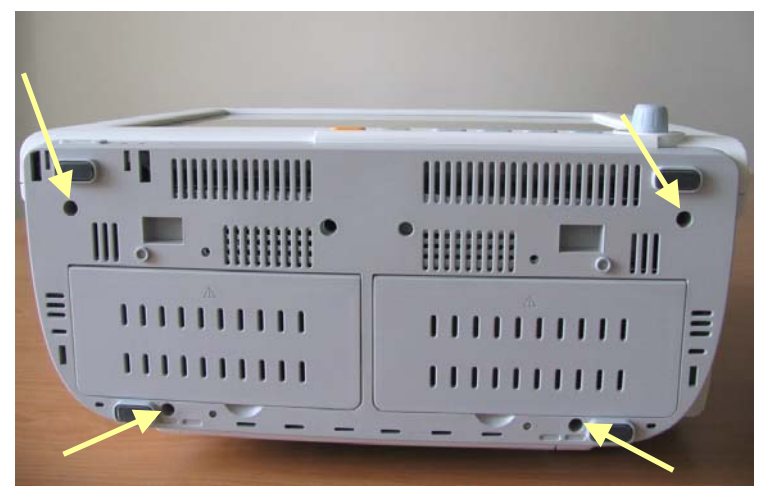

2. Pull out the base and then unplug the two cables marked in the picture, one connecting the Power Switch & LED board and the button board, and the other connecting the battery interface board and the power supply assembly.

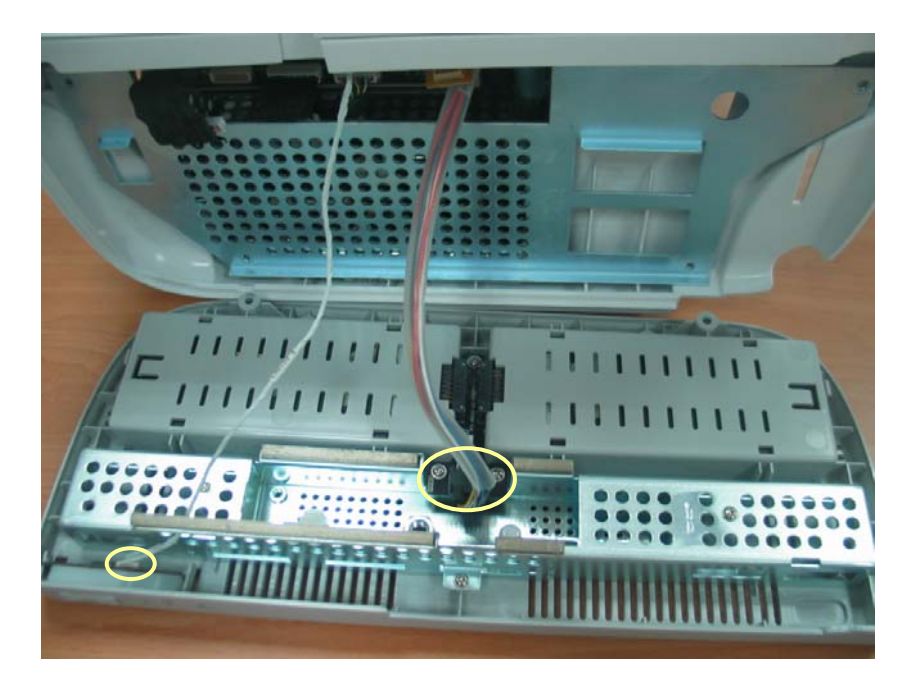

### **NOTE**

**•** Exercise care when pulling the base out. Be sure not to damage the cables and **connectors.** 

# **5.3.2 Separating the Front and Rear Half of the Monitor**

1. Keep the monitor (without the base) face up. Disconnect the cables marked in the picture, one connecting the LCD panel and the mother board, and the other connecting the button board and the mother board.

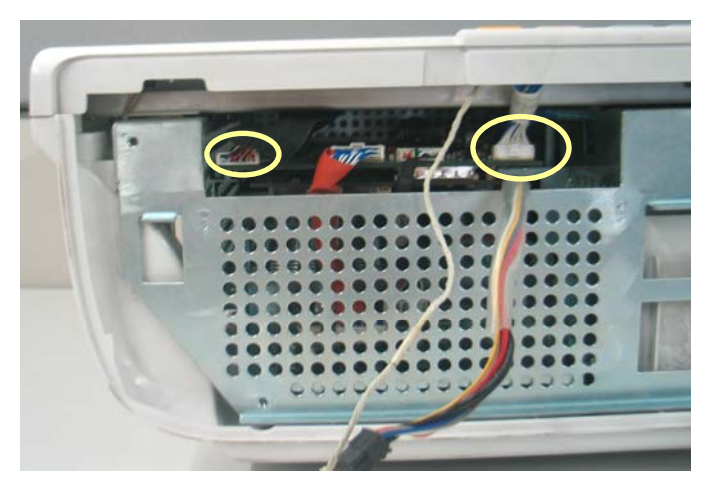

#### **NOTE**

- Release the clip before disconnecting the cable between the button board and the **mother board.**
- 2. Carefully place the monitor face down. Pry up the four screw covers with a small flat-bladed screwdriver and unscrew the four M3×12 screws exposed. Then unscrew the M3×12 screw in the handle.

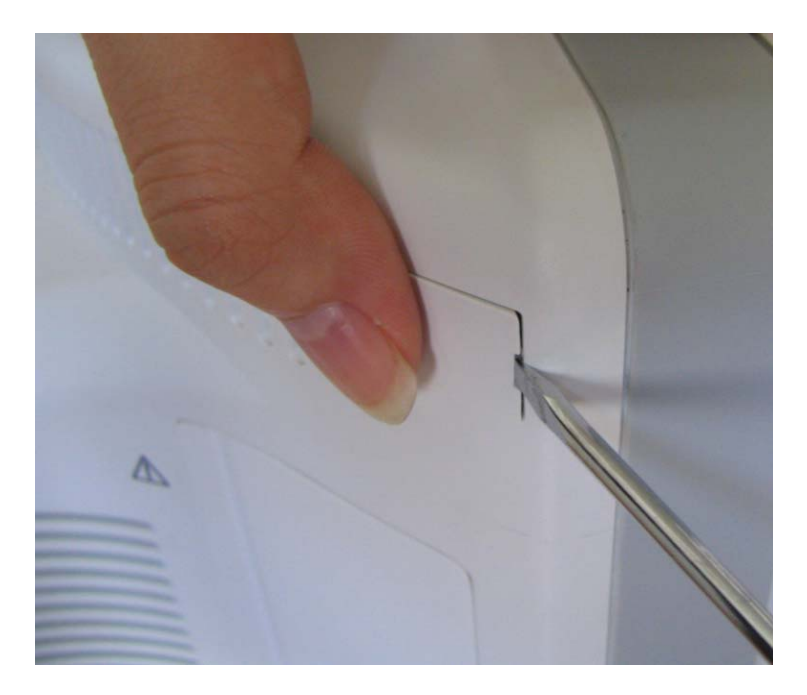

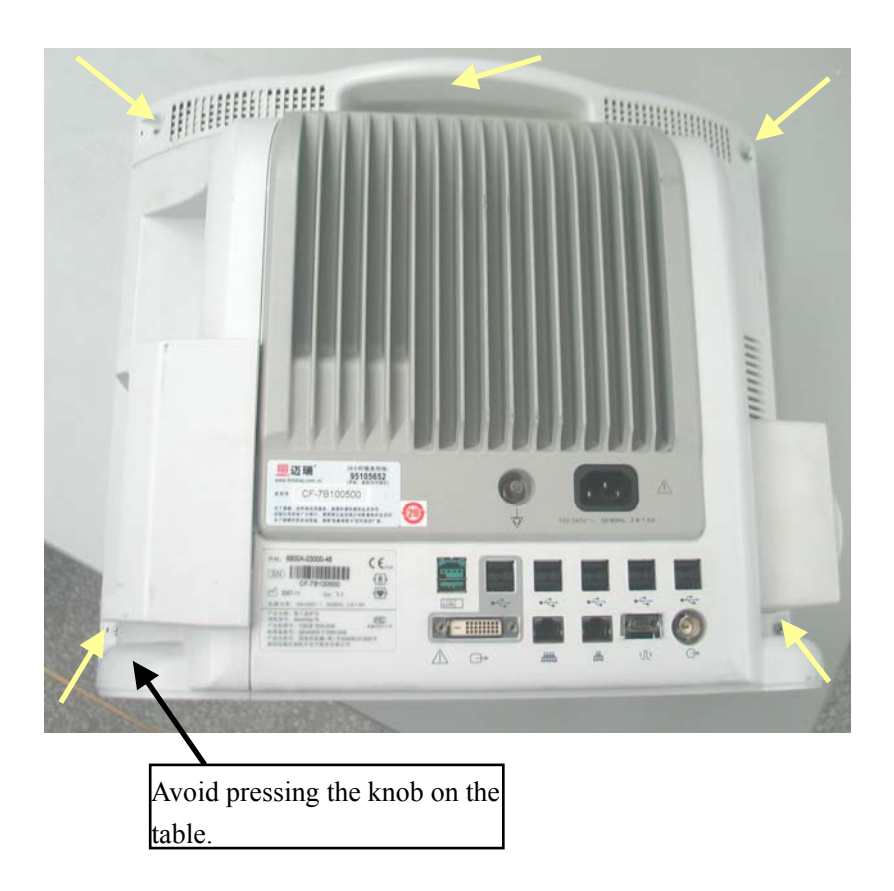

### **NOTE**

- **•** Press the cover with a thumb when prying it.
- $\bullet$  Avoid pressing the knob on the table.
- 3. Lift the rear cover assembly to separate it from the front cover assembly.

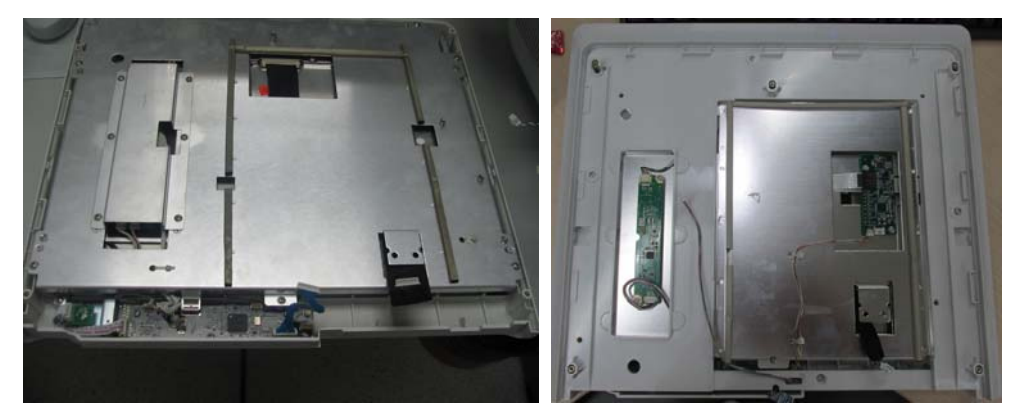

(T6/T8 front housing assembly) (T9 front housing assembly)

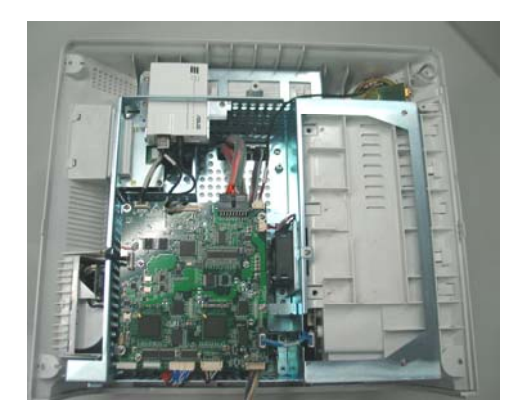

(Rear housing assembly)

4. For T9 monitor, unscrew the four  $M3 \times 6$  screws and lift the middle frame upward to separate the front housing assembly from the middle frame.

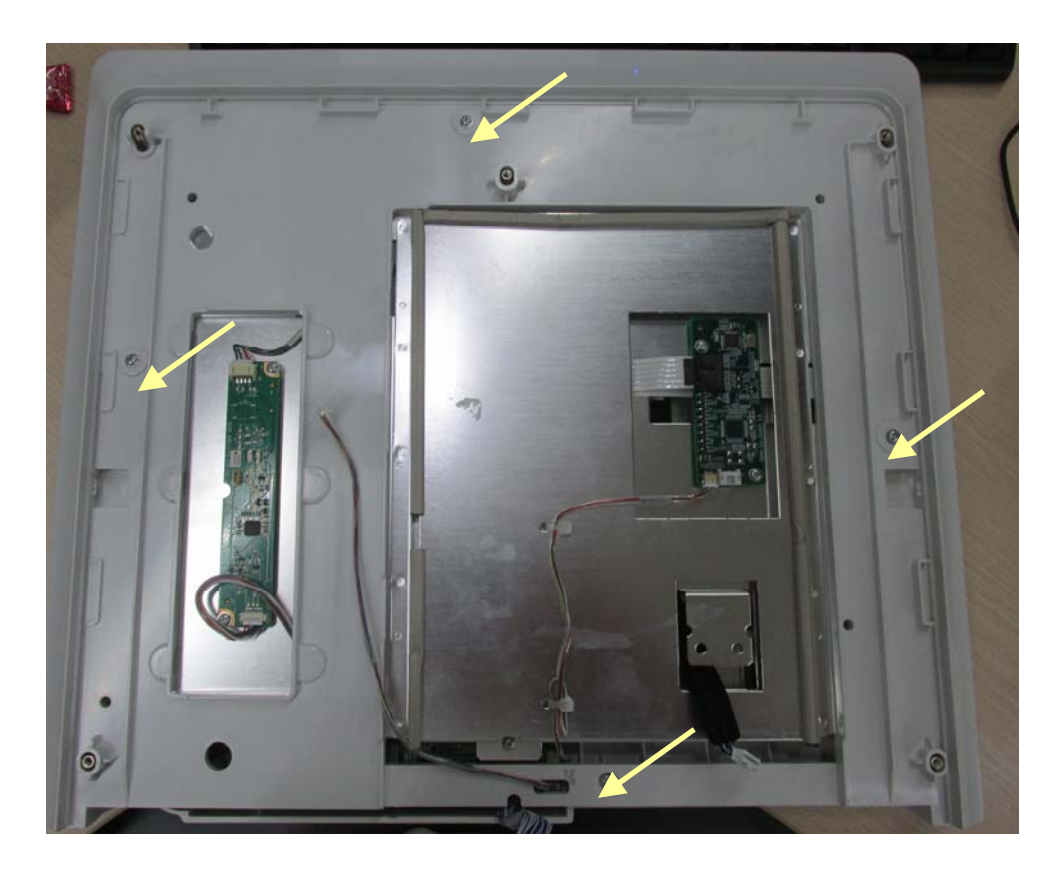

# **5.4 Further Disassembly**

# **5.4.1 Removing the Power Switch & LED Board**

1. Locate the cable marked in the picture and disconnect it from the power switch & LED board.

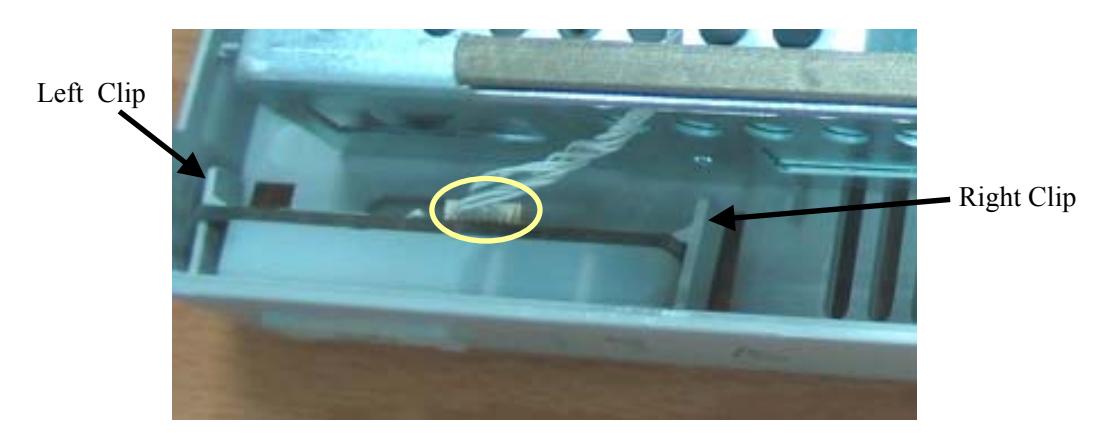

2. Release the clips with fingers. At the same time pinch the power switch & LED board, push it to the left and take it out along with the power switch.

### **NOTE**

- Exercise care whe releasing the clips.
- **•** When installing the LED board along with the power switch, put it on the left clip, **unclench the right clip to the right direction slightly, and then press it down.**

# **5.4.2 Disconnecting the Encoder Assembly**

Disconnect the cable that connects the knob encoder and the button board. Then unscrew the two M3×6 screws and take out the encoder assembly.

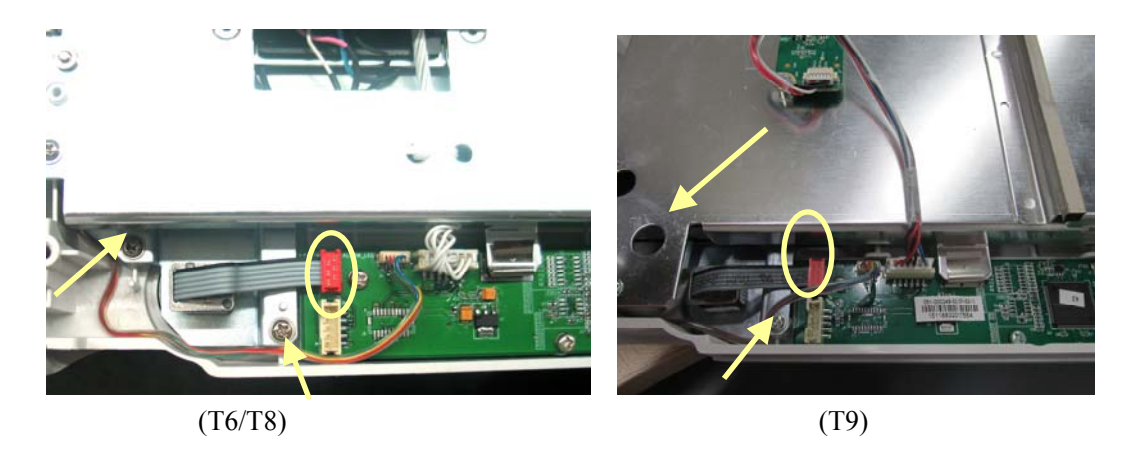

### **5.4.3 Removing the Button Board**

1. Disconnect the cables from the button board to the power switch & LED board, knob encoder, alarm LED board, backlight board and, touchscreen control board and the mother board.

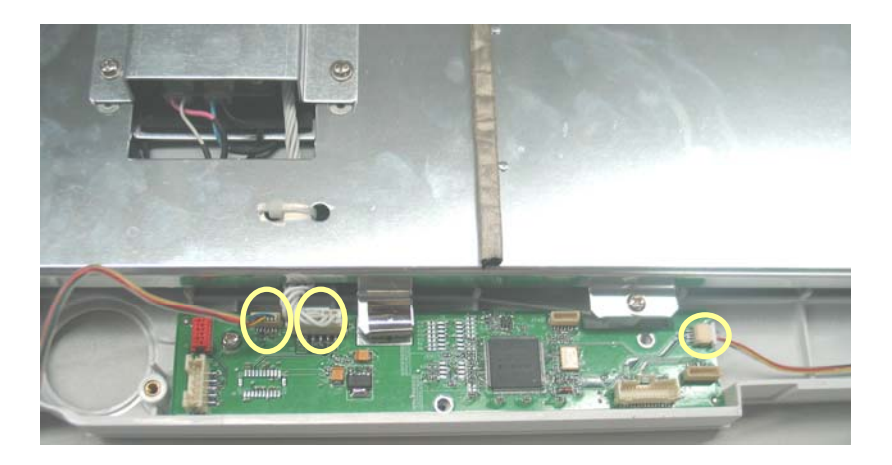

2. Remove the grounding spring and then unscrew the three PT3×8 screws and take out the button board.

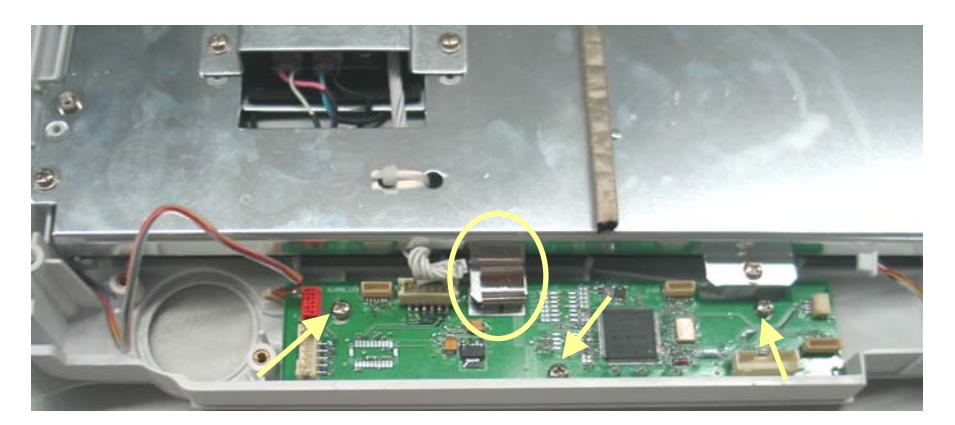

#### **NOTE**

**•** Do not forget the grounding spring when reassembling.

# **5.4.4 Removing the Touchscreen Control Board**

Unplug the touchscreen cable and the cable from the button board to the touchscreen control board. Then, unscrew the two  $M3\times 6$  screws and remove the touchscreen control board.

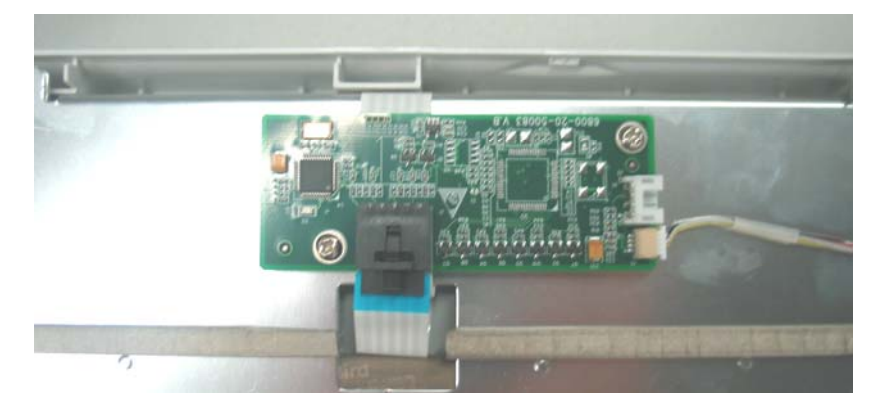

# **5.4.5 Removing the Inverter of T6 and T8**

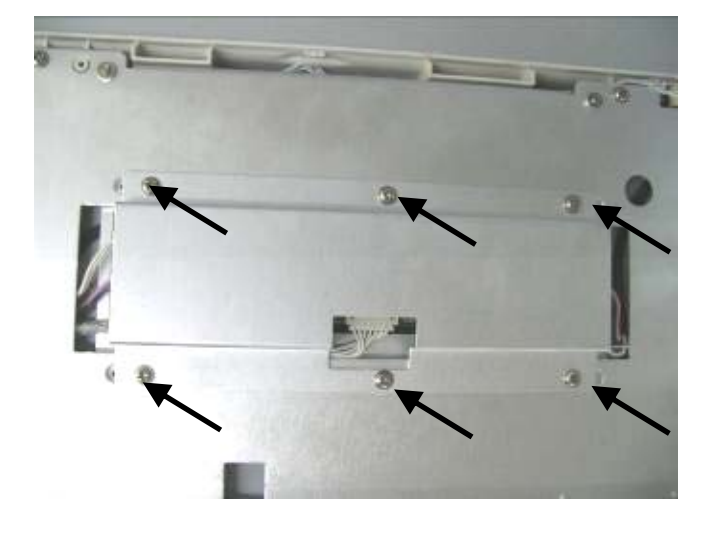

1. Unscrew the six  $M3 \times 6$  screws and remove the inverter shield.

2. Unplug the cables respectively from the button board and the LCD to the inverter. Then, unscrew the two  $M3\times 6$  screws to remove the inverter.

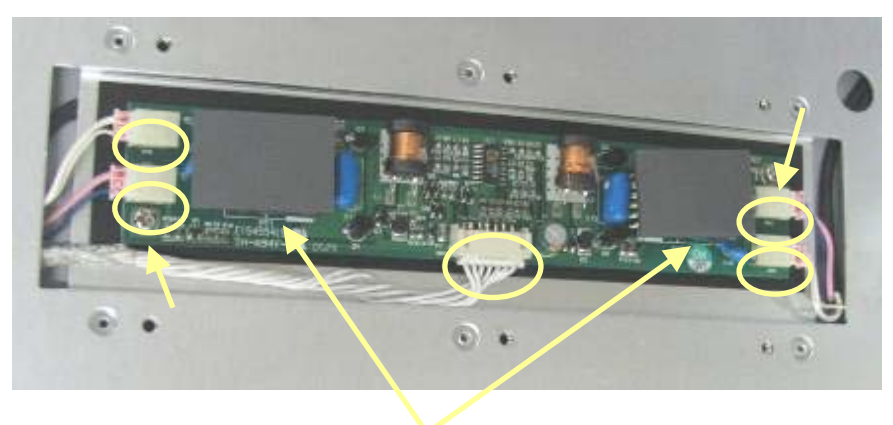

Heat-conductive insulator

### **NOTE**

- **•** Release the clip (if any) before disconnecting the cable between the LCD and the **inverter.**
- **•** When reassembling, check whether the two heat-conductive insulators are in place.

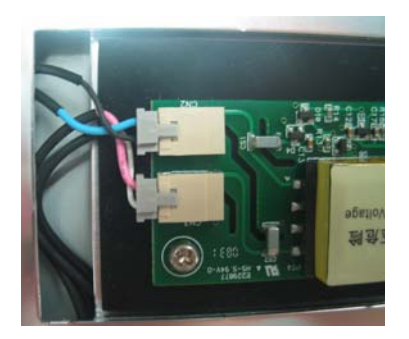

# **5.4.6 Removing the Backlight Board of T9**

Disconnect the cable between the backlight board and the LCD screen. Unscrew the two M3  $\times6$  screws to remove the backlight board.

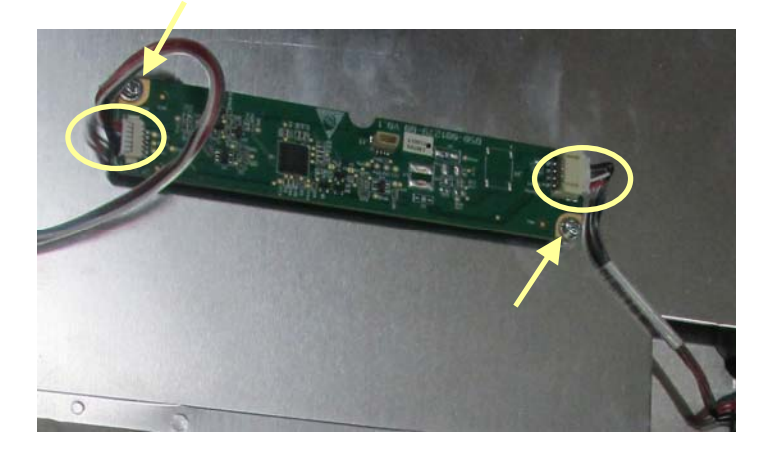

# **5.4.7 Removing the LCD Screen**

# **CAUTION**

- $\bullet$  Do not touch the LCD screen.
- z **Disassemble the LCD screen in an environment as dust-free as possible.**

1. Unscrew the eight M3×6 screws of T6 or T8 monitor and take the screen assembly out carefully. To prevent the screen from being contaminated by dust, do not touch the screen.

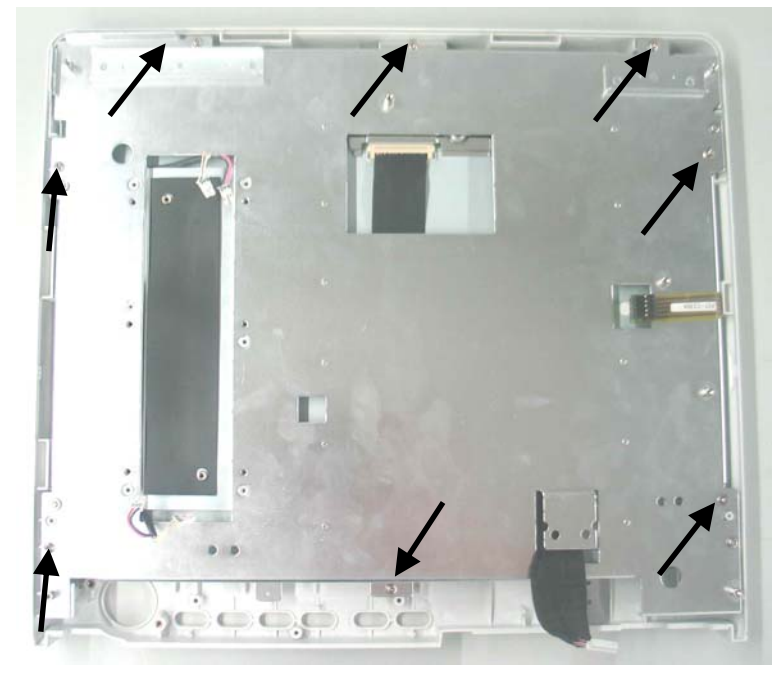

Unscrew the twelve M3×6 screws of T9 monitor and take the screen assembly out carefully. To prevent the screen from being contaminated by dust, do not touch the screen.

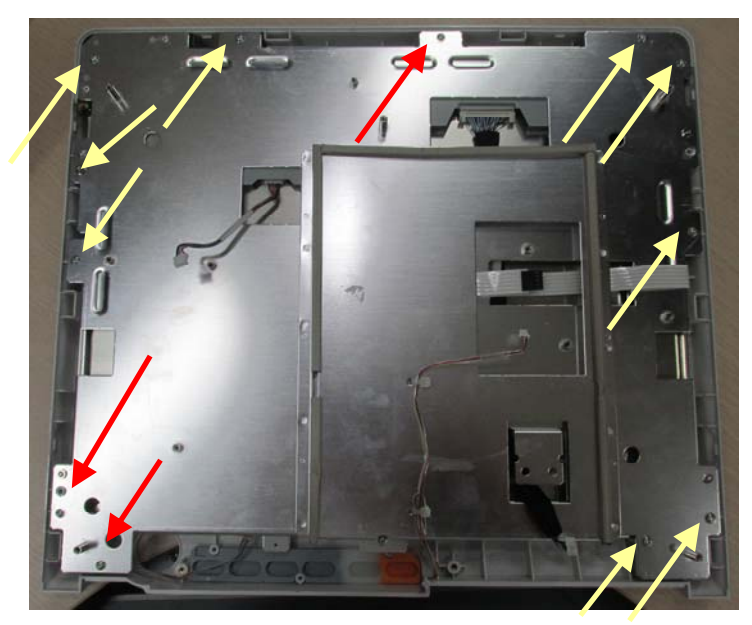

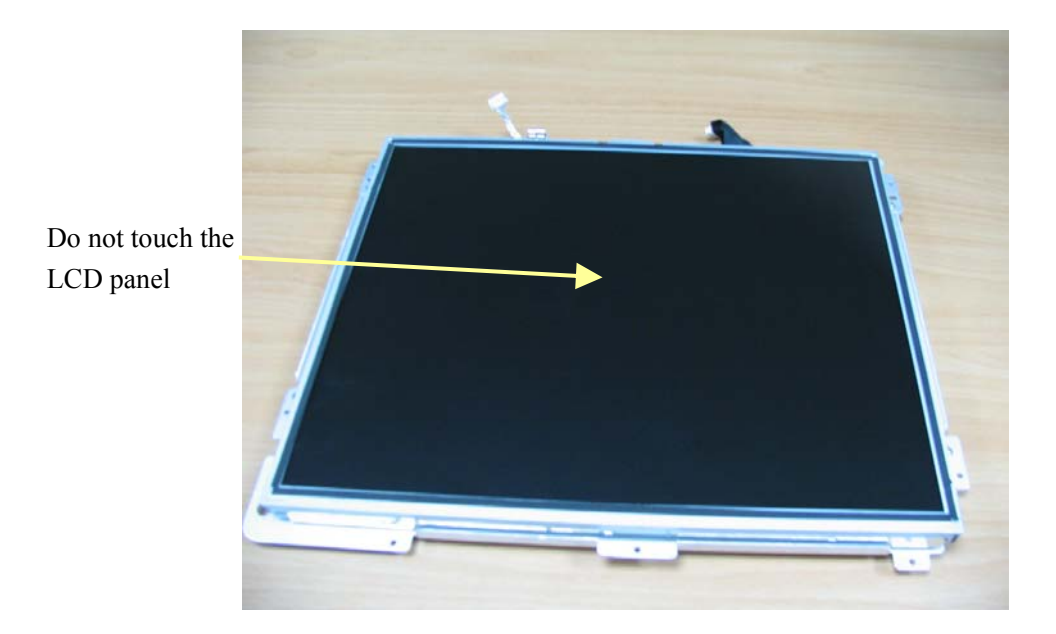

2. Unscrew the four  $M3 \times 6$  screws and take out the LCD screen.

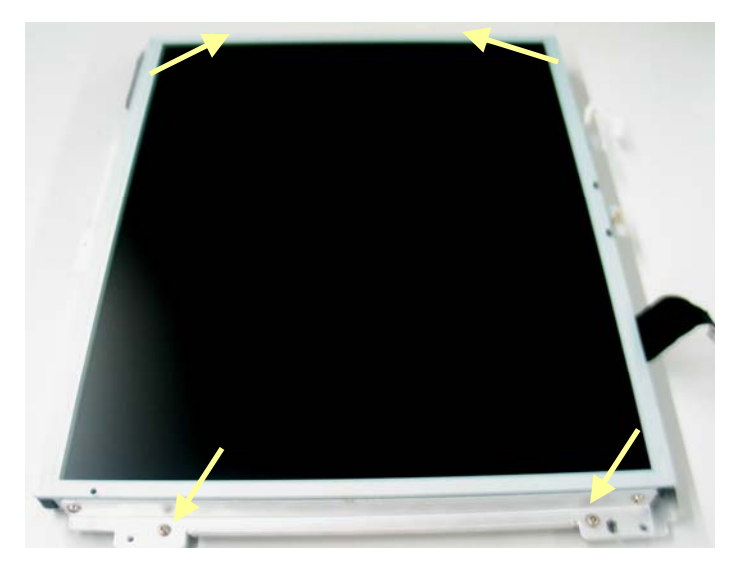

3. Unscrew the four  $M3 \times 6$  screws and separate the LCD screen from the two supporters.

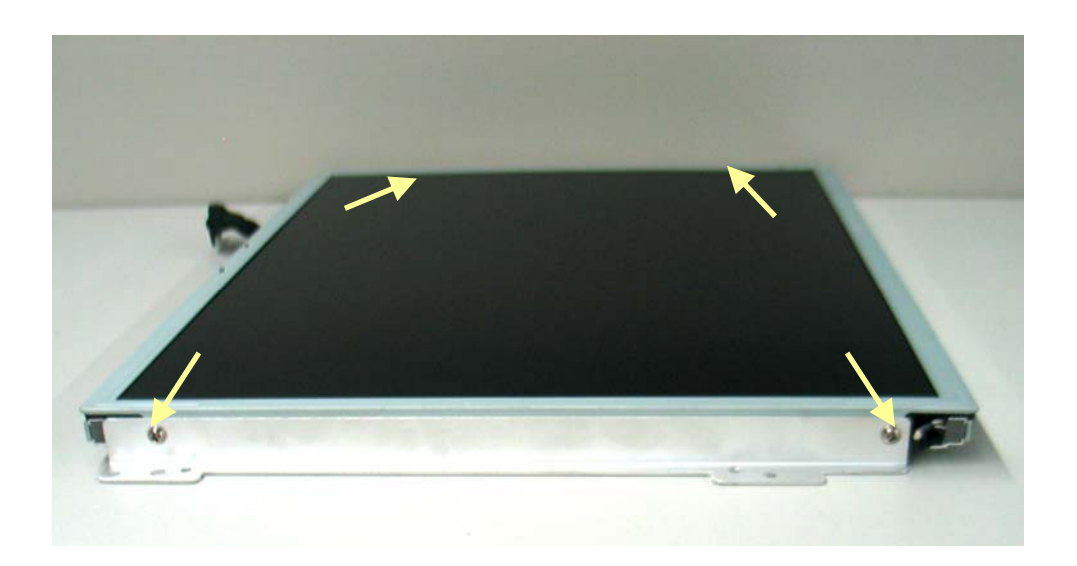

# **5.4.8 Removing the Alarm Lamp Board**

After removing the LCD panel, disconnect the cable that connects the alarm lamp board and the button board, and then remove the alarm lamp board on which there is no screw.

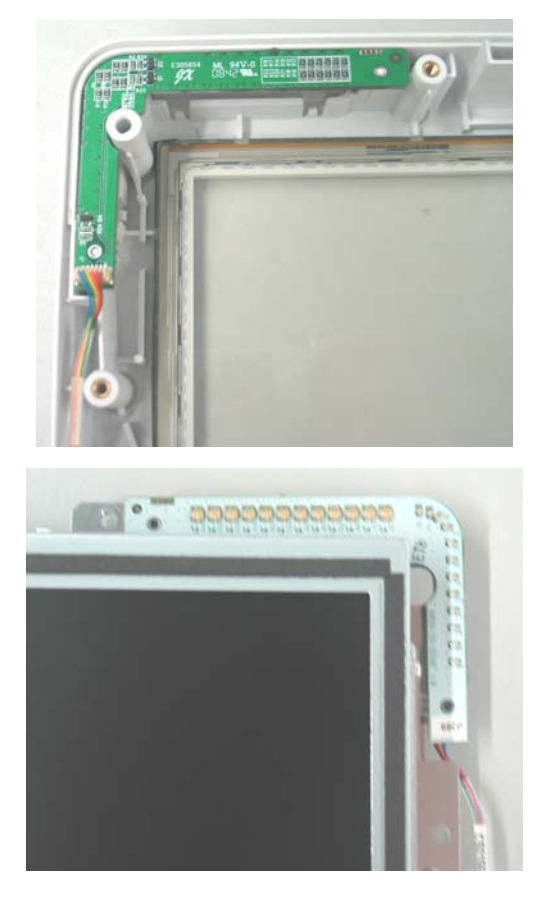

#### **NOTE**

**Exercise care when removing the alarm lamp board because it may be adhered to the LCD assembly (as shown in the above figure).** 

# **5.4.9 Removing the Wireless AP**

#### **5.4.9.1 Removing the Internal Wireless AP**

1. Unplug the wireless AP cable from the main board. Then unscrew the three  $M3\times6$ screws and take out the wireless AP assembly.

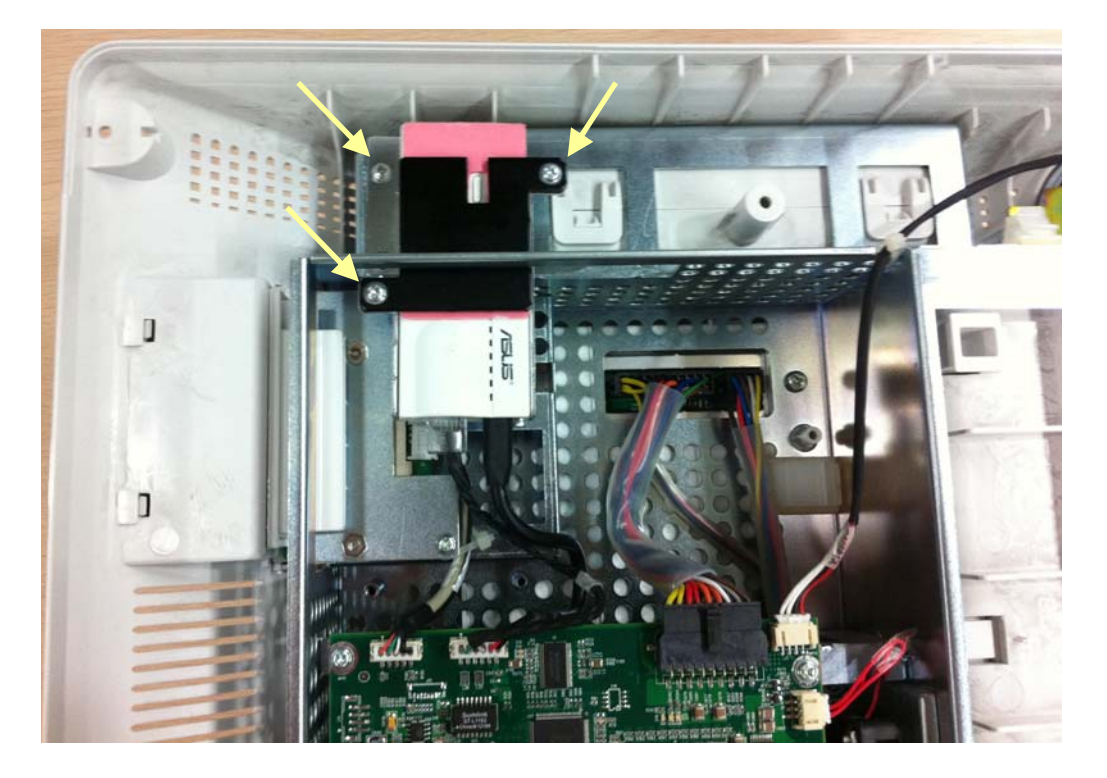

2. Unscrew the two  $M3 \times 6$  screws and then remove the wireless AP.

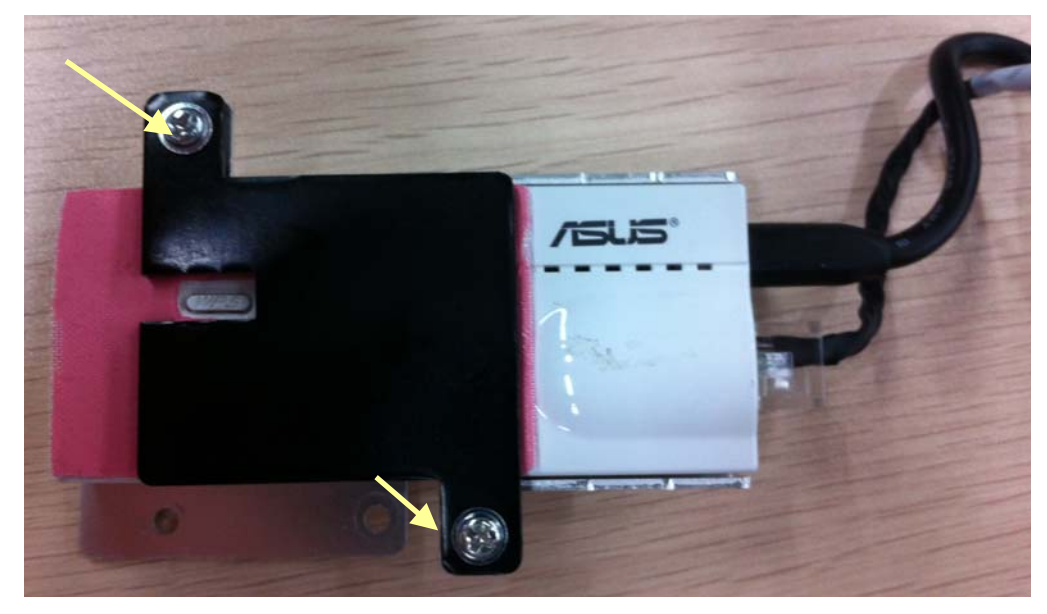

#### **5.4.9.2 Removing the External Wireless AP**

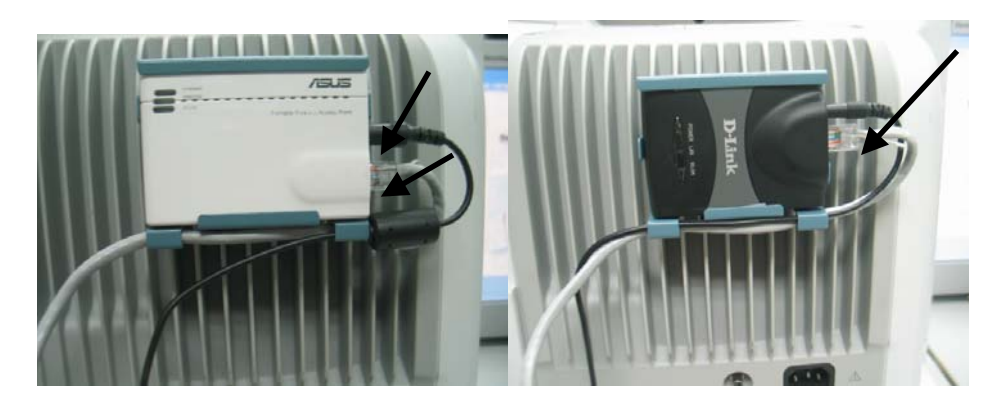

1. Disconnect the network cable and the power cord

2. Press the leaf on the fix board with forceps; push the AP and installation board upwards. Then remove the AP and installation board.

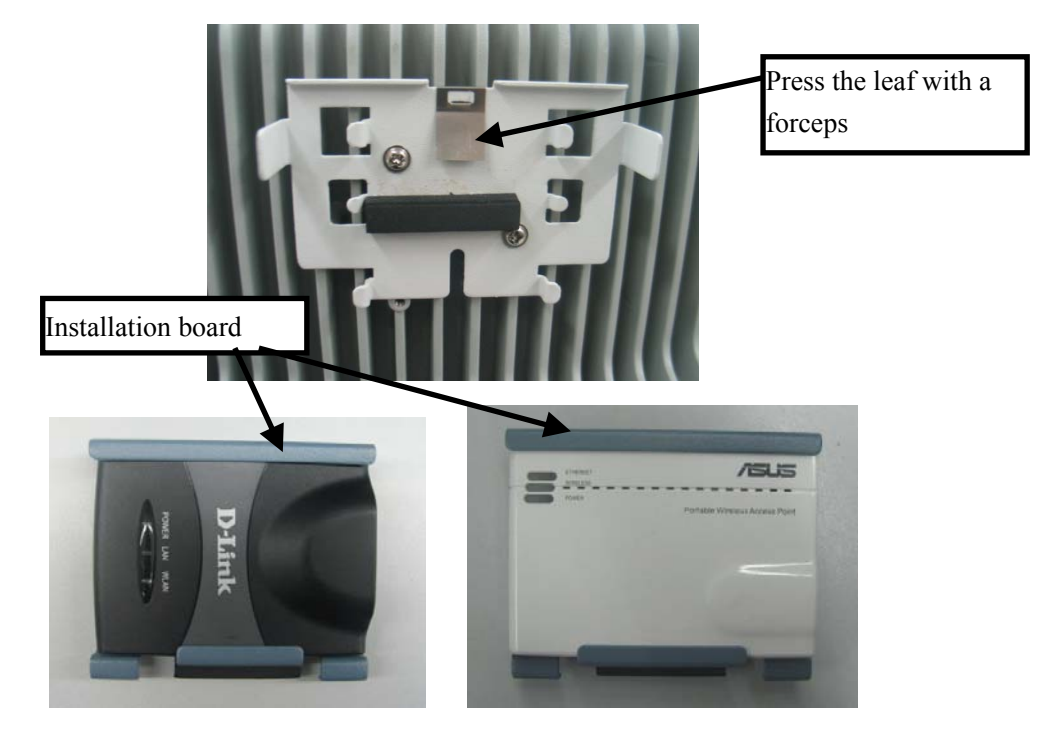

3. Unscrew the two  $M3 \times 8$  screws and take out the fix board.

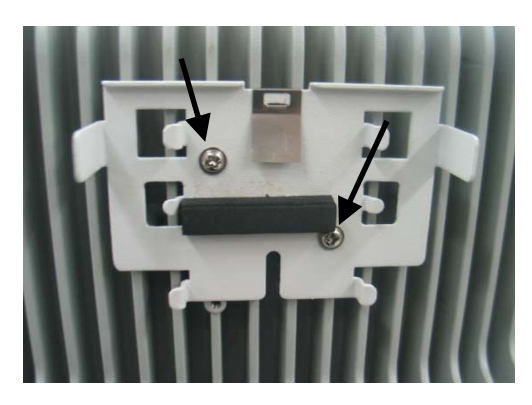

# **5.4.10 Removing the CF Assembly**

1. Disconnect the cable between the CF driving board and main board. Unscrew the two  $M3\times 6$  screws and take out the CF assembly.

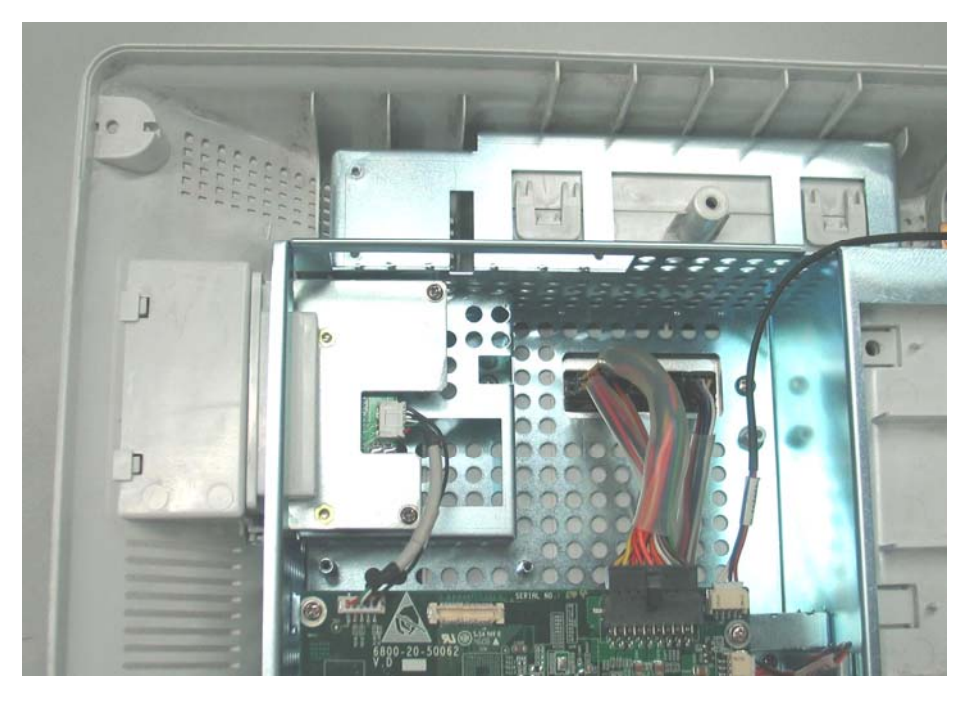

2. Unscrew the two  $M3\times 6$  screws and take out the CF driving board.

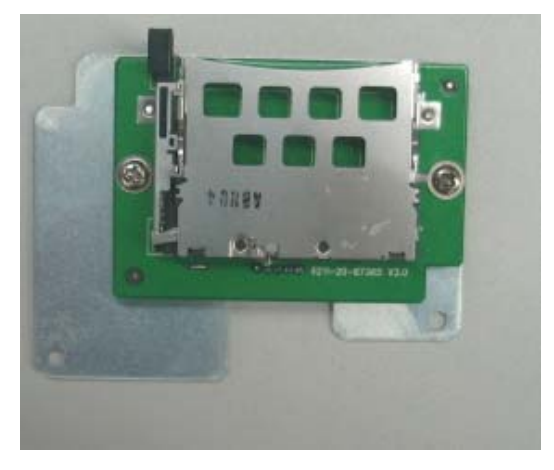

# **5.4.11 Removing the Main Board**

1. Pull out all the connectors on the mother board. There are numbers beside the connectors, which are listed below.

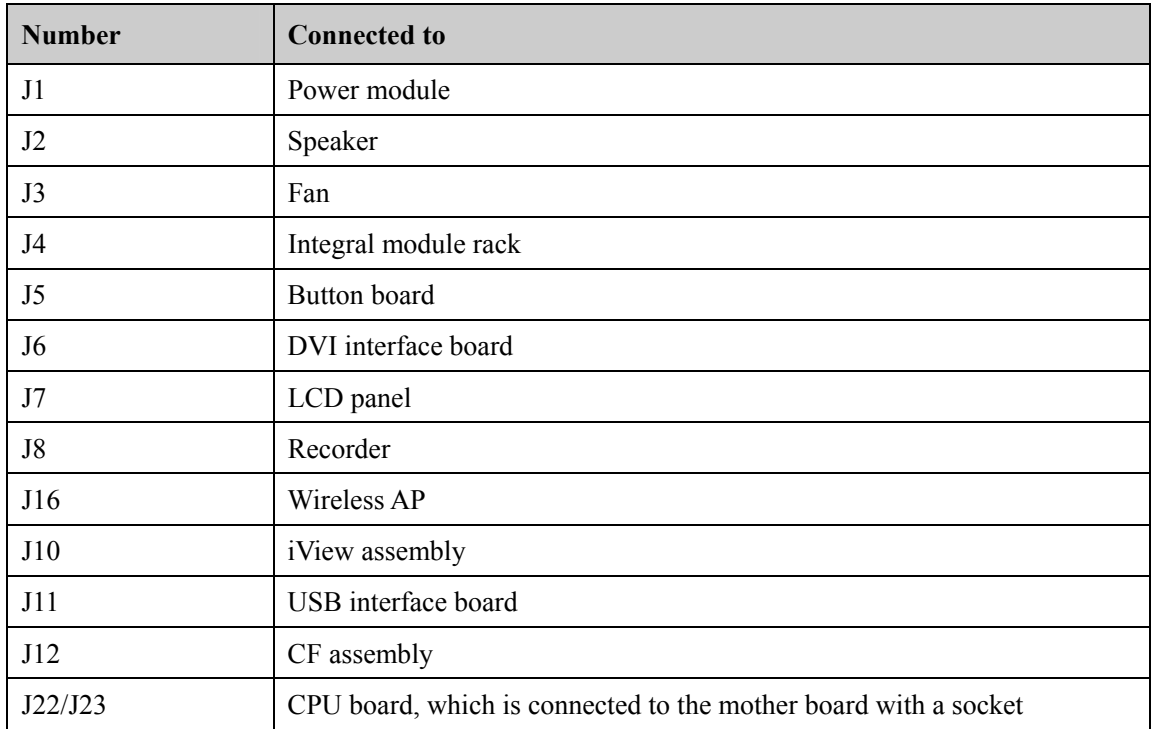

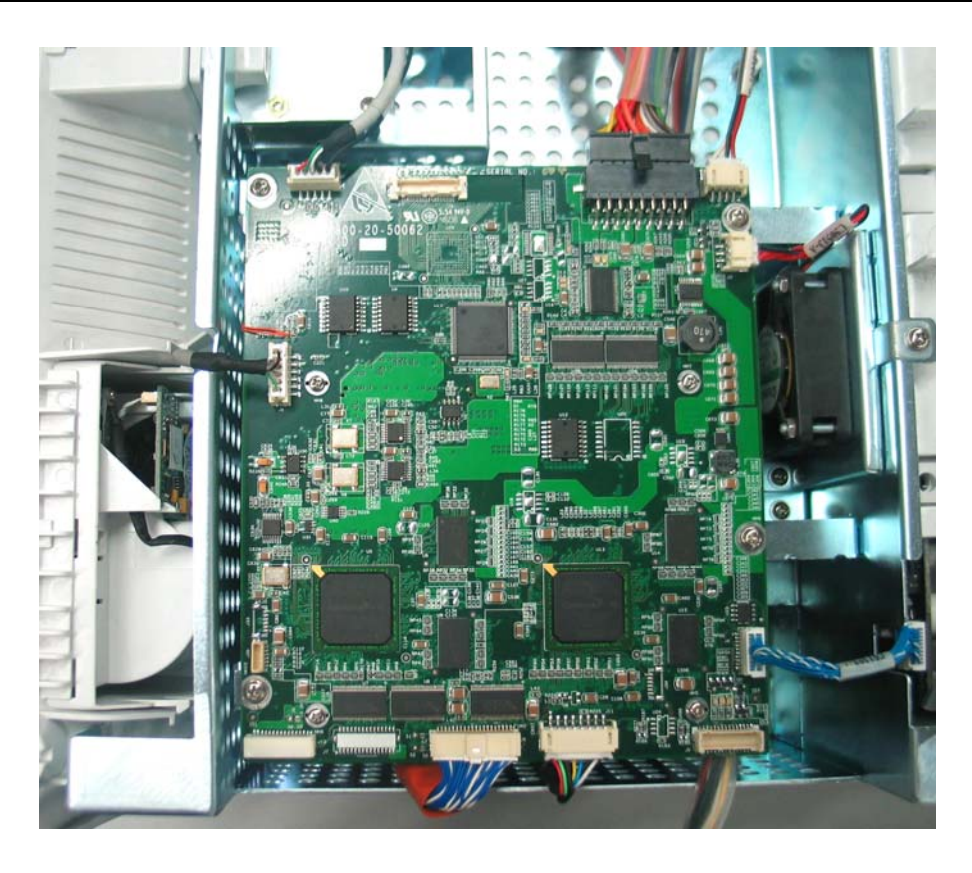

- 2. Unscrew the four M3×6 screws as shown in the figure above and take out the main board that includes the mother board and the CPU board.
- 3. Unscrew the four M2.5×6 screws and separate the mother board from the CPU board. Be sure not to damage the socket that connects the two boards. There is a battery on the CPU board.

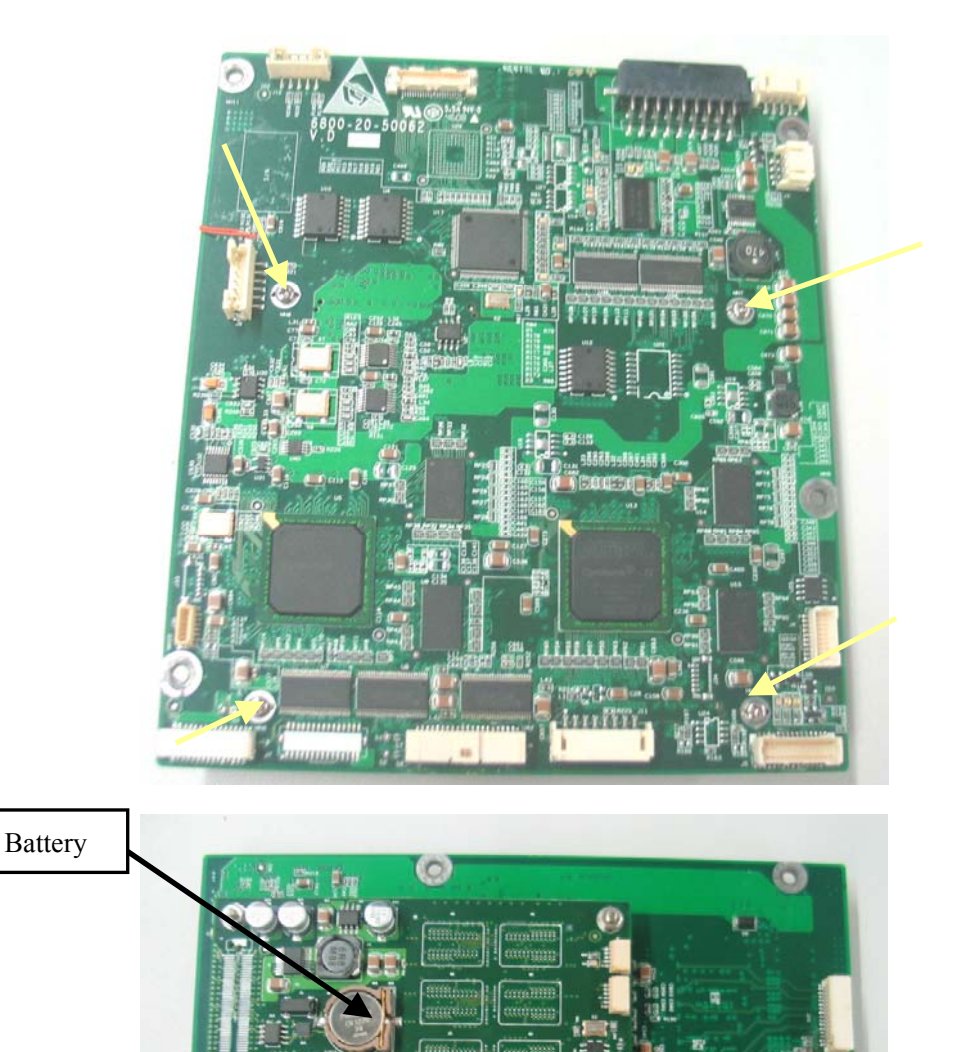

àì

# **5.4.12 Removing the Fan**

Disconnect the connector that connects the fan and the mother board. Then unscrew the three M3×6 screws and remove the fan.

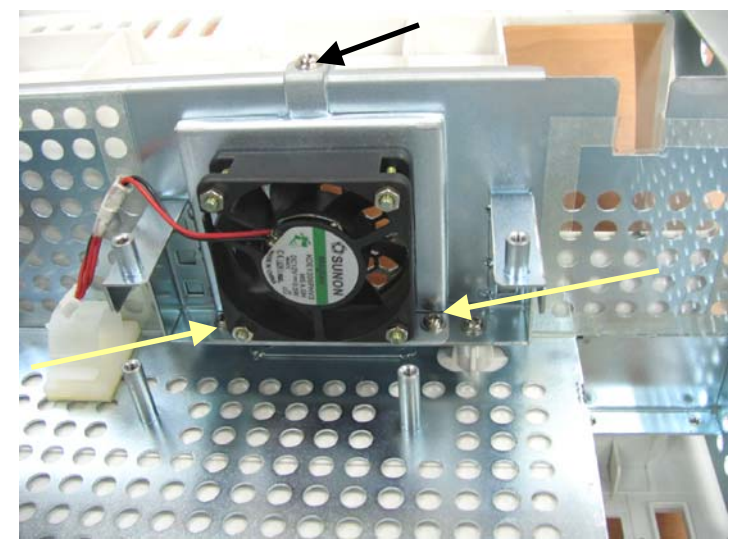

### **5.4.13 Removing the Speaker**

Disconnect the connector that connects the speaker and the mother board. Then unscrew the two M3×6 screws and remove the speaker.

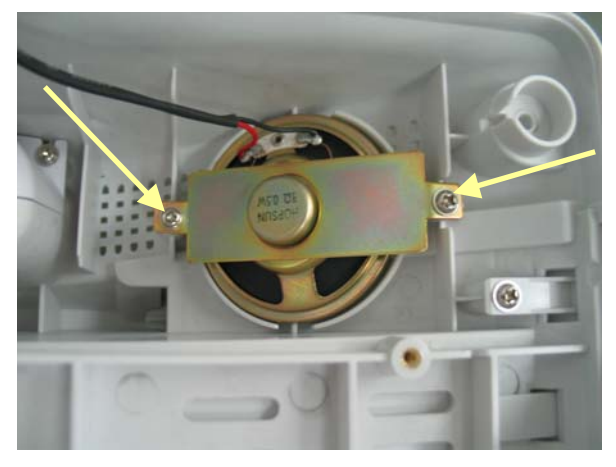

# **ACAUTION**

When installing a speaker, be sure to keep the cable from the press bar. Otherwise, **the speaker may be short-circuited.** 

# **5.4.14 Removing the Interface Board Assembly**

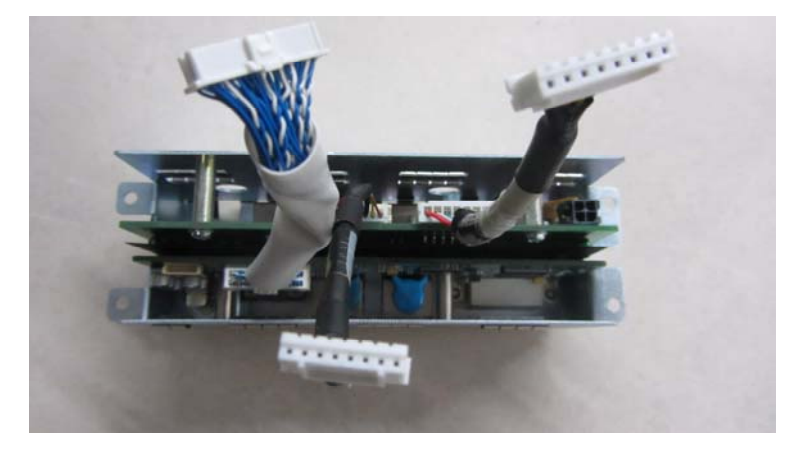

1. Unscrew the four M3×6 screws and remove the interface board assembly.

2. Unscrew the screws beside the DVI socket and micro-D socket. Then unscrew the two M3×6 screws in the holes. After that, pull out the DVI interface board.

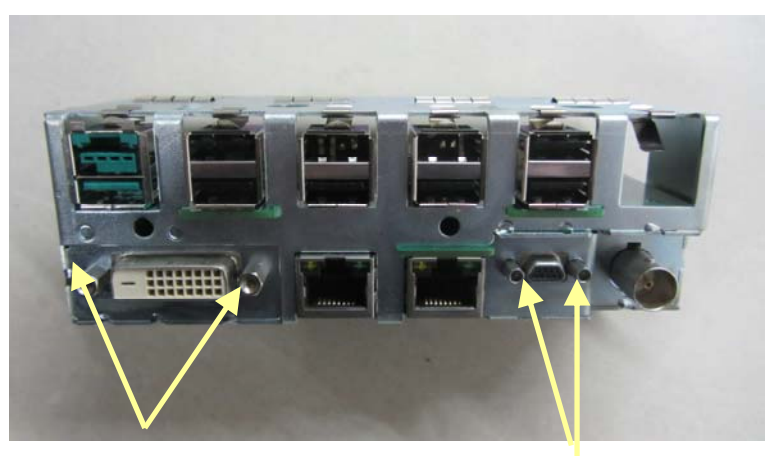

Screws beside DVI socket

Screws beside micro-D socket

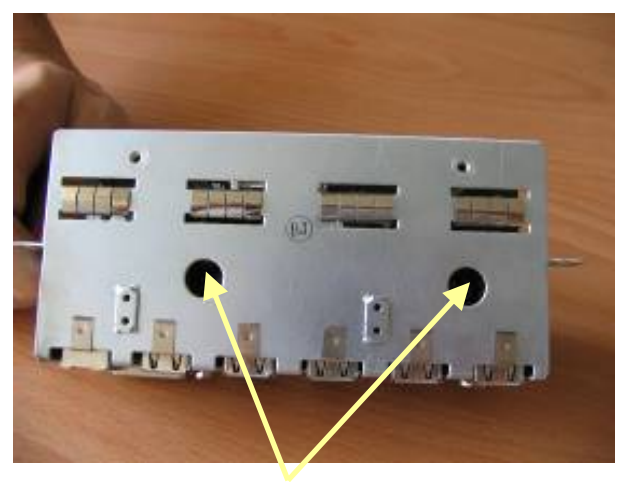

Two M3×6 Screws in Holes

3. Unscrew the two M3×6 screws and take out the USB interface board upwards.

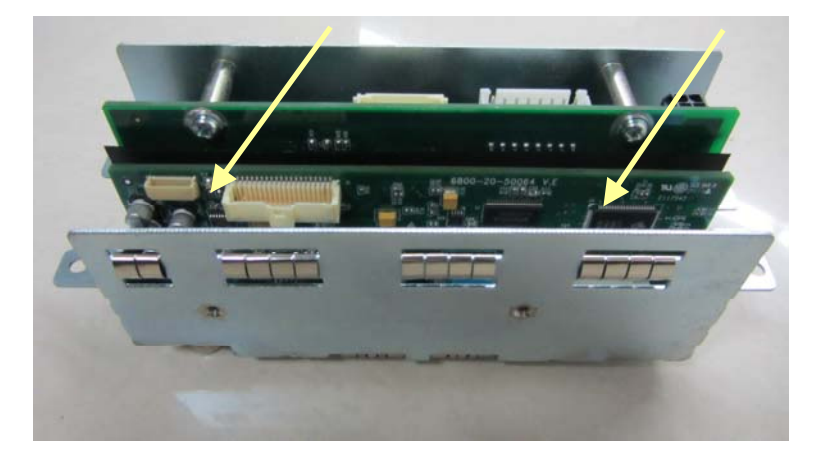

#### **NOTE**

- Before removing the USB interface board, the DVI interface board must be **removed first.**
- Be careful not to damage the insulation between the DVI interface board and the **USB interface board. If it is damaged, stick a new one.**

# **5.4.15 Removing the iView Assembly (for T8 and T9 monitor**

#### **only)**

1. Pull out all the connecting cables between the iView mother board and power board, USB interface board, mother board, DVI interface board. Unscrew the four M3×6 screws, and remove the iView assembly.

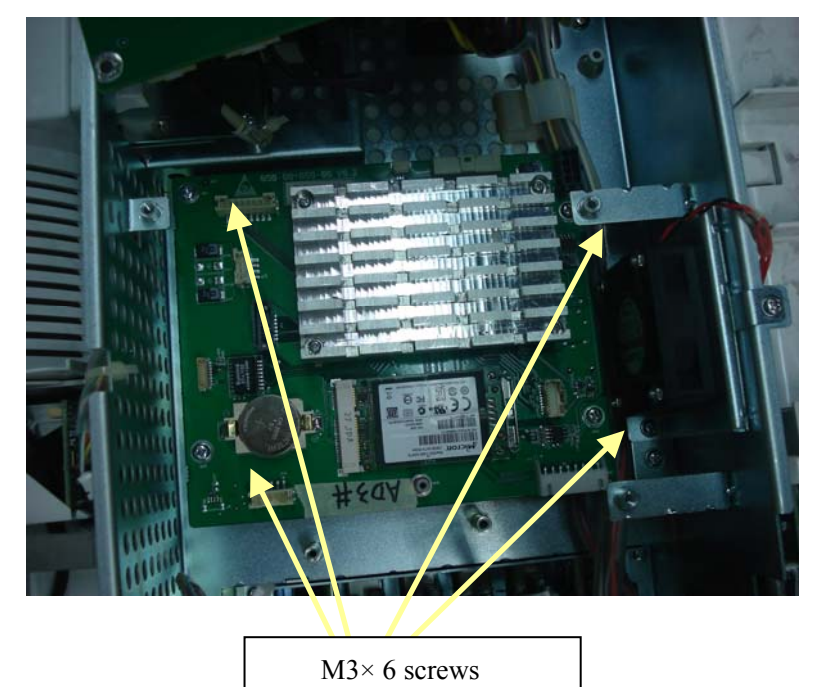

2. Remove the SSD hard disk and battery from assembly

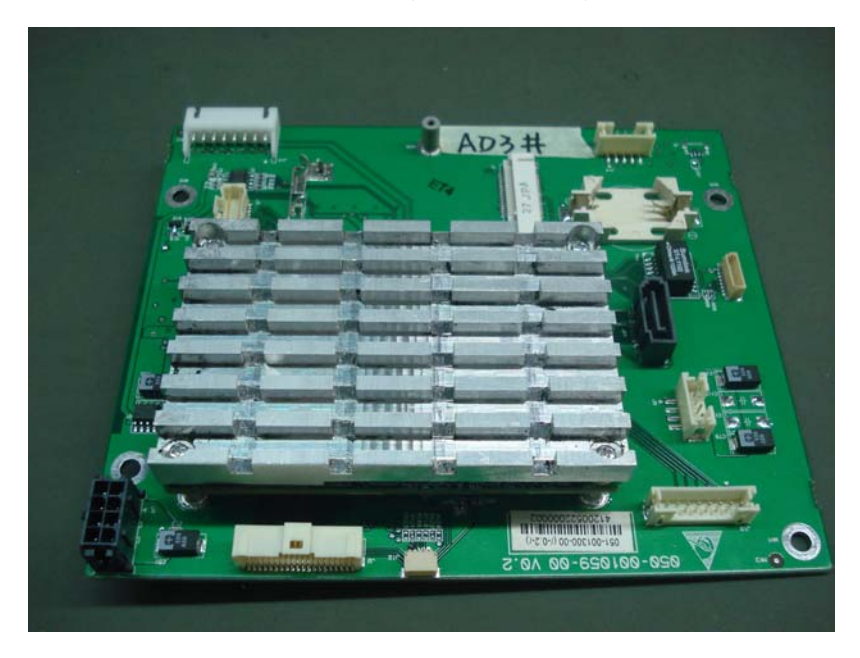

3. Unscrew the four pan head cross recessed screws and remove the cooling fin in the industrial control board.

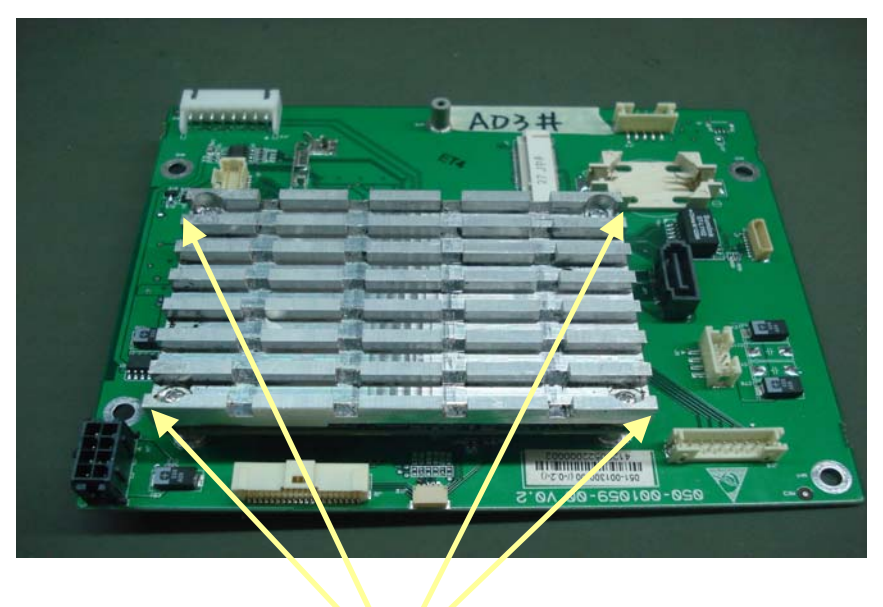

Pan head cross recessed

4. Seperate industrial control board from mother board. Remove the heat conductive glue on the mother board.

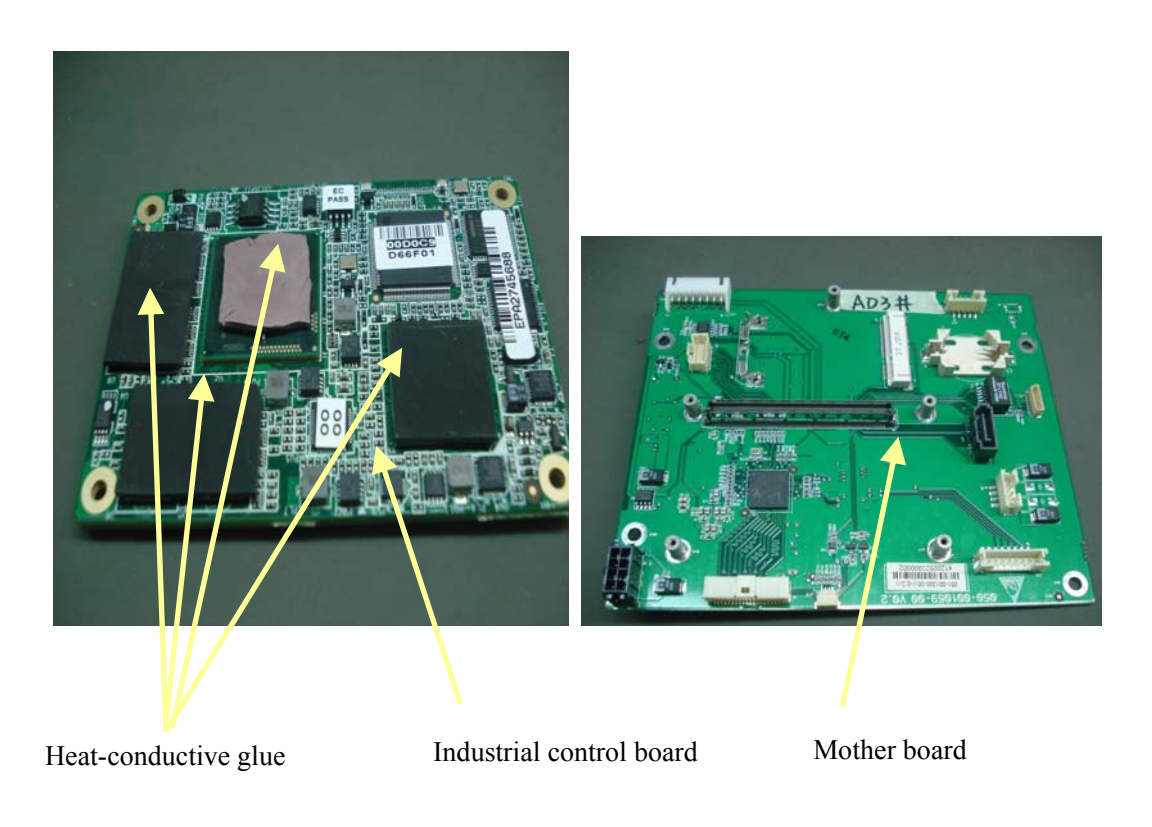

# **NOTE**

**•** Take care of the heat-conductive glue which lies between the industrial control **board and the CIS mother board. Make sure the heat-conductive glue is coated before reinstallation. Remember to install the separation pillar to the CIS mother board whan reinstallation.** 

# **5.4.16 Removing the Power Supply Assembly**

1. Disconnect the four cables which connect to main control board, iView assembly, DVI interface board and battery interface board from the socket of the power supply assembly.

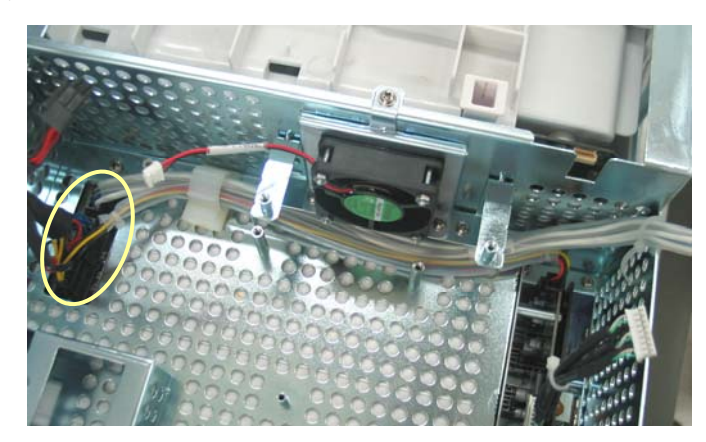

### **NOTE**

- **•** For some cables, you have to release the clips on it before disconnecting them.
- 2. Unscrew the two M4×20 screws. Be sure to hold the power supply assembly to prevent it from falling when unscrewing the screws.

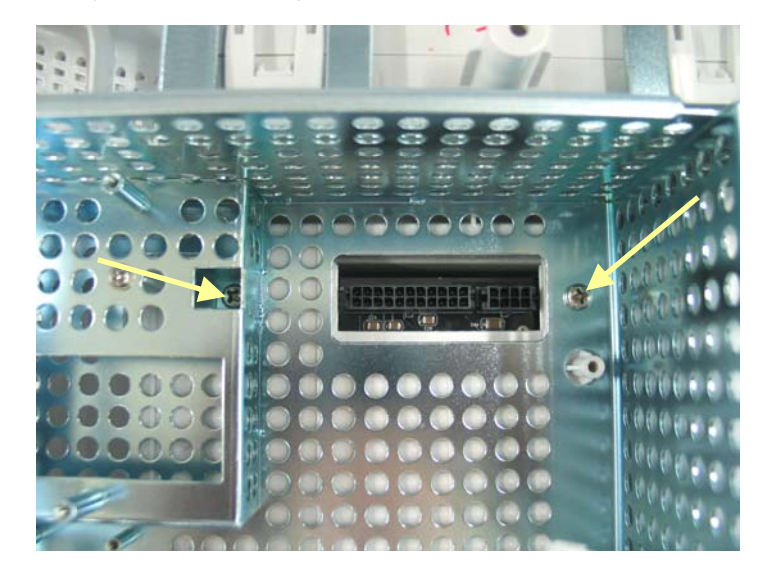

3. Lift the power supply assembly slightly to separate it from the two shafts on the rear cover and then remove the assembly.

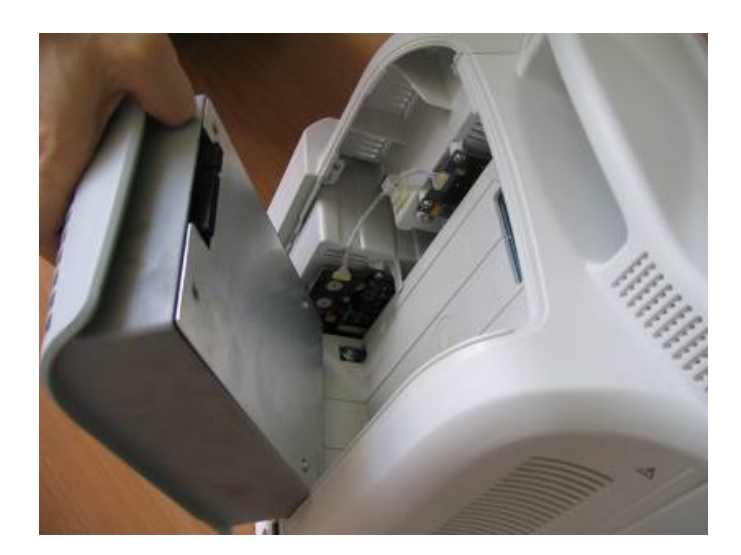

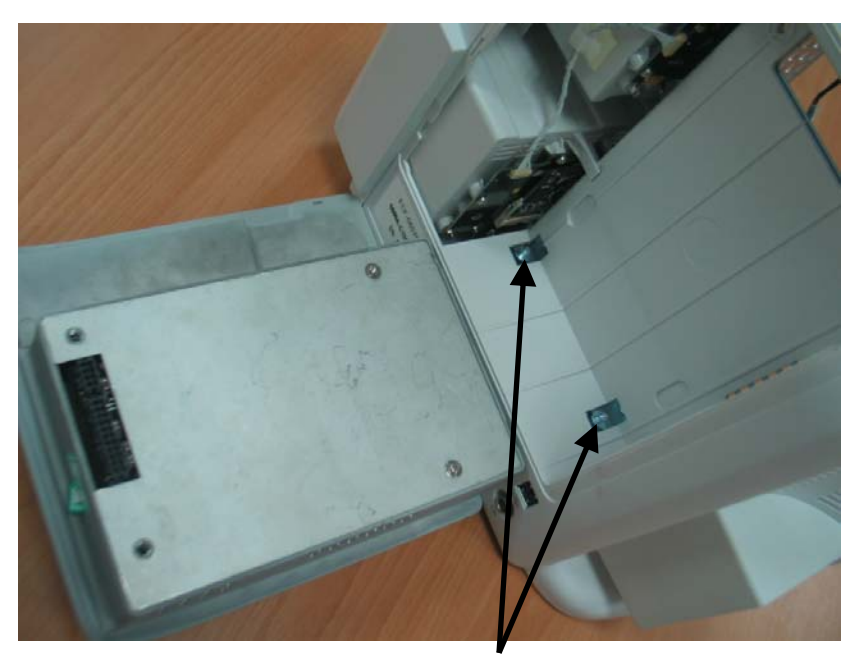

Shafts

4. Unscrew the two M3×12 screws and remove the cover of the power supply.

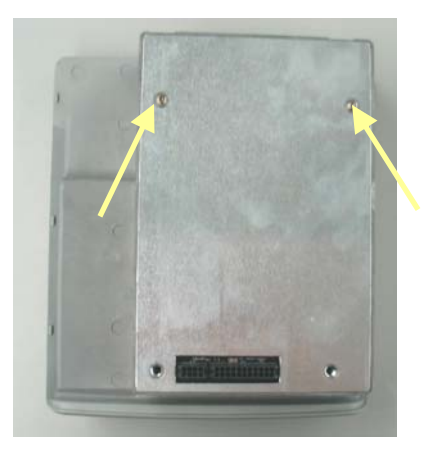

5. Unscrew the two M3×6 screws. pry out the board with a small flat-bladed screwdriver in the gap between the power supply board and the housing. Then turn the board over and unplug the cables from it.

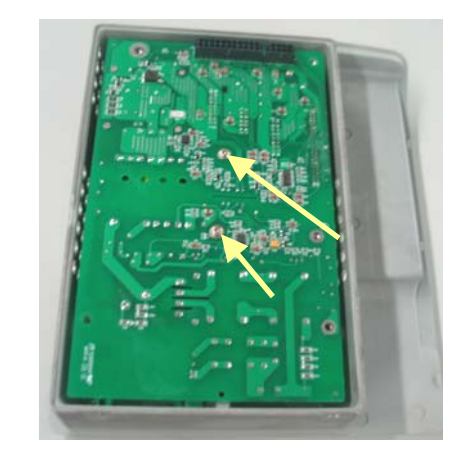

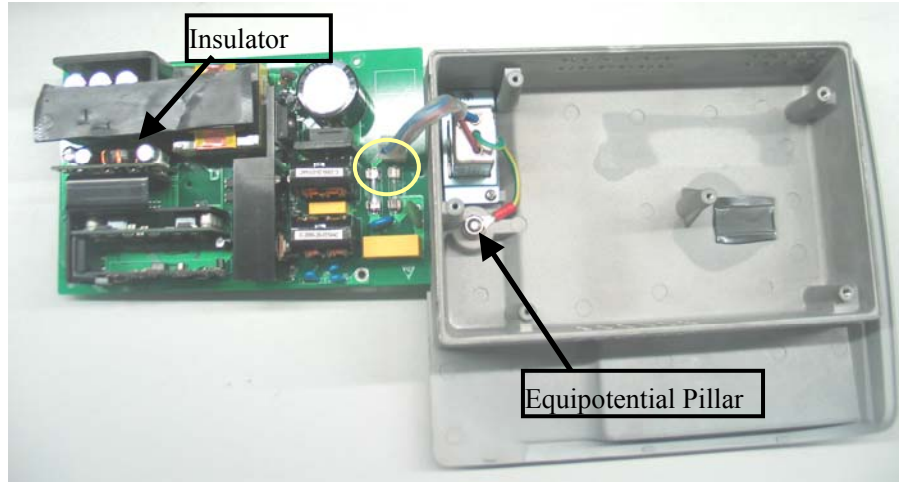

**•** Because the power supply board may be adhered to the insulator, be careful not to **damage the parts, connector and cables when prizing it.** 

# **5.4.17 Removing the Integral Module Rack**

The following disassembling procedure takes the 5-slot module rack as an example. You can disassemble other types of module rack by referring to this procedure.

1. Disconnect the cable that connects the integral module rack and the mother board. Remove the two bolts and unscrew the M3×6 screw.

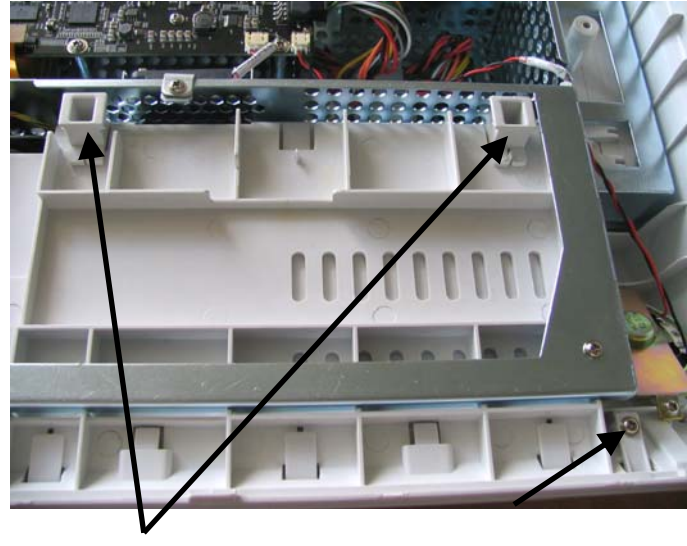

Bolts

2. Pry the snaps out about 1mm away with a small flat-bladed screwdriver. Then insert the small flat-bladed screwdriver into the position marked in the picture and pry it out about 1mm so that the module rack becomes disengaged from the back cover.

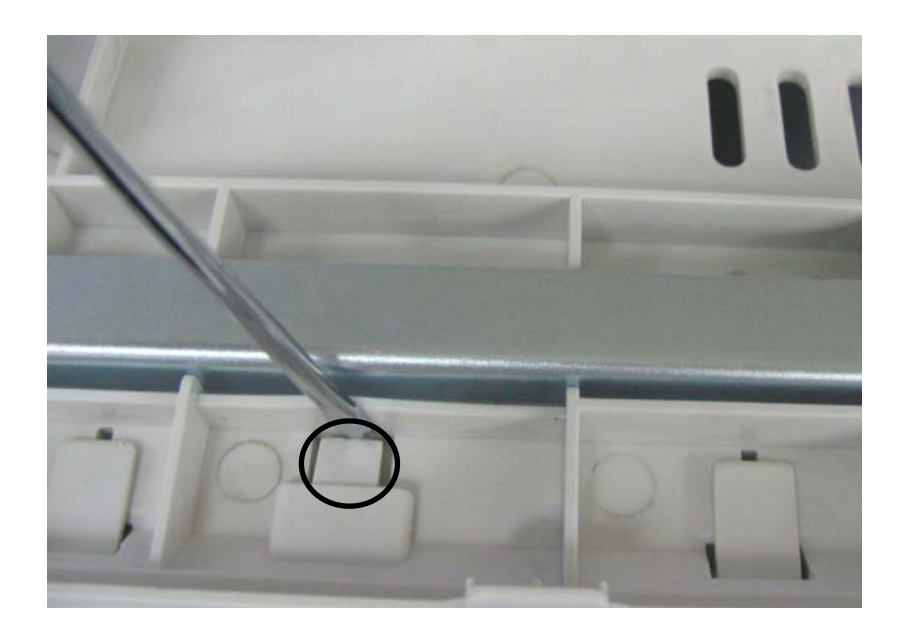

3. If the module rack still engages with the back cover, insert a small flat-bladed screwdriver into the position marked in the picture and pry it out about 1mm to release the hidden snap between the integral module rack and the back cover. Then pull out the module rack.

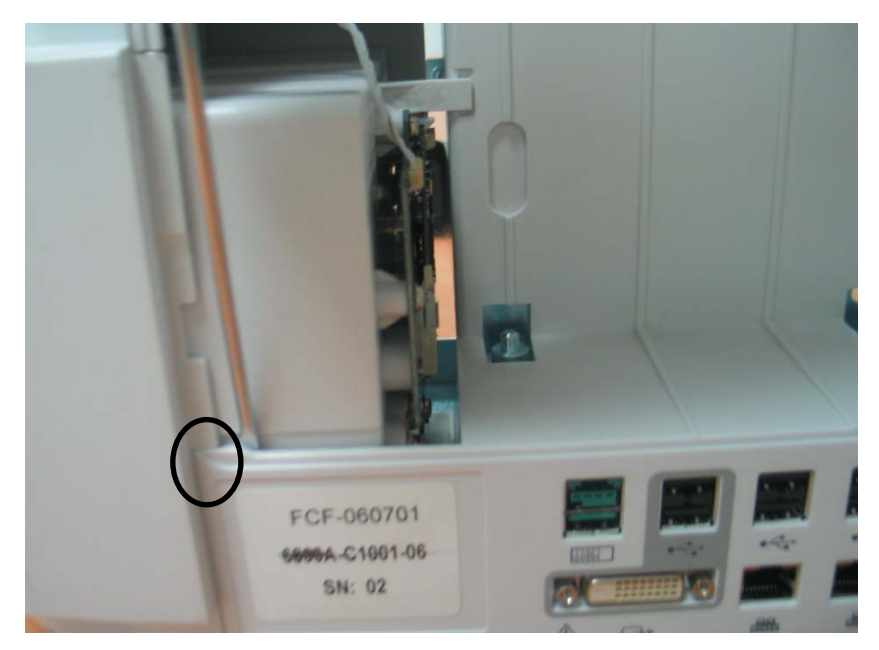

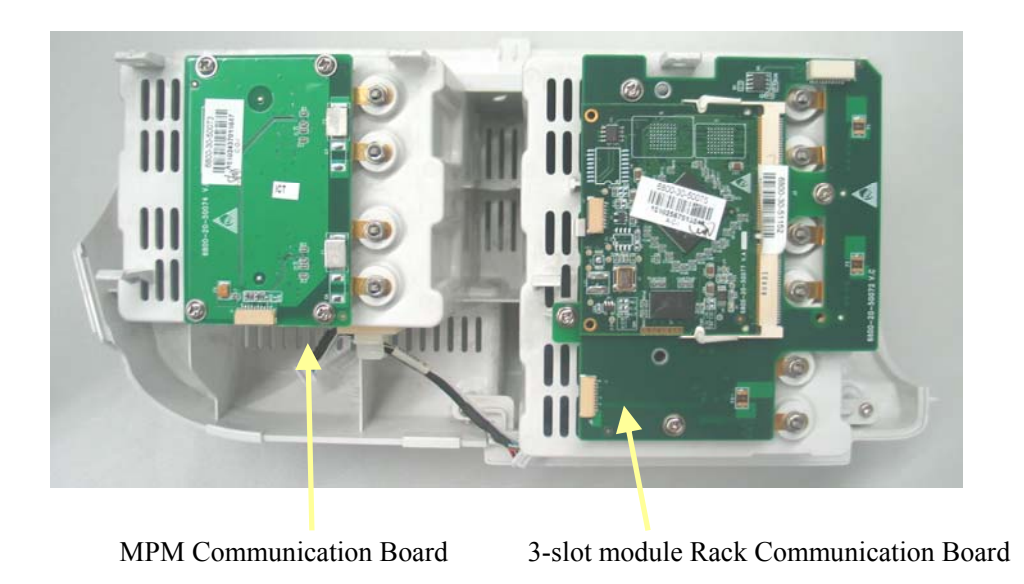

# **CAUTION**

**•** Be sure to release the hidden snaps first when removing the integral module rack. **Otherwise, the monitor will be damaged.** 

4. Release the three clips on the 3-slot module rack communication board and remove the Nios II module.

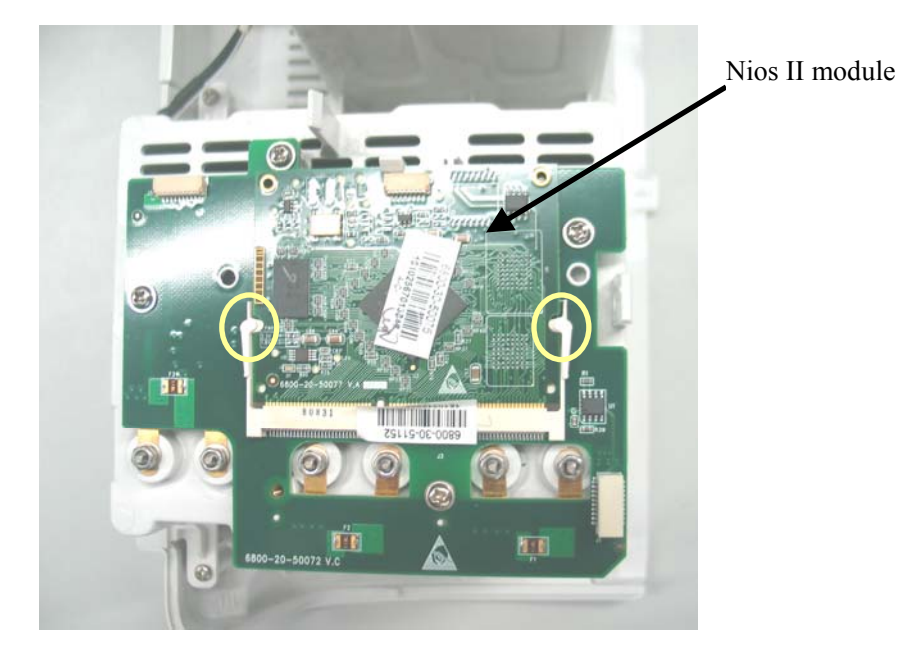

5. Unscrew the four  $M3\times 6$  screws and take out the 3-slot module rack communication board. Unscrew the four  $M3\times 6$  screws and take out the MPM Communication Board.

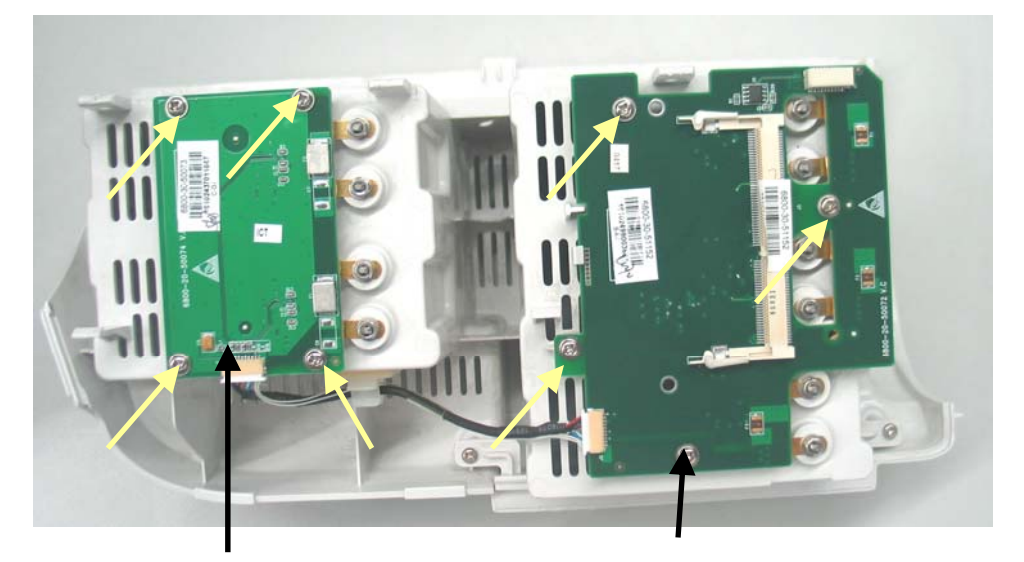

MPM Communication Board 3-slot module Rack Communication Board

- ווו  $\mathsf{III}$ Contact screw Leaf M3 nut  $\phi$  3 flat washer  $\phi$  3 flexible washer
- 6. Unscrew the hex nut assy using the sleeve. Then separate the washer, spring and contact screw from each other.

# **5.4.18 Removing the Recorder**

- 
- 1. Open the recorder door and unscrew the two M3×6 screws.

2. Pull the two clips in the directions as indicated and meanwhile pull out the recorder.

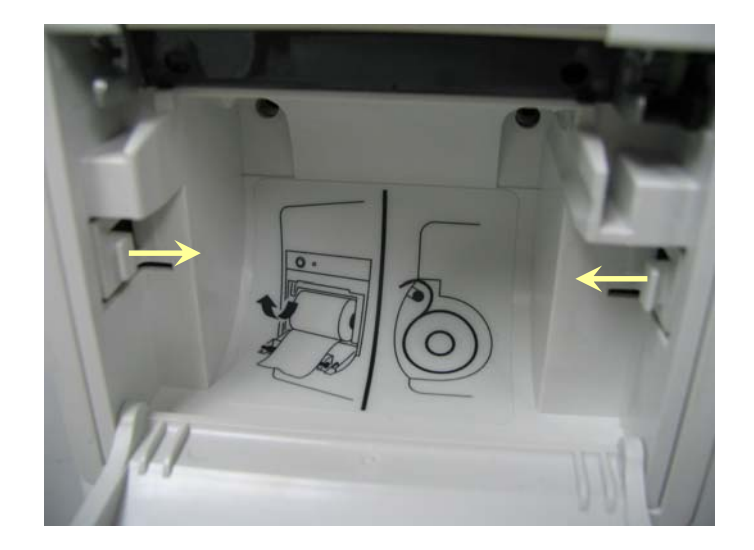

#### **NOTE**

**•** Be sure not to damage the connecting cables or connectors when pulling out the **recorder.** 

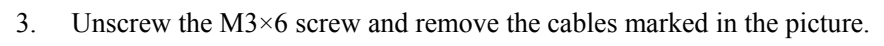

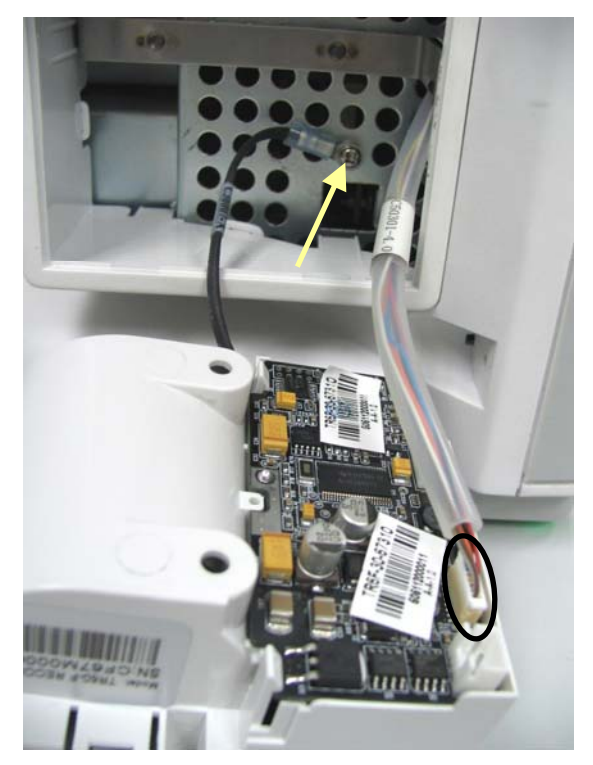

4. Unclench the two clips and meanwhile take out the recorder drive board. Pay attention to the snap in the front.

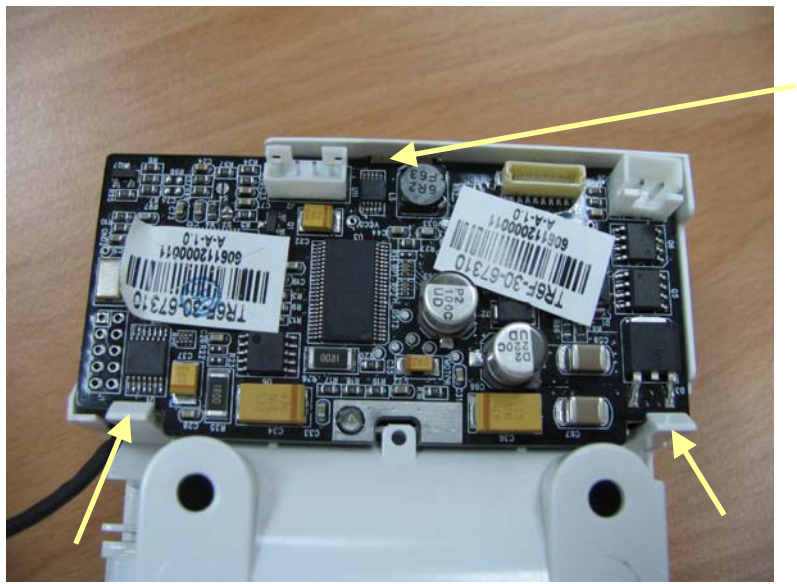

Snap

5. Pull out the press bar upwards about 1mm and then pull off the flexible cable. Remove the cable that connects the drive board and the button board. Unscrew the PT2×6 screw and remove the drive board's grounding cable. Then take out the recorder drive board.

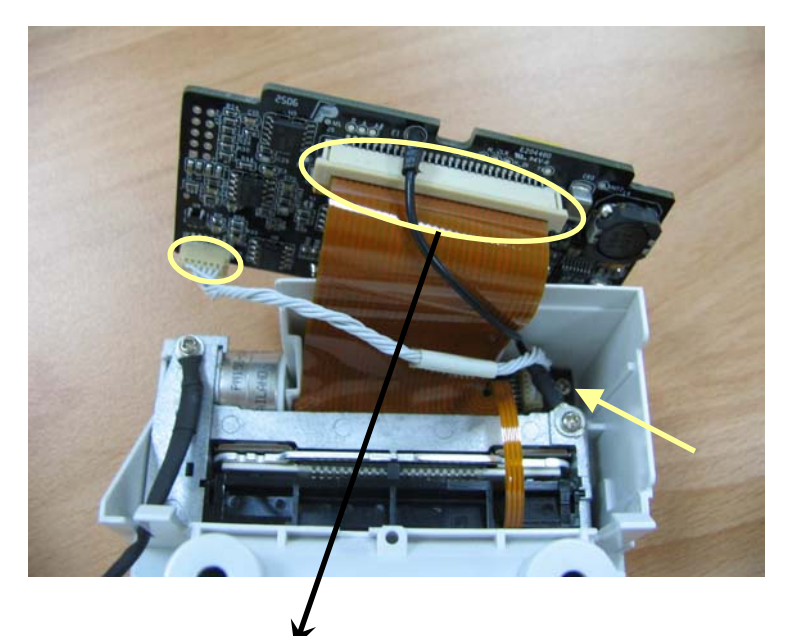

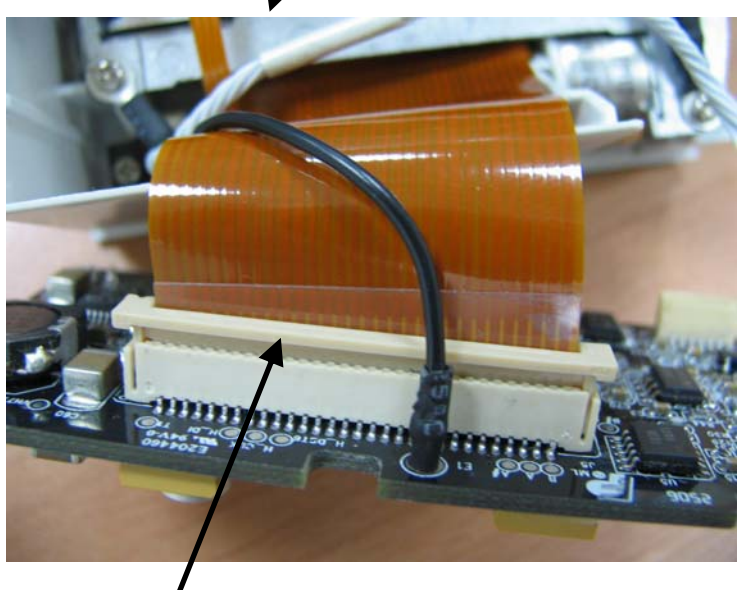

Press bar

6. Unscrew the two PT2×6 screws and take out the thermal printhead. Then unscrew the two PT2×6 screws and remove the recorder's button board.

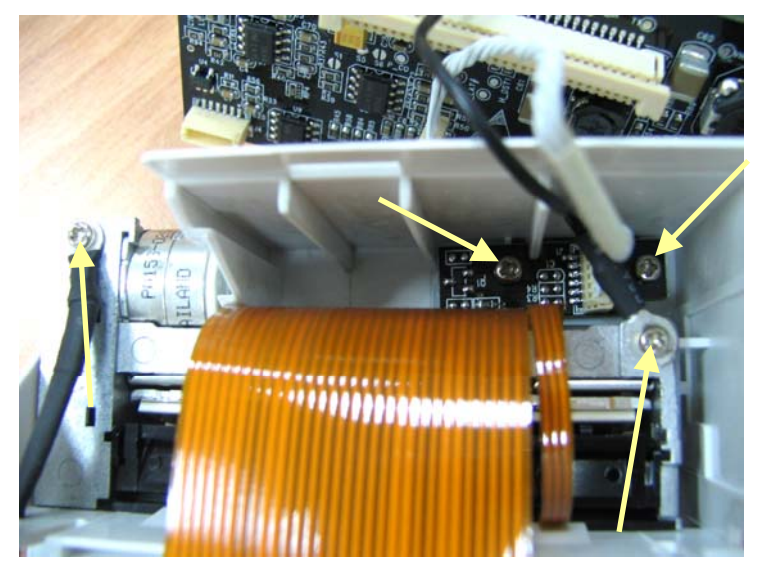

7. Remove the recorder mounting bracket by pulling out the recorder mounting bracket from the right side first.

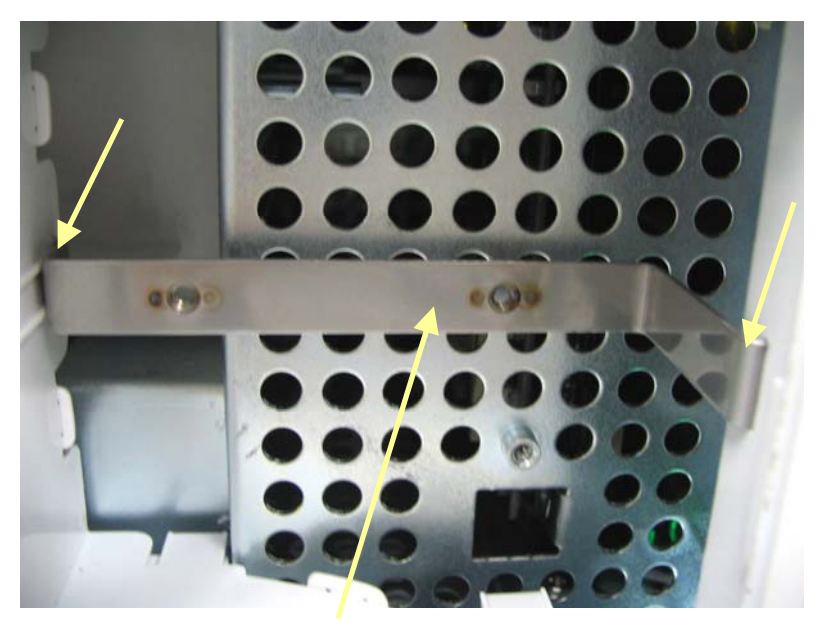

Recorder mounting bracket
8. Hold and then pinch the recorder housing so that the recorder housing becomes disengaged from the monitor housing. Then take out the recorder housing.

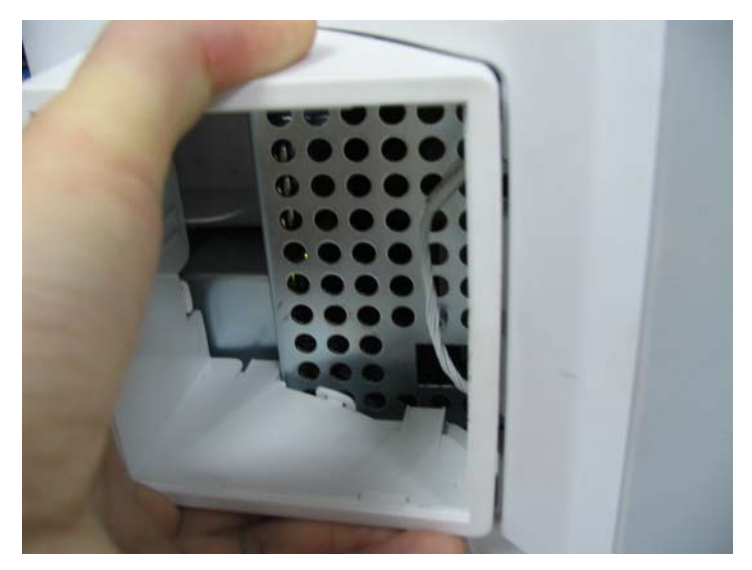

### **NOTE**

- **•** When pinching the recorder housing, take care not to damage the recorder **housing.**
- **•** When reassembling the recorder housing and the recorder mounting bracket, **install the recorder mounting bracket first and meanwhile be sure the two clips are in right position. Otherwise, the recorder cannot be installed correctly.**

# **5.5 Removing the SMR Assembly**

- Right-side board  $\blacksquare$
- 1. First remove the 4 screw covers and then unscrew the 4 M3×8 screws.

2. Pull off the left- and right-side boards. Be sure to place the rubber loop in position when reassembling the right board.

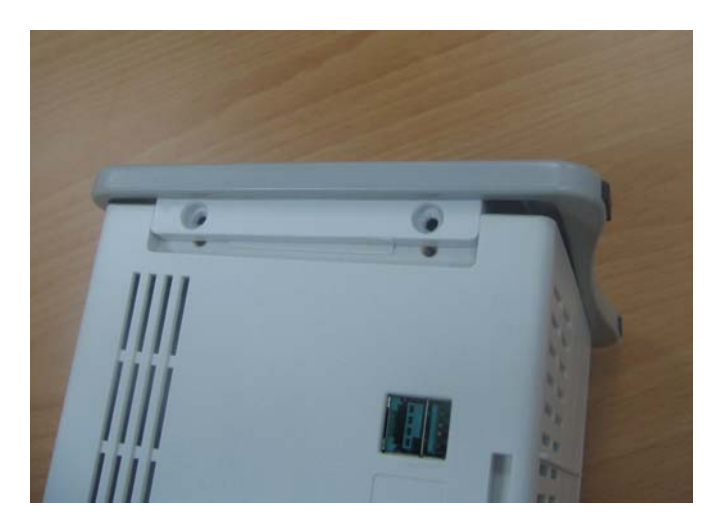

3. From the left side, remove the cable that connects the module rack interface board and the 8-slot module rack communication board. Then take off the SMR cover.

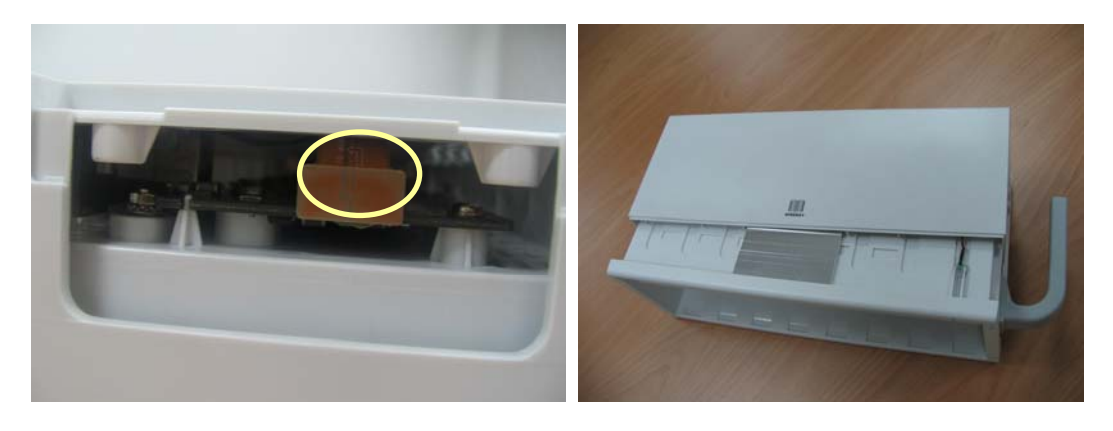

4. Unclench the two clips and take out the module rack interface board. Be sure not to damage the snap slot on the left side.

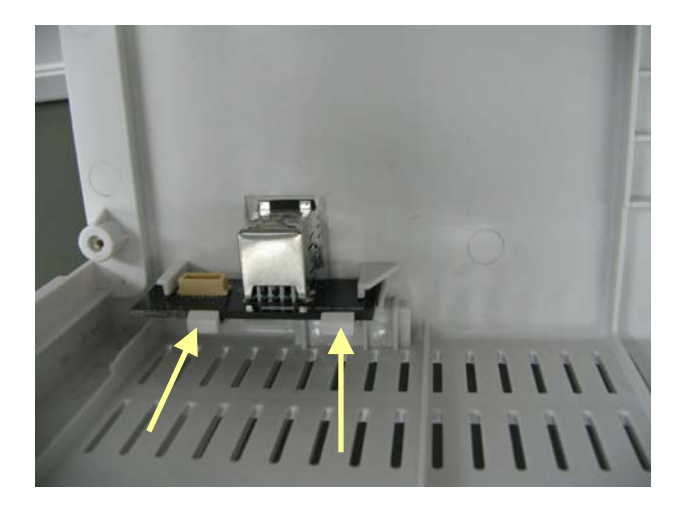

5. Remove the cable that connects the 8-slot communication board and the LED board, the LED indicator and the light tube.

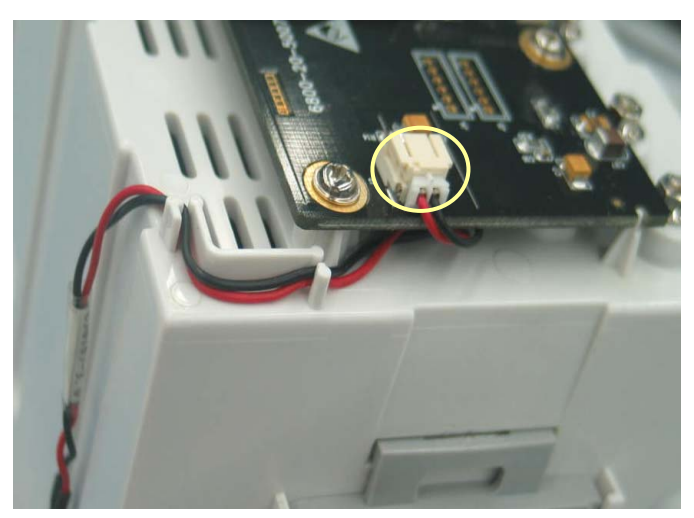

6. Unclench the clips and take out the Nios II module. Then unscrew the six  $M3\times6$  screws and remove the 8-slot module rack communication board.

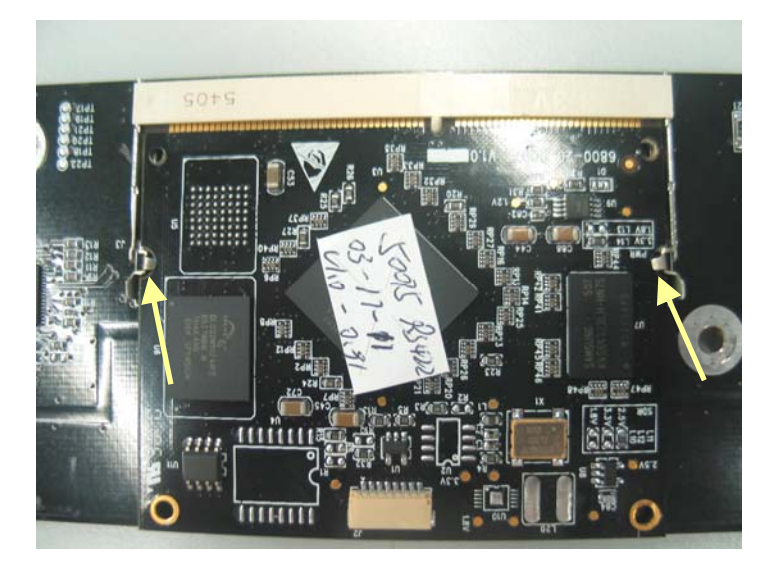

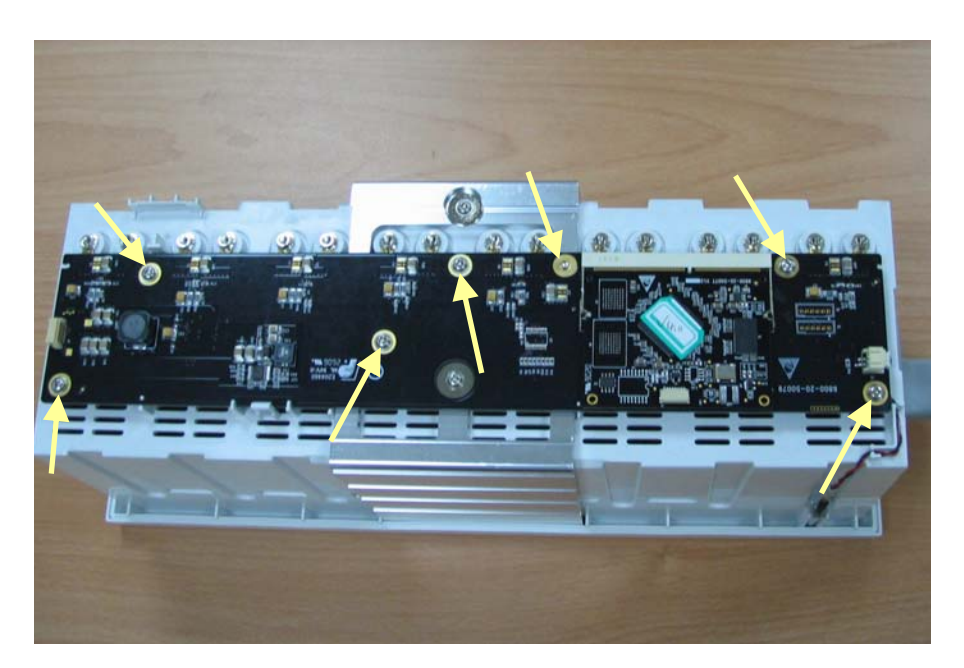

7. Use the sleeve to unscrew the hexagon nut and countersunk external toothed lock washer assembly which can be further separated into the washer, springlet and contact screw.

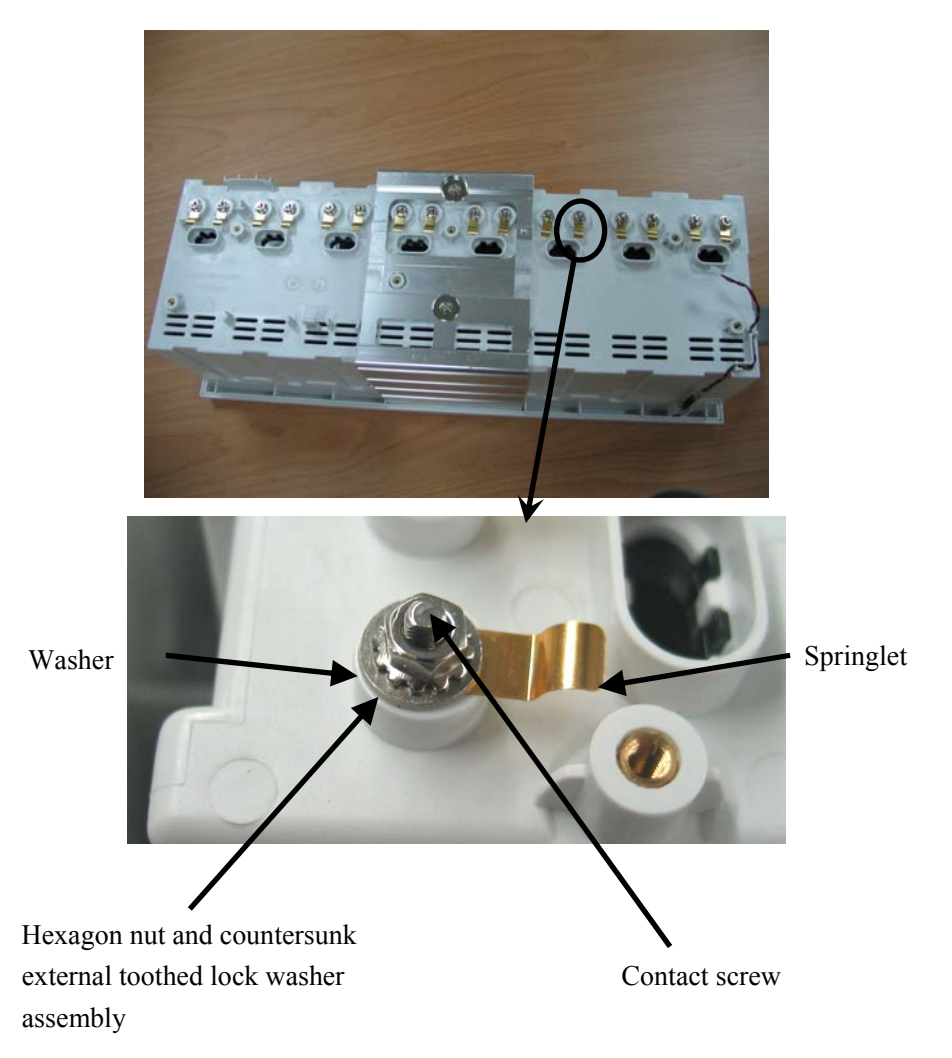

# **5.6 Disassembling Modules**

# **WARNING**

- **•** For a reassembled module, a patient leakage current test must be performed **before it is used again for patient monitoring.**
- **•** Make sure the monitor is off before disassembling the modules.

The monitor supports three types of modules, single-slot modules, 2-slot modules and 3-slot modules. The following part describes two typical disassembling procedures.

### **5.6.1 Disassembling the ICG Module**

1. Unscrew the two contact screws and  $\phi$  3 spring washer on the back with a sharp nose pliers.

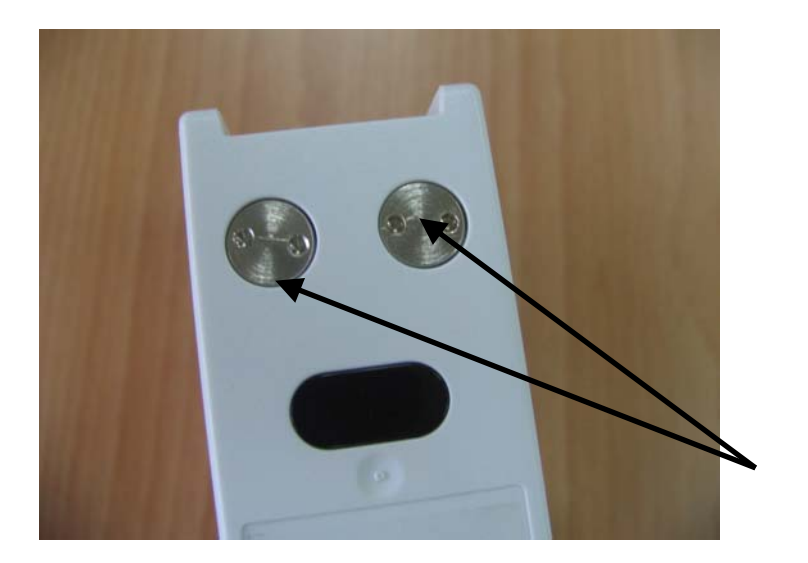

Contact Screw

2. Move the snap lock in front of the contact spanner to the unlocking position. Insert a small flat-bladed screwdriver into the hole on the snap lock and press the snap down about 1mm. At the same time, push the snap lock forwards with a thumb until the snap lock and its counterpart separate. Then release the snap lock with a screwdriver.

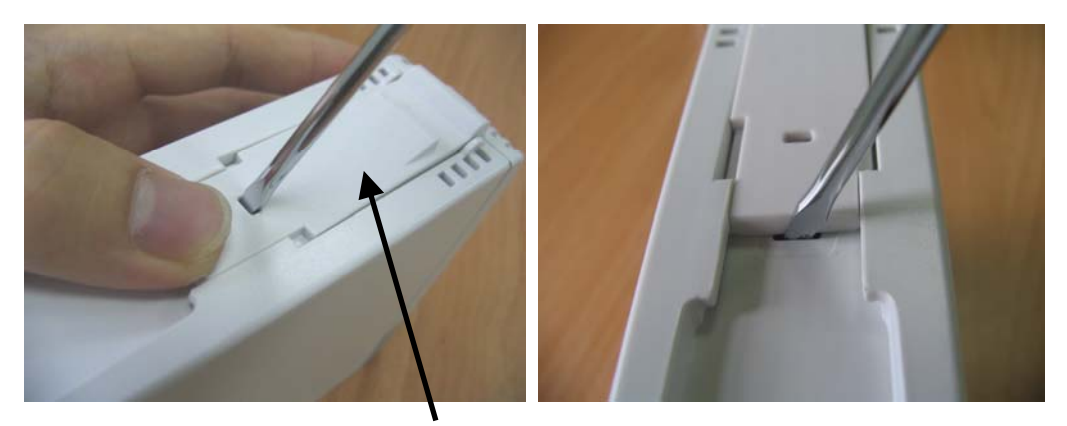

Snap Lock

3. Unscrew the M3×6 screw. Then press down, in turn, the two clips that engage the front cover. At the same time, pull off the front cover carefully to avoid damaging the cables.

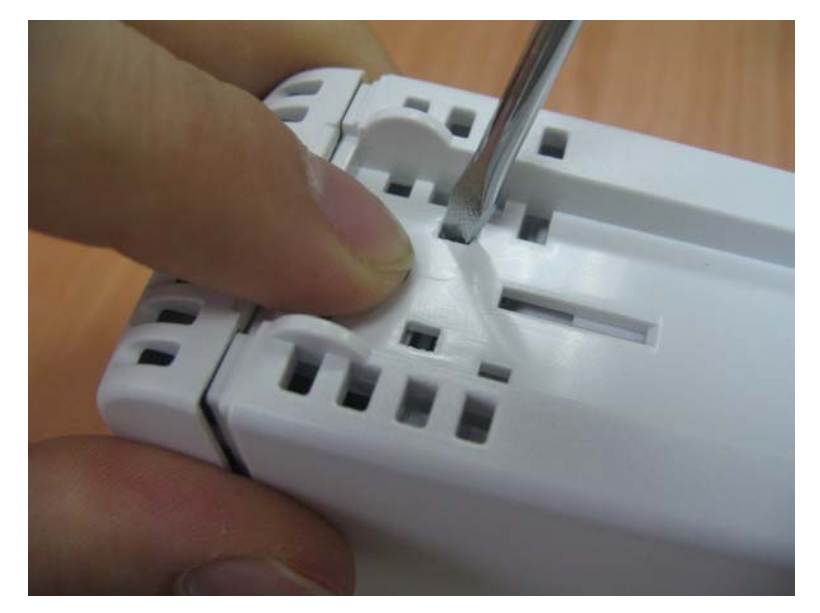

4. Press the two clips about 1mm and take off the housing.

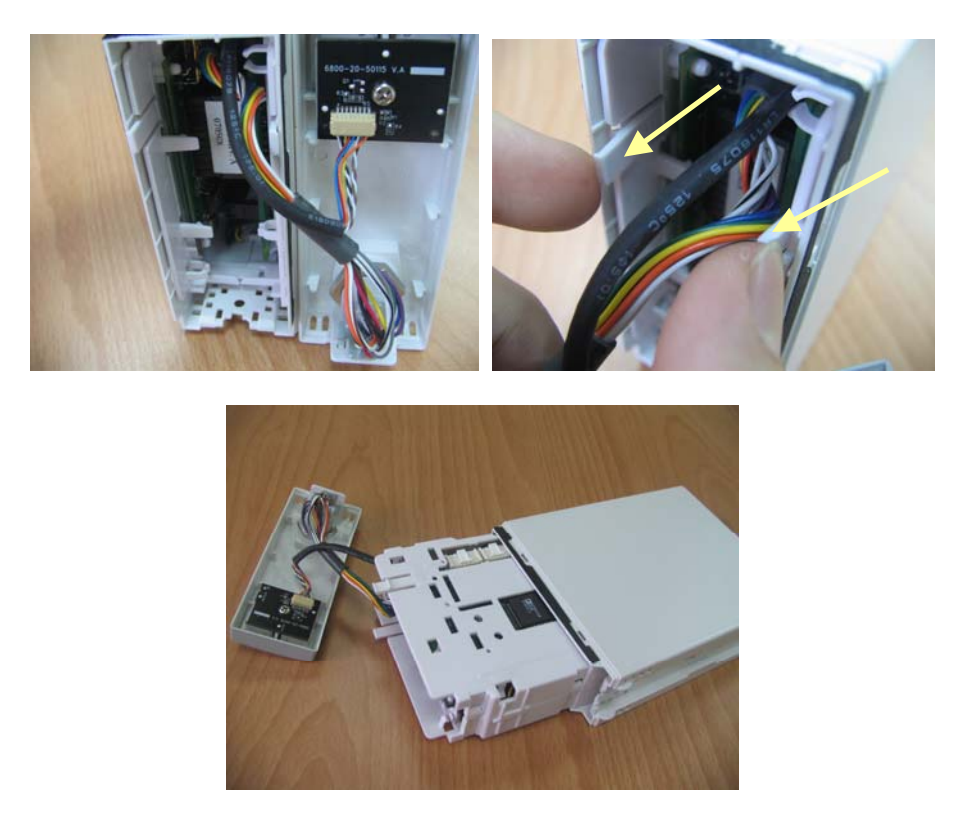

5. The side cover of the module without the housing is composed of two halves. Release the three snaps to separate the two halves.

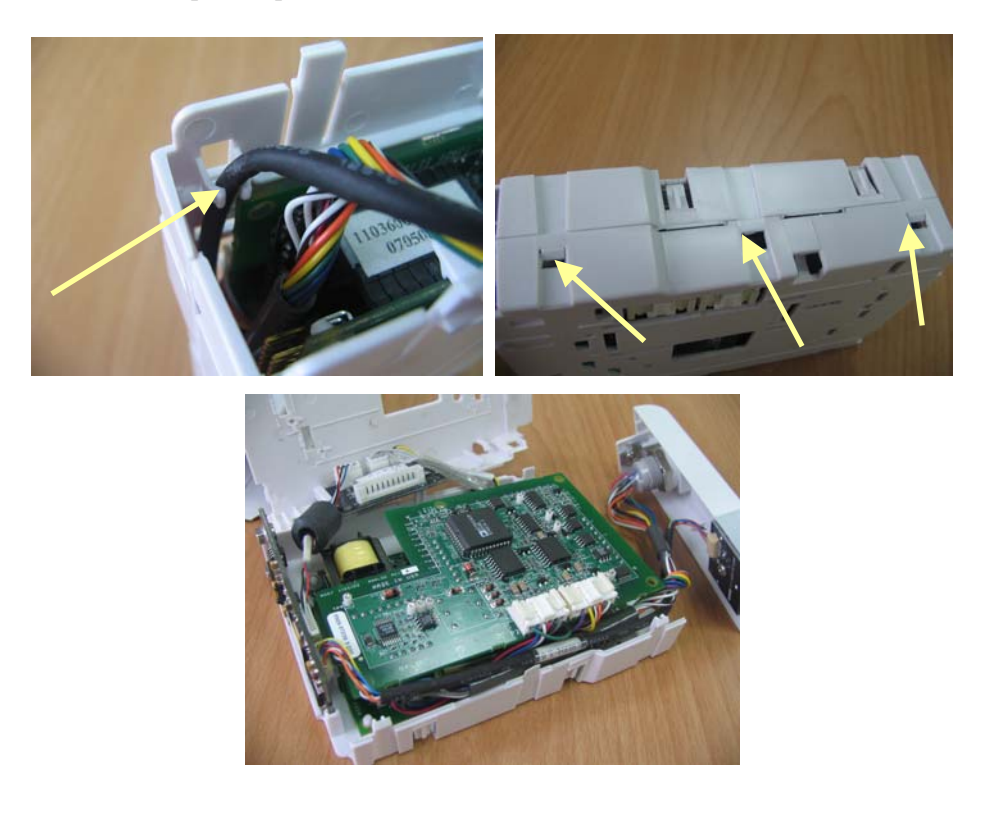

6. Take out the non-insulated power board and disconnect all the cables from it.

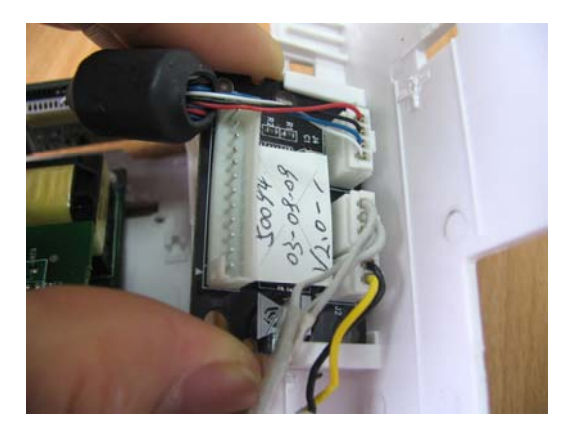

7. Take out the infrared communication board and disconnect all the cables from it.

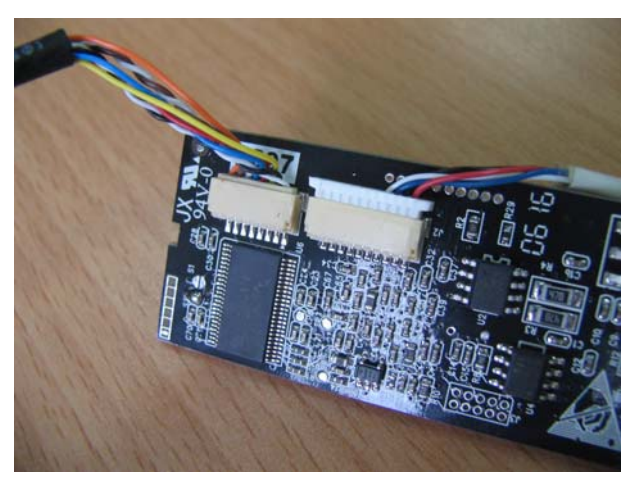

8. Disconnect all the cables on the ICG board and take off it with the front cover.

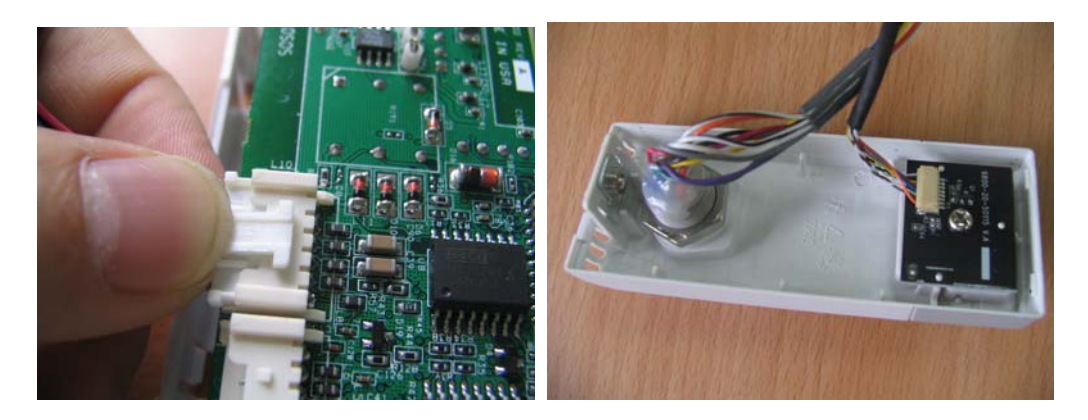

### **5.6.2 Disassembling CO<sub>2</sub> Module**

1. Remove the four contact screws on the back and two snap locks on the bottom and then unscrew the two M3×6 screws by referring to the procedure as described in *5.6.1 Disassembling the ICG Module* .

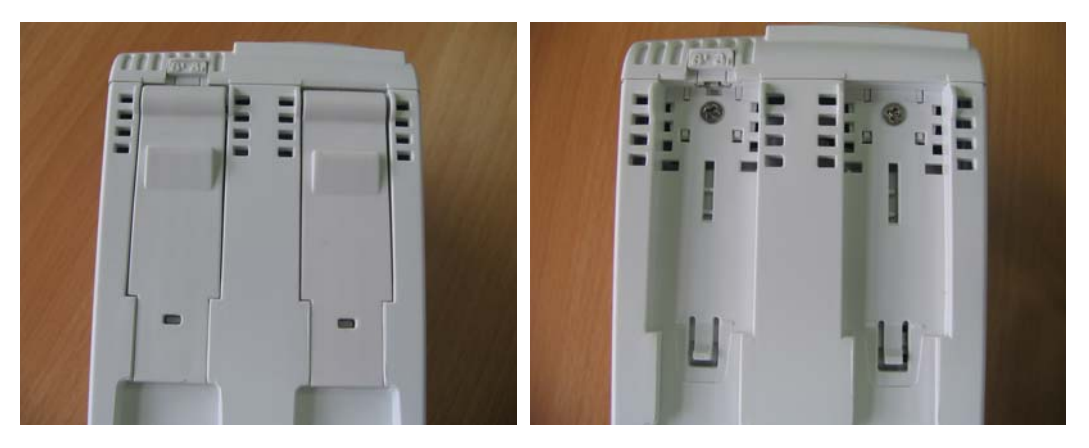

2. Take off the front cover of the  $CO<sub>2</sub>$  module by referring to the procedure as described in *5.6.1 Disassembling the ICG Module*. Then press the two clips about 1mm and take off the housing.

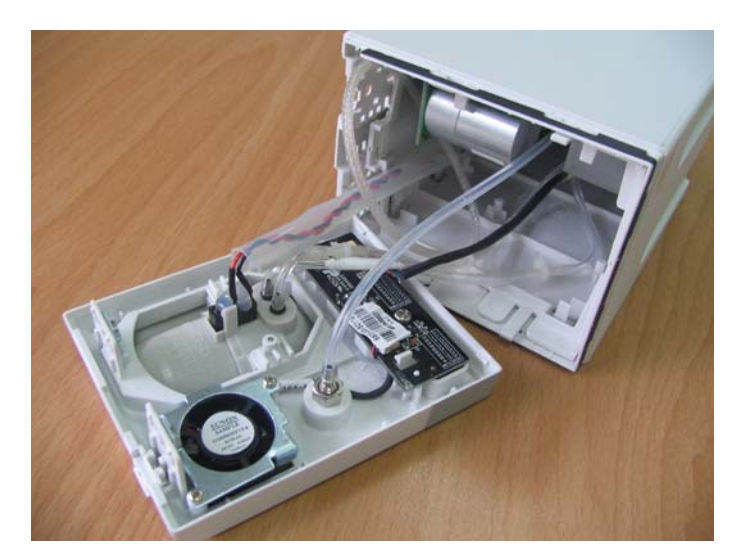

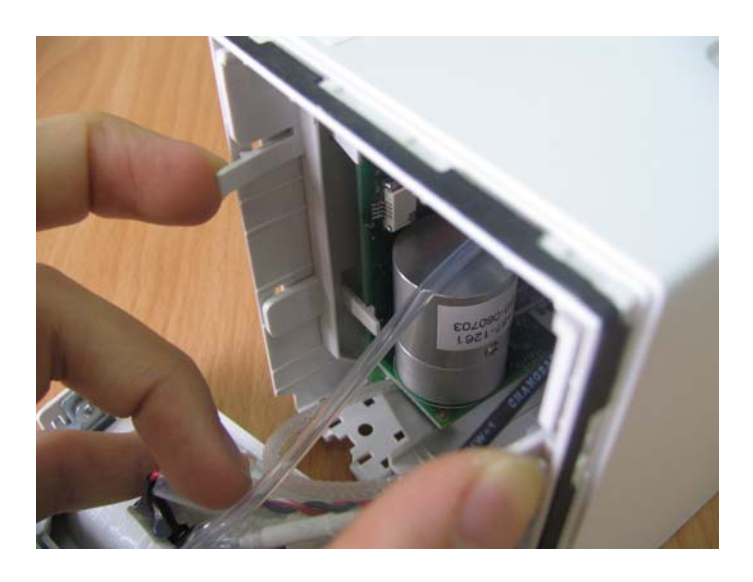

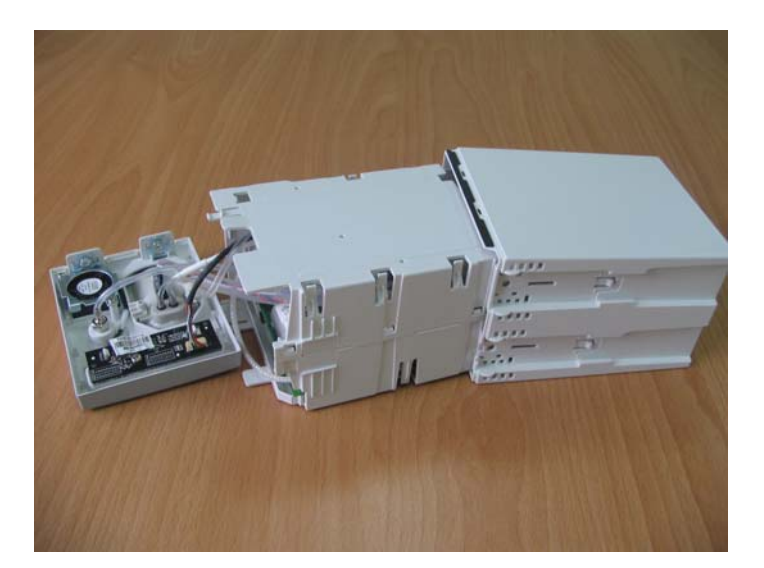

3. Hold the housing with both hands. Press the snap side with the thumb and move the other side with the index finger and the middle finger to separate the housing into two halves.

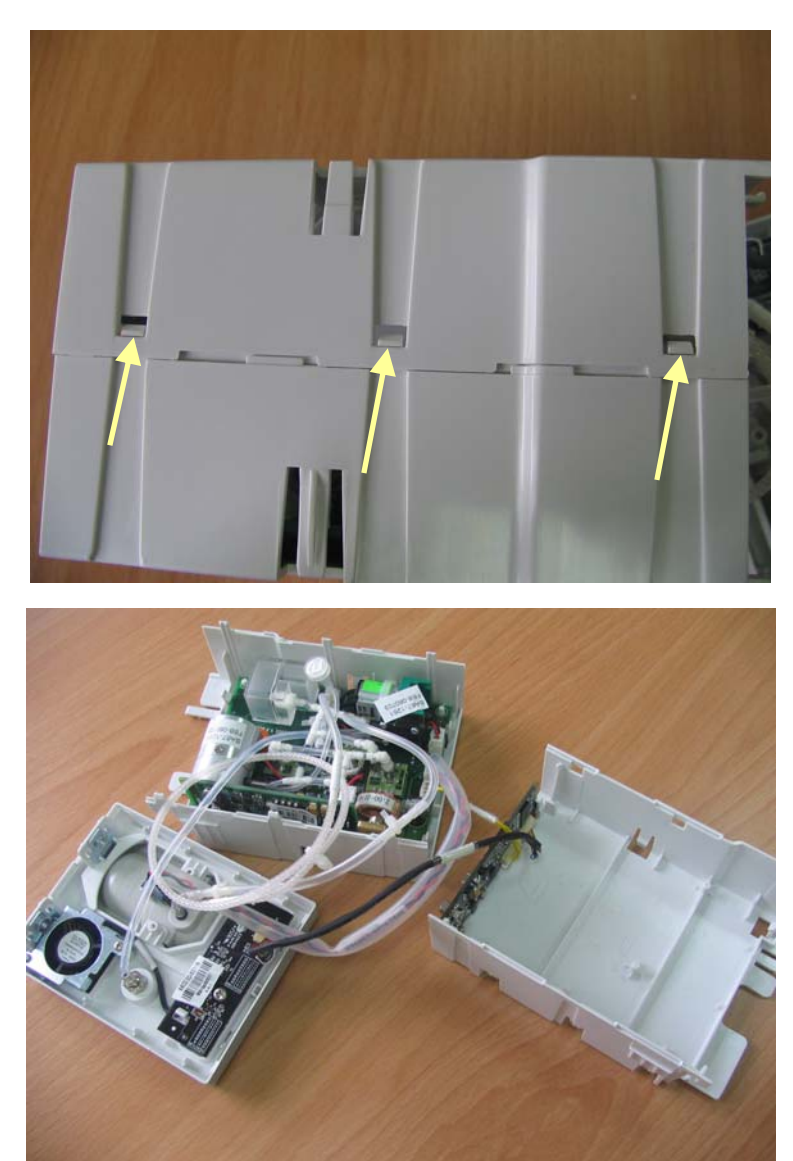

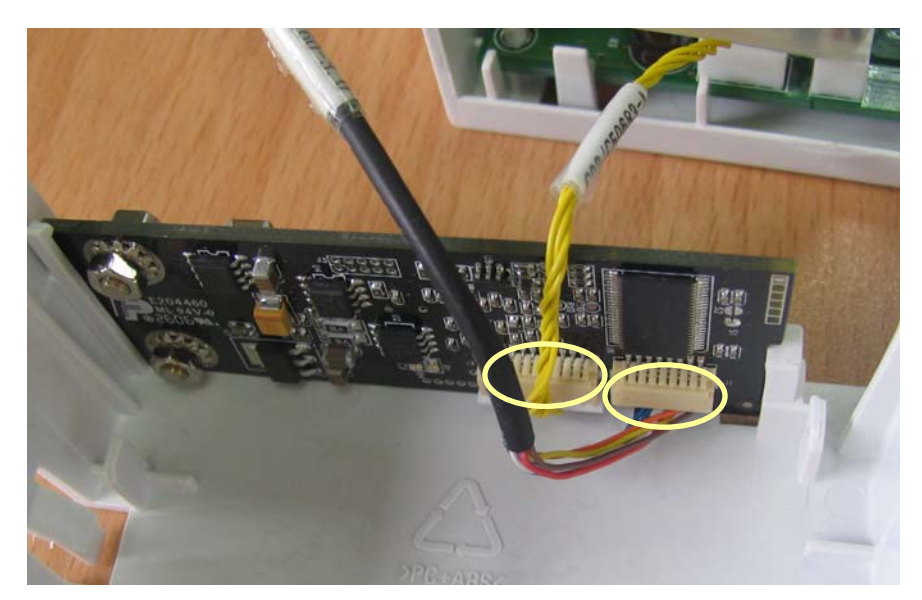

4. Take out the infrared communication board and disconnect all the cables from it.

5. Disconnect the cables from the button board and unscrew the PT3×8 screw. Then release the two clips and take out the board. After that, disconnect the cable to the fan and remove the button board.

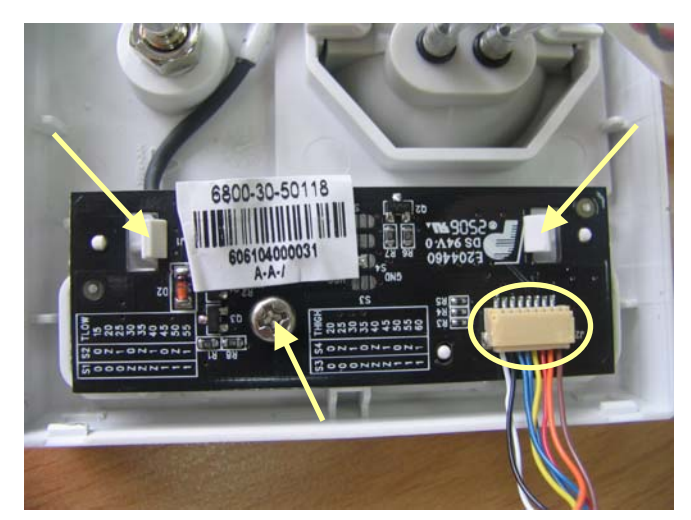

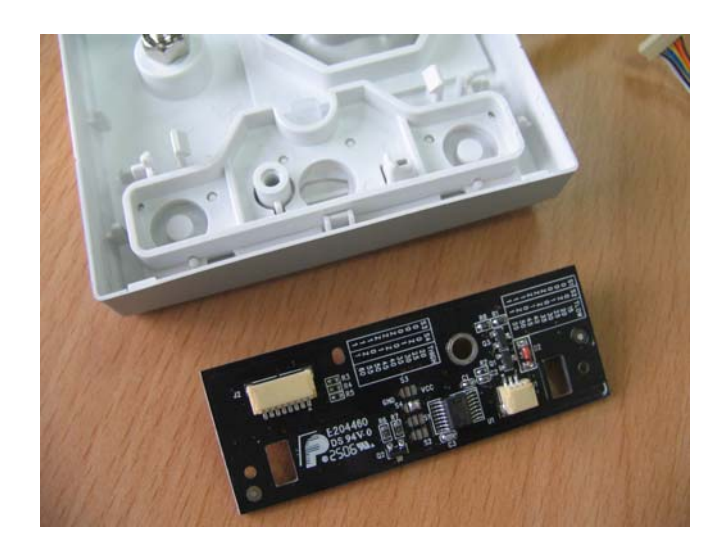

6. Unscrew the two screws on the front panel. Disconnect the tubing between the watertrap assembly and CO2 parameter board. Disconnect the cable between the watertrap and CO2 parameter board. Then take out the watertrap connector assembly.

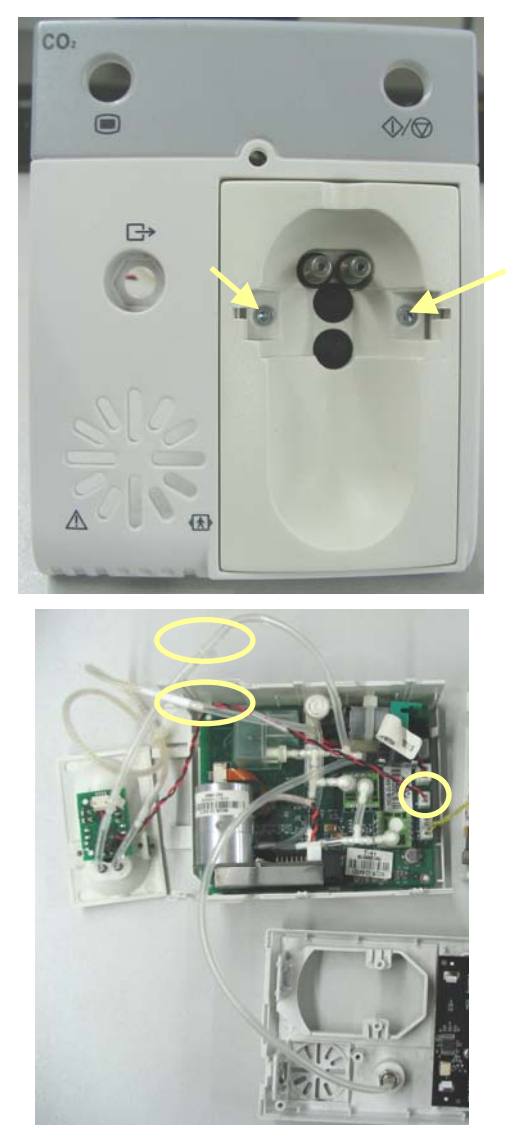

7. Disconnect the tubing between the  $CO<sub>2</sub>$  parameter board and the front panel. Then release the four clips and remove the  $CO<sub>2</sub>$  parameter board.

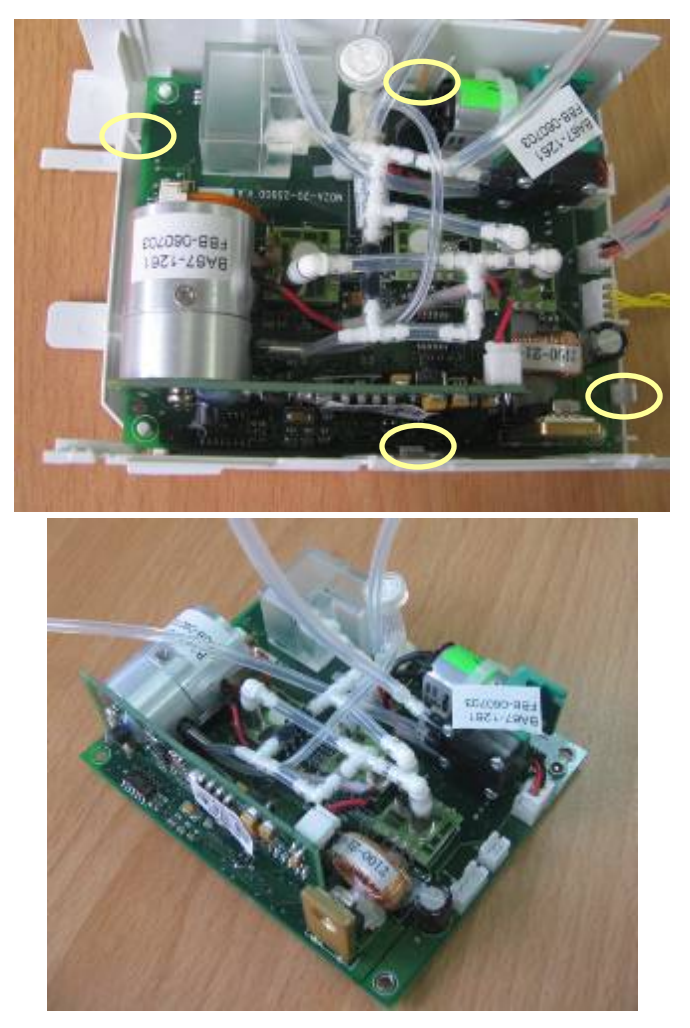

## **NOTE**

z **When reinstalling, do not fold the tubings.** 

### **5.6.3 Disassembling the BeneLink Module**

- 1. Remove the contact screws, the spanner, and the front cover by referring to steps 1 to 3 as described in *5.6.1Disassembling the ICG Module* .
- 2. Take off the small cover board on one side of the rear cover. Then press the two clips about 1mm and take off the housing.

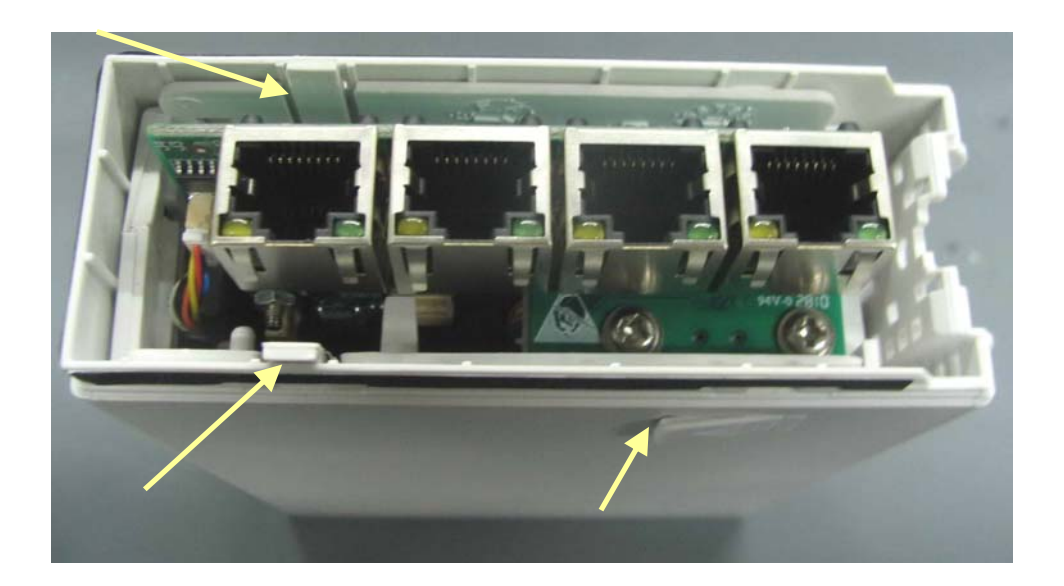

3. Release the three snaps to separate the two halves of the module side cover.

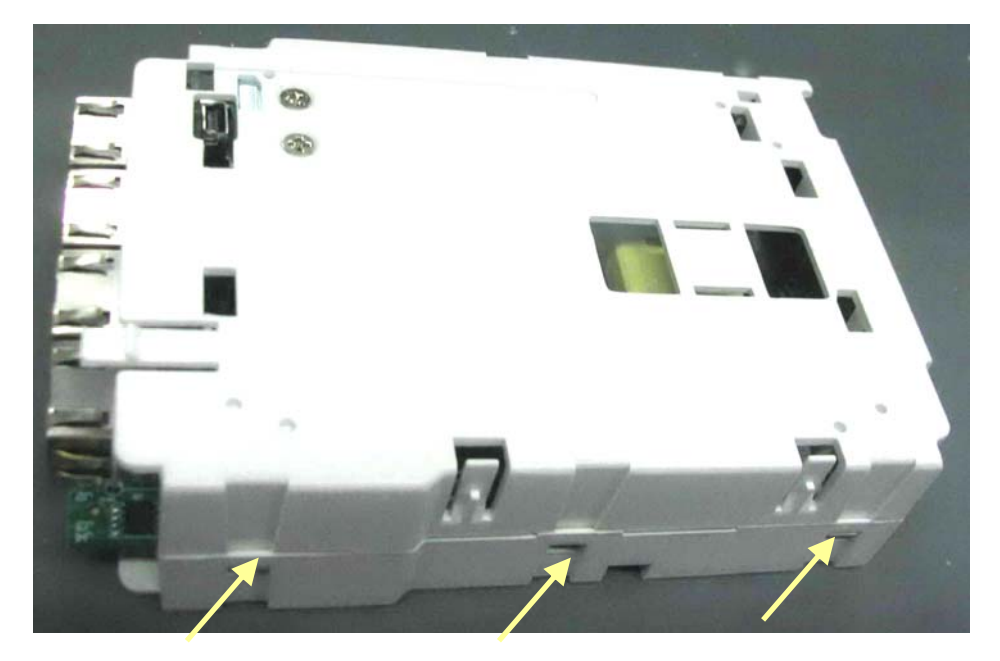

4. Take off the cable between the USB board and the interface board.

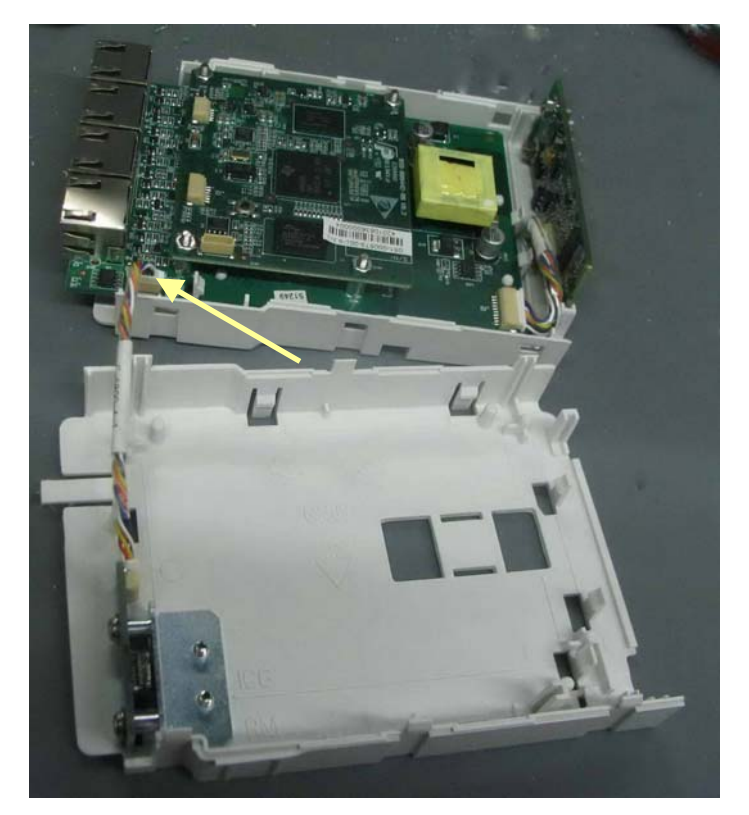

5. Take off the cable between the infrared communication board and the interface board to remove the infrared board.

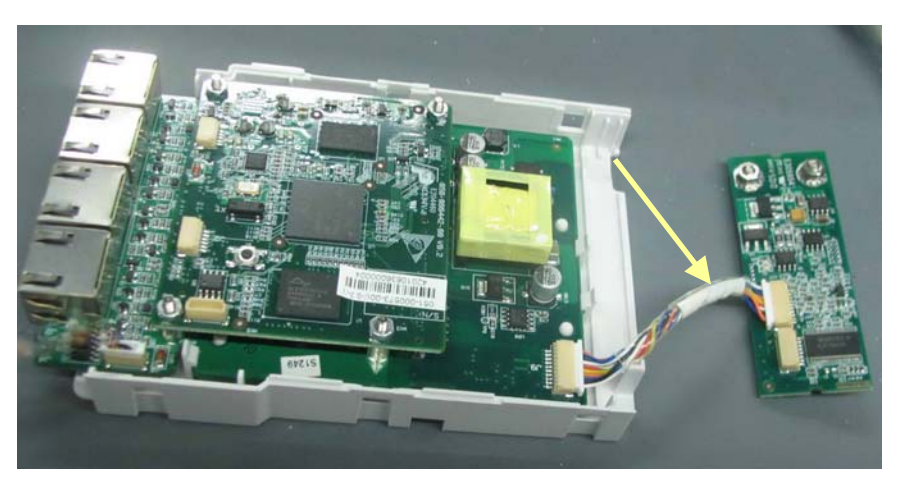

6. Unclench the four clips with a tweezer to remove the interface board.

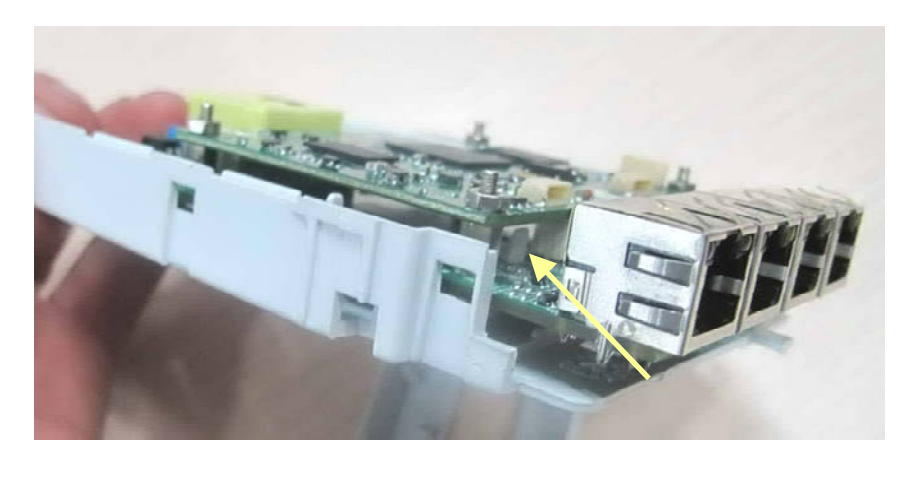

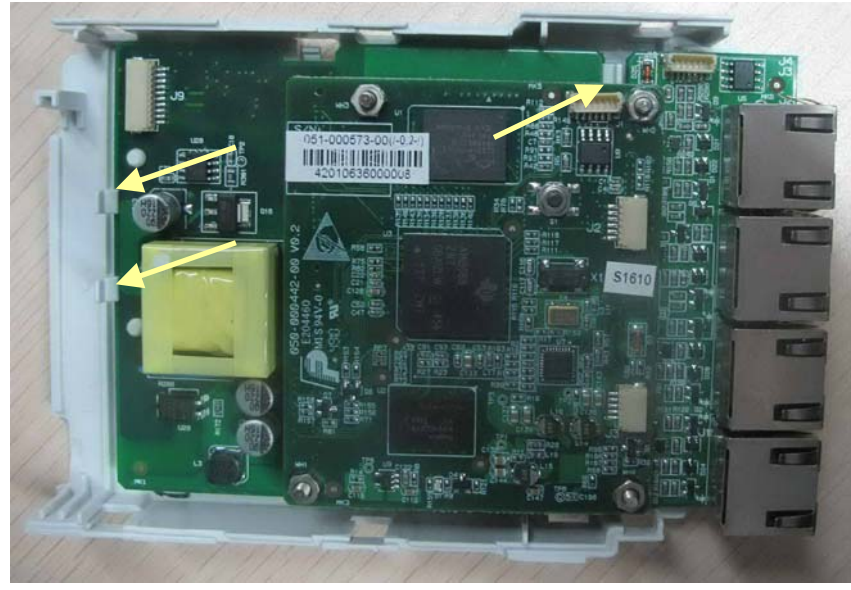

### **5.6.4 Disassembling the New MPM Module**

- 1. Remove the contact screws and the spanner by referring to steps 1 to 3 as described in *5.6.1 Disassembling the ICG Module* .
- 2. Unscrew the two M3×6 screws. Then press down, in turn, the four clips that engage the front cover with a small flat-bladed screwdriver. At the same time, pull off the rear cover.

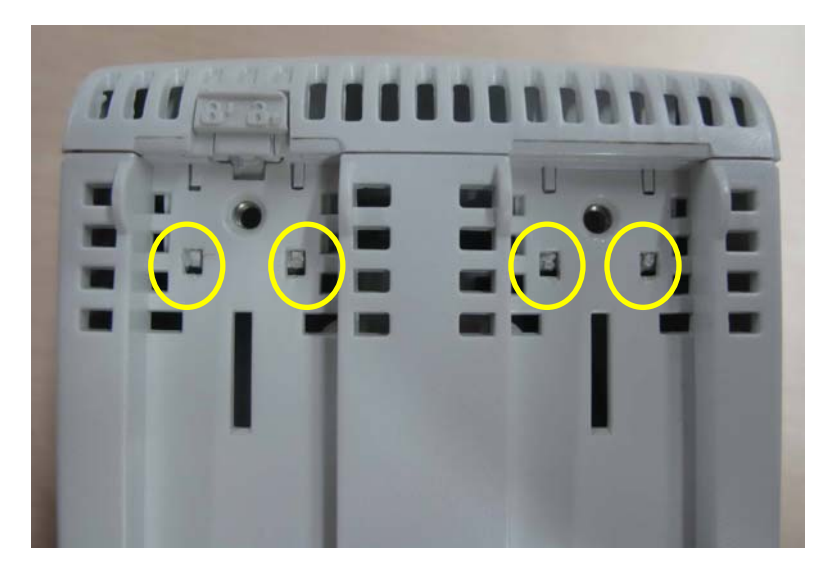

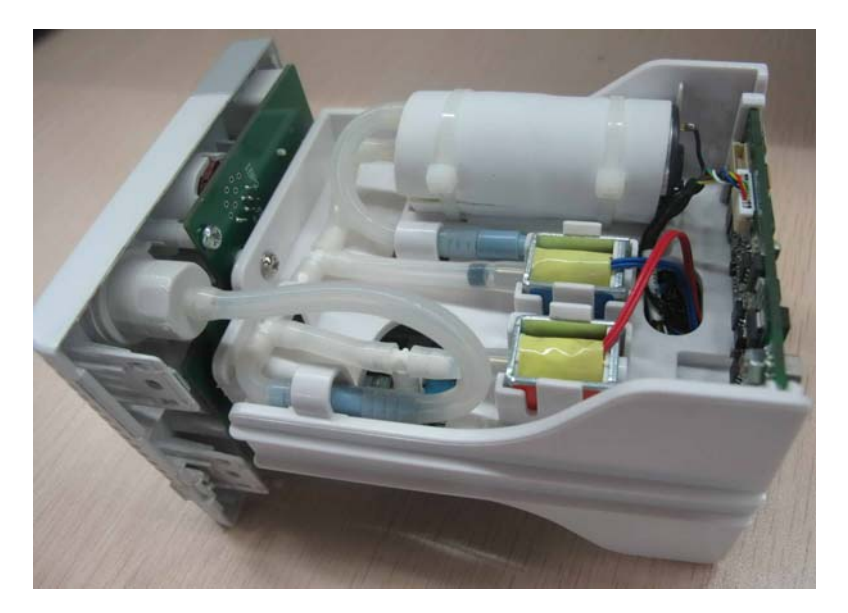

3. Disconnect the cable of the infrared communication board, and release the snap lock to remove the infrared communication board.

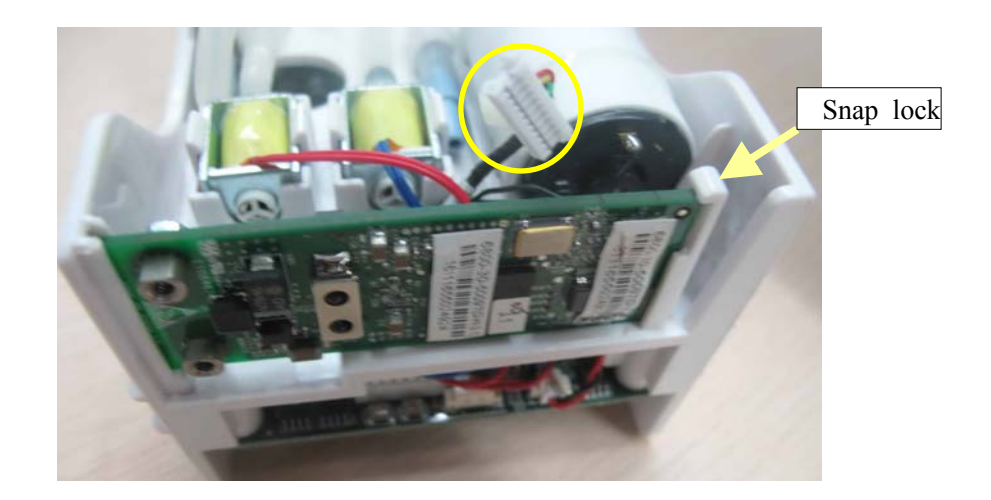

4. Disconnect the cables of the NIBP inflation pump and the relief valves from the parameter board. Snip off the cable ties to remove the pump. Release the snap locks to remove the valves.

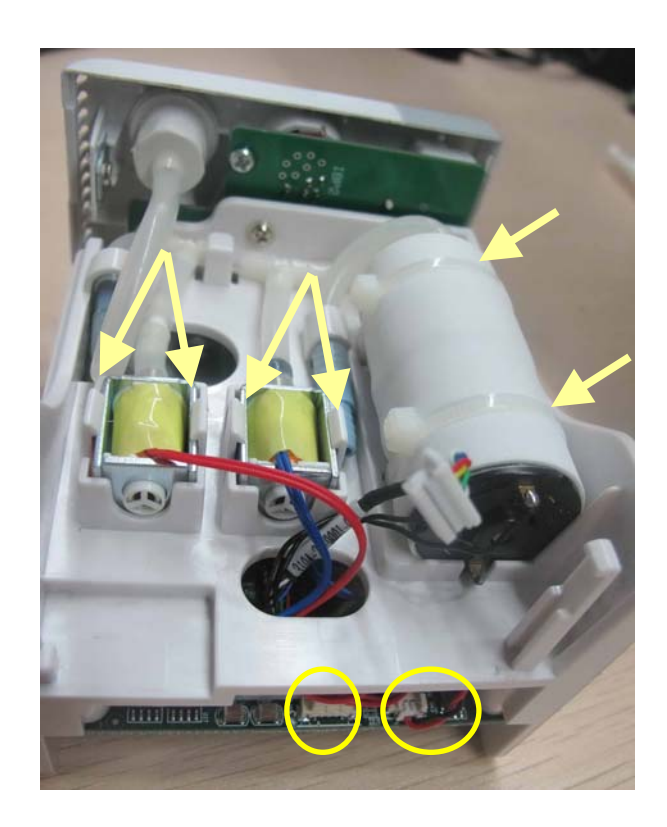

5. Unscrew the two M3×8 screws on the parameter board. Then pull off the parameter board rightward as shown below.

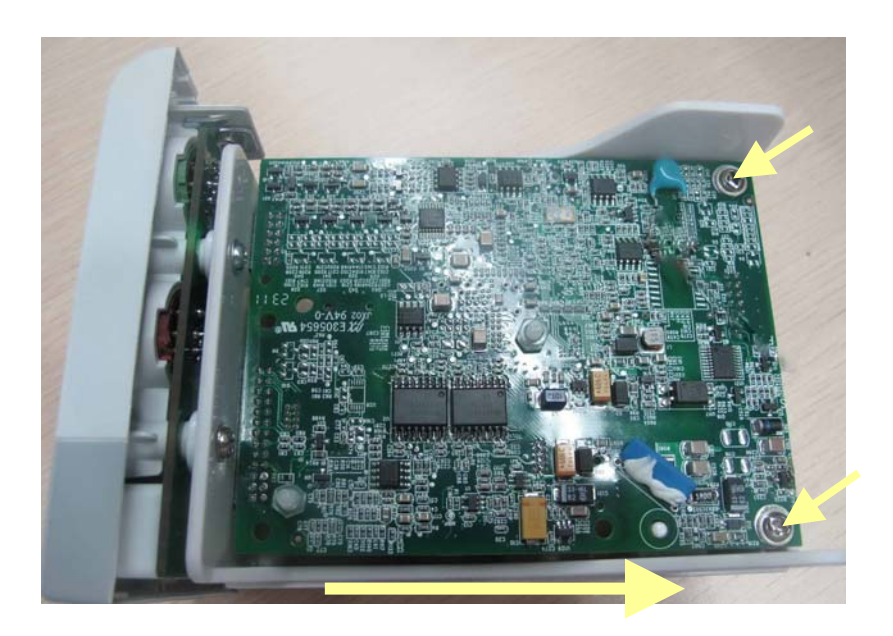

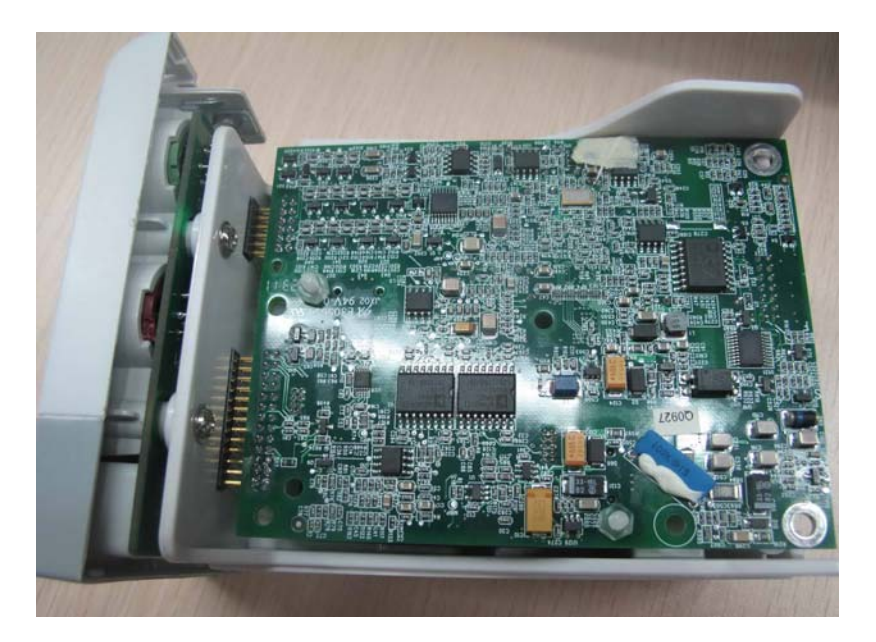

6. Unscrew the two M3×4 screws on the  $SpO<sub>2</sub>$  board to separate the  $SpO<sub>2</sub>$  board and the parameter board.

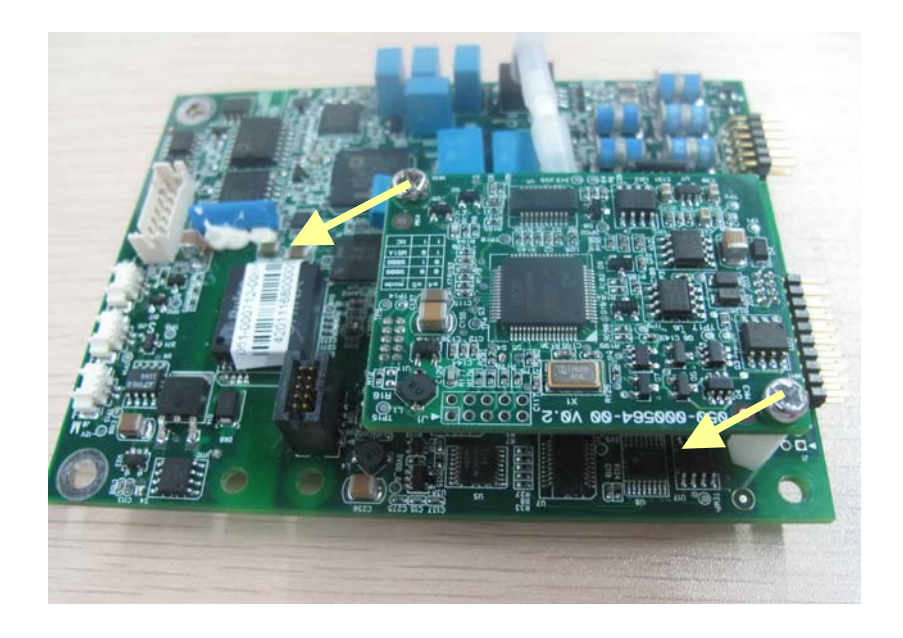

7. Unscrew the three M3×8 screws to separate the front panel assembly and the holder.

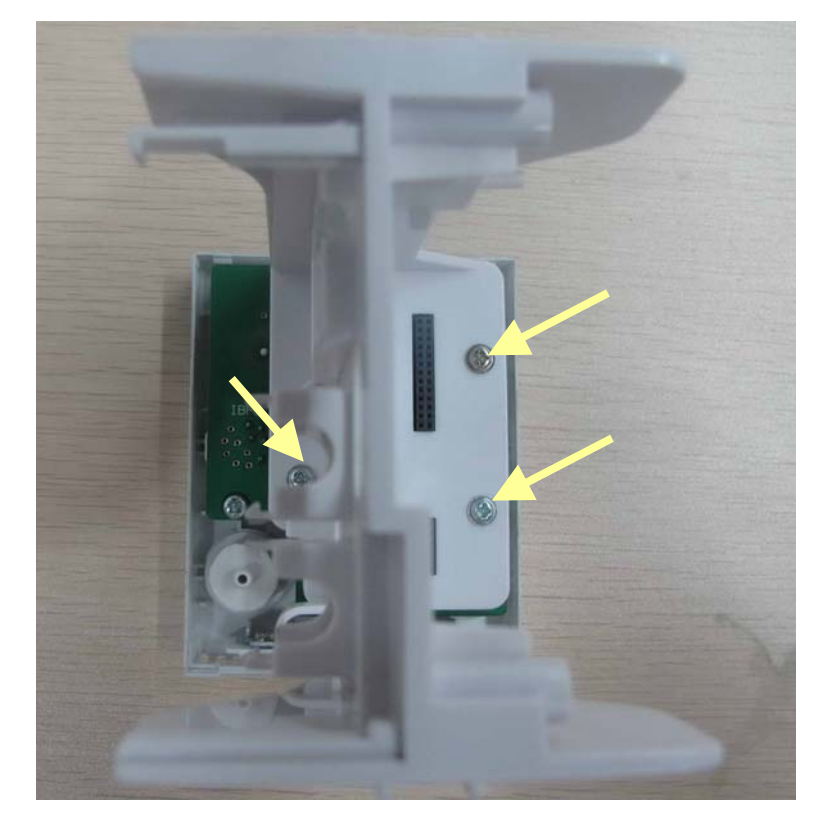

# **6.1 Introduction**

This section contains the exploded views and parts lists of the main unit, satellite module rack and parameter modules of the patient monitor. It helps the engineer to identify the parts during disassembling the patient monitor and replacing the parts.

Hardware architecture of the main unit is shown below:

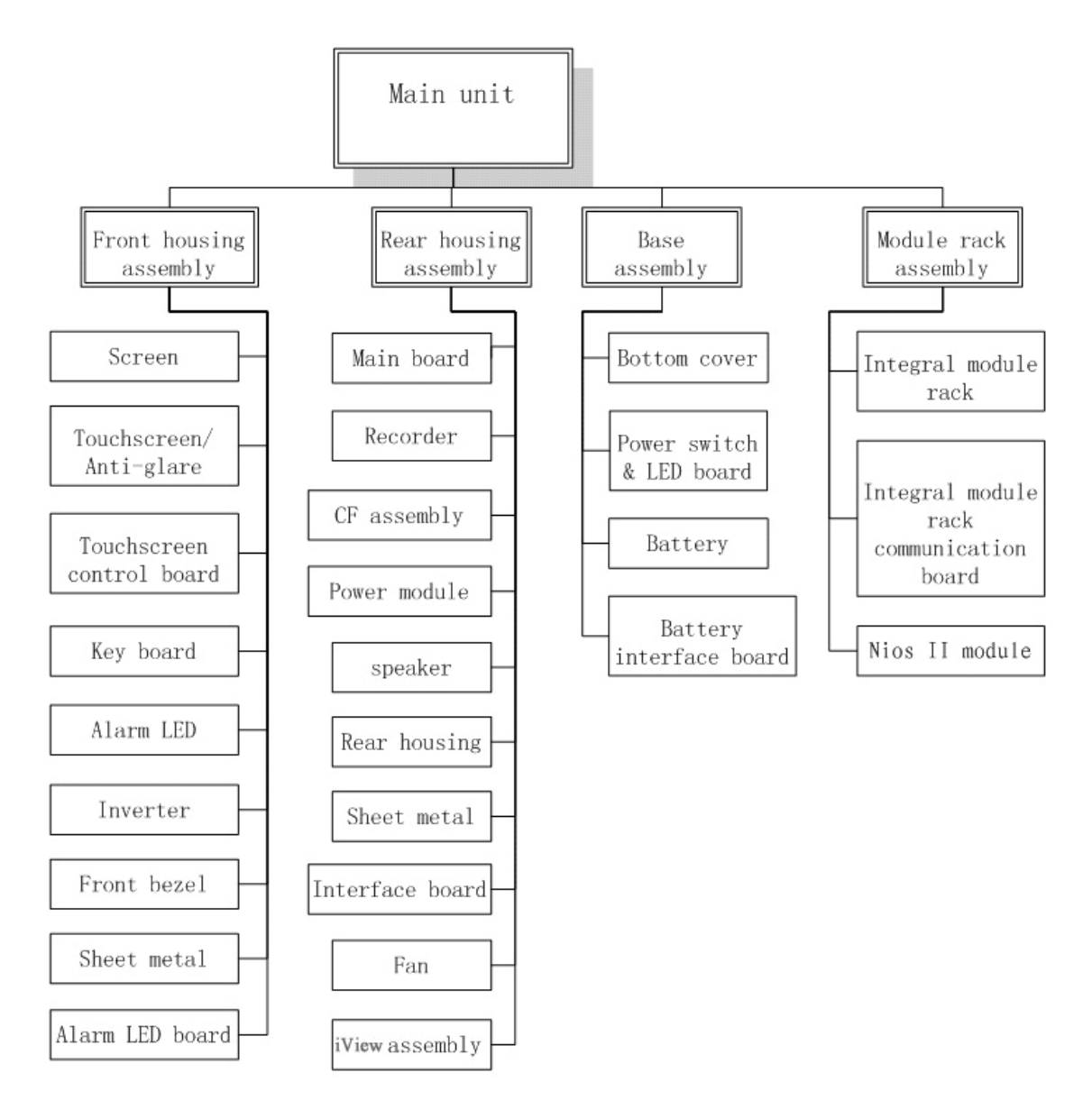

# **6.2 Main Unit (T6/T8**)

# **Exploded View**

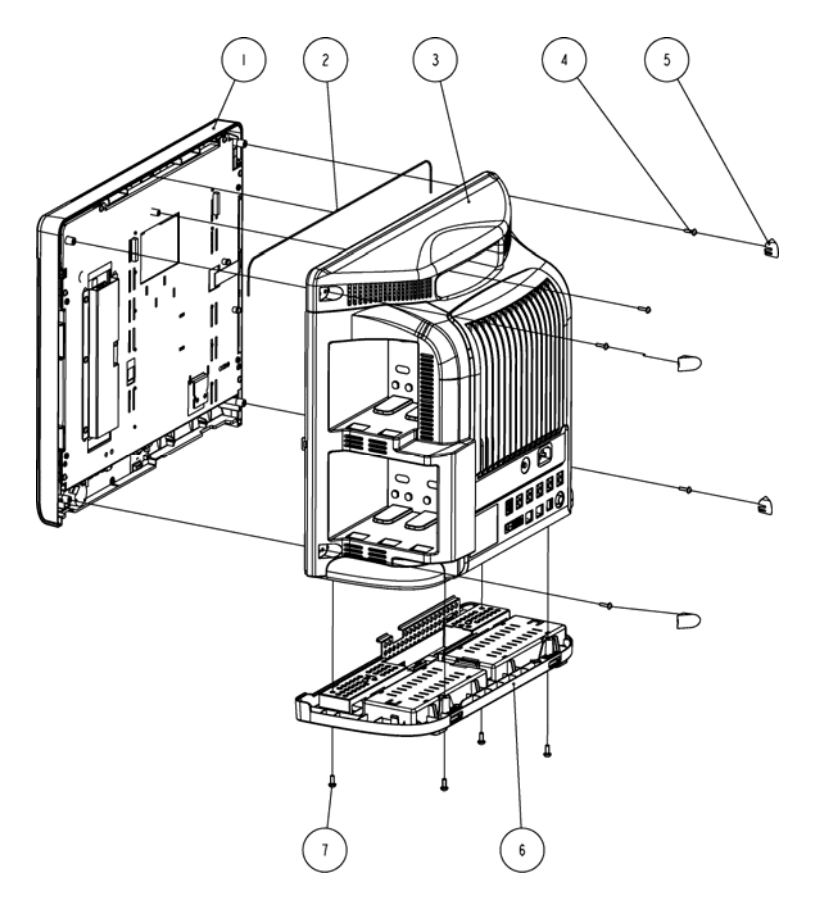

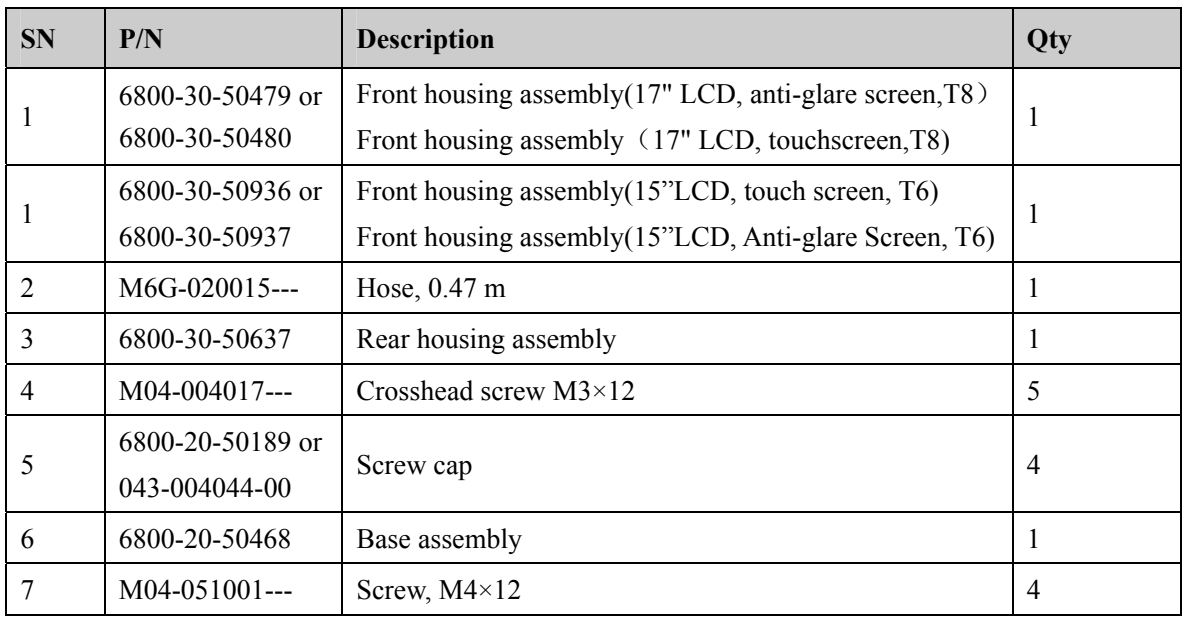

# **6.3 Main Unit (T9)**

## **Exploded View**

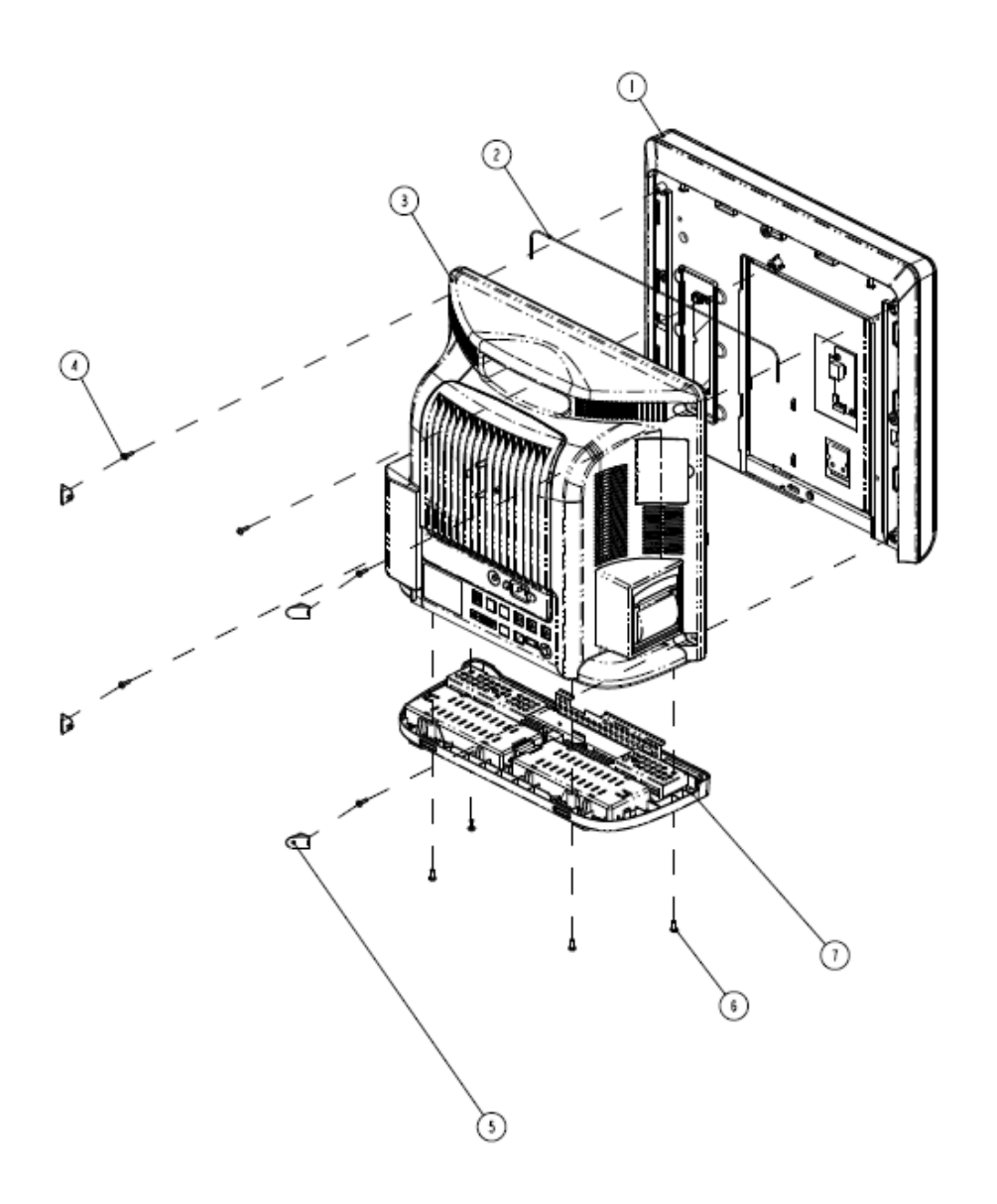

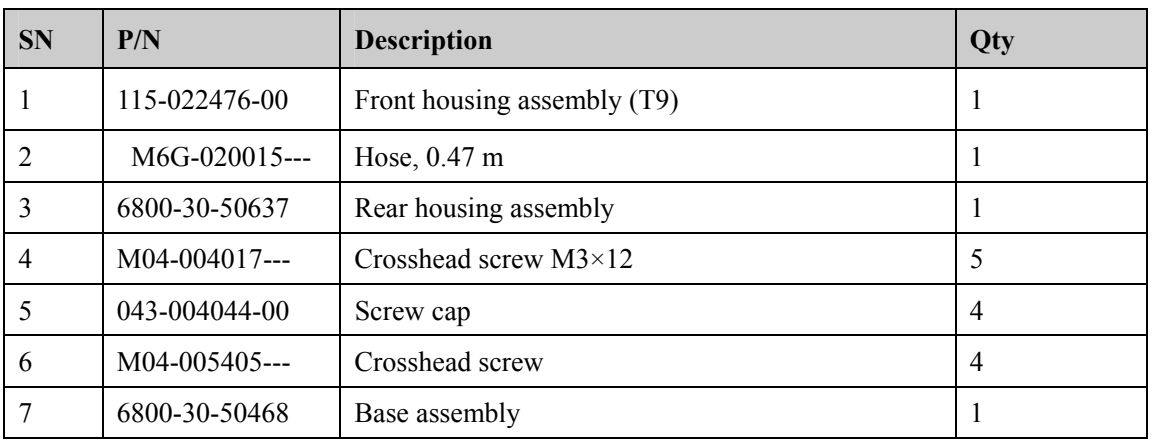

# **6.4 Base Assembly**

### **Exploded View**

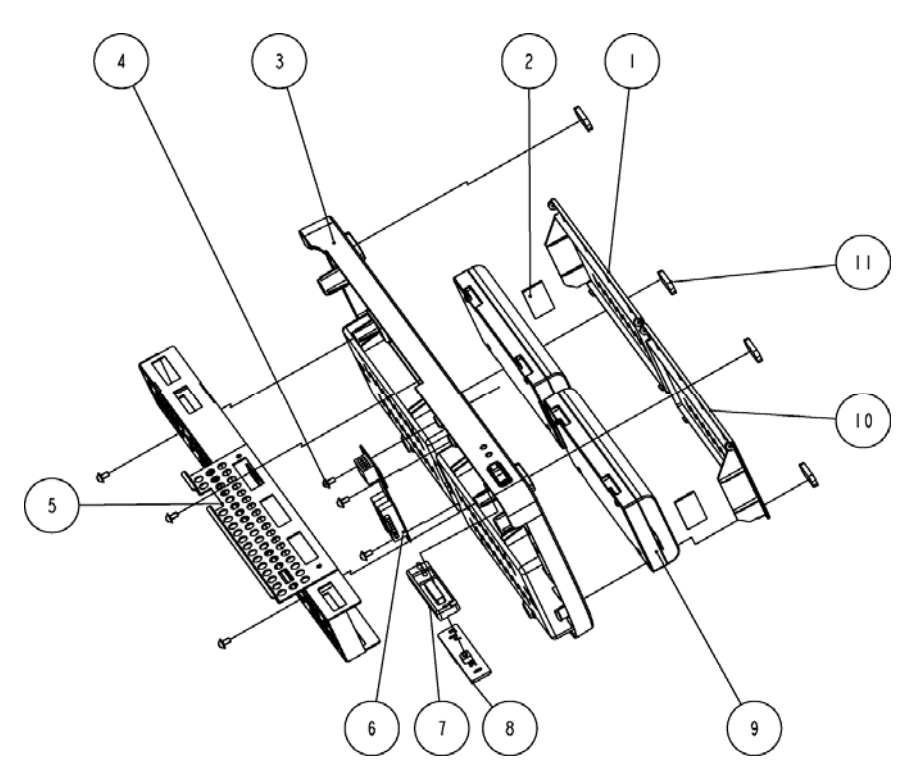

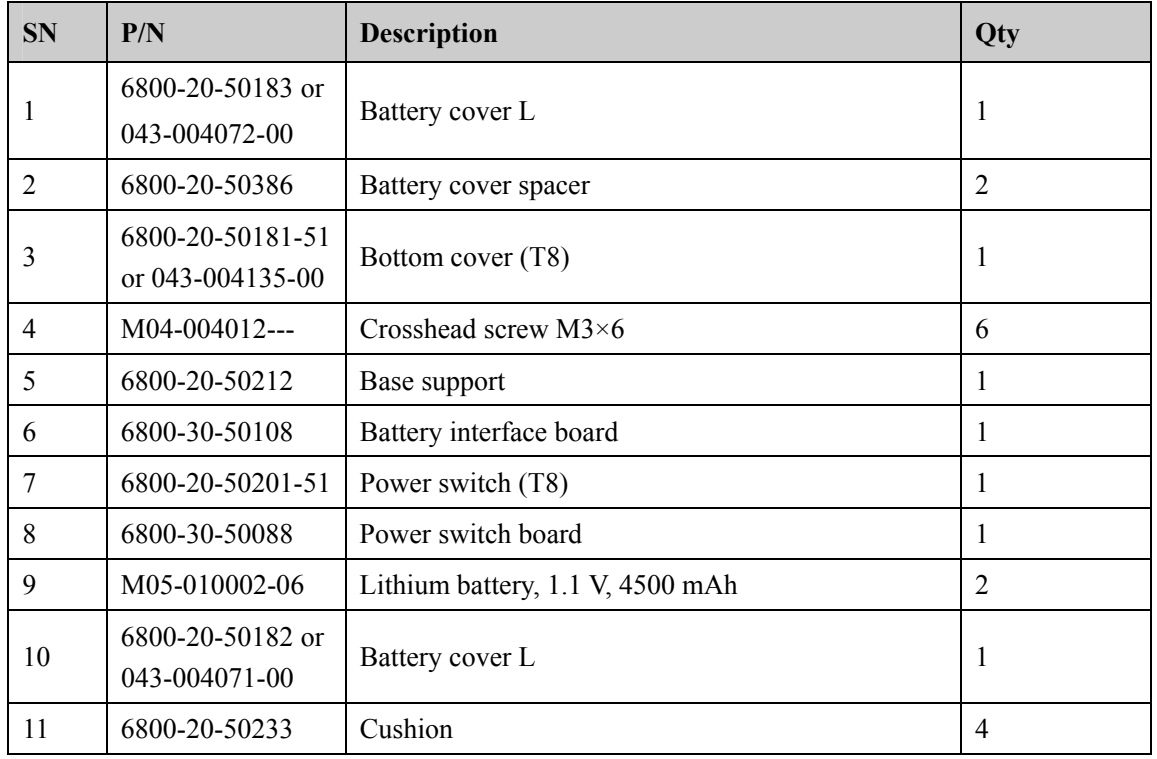

# **6.5 Front housing Assembly**

### **6.5.1 17" LCD with Anti-glare Screen**

**Exploded View** 

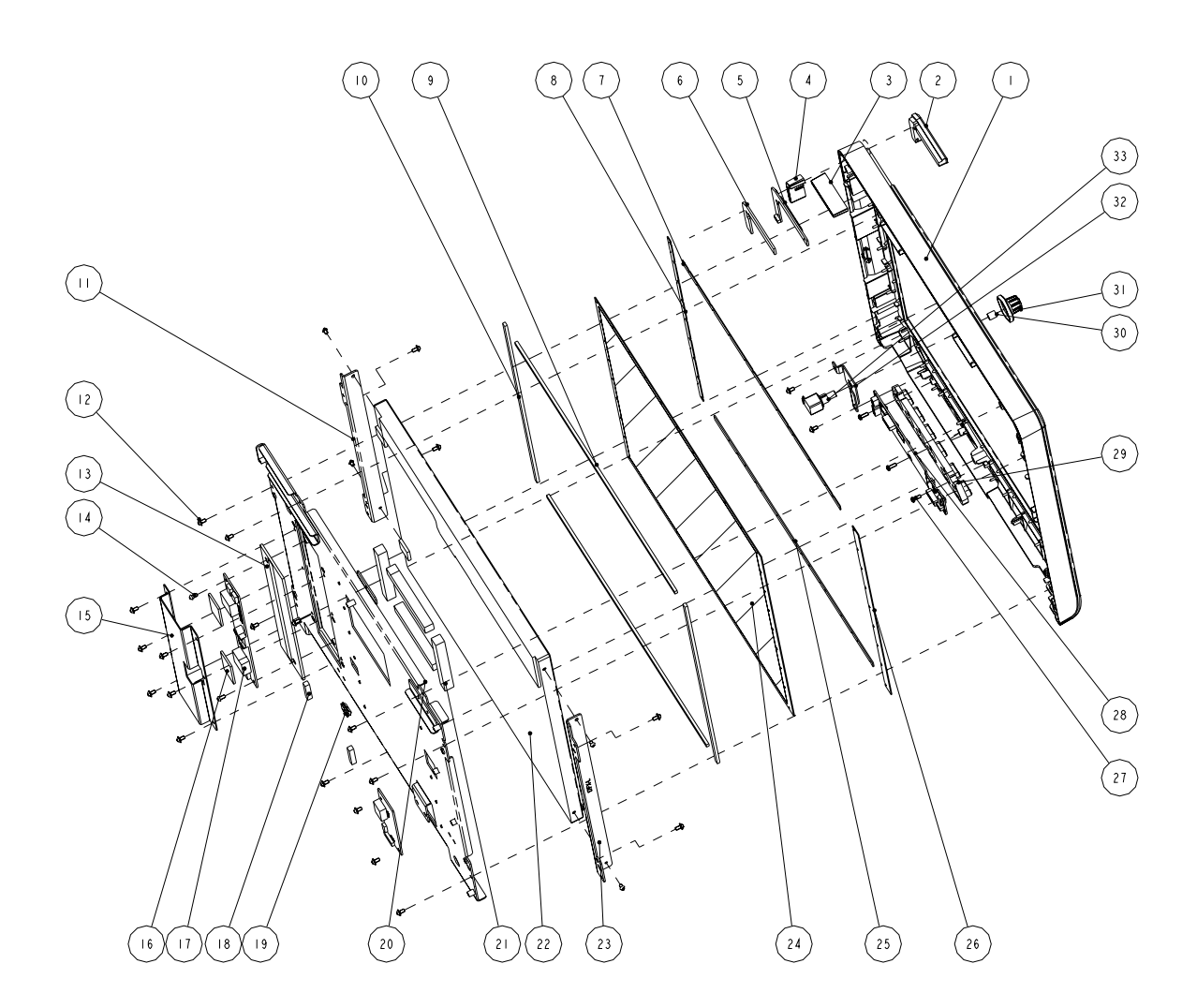

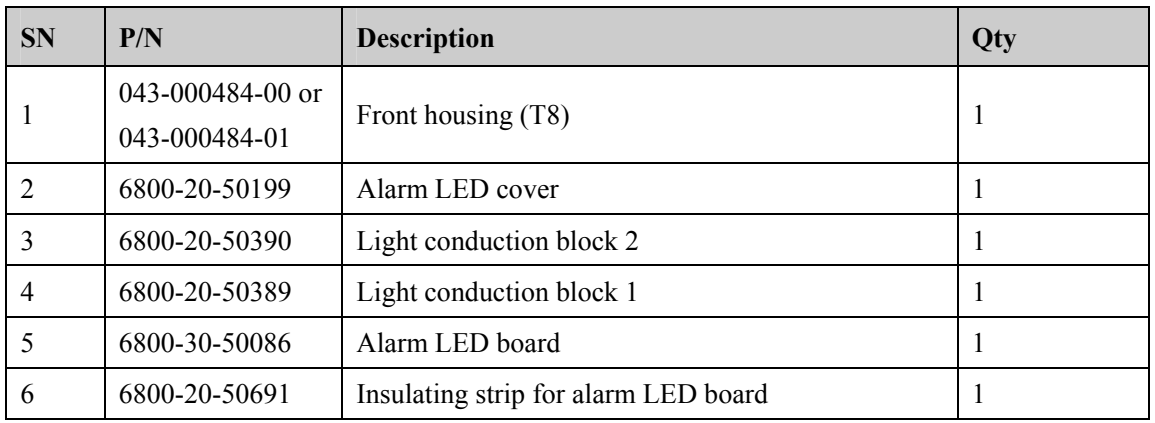

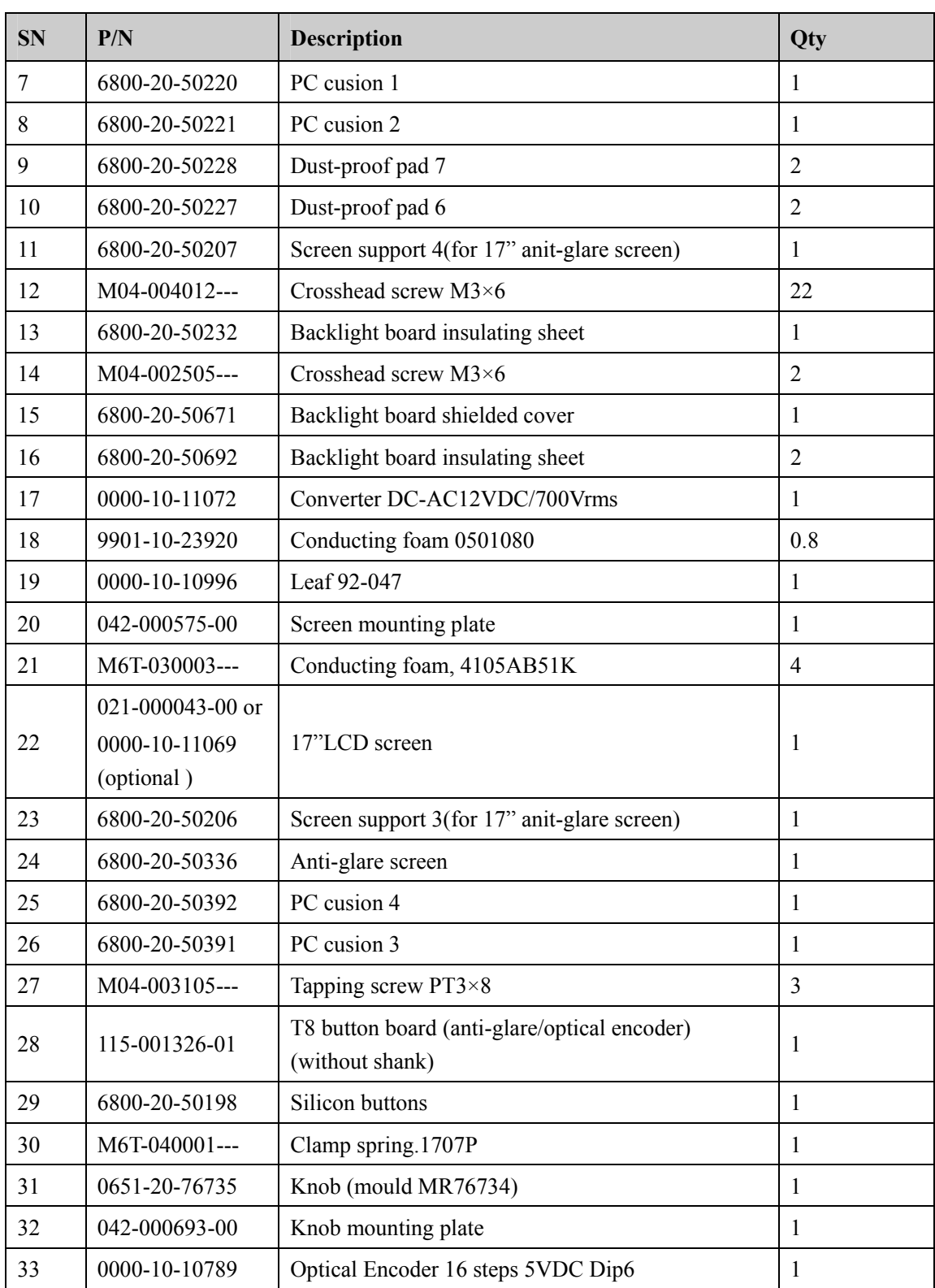

## **6.5.2 15" LCD with Anti-glare Screen**

### **Exploded View**

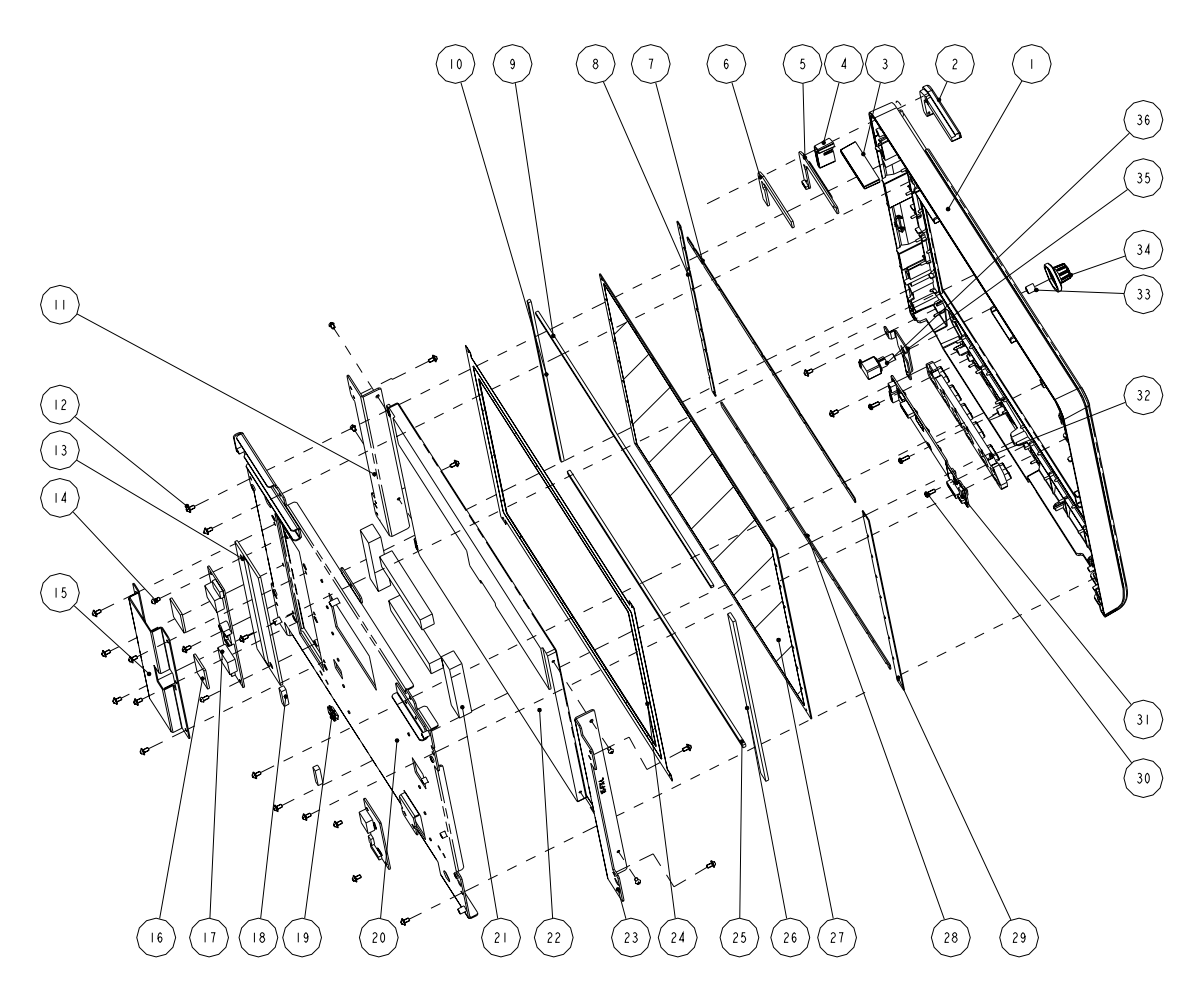

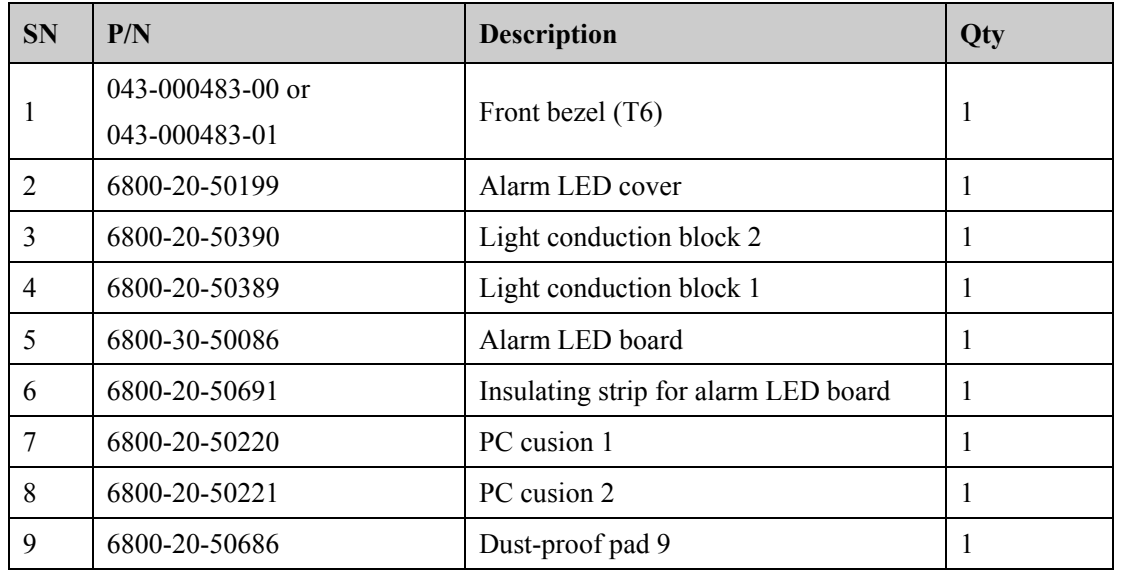

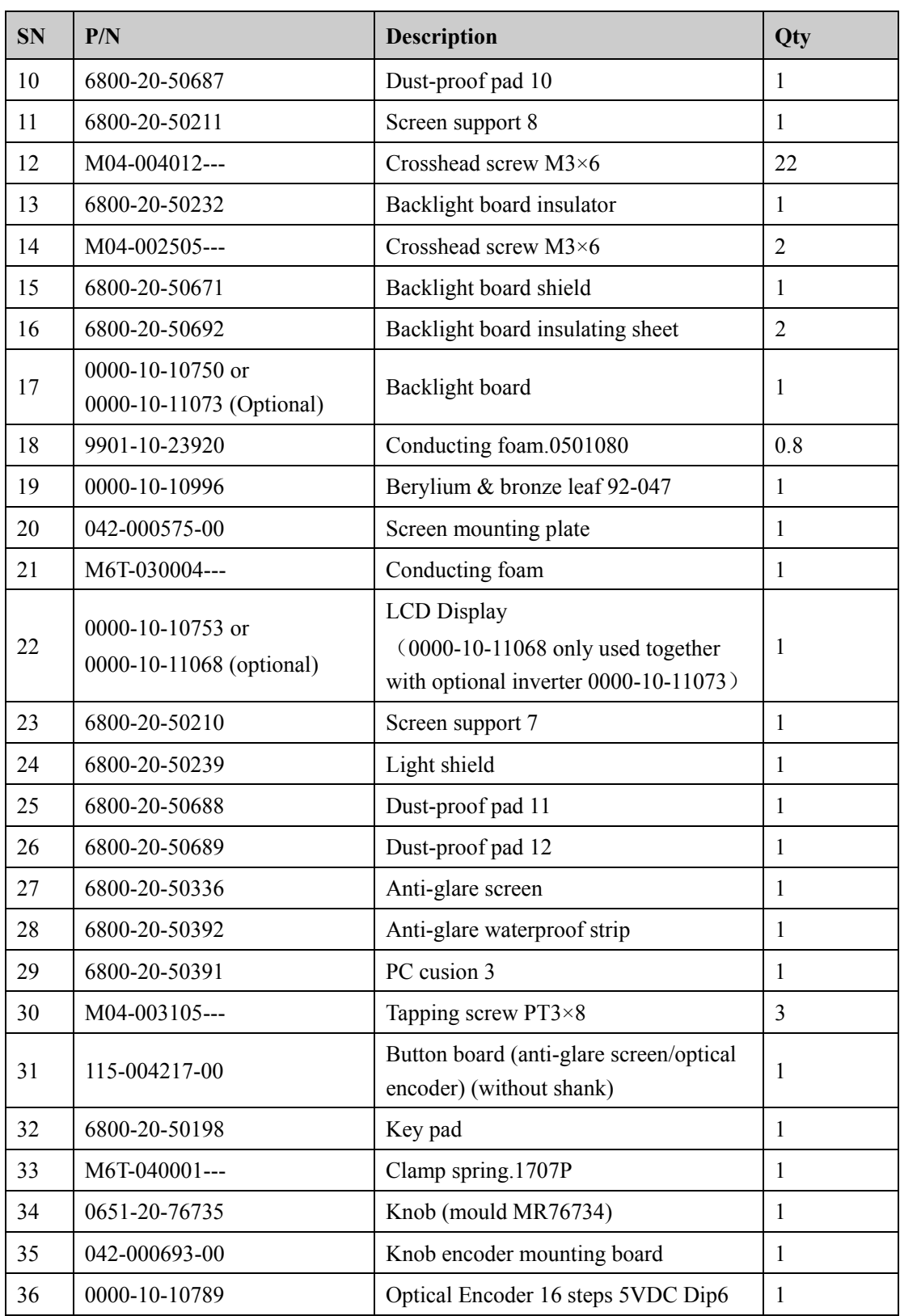

## **6.5.3 19" LCD Touchscreen**

### **Exploded View**

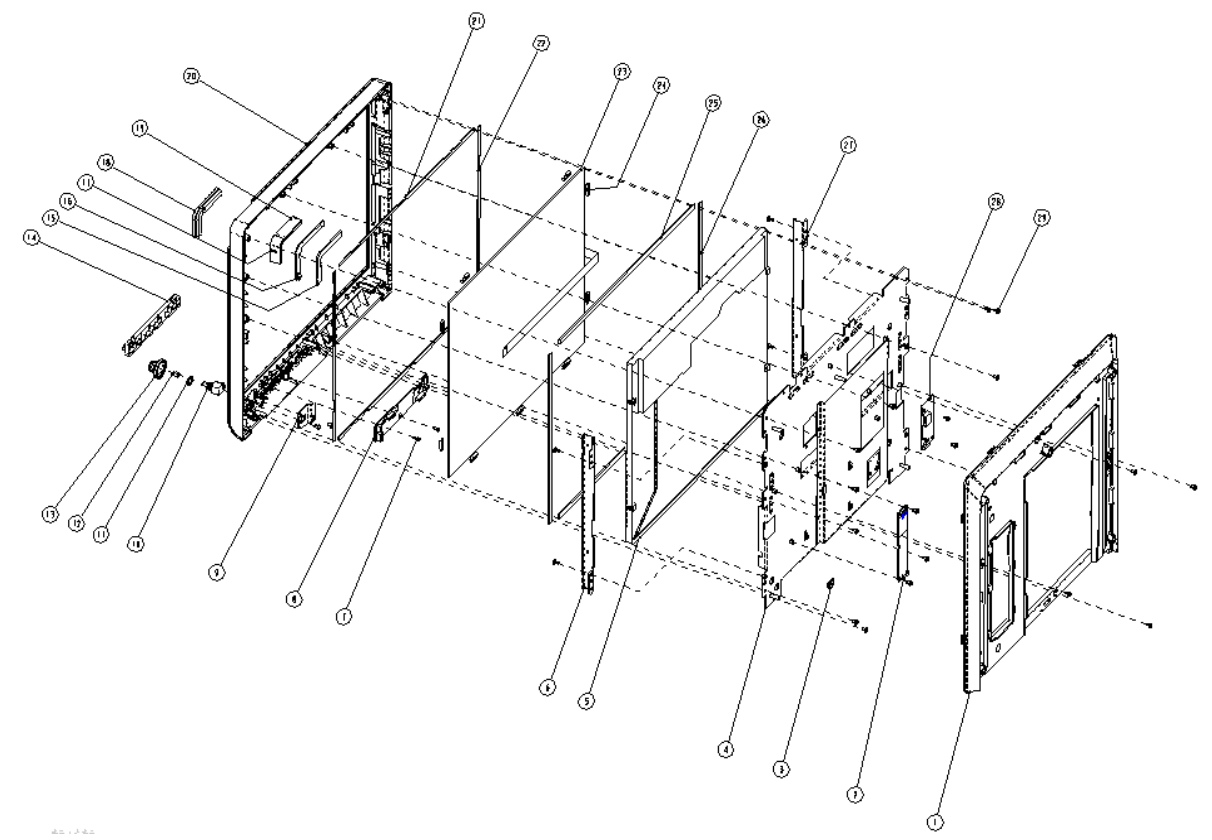

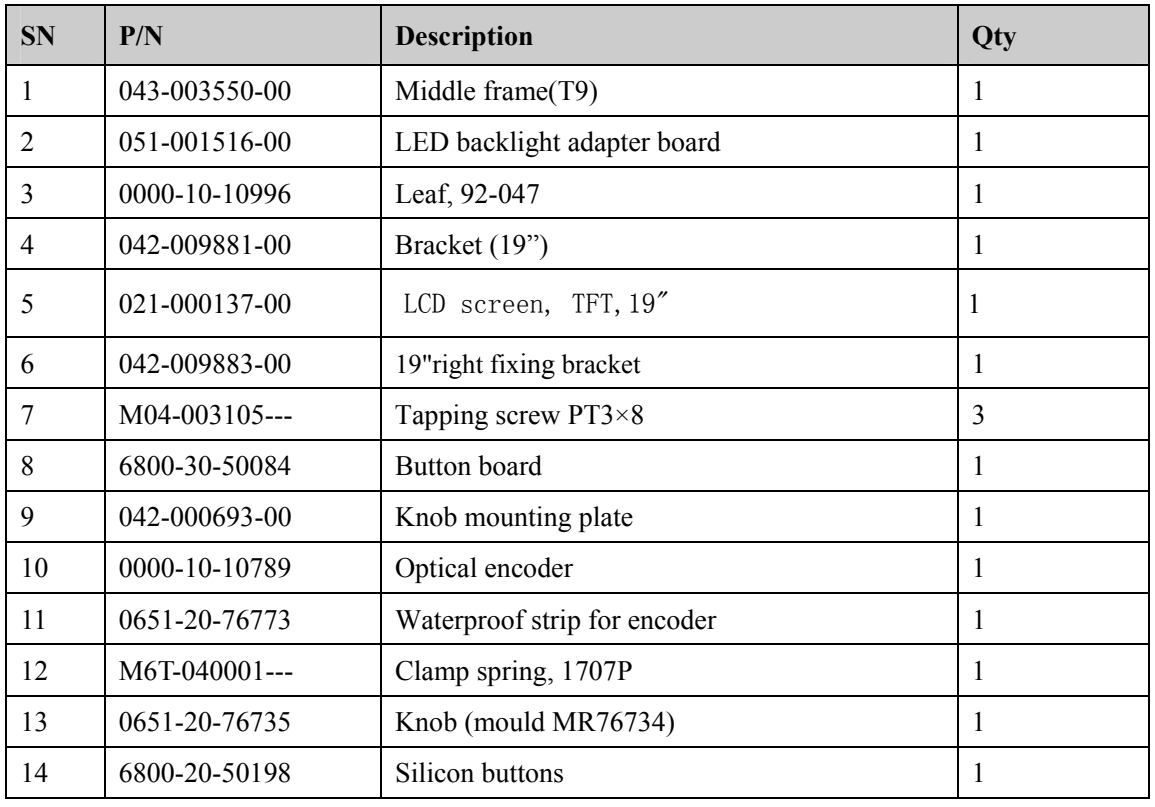

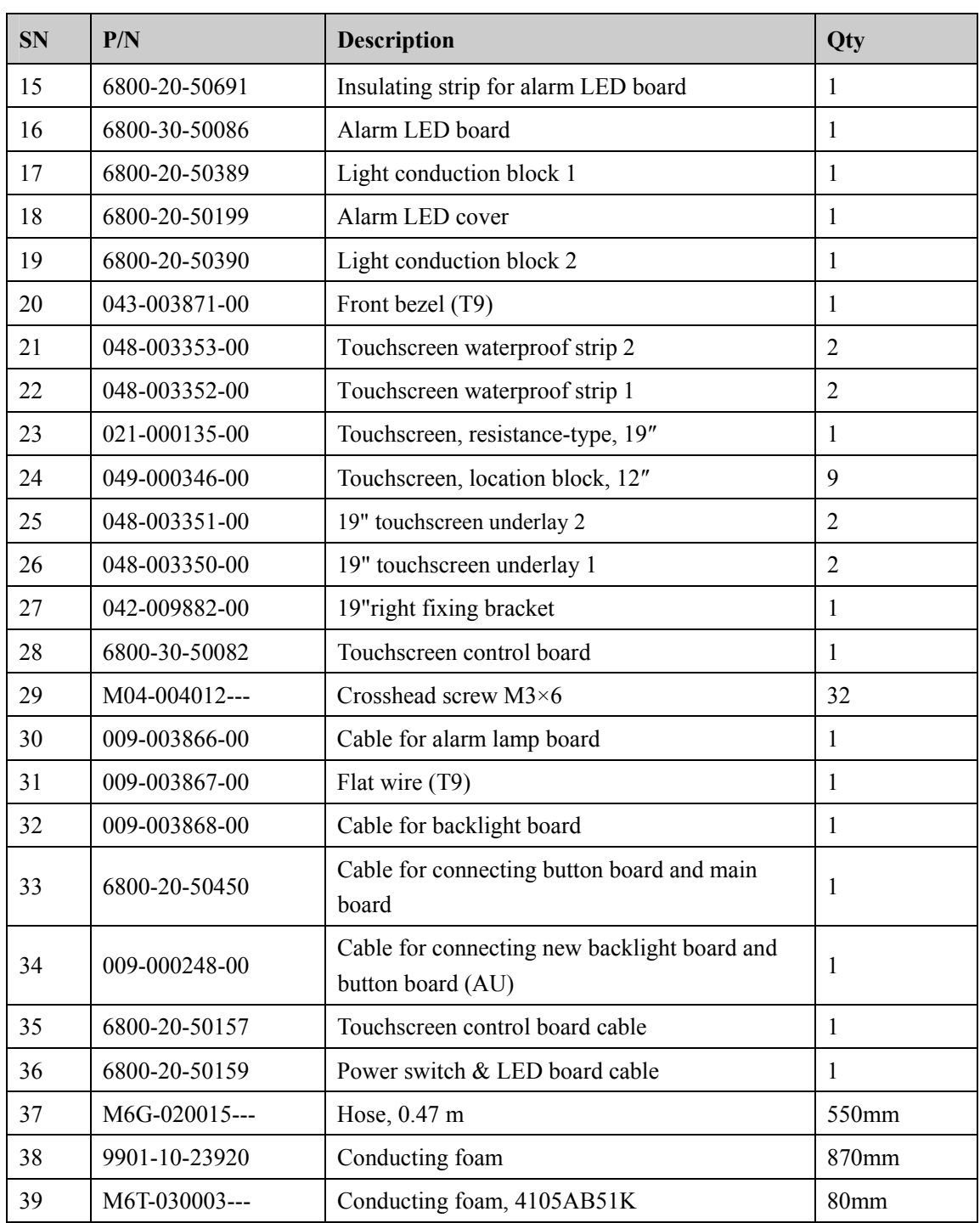

## **6.5.4 17" LCD Touchscreen**

### **Exploded View**

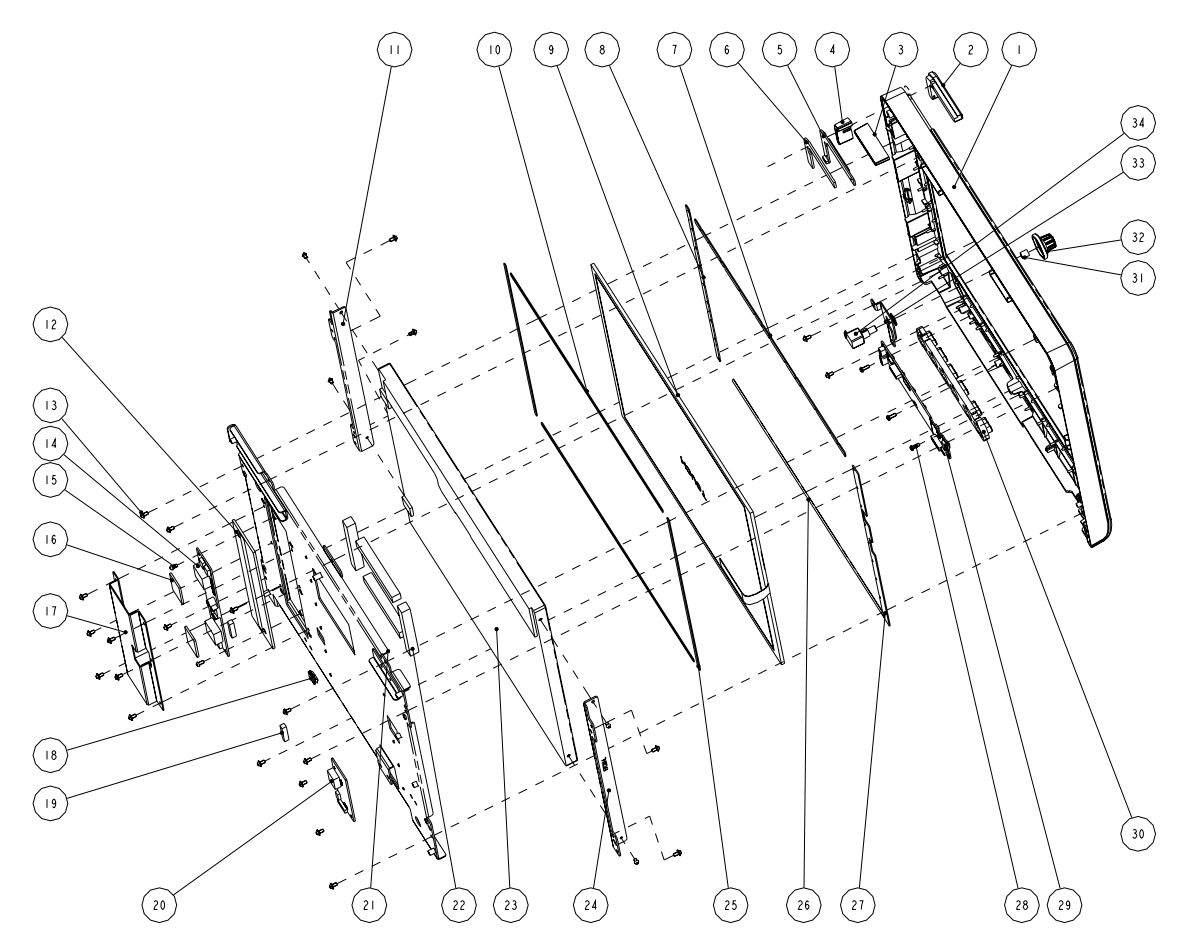

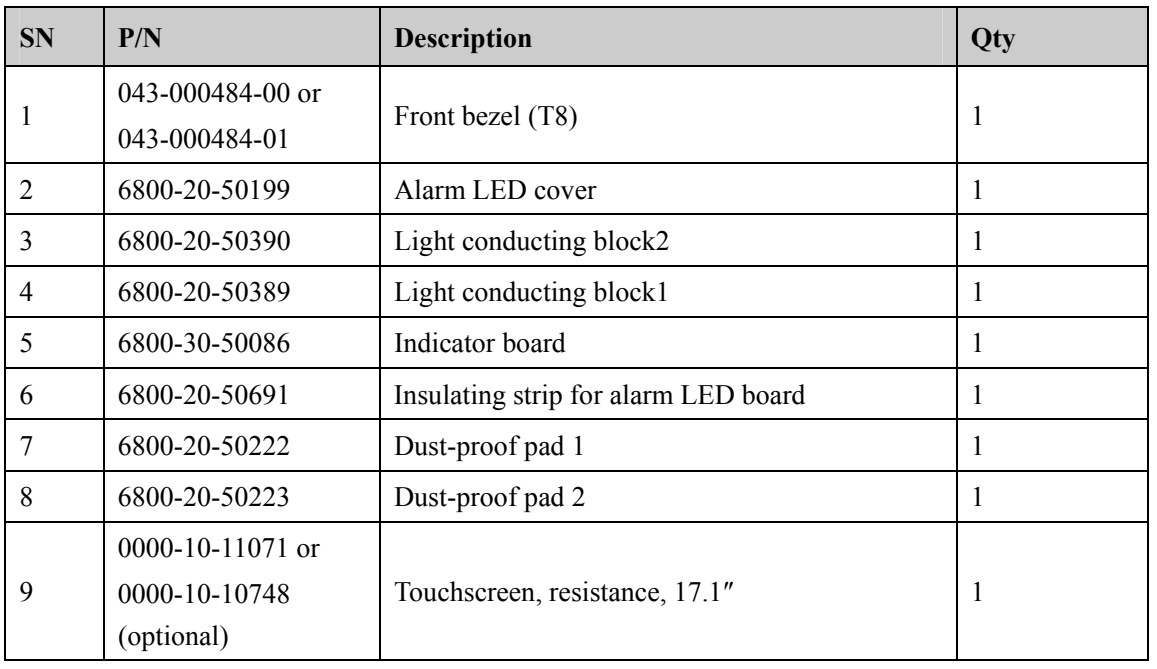

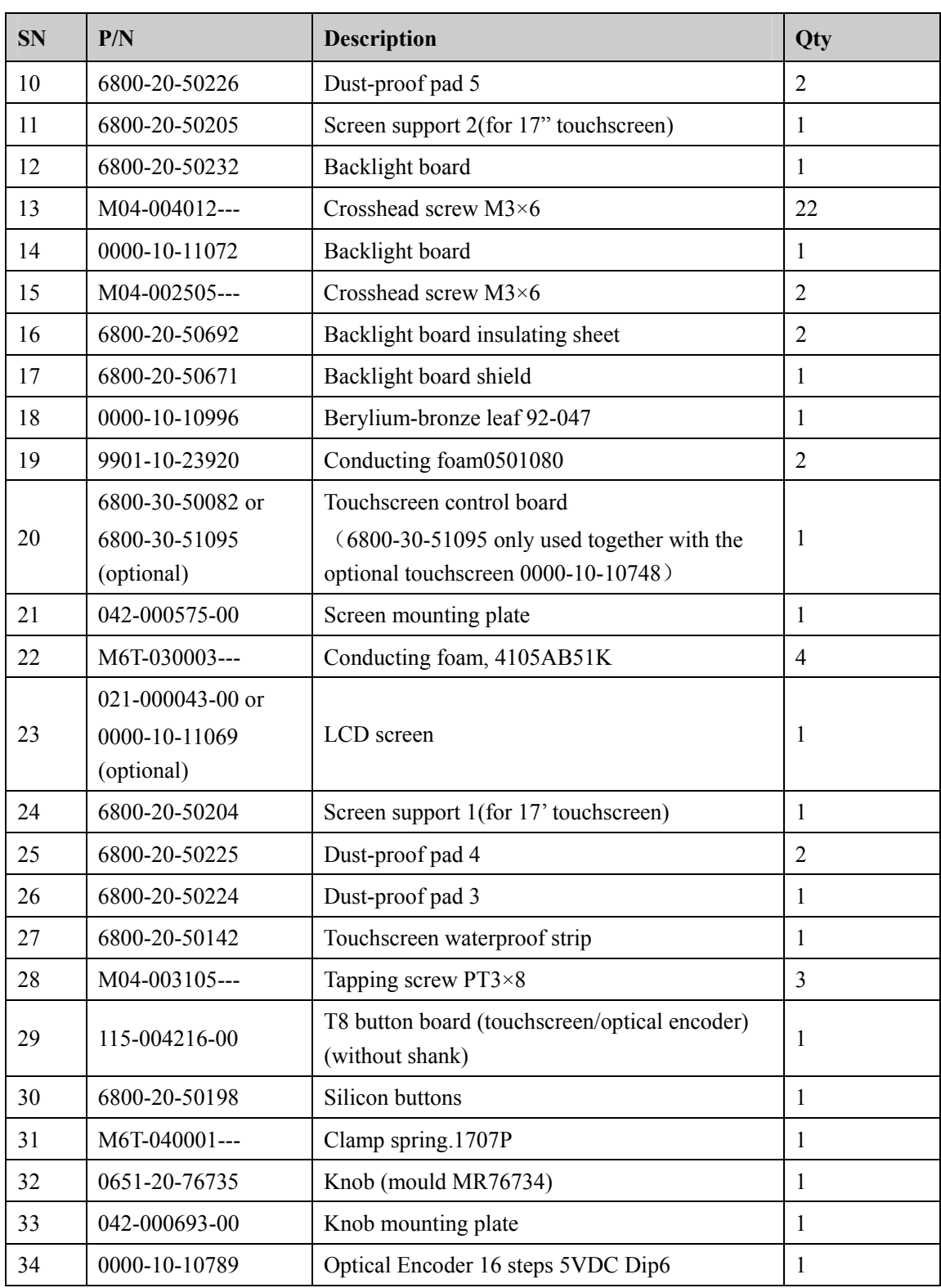

### **6.5.5 15" LCD Touchscreen**

### **Exploded View**

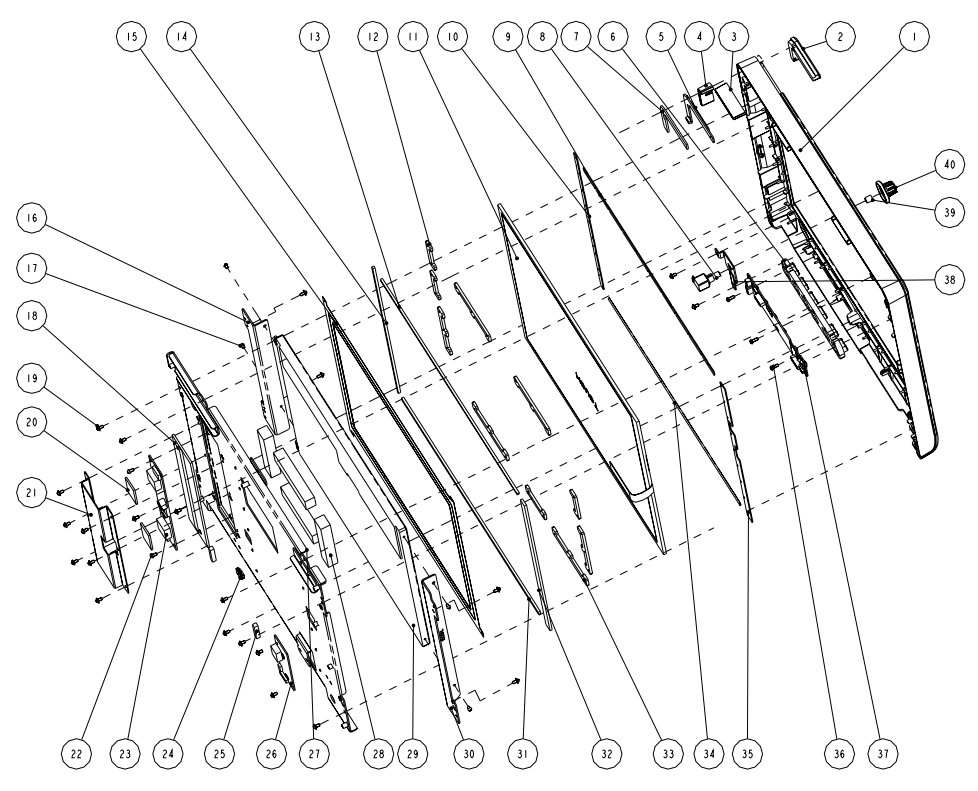

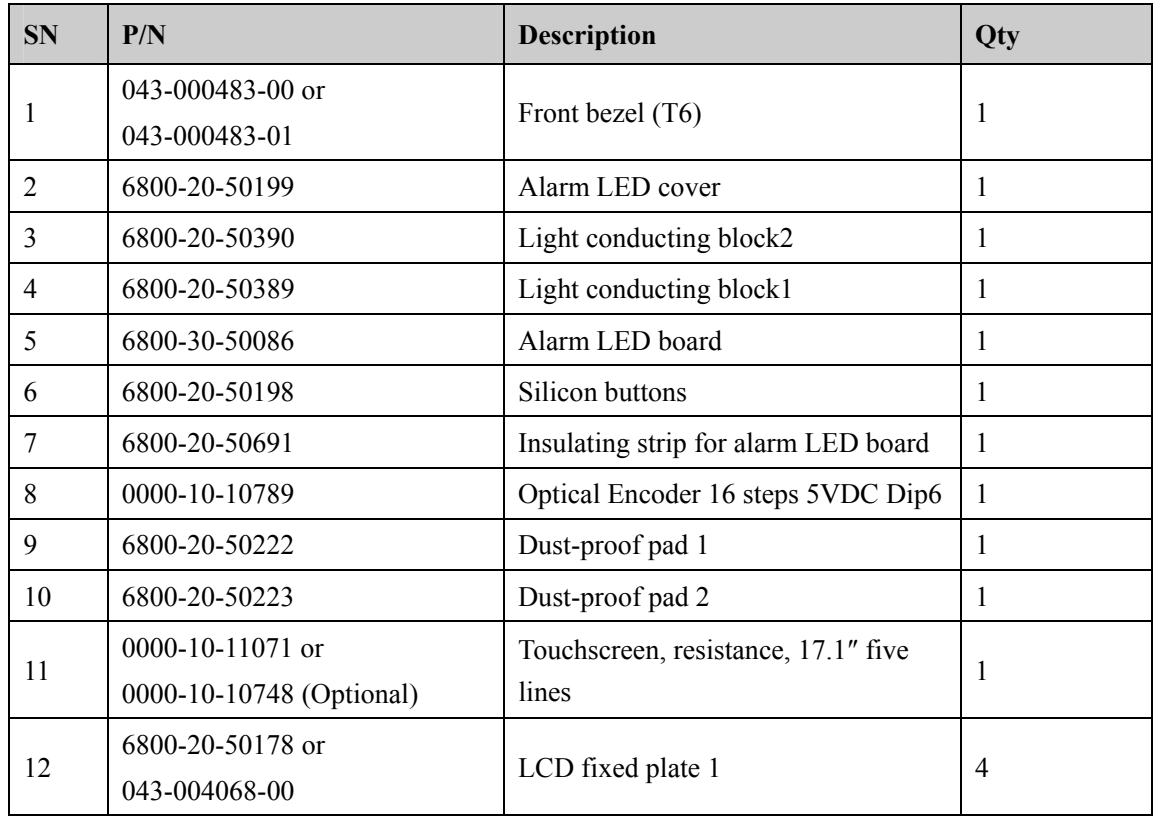

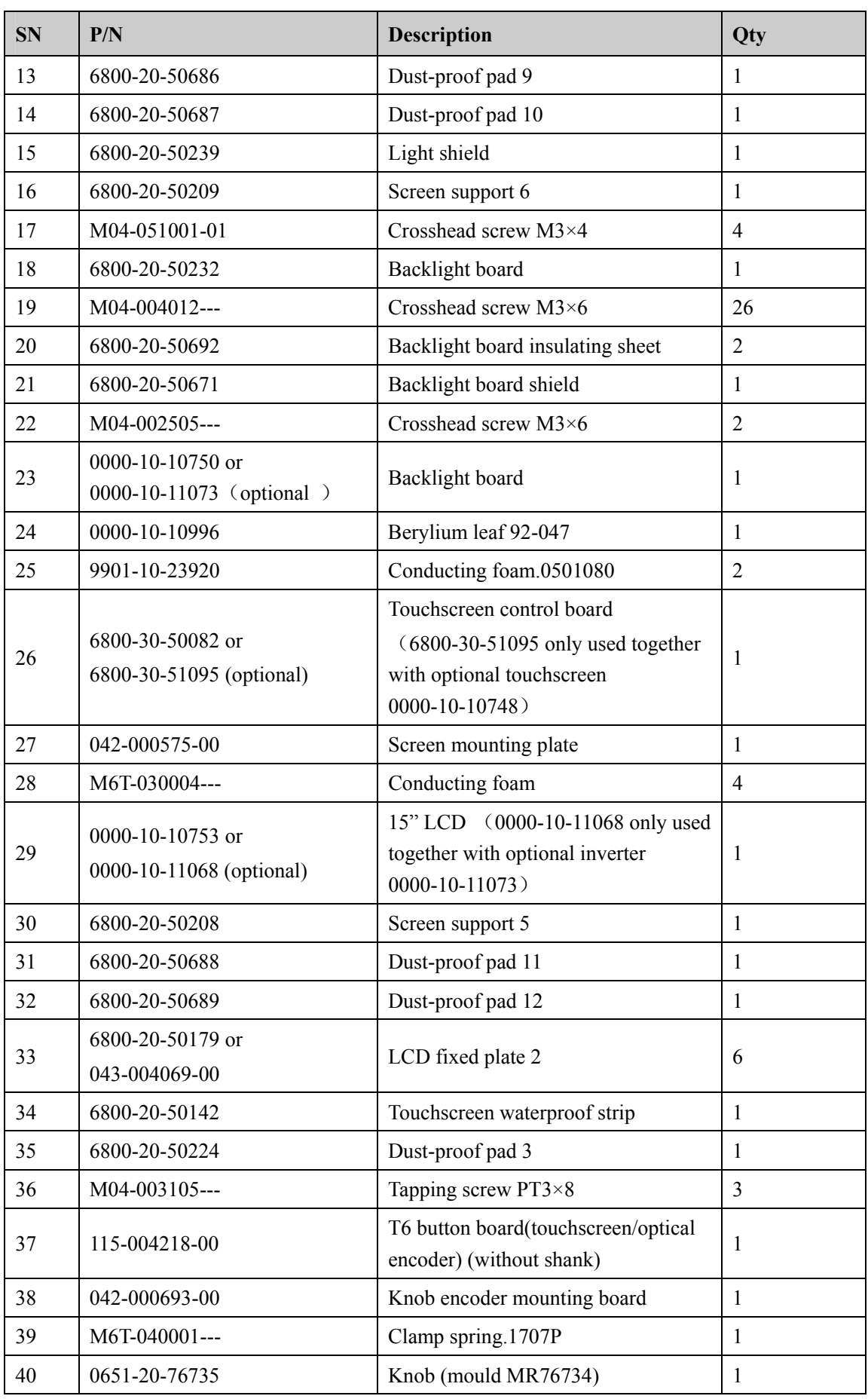
# **6.6 Rear Housing Assembly**

# **6.6.1 Rear Housing Assembly**

**Exploded View** 

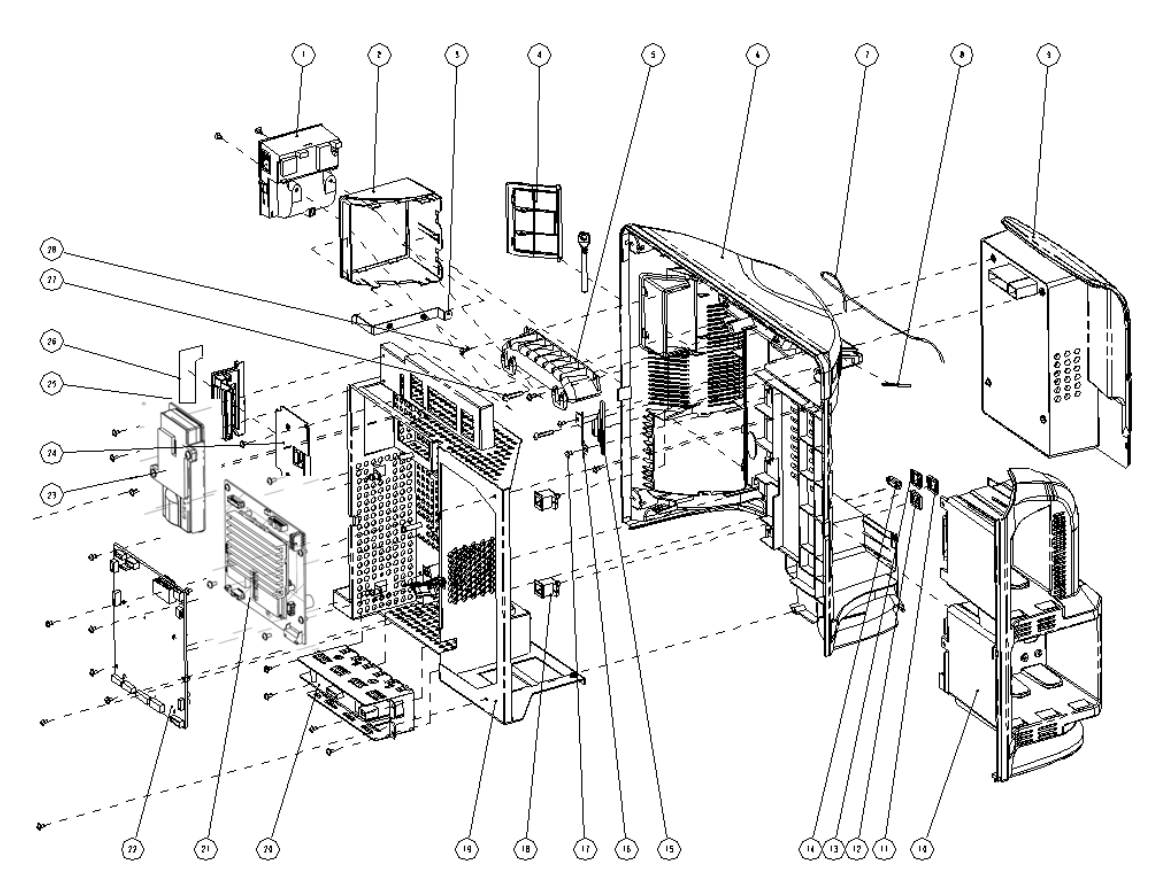

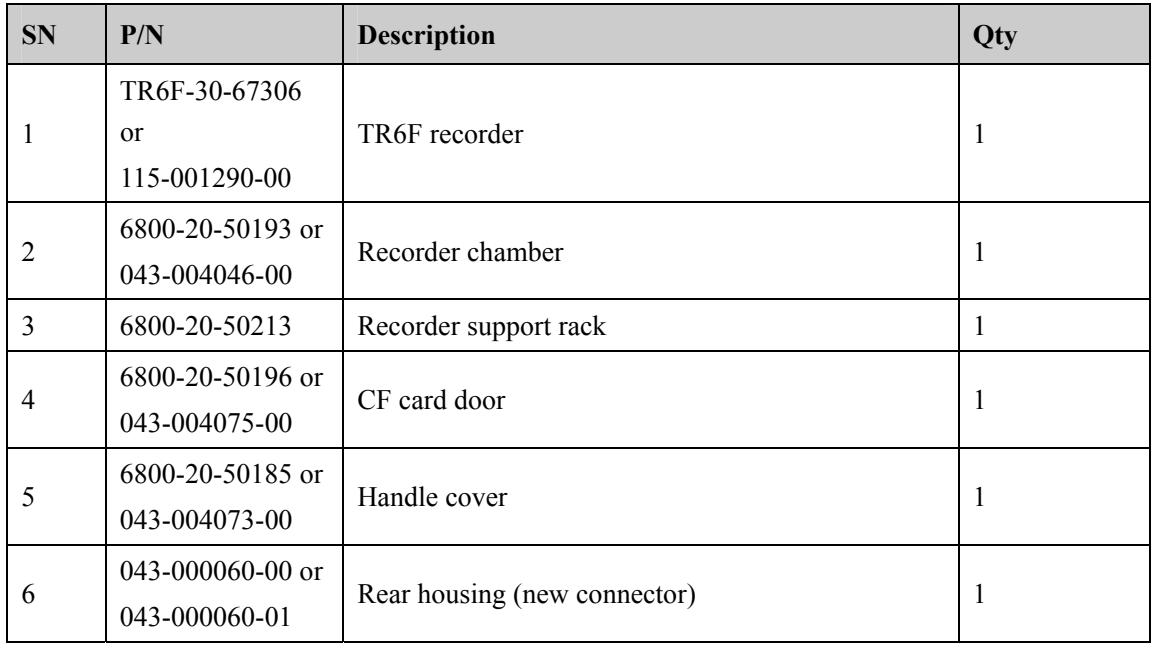

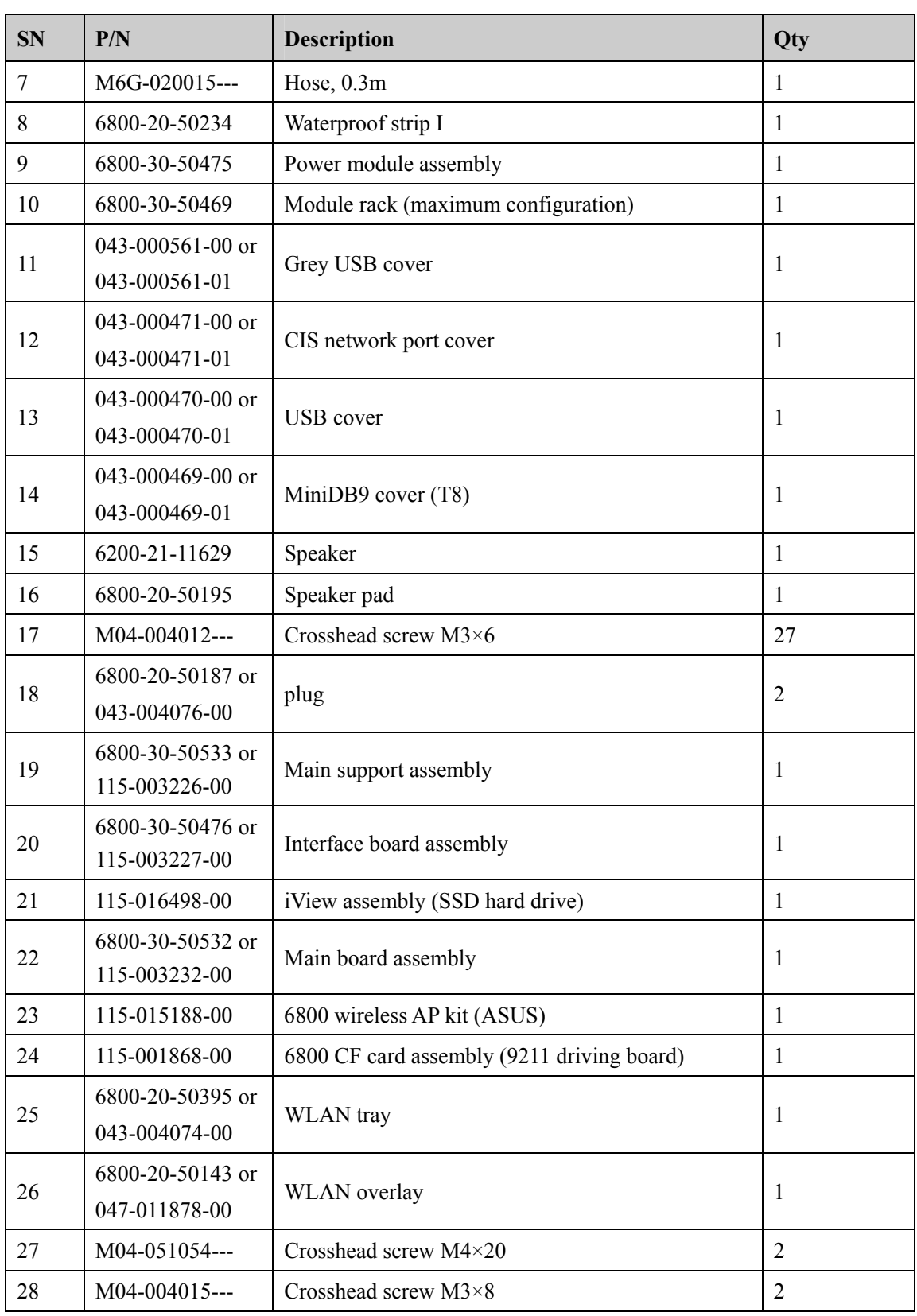

### **6.6.2 Power module**

#### **Exploded View**

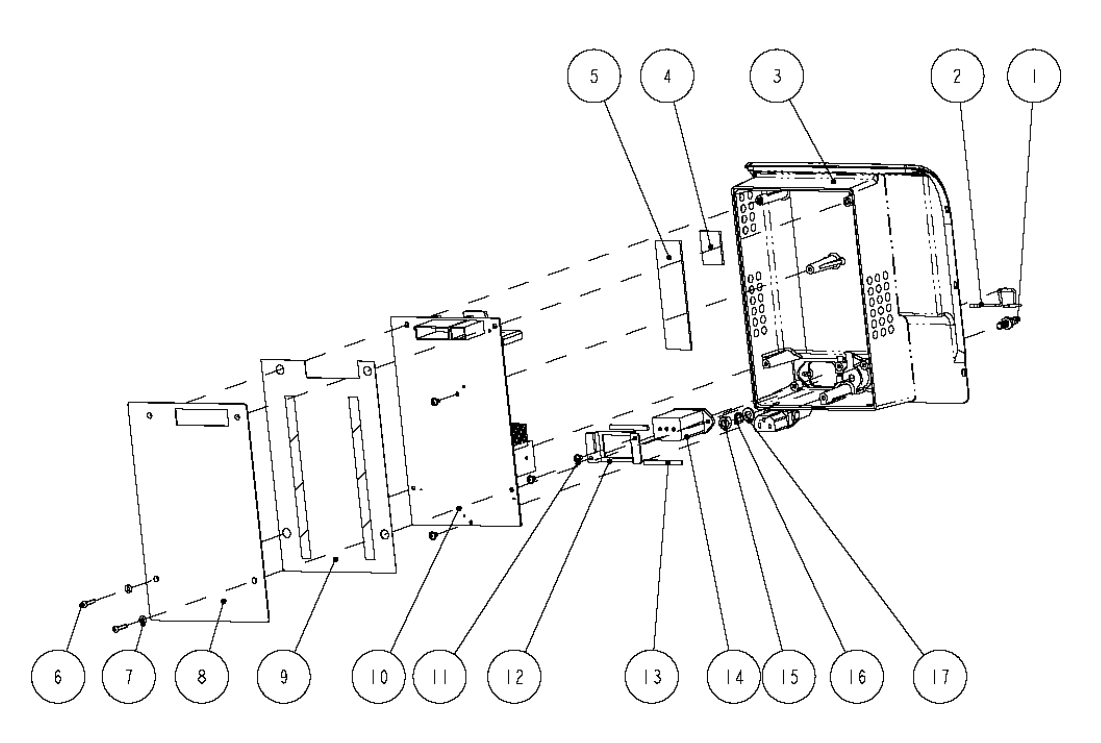

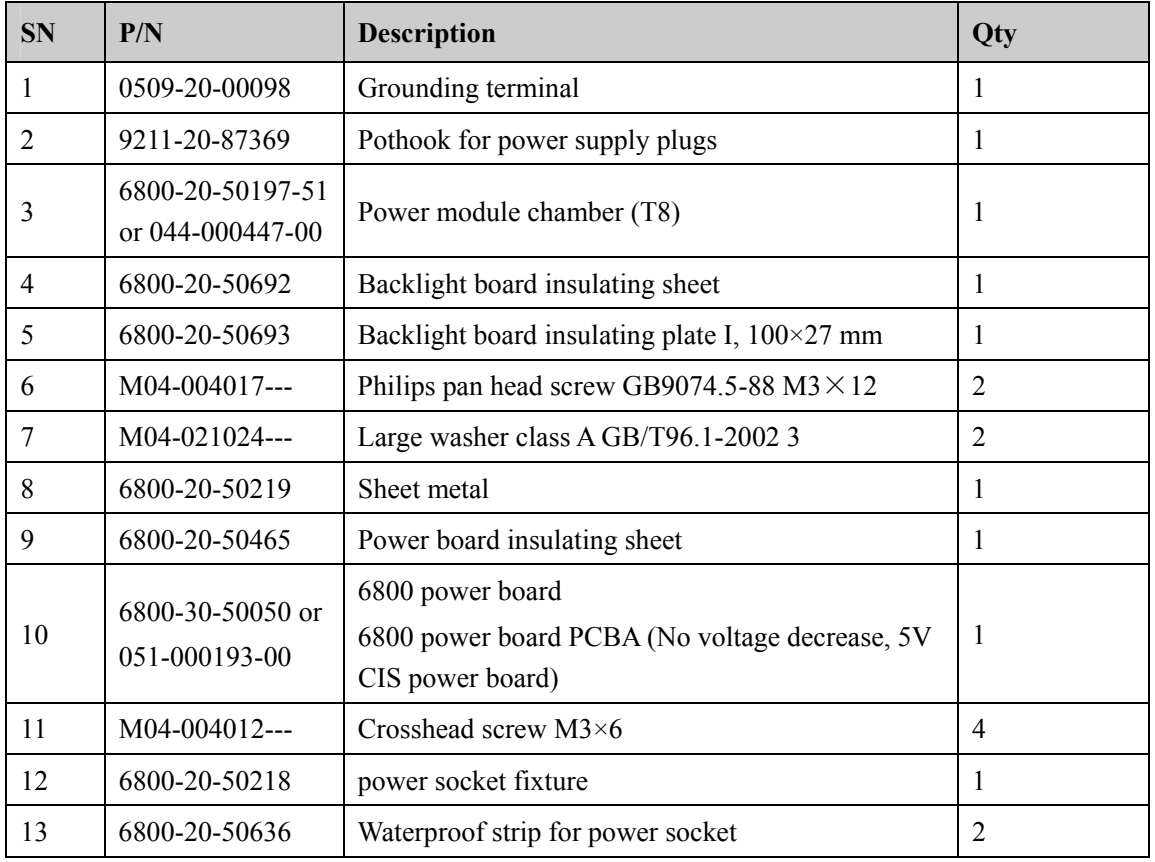

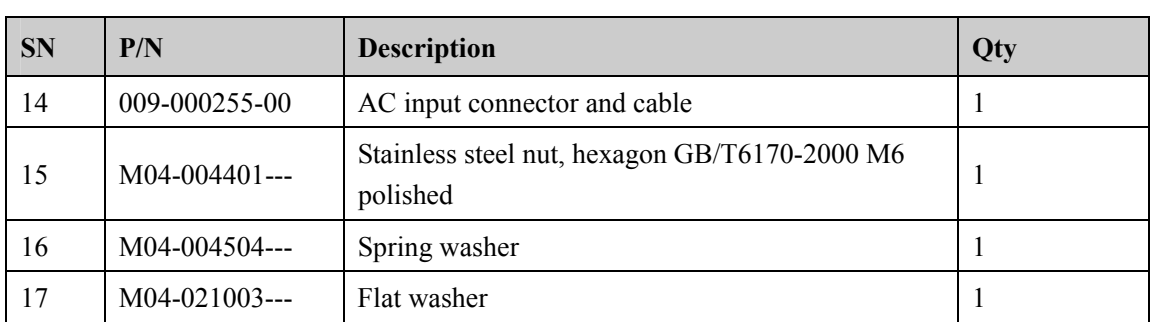

# **6.6.3 Integral Module Rack**

## **Exploded View**

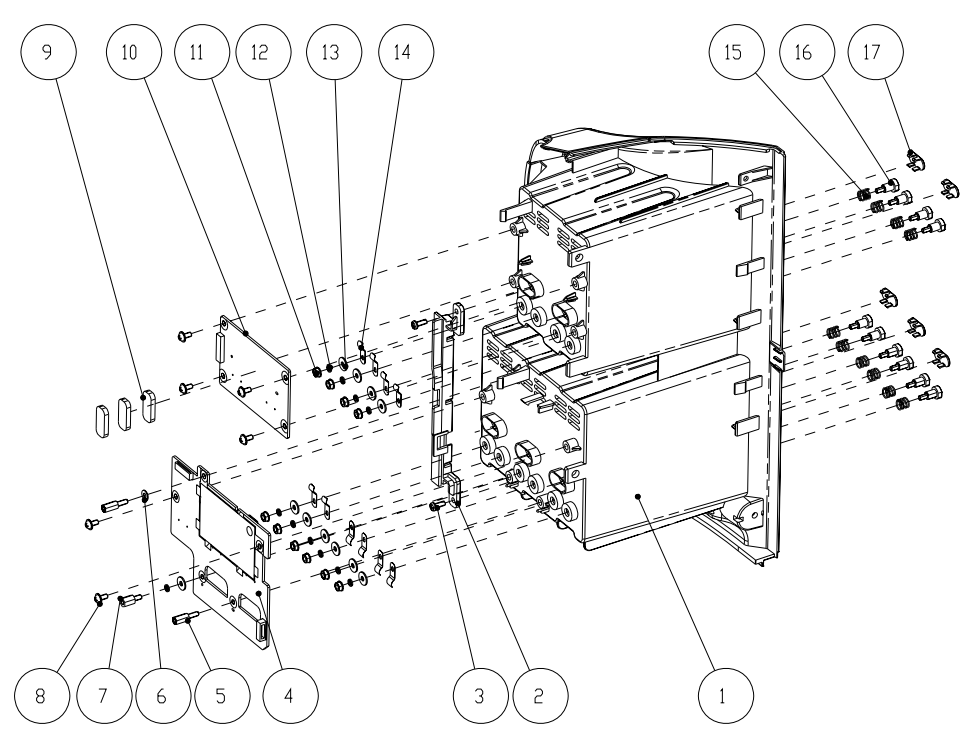

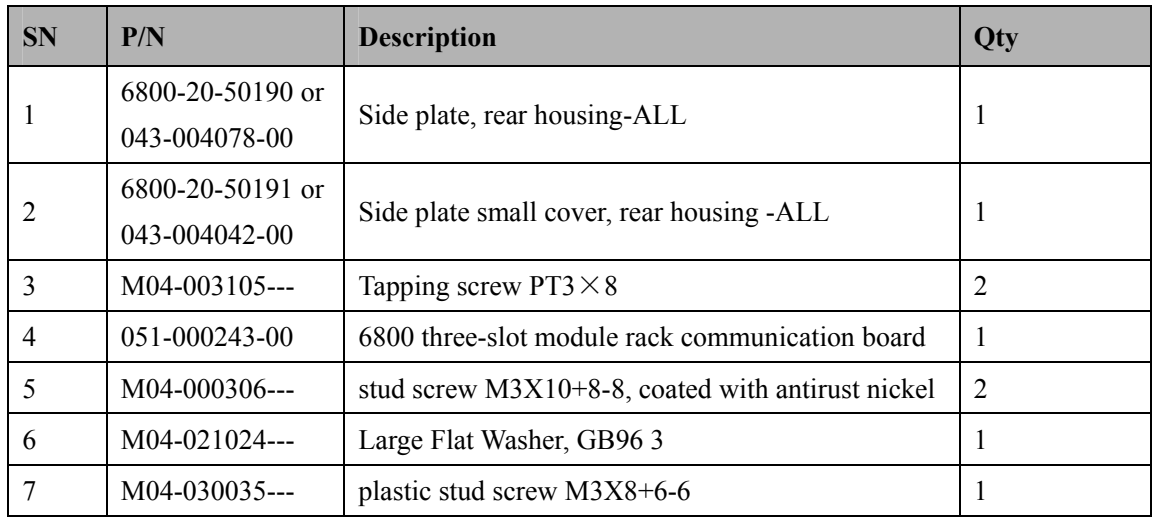

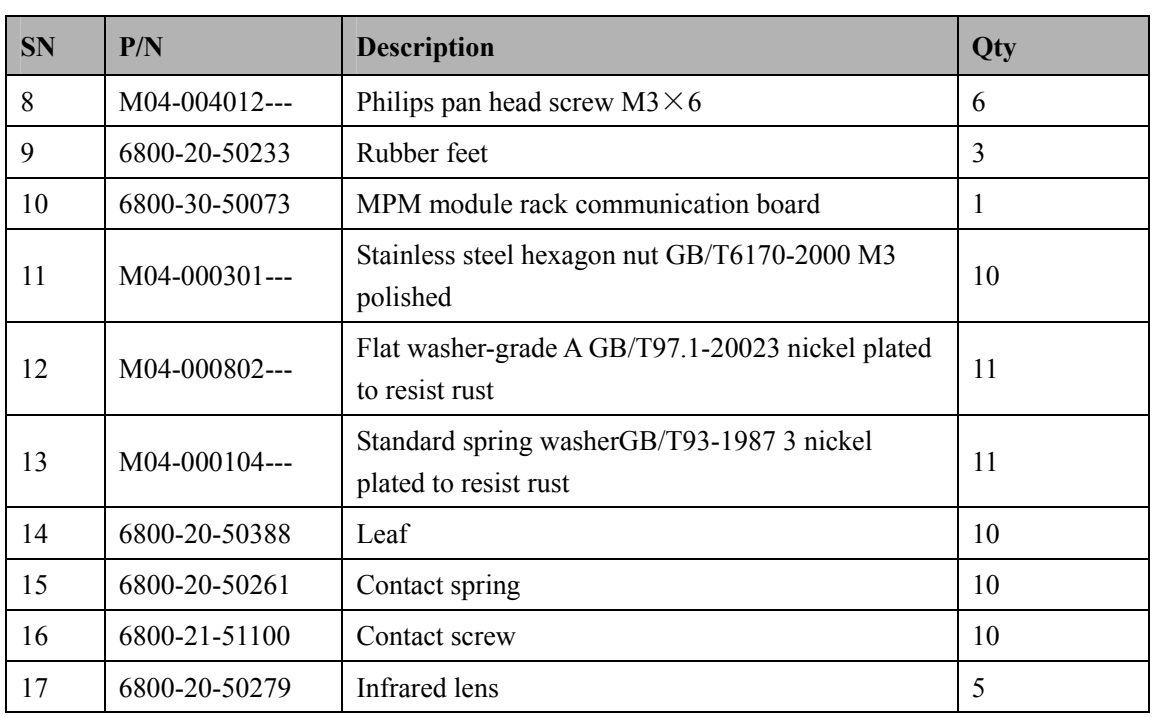

# **6.6.4 Interface Board Assembly**

**Exploded View (6800-30-50476)** 

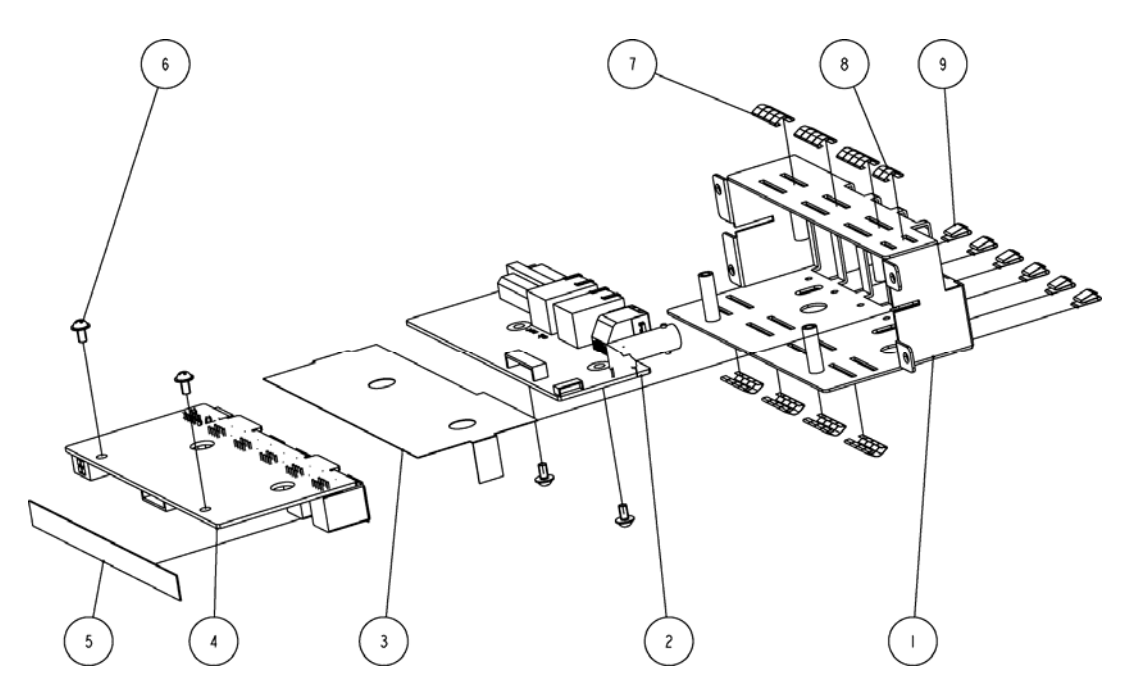

#### **Parts List**

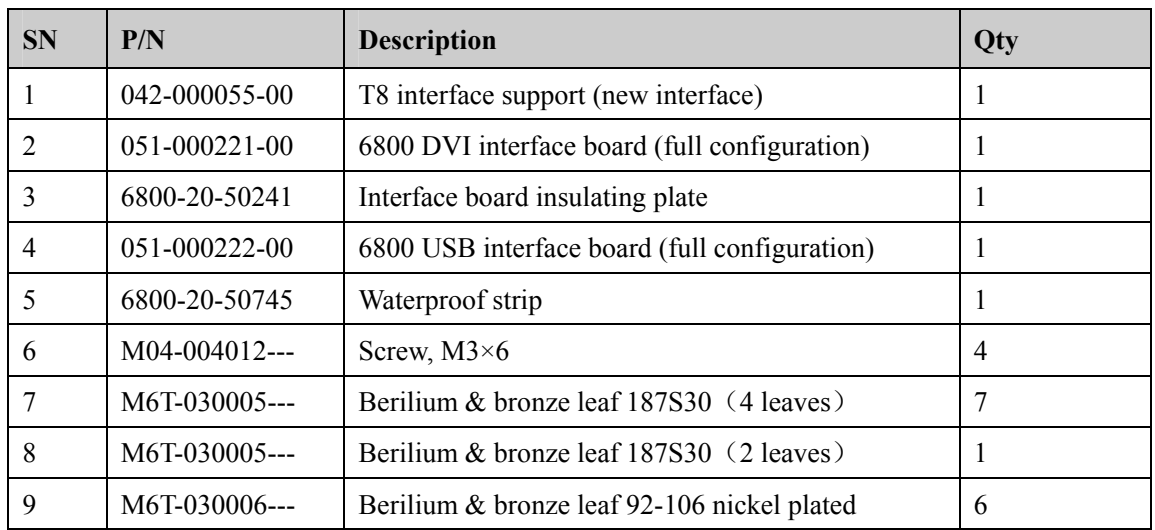

# **Exploded View (115-003227-00)**

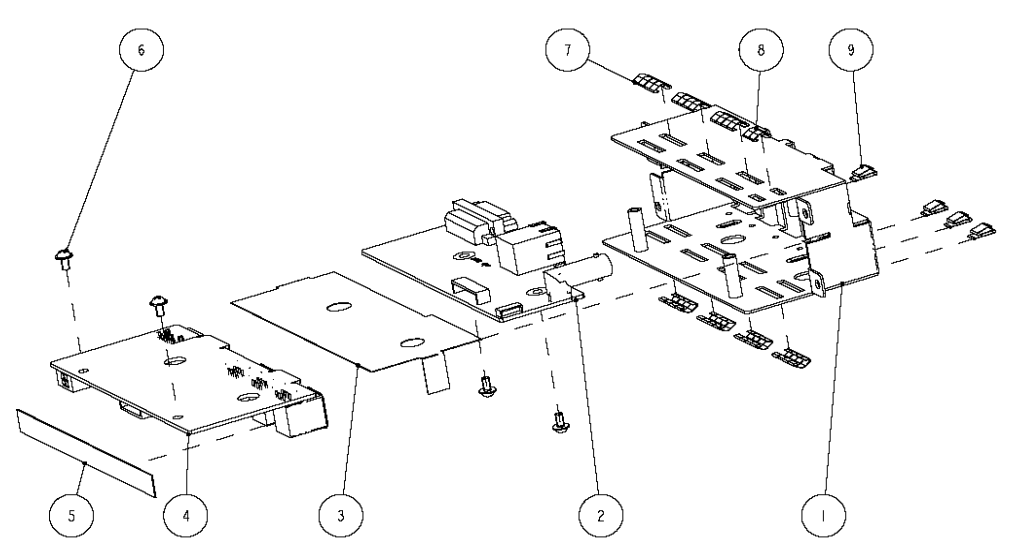

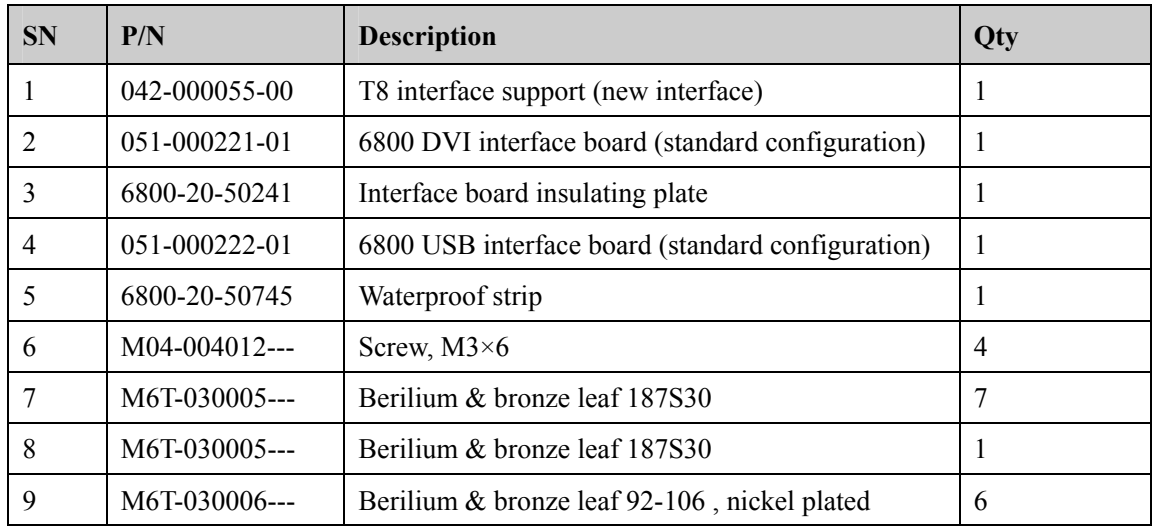

# **6.6.5 Main Support Assembly (T8/T9)**

## **Exploded View**

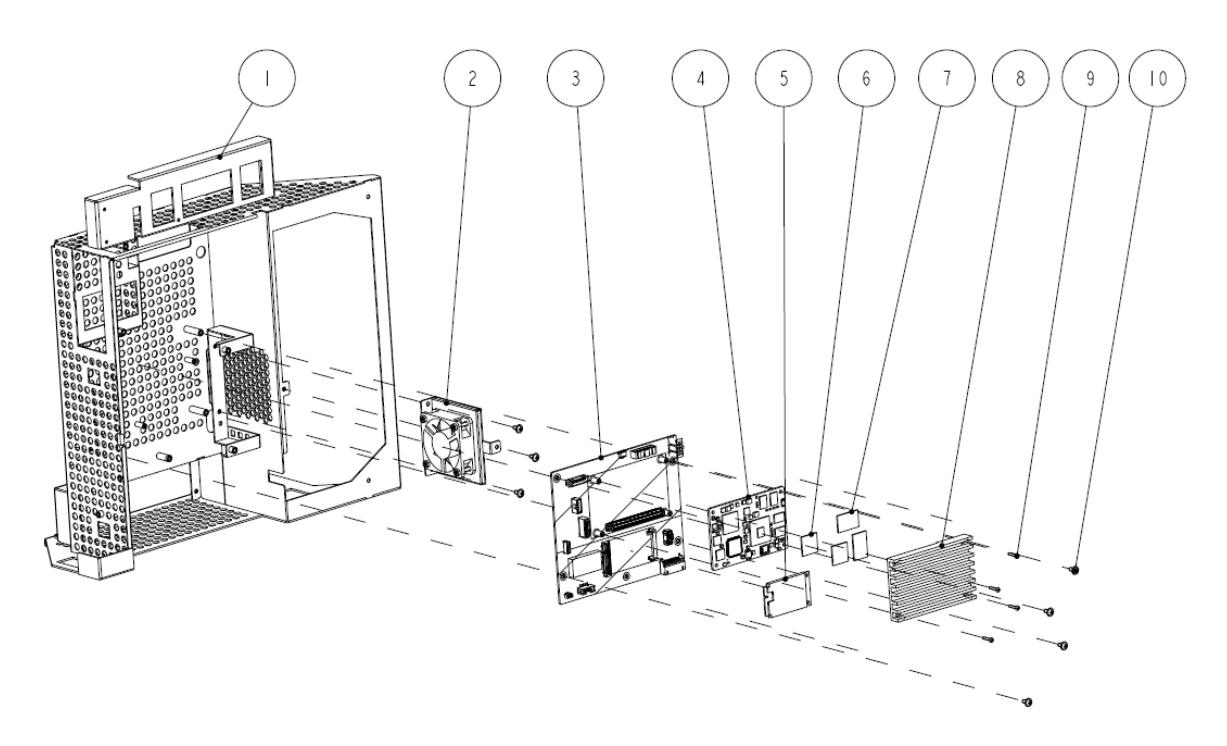

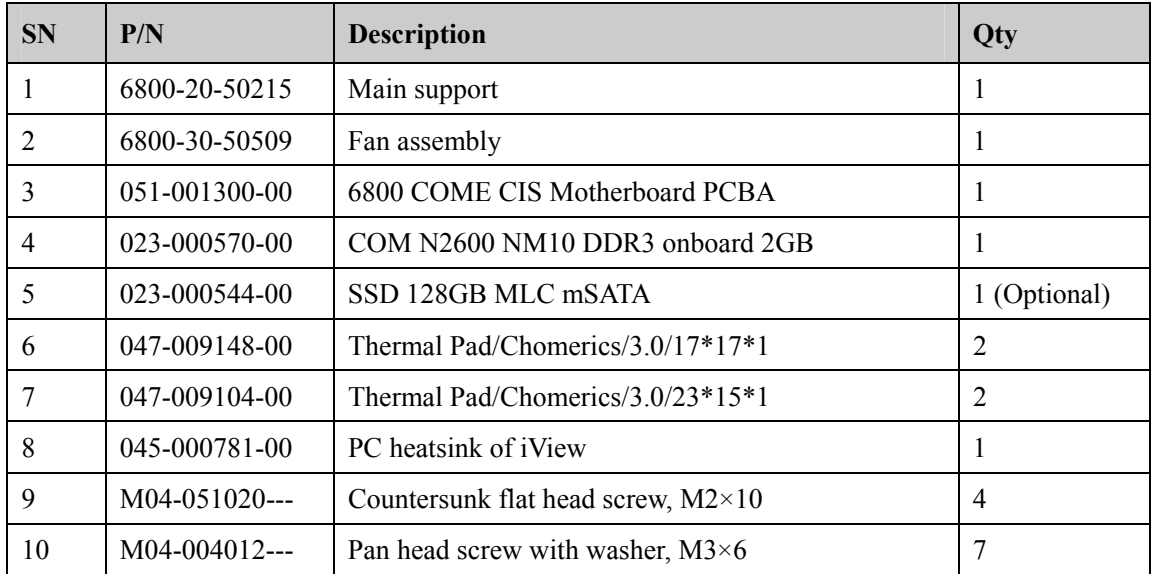

# **6.6.6 Main Support Assembly (T6)**

# **Exploded View**

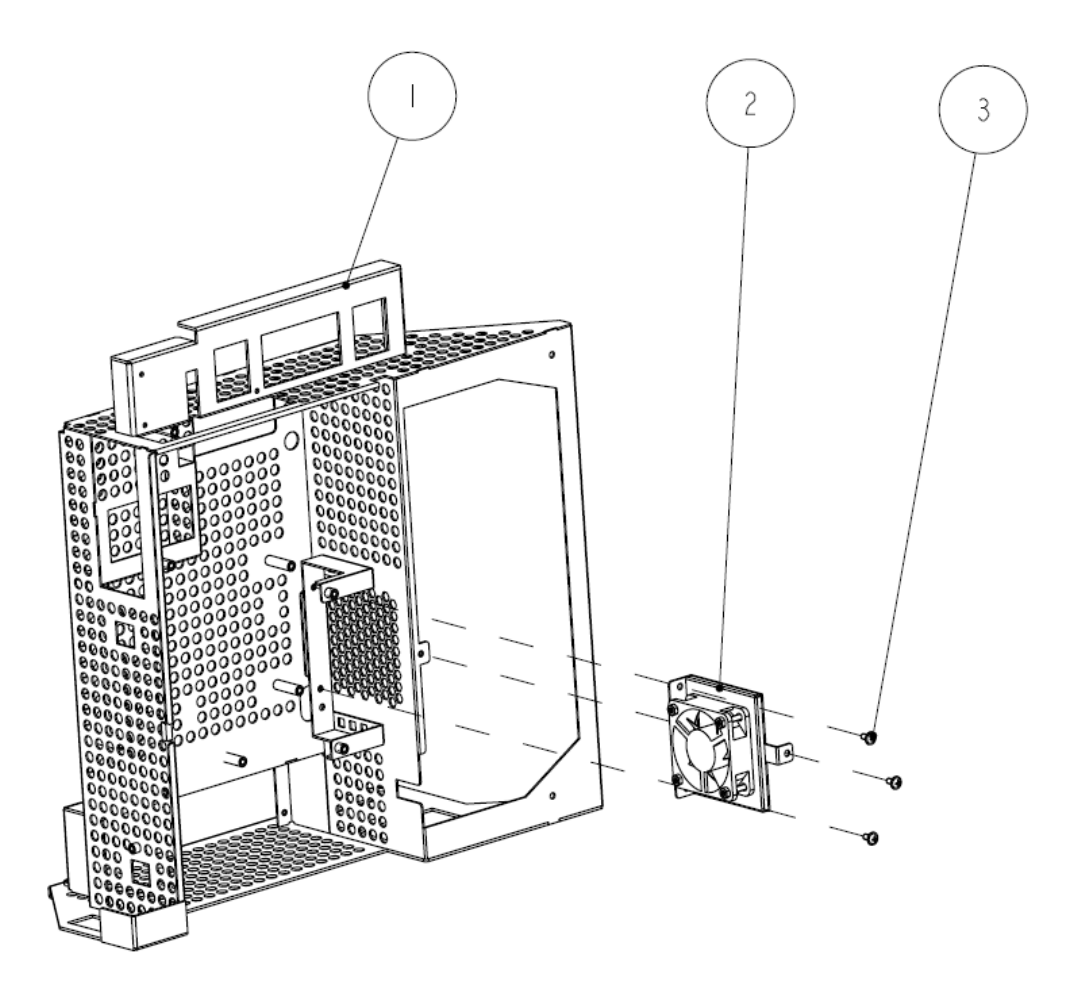

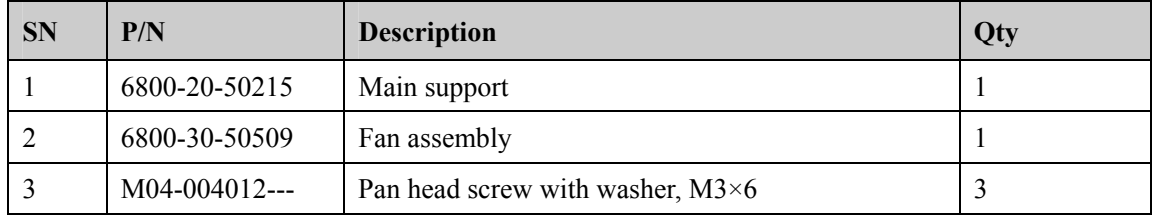

# **6.6.7 Main Control Board Assembly**

## **Exploded View**

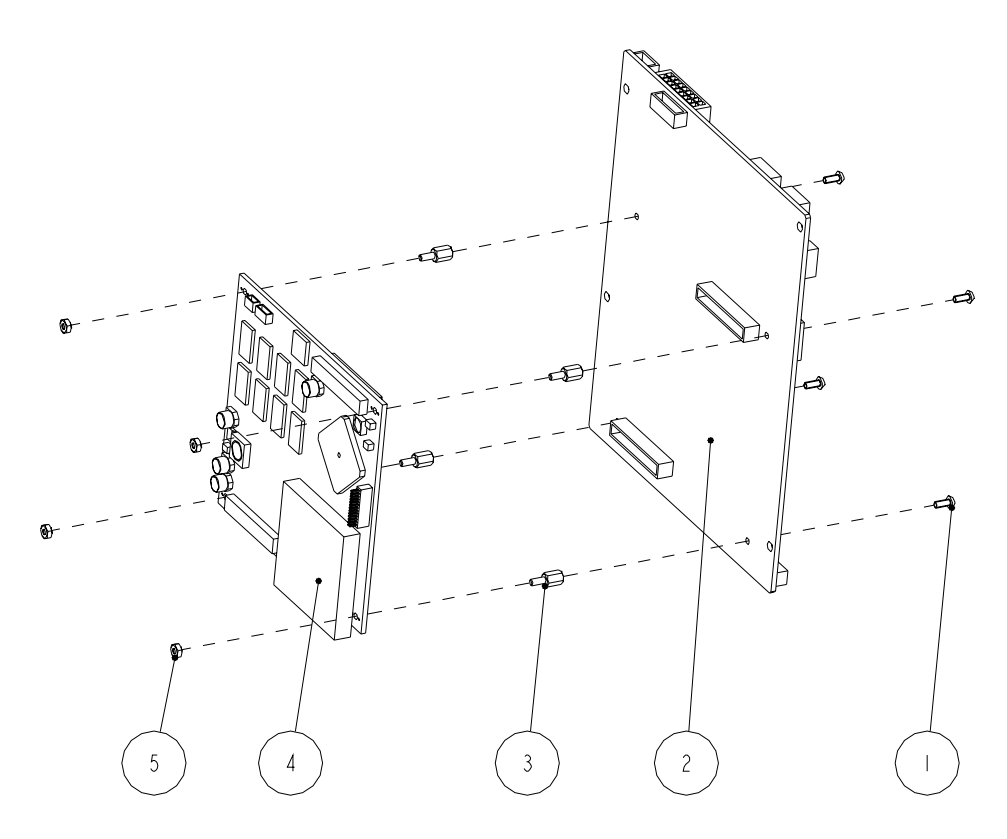

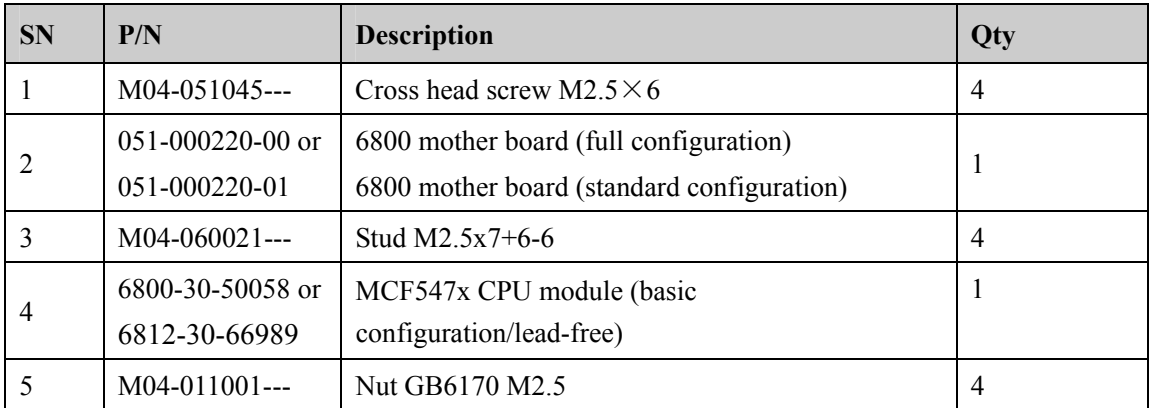

# **6.6.8 6800 Wireless AP Kit (ASUS)**

## **Exploded View**

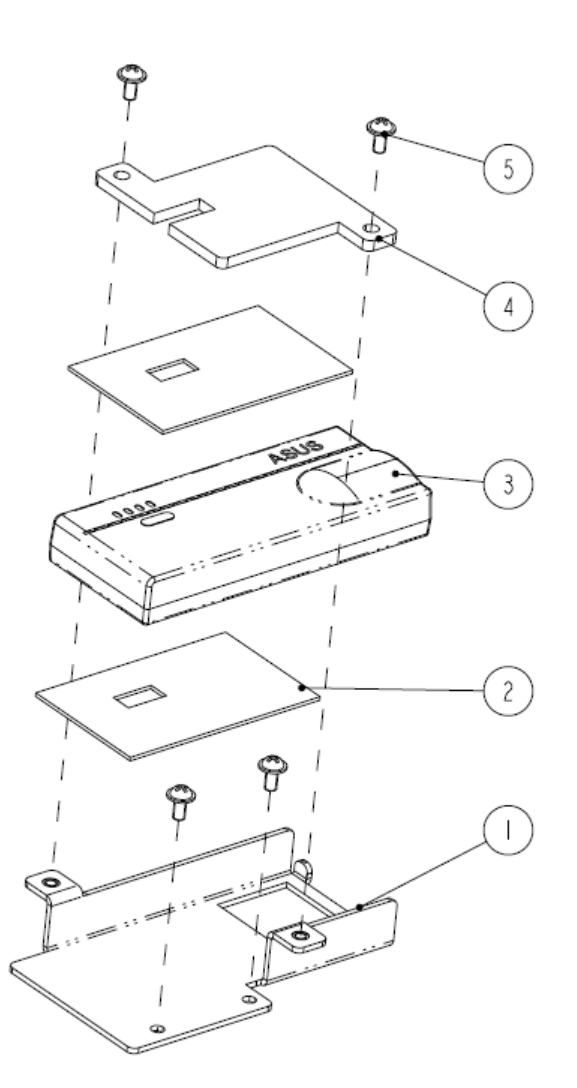

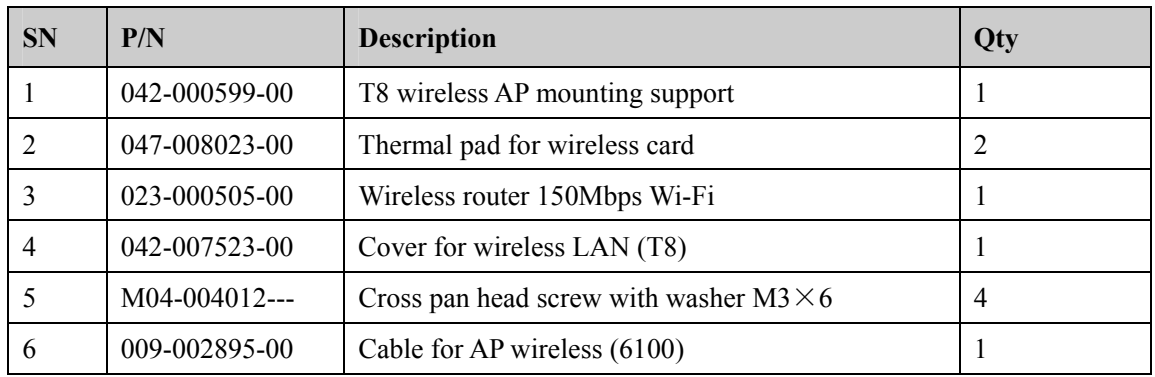

### **6.6.9 Others**

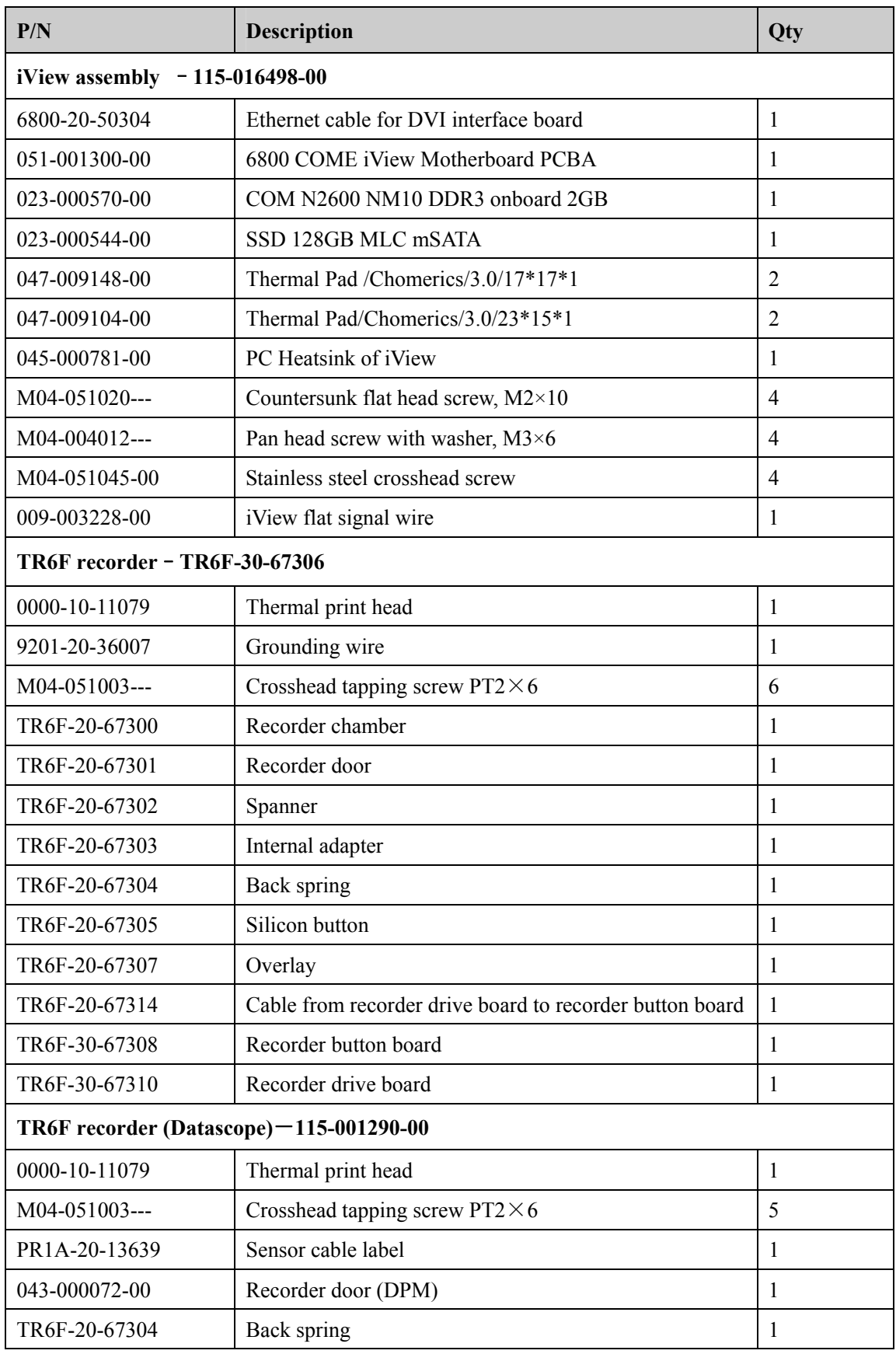

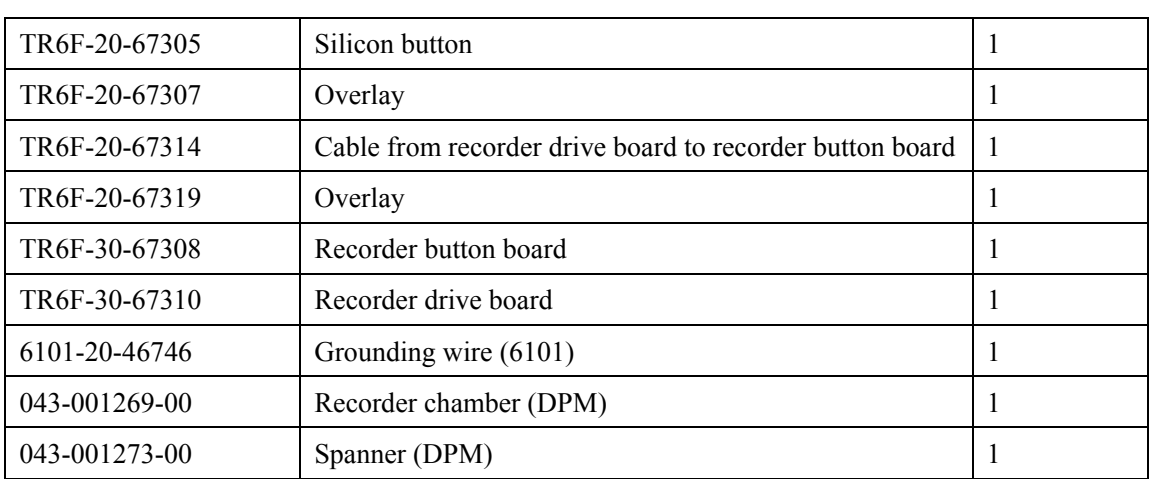

# **6.7 SMR Assembly**

# **6.7.1 SMR Assembly**

# **Exploded View**

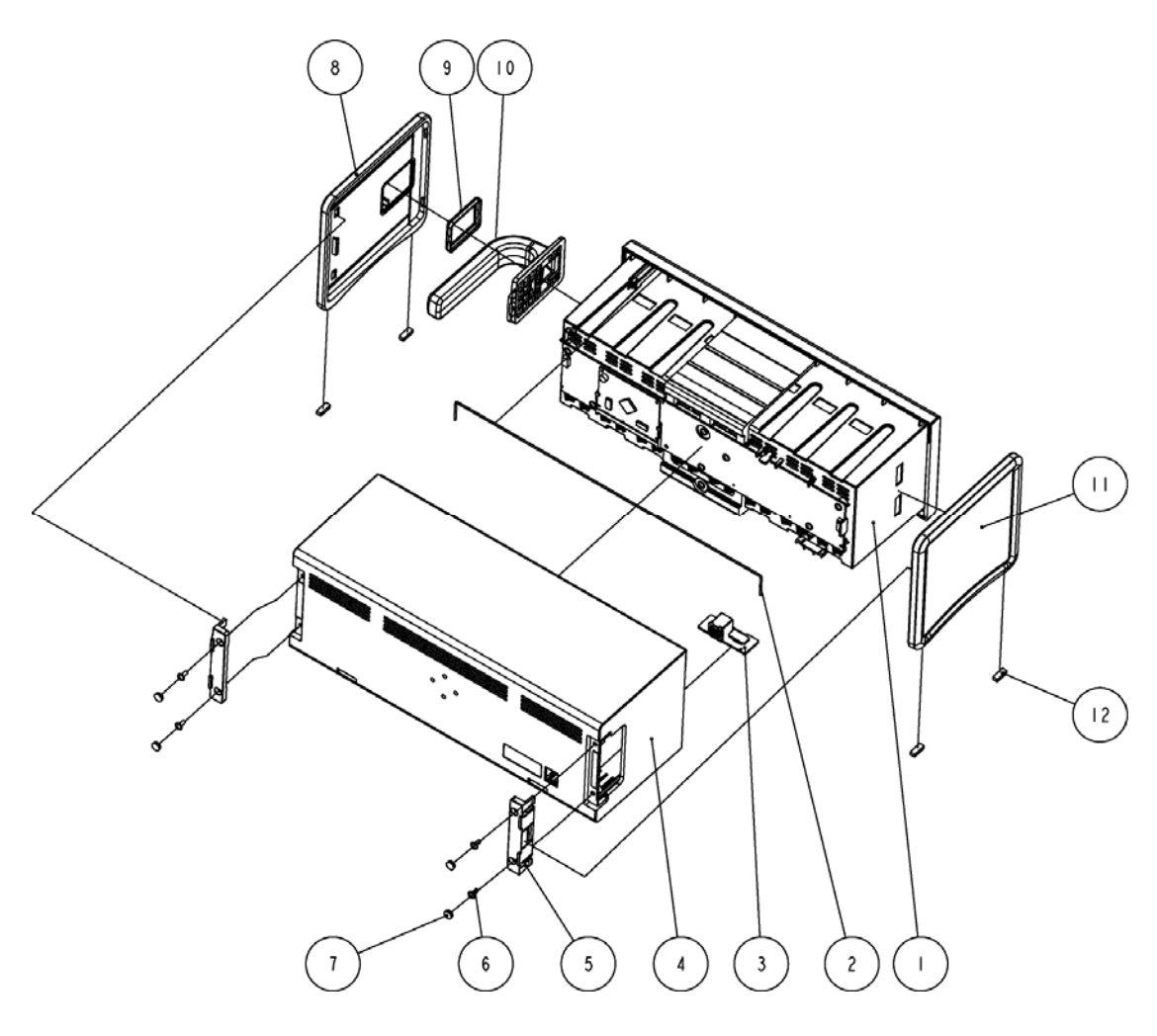

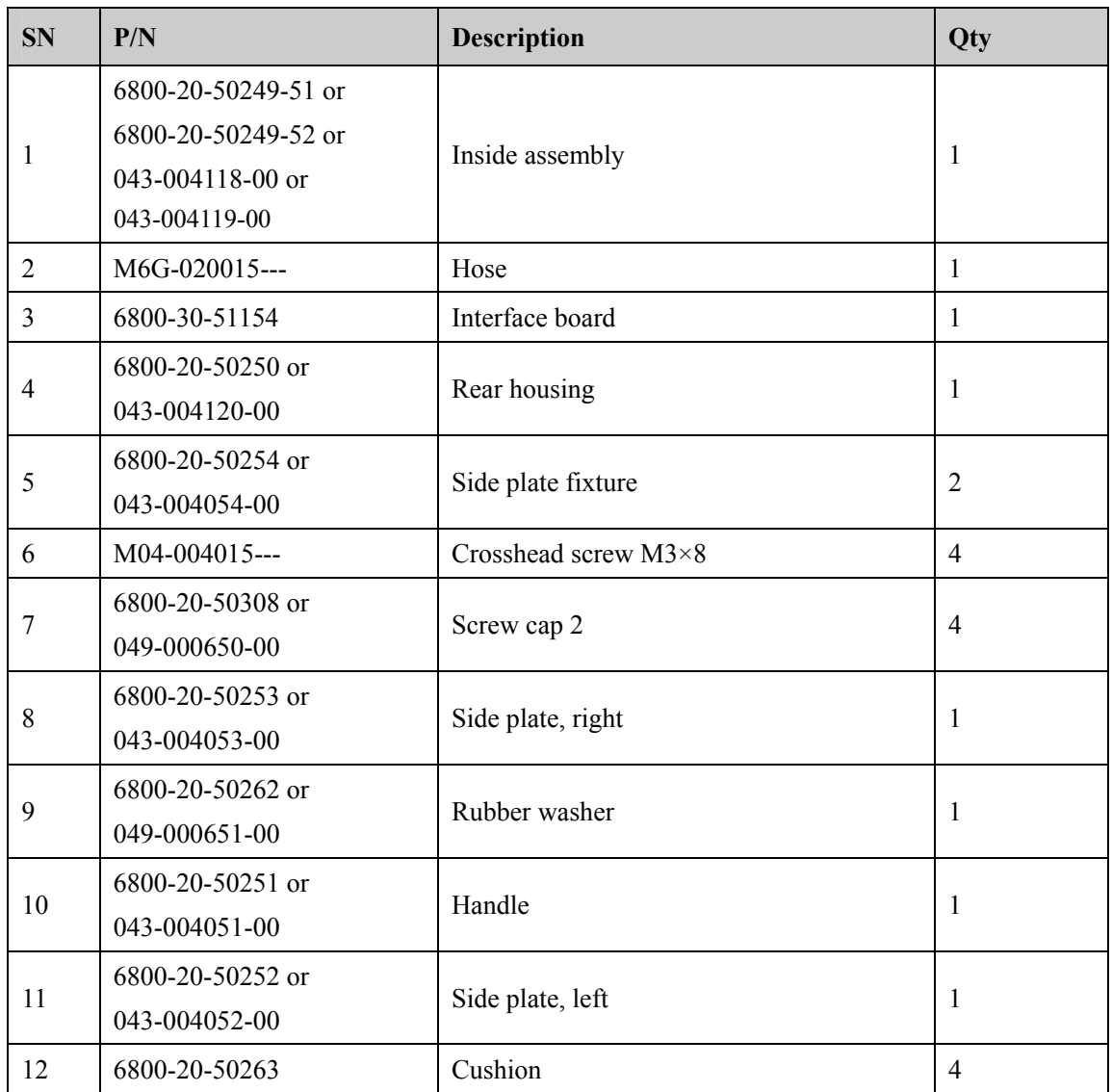

# **6.7.2 SMR Inside Assembly**

### **Exploded View**

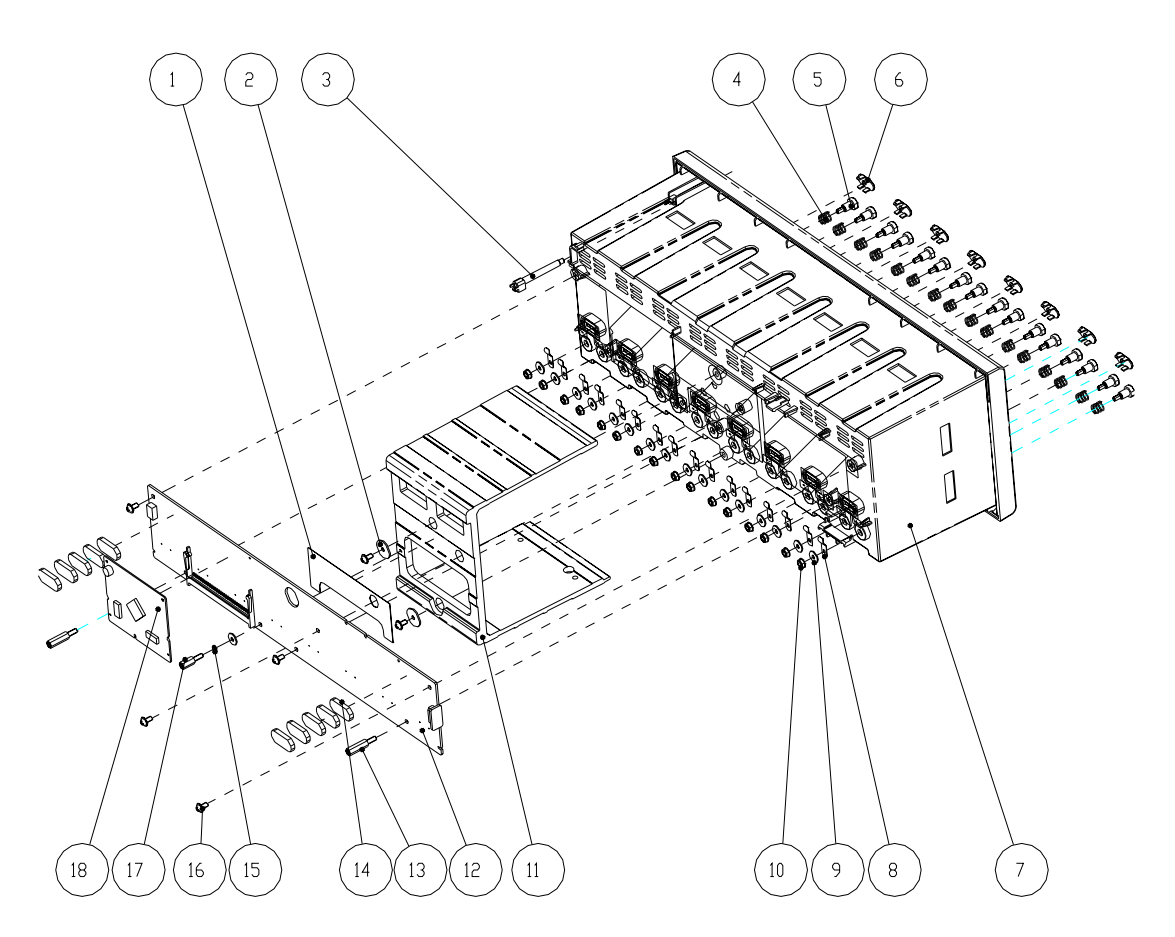

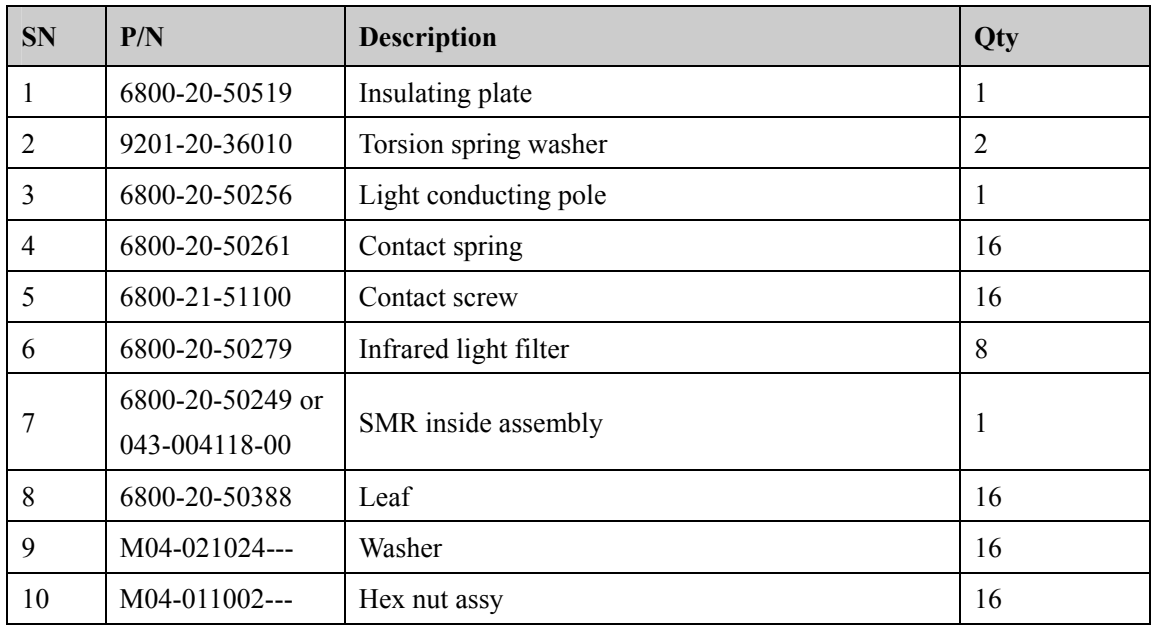

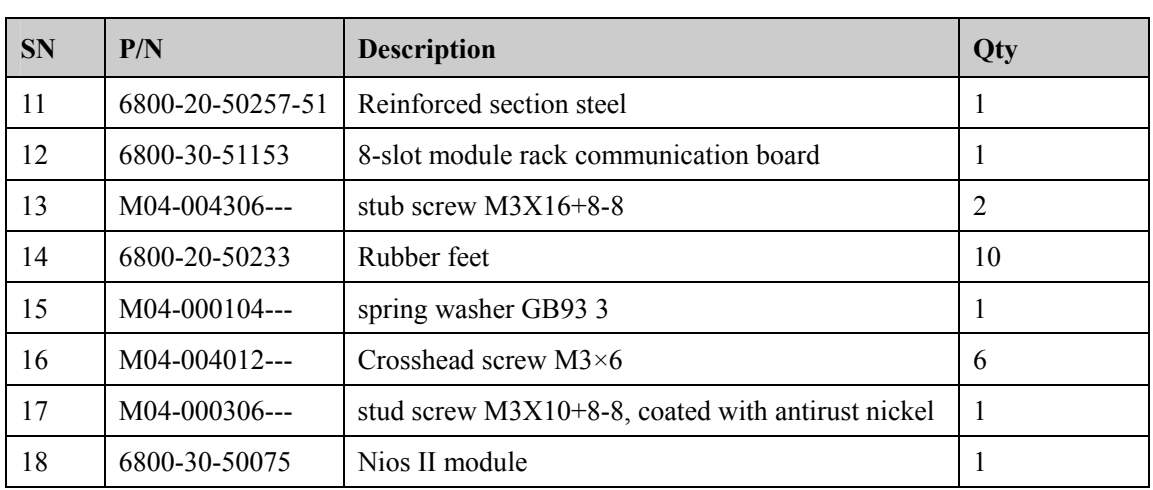

# **6.8 Parameter Modules**

**6.8.1 MPM Module** 

**Exploded View** 

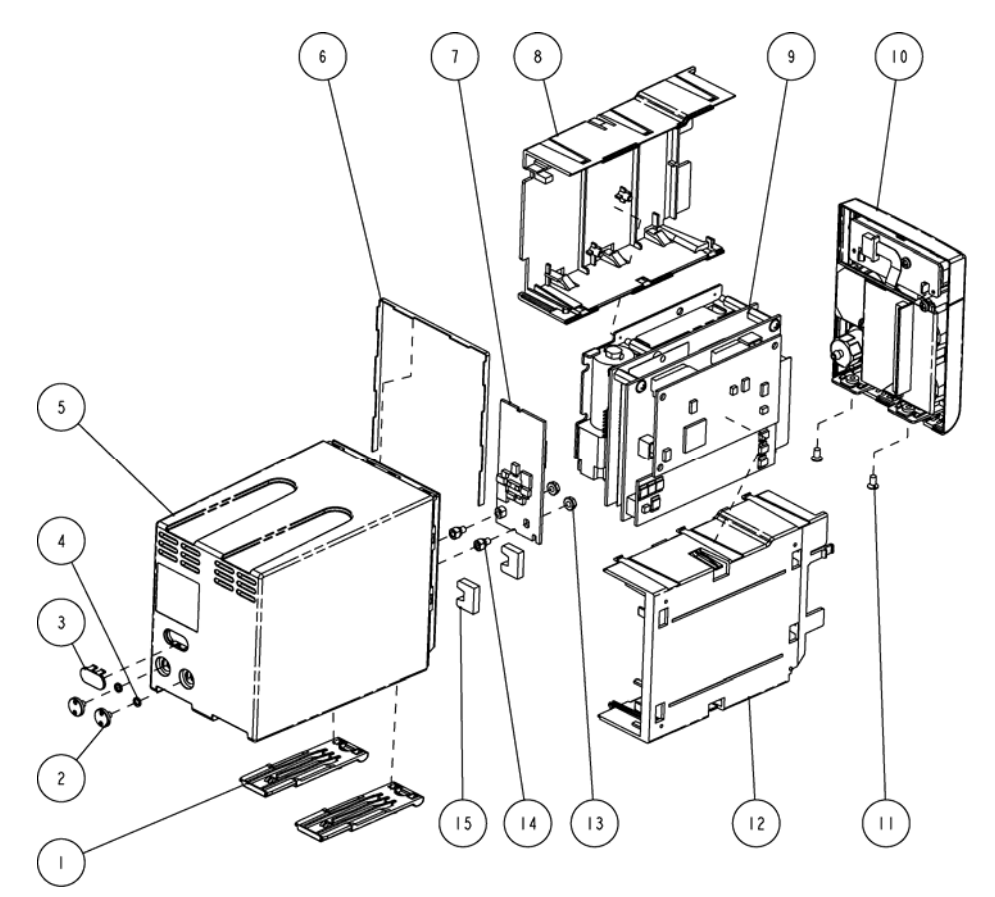

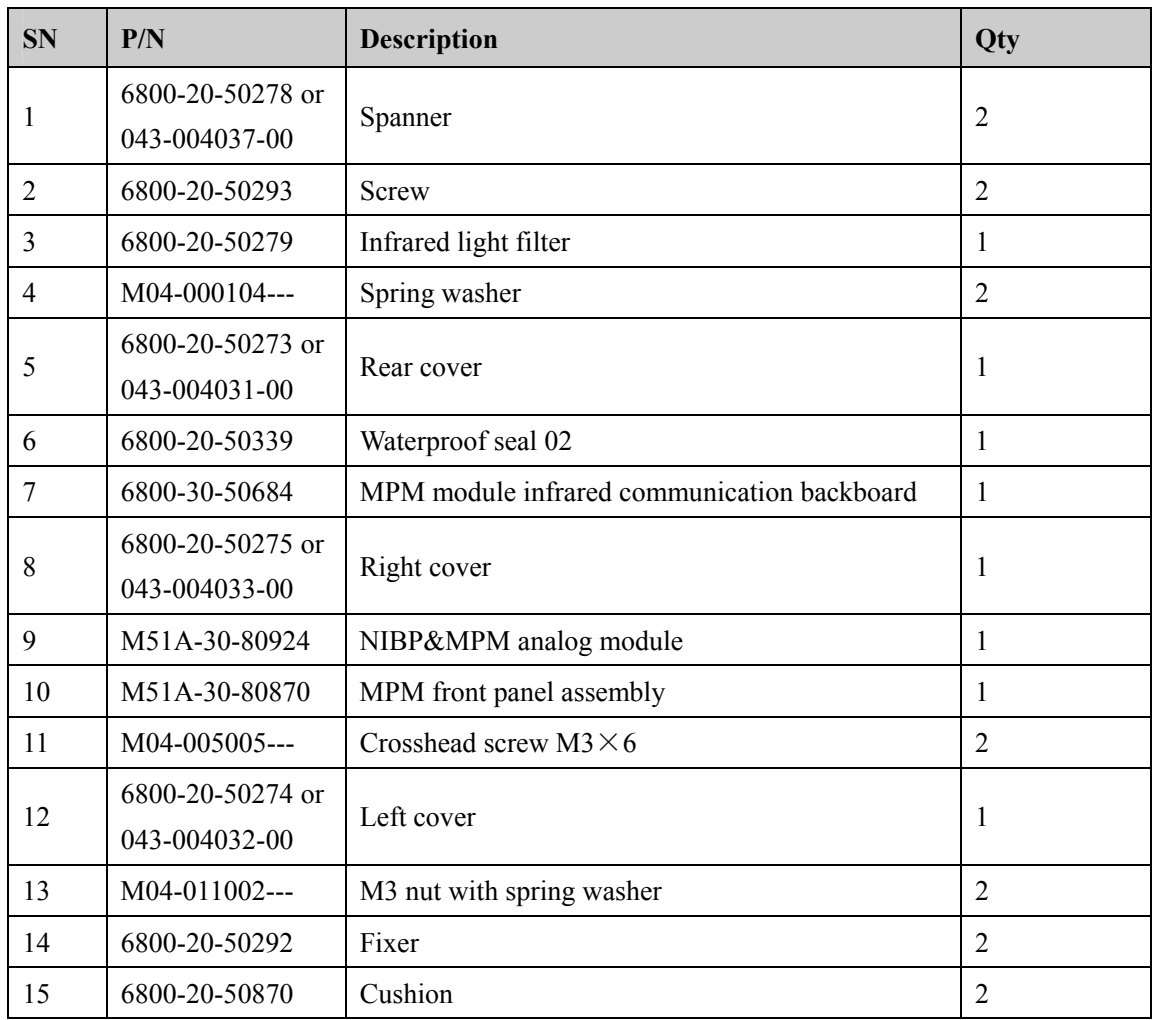

### **6.8.2 New MPM Module**

New MPM module applies the integrative parameter board (ECG ASIC).

### **Exploded View**

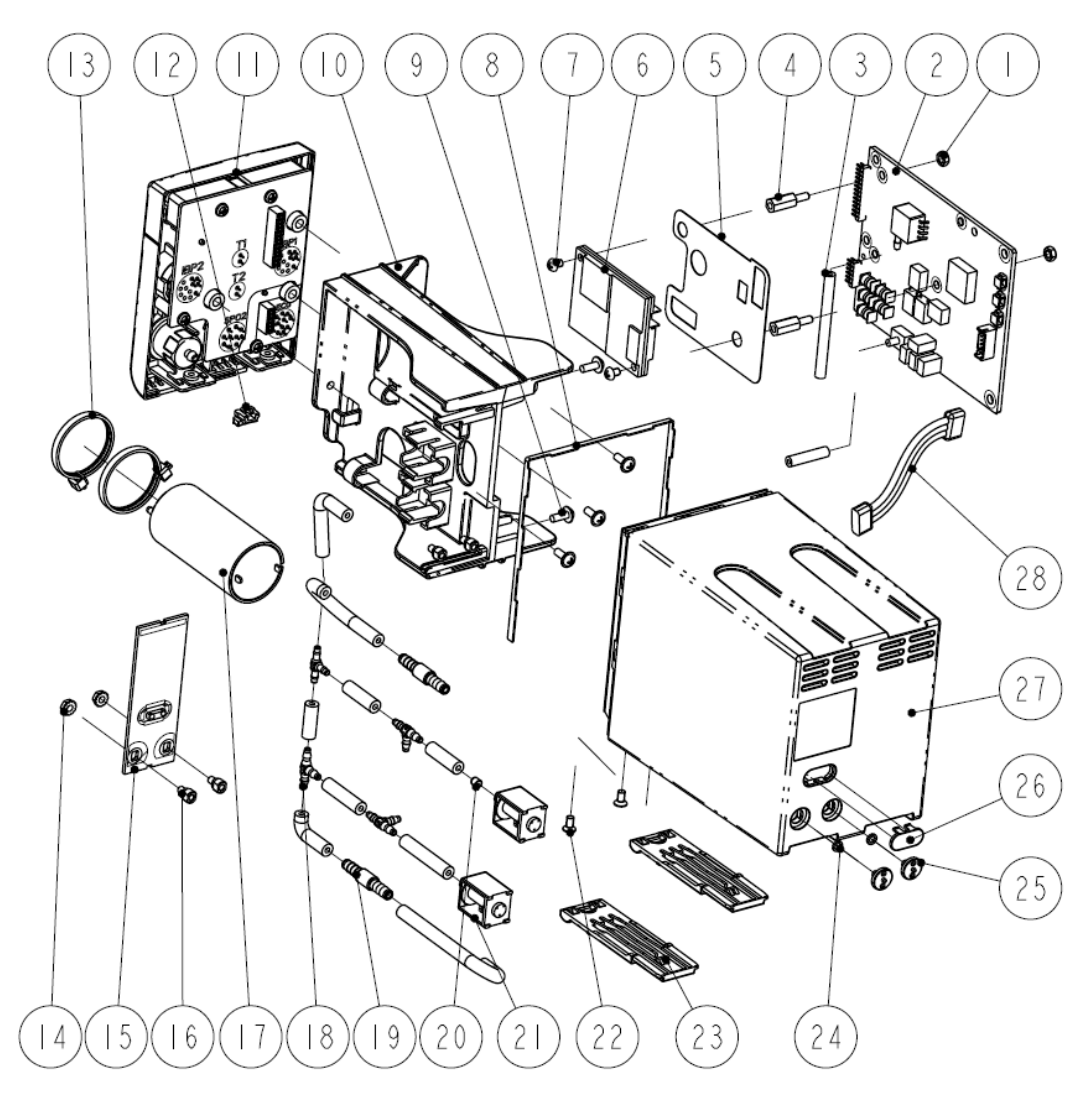

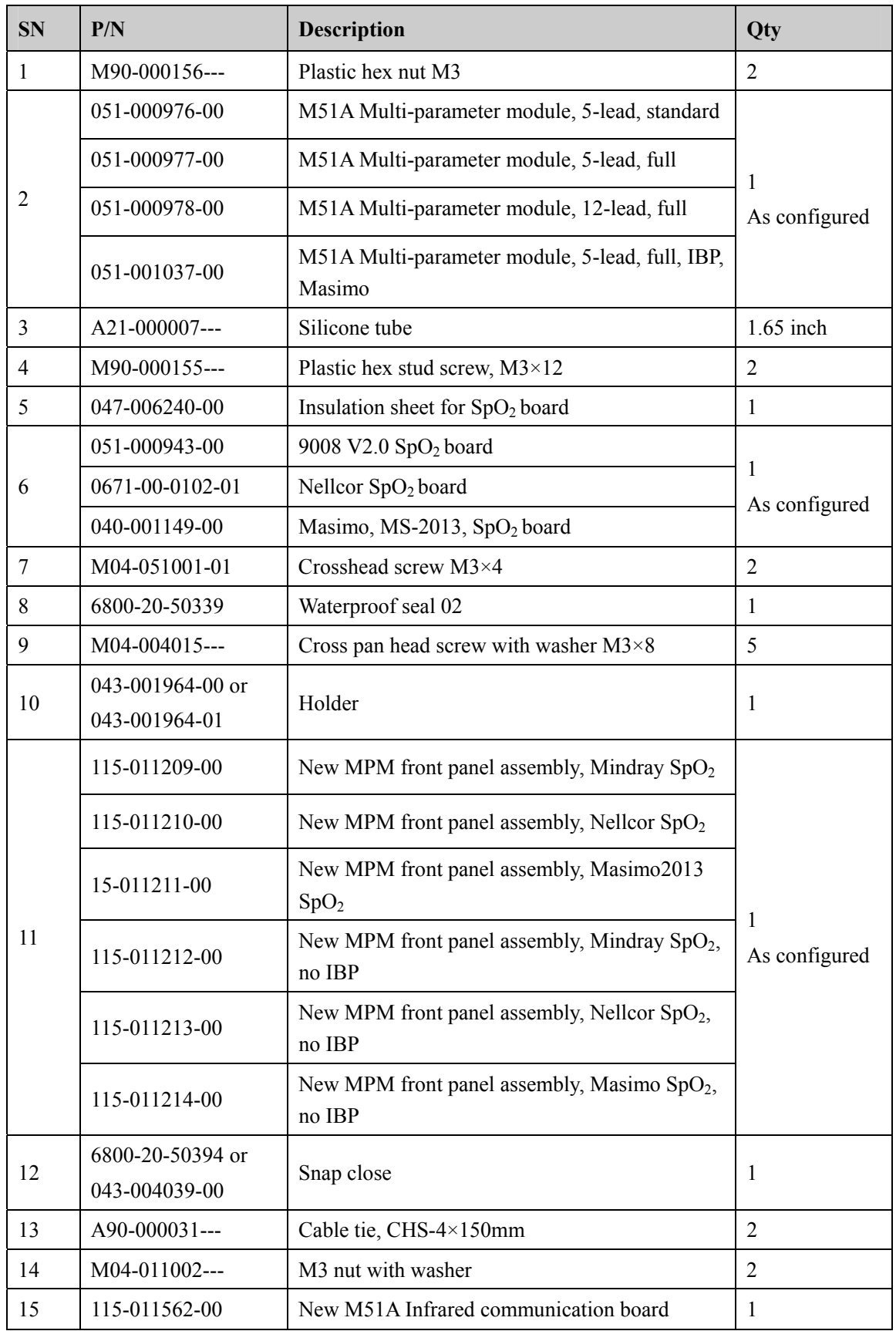

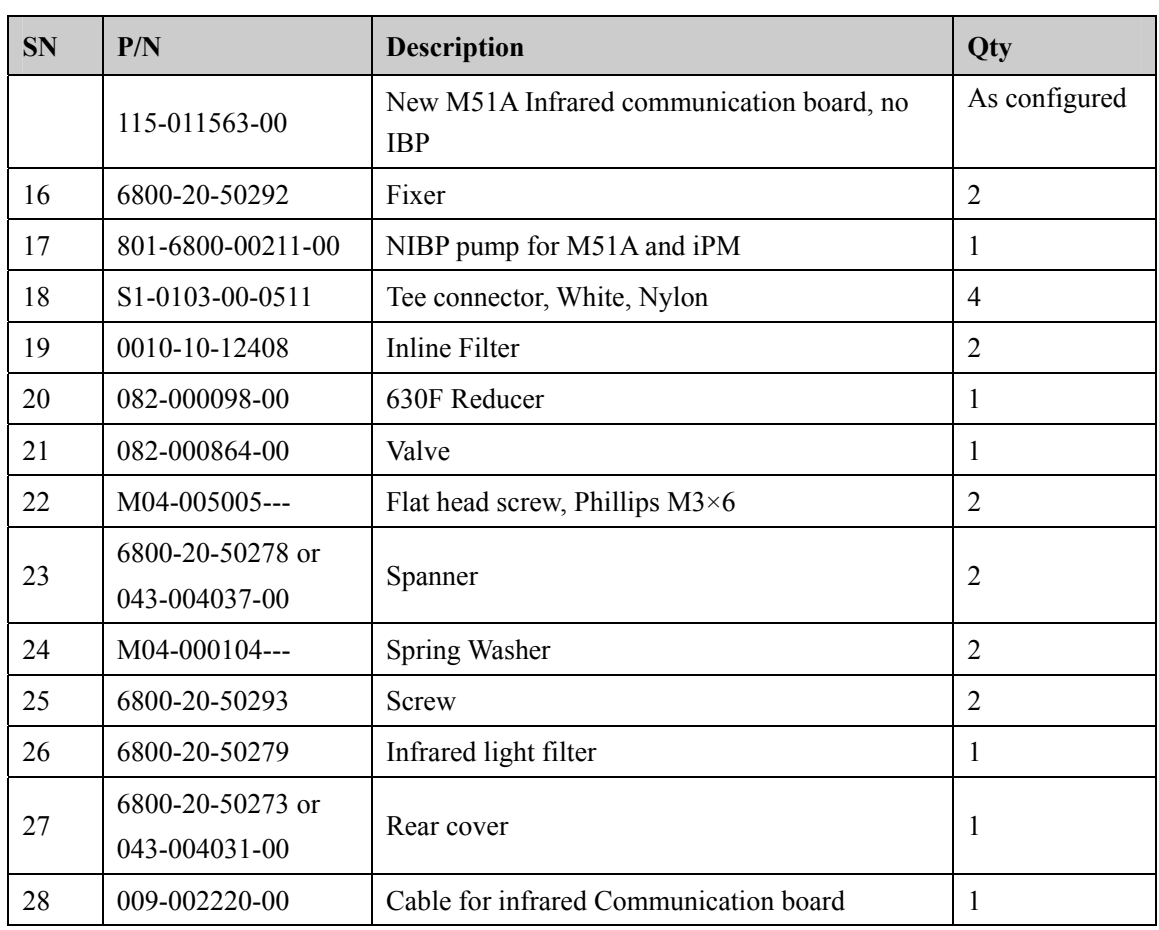

# **6.9 Remote Display Box**

**Exploded View** 

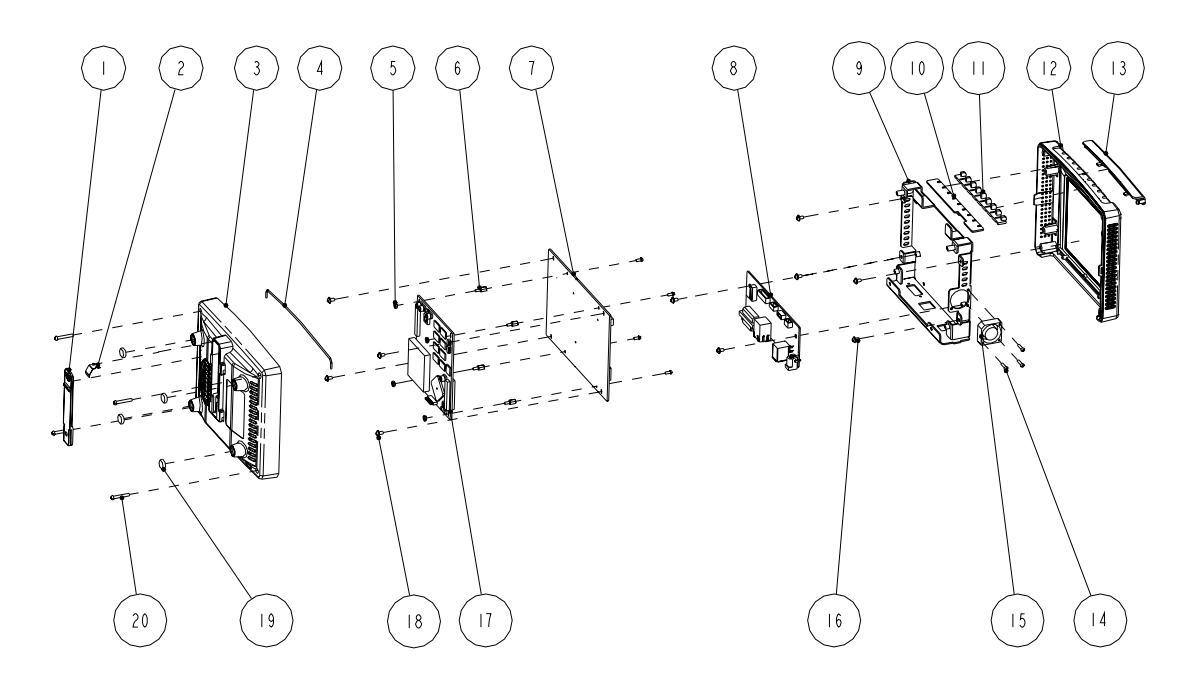

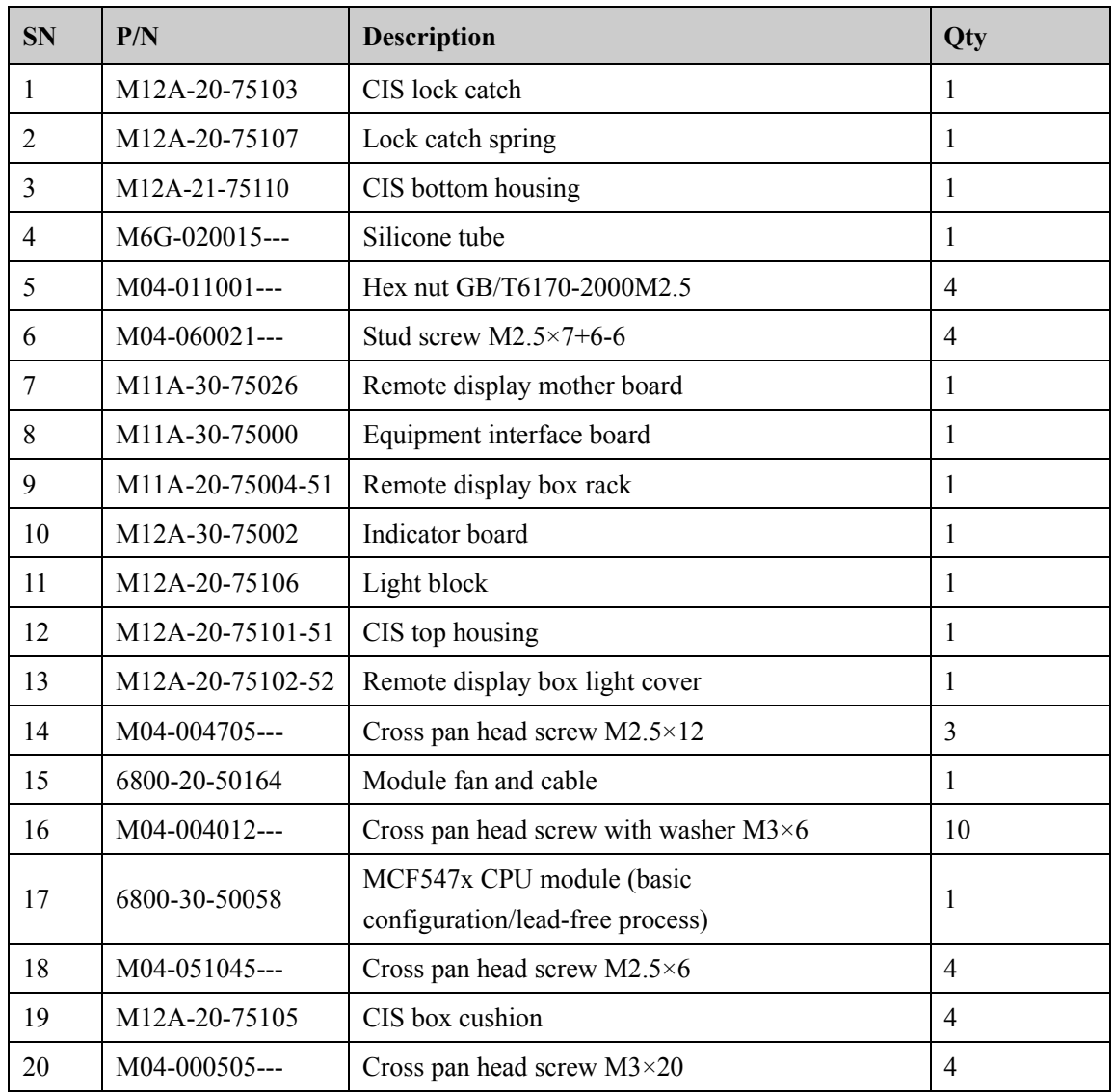

# **6.10 New Wireless AP Package for 6800/6802**

The new MPM module uses intergral parameter board (ECG ASIC).

#### **Exploded View**

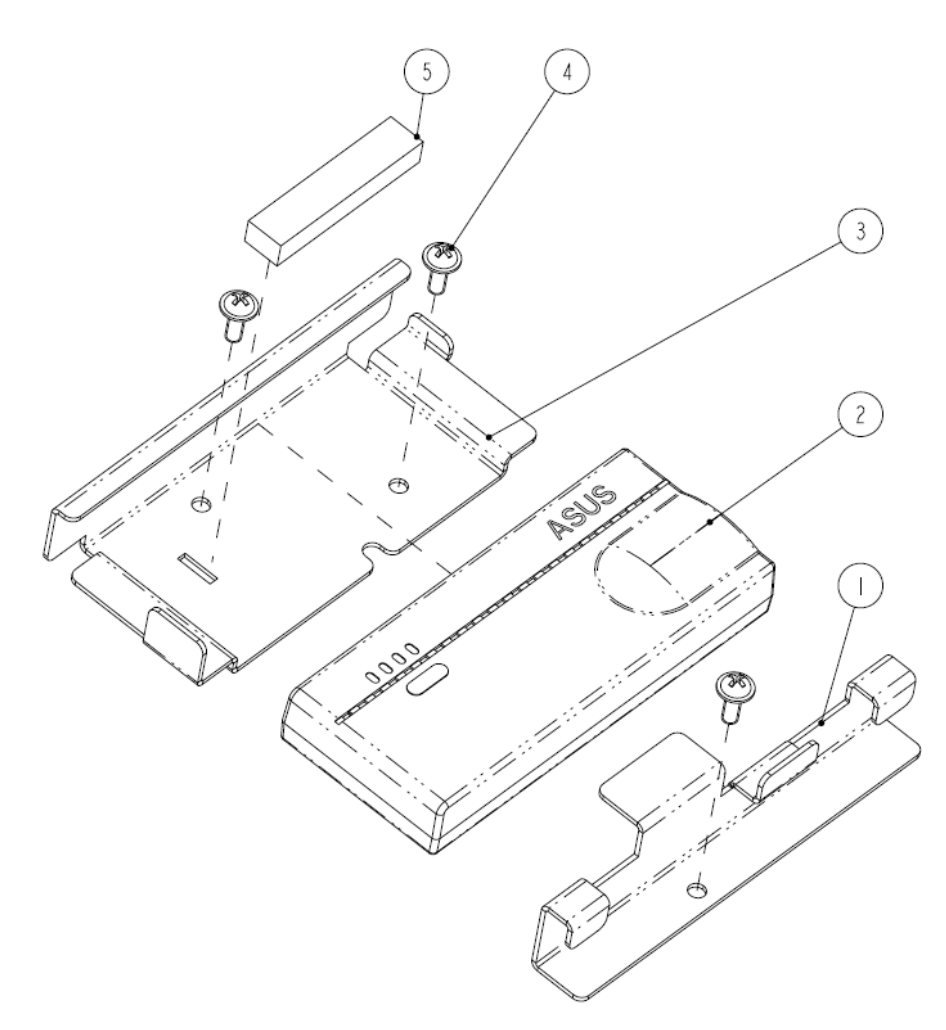

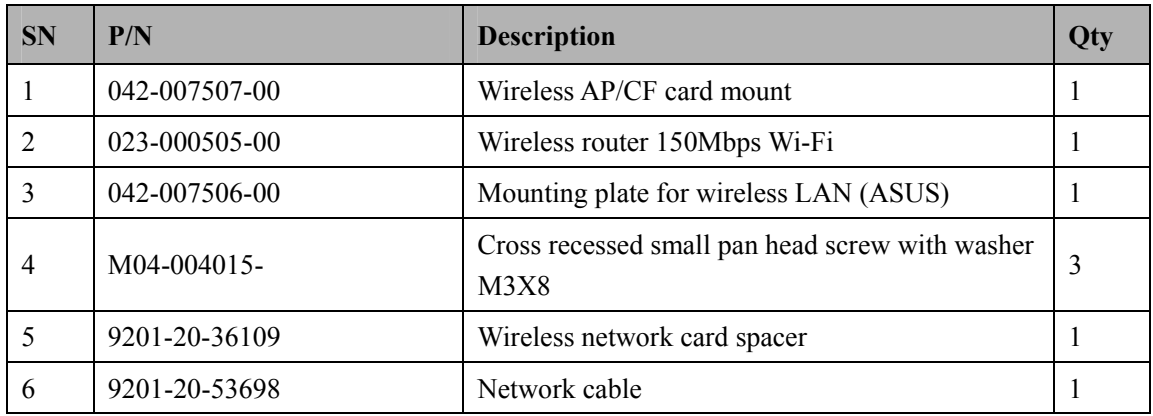

# **6.11 Replaceable Parts**

To replace the parts, please refer to *5 Repair and Disassembly* and the exploded views above.

### **NOTE**

 $\bullet$  Here we list most replaceable parts. If you need more parts, please contact our **Customer Service Department.** 

### **6.11.1 Main Unit**

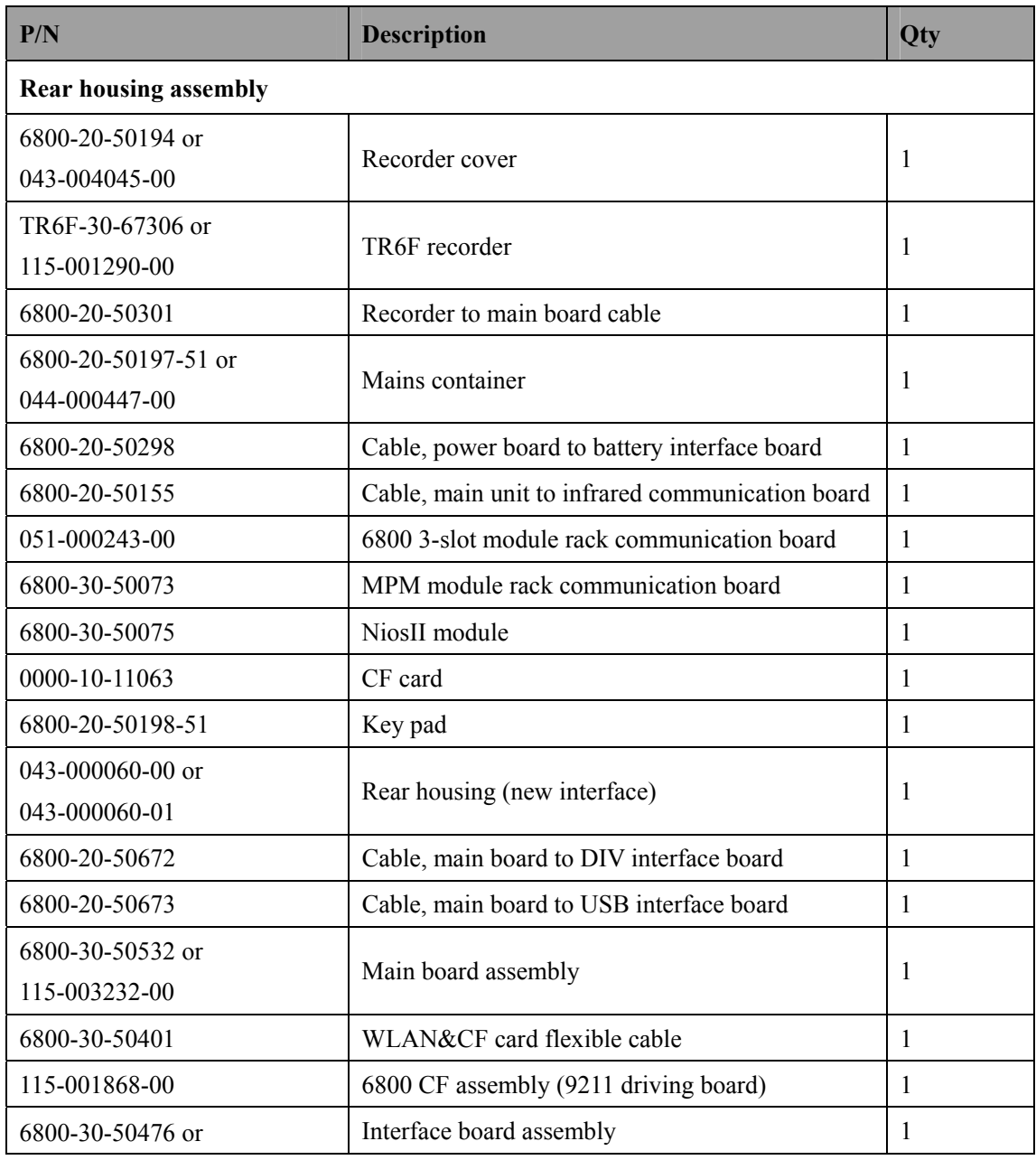

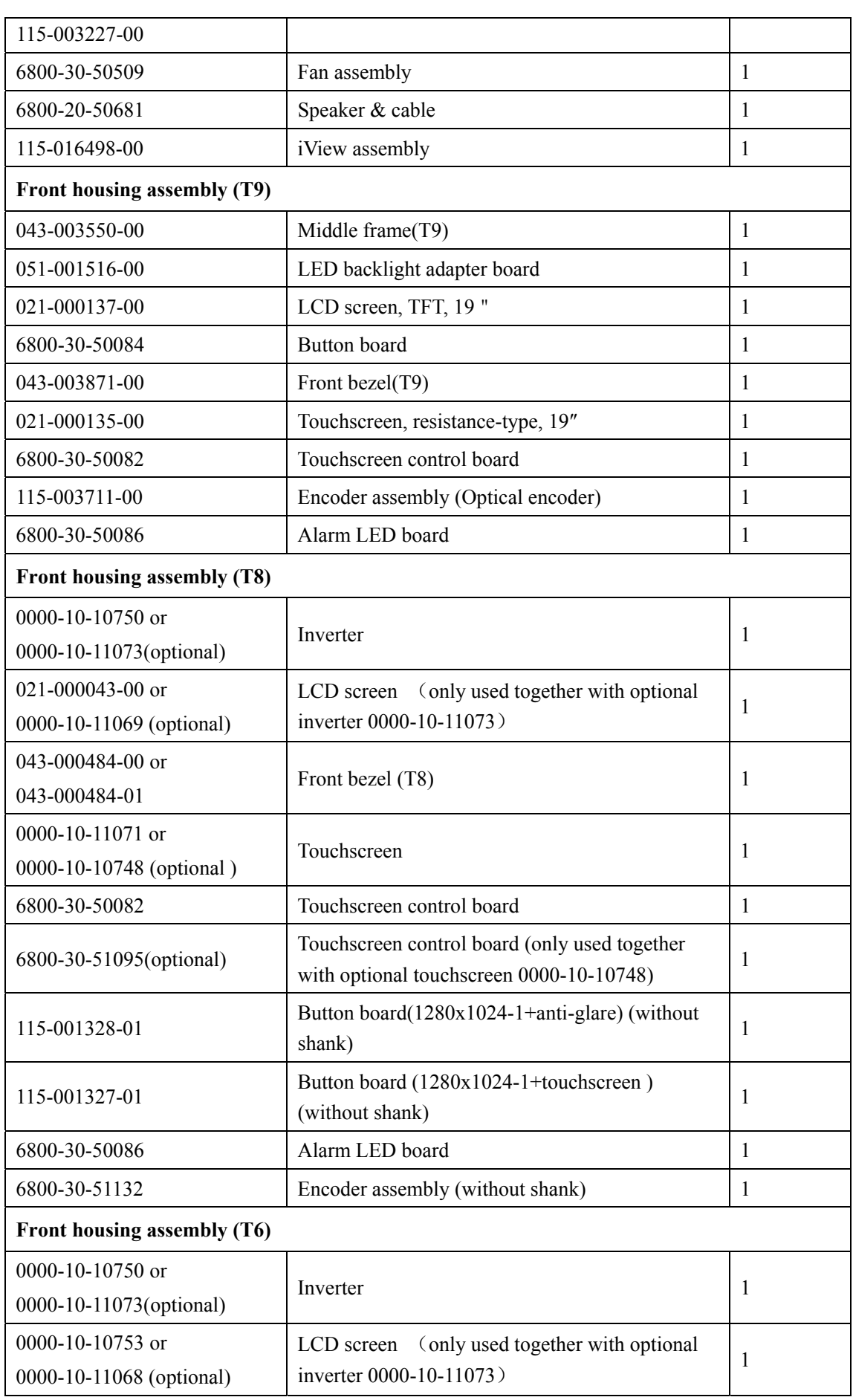

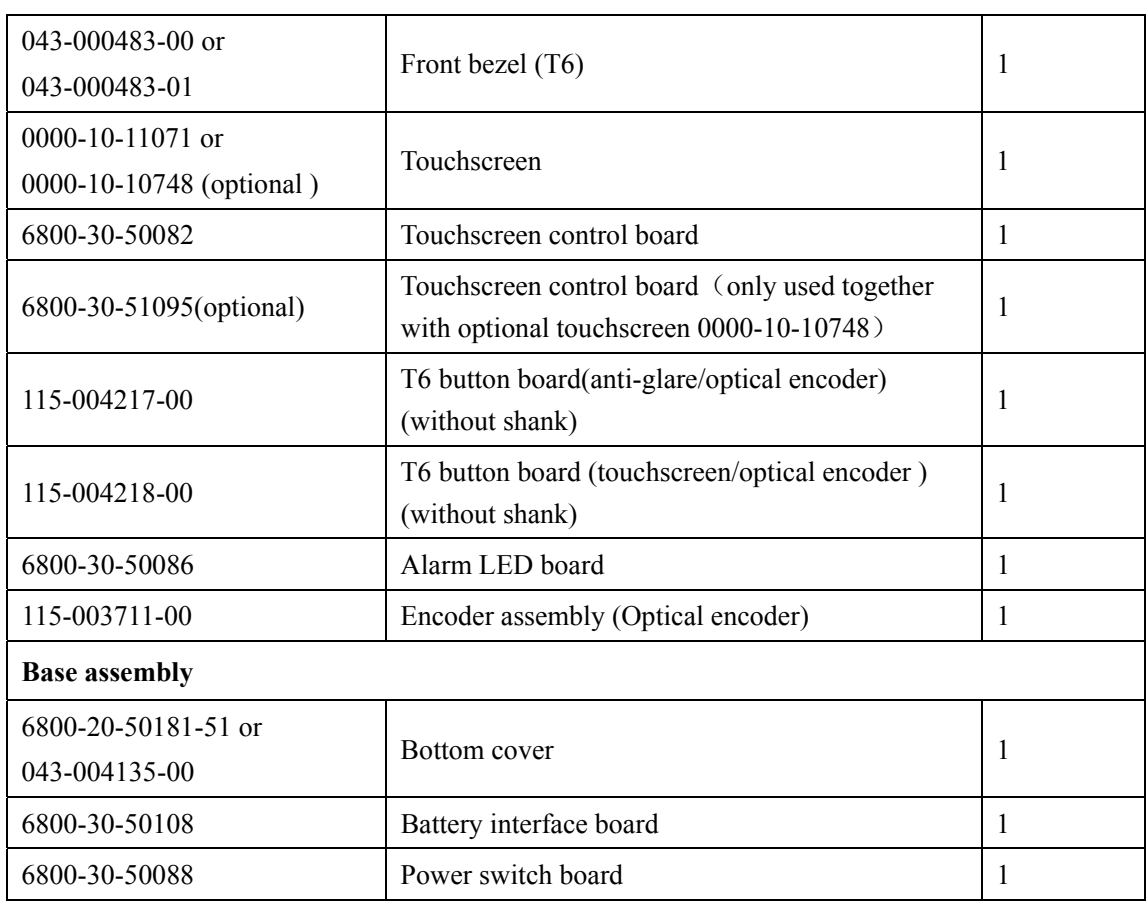

### **6.11.2 SMR**

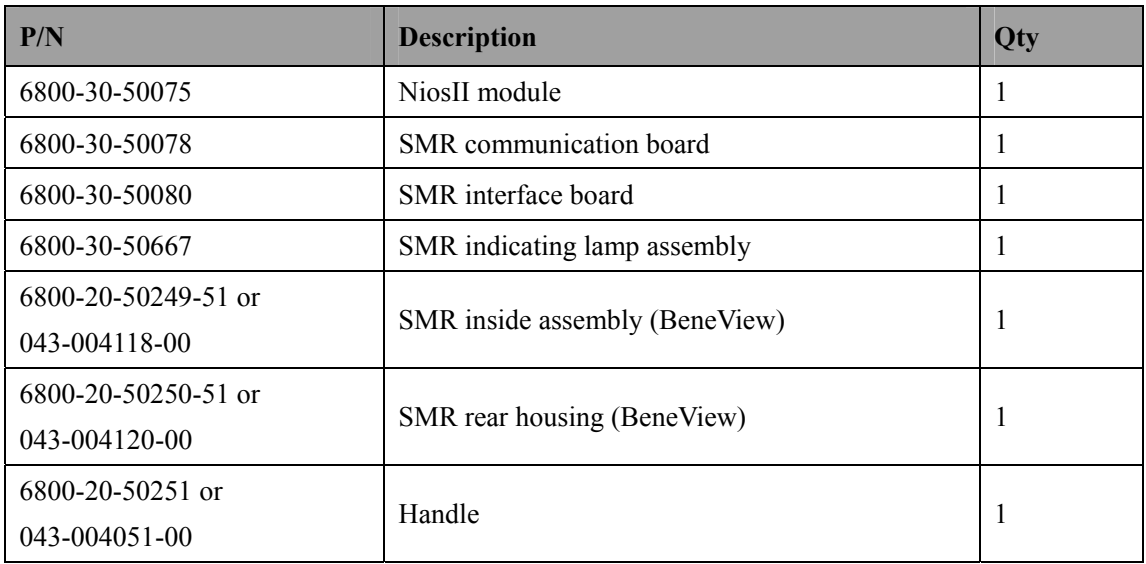

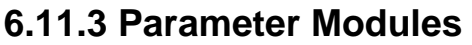

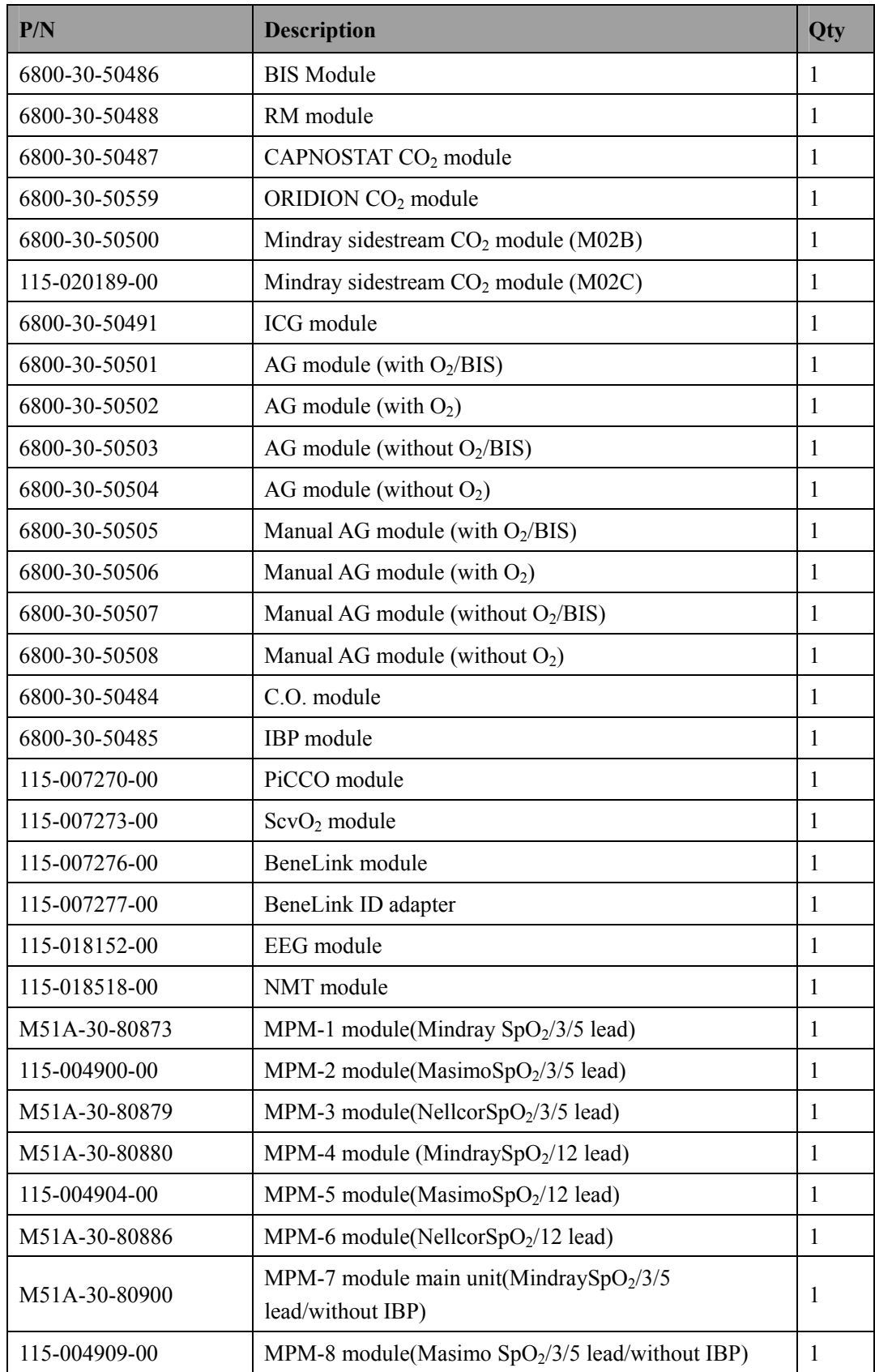

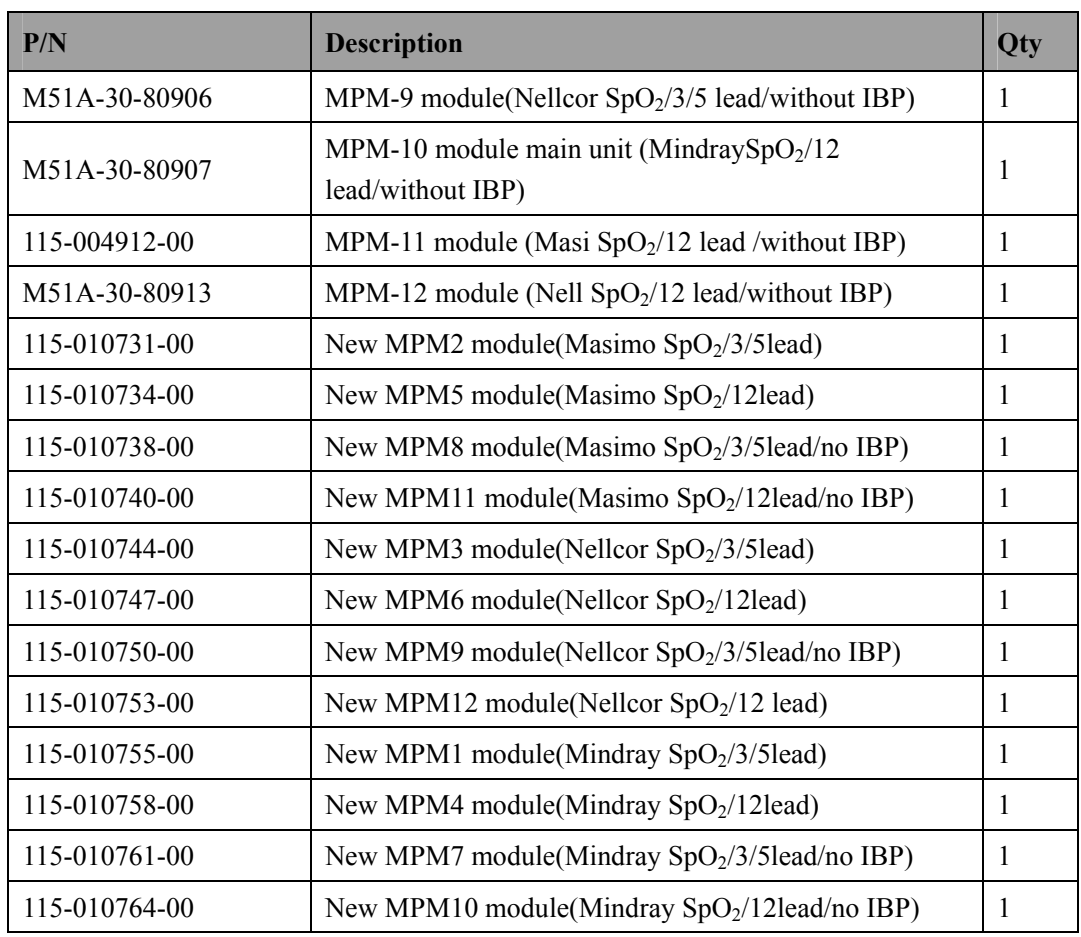

## **6.11.4 Cables**

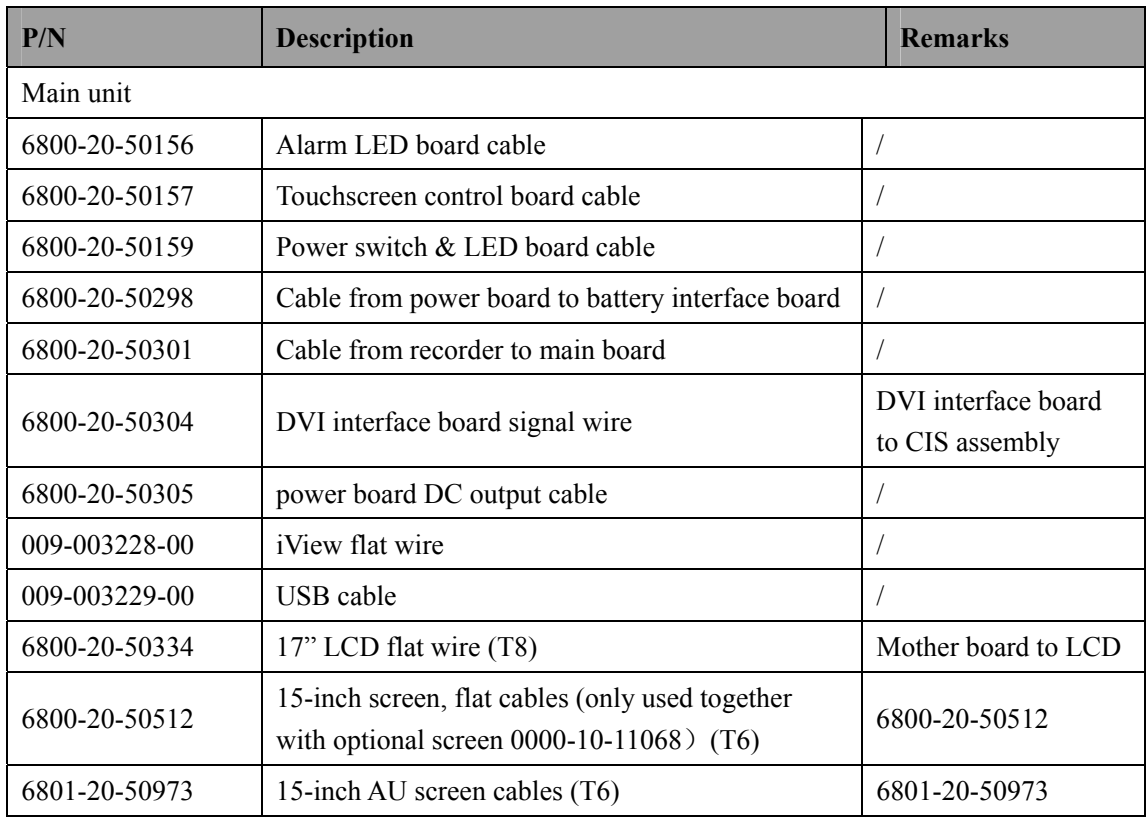

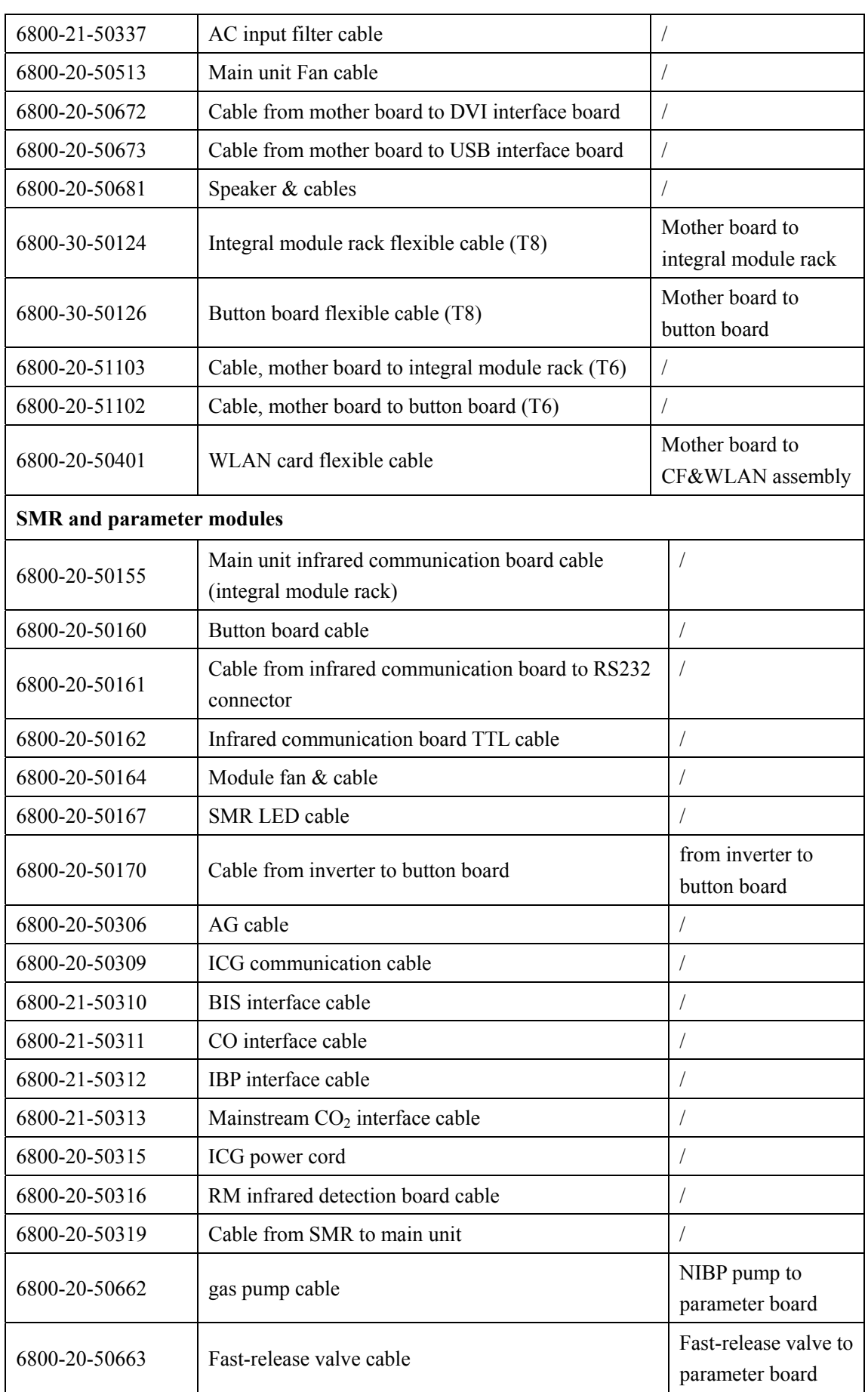

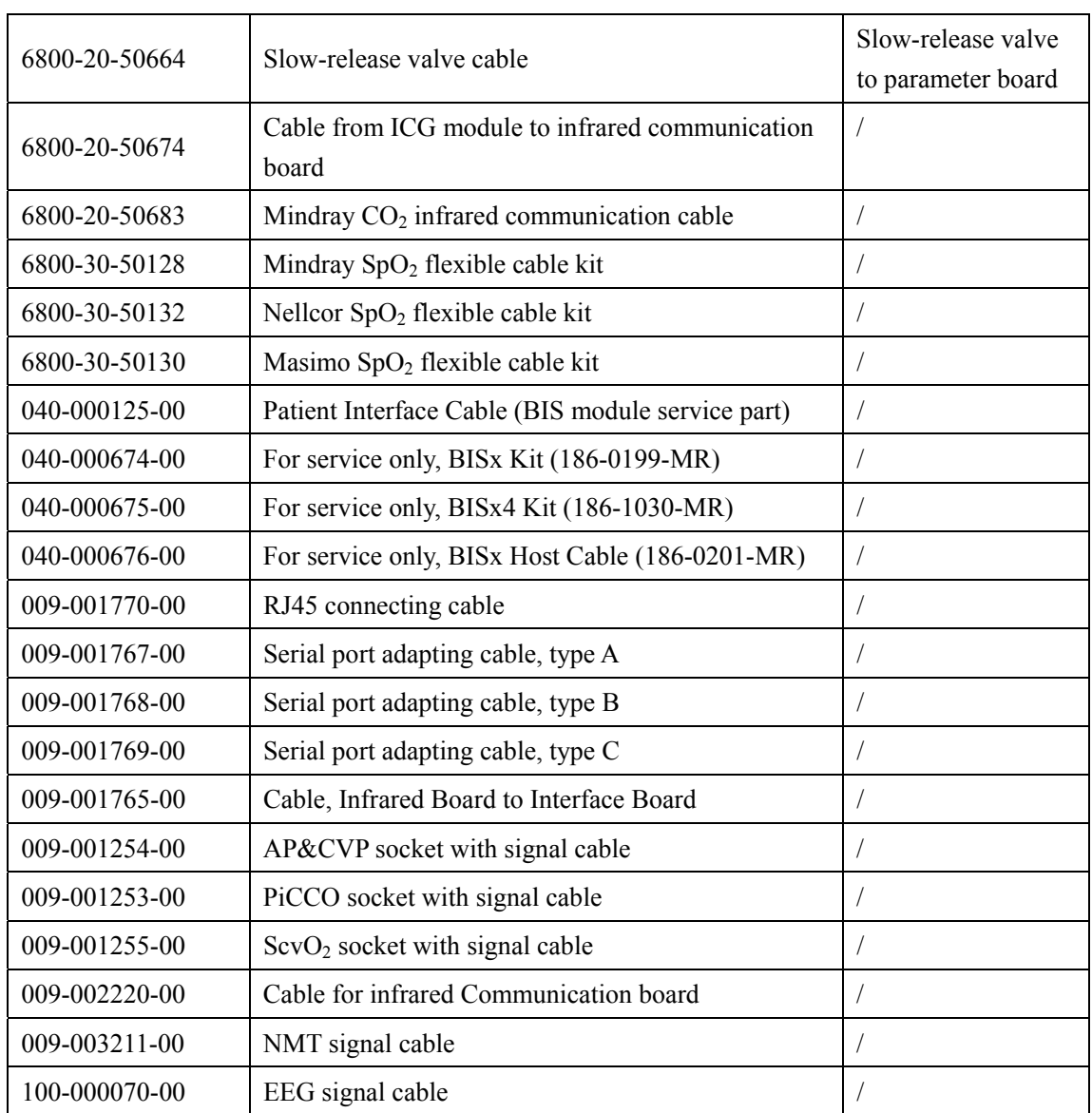

# **7.1 Introduction**

You can upgrade parameter modules, functional assemblies and software by connecting the patient monitor to a PC running the System Update Tool.

## **NOTE**

- **•** If you have to disassemble the patient monitor for software upgrade, be sure to **eliminate the static charges before disassembling the equipment. When disassembling the part labeled with a ESD warning symbol, make sure you are wearing electrostatic discharge protection such as antistatic wristband or gloves to avoid damaging the equipment.**
- Properly connect and route the cables and wires when reassembling the equipment **to avoid short circuit.**
- Select appropriate screws to assemble the equipment. If unfit screws are tightened **by force, the equipment may be damaged and the screws or part may fall off during use, causing unpredictable equipment damage or human injury.**
- z **Follow correct sequence to disassembly the equipment. Otherwise, the equipment may be damaged permanently.**
- Disconnect all the cables before disassembling any parts. Be careful not to damage **any cables or connectors.**
- z **Properly place removed screws and disassembled parts, preventing them from being lost or contaminated.**

# **7.2 Upgrading Parameter Modules**

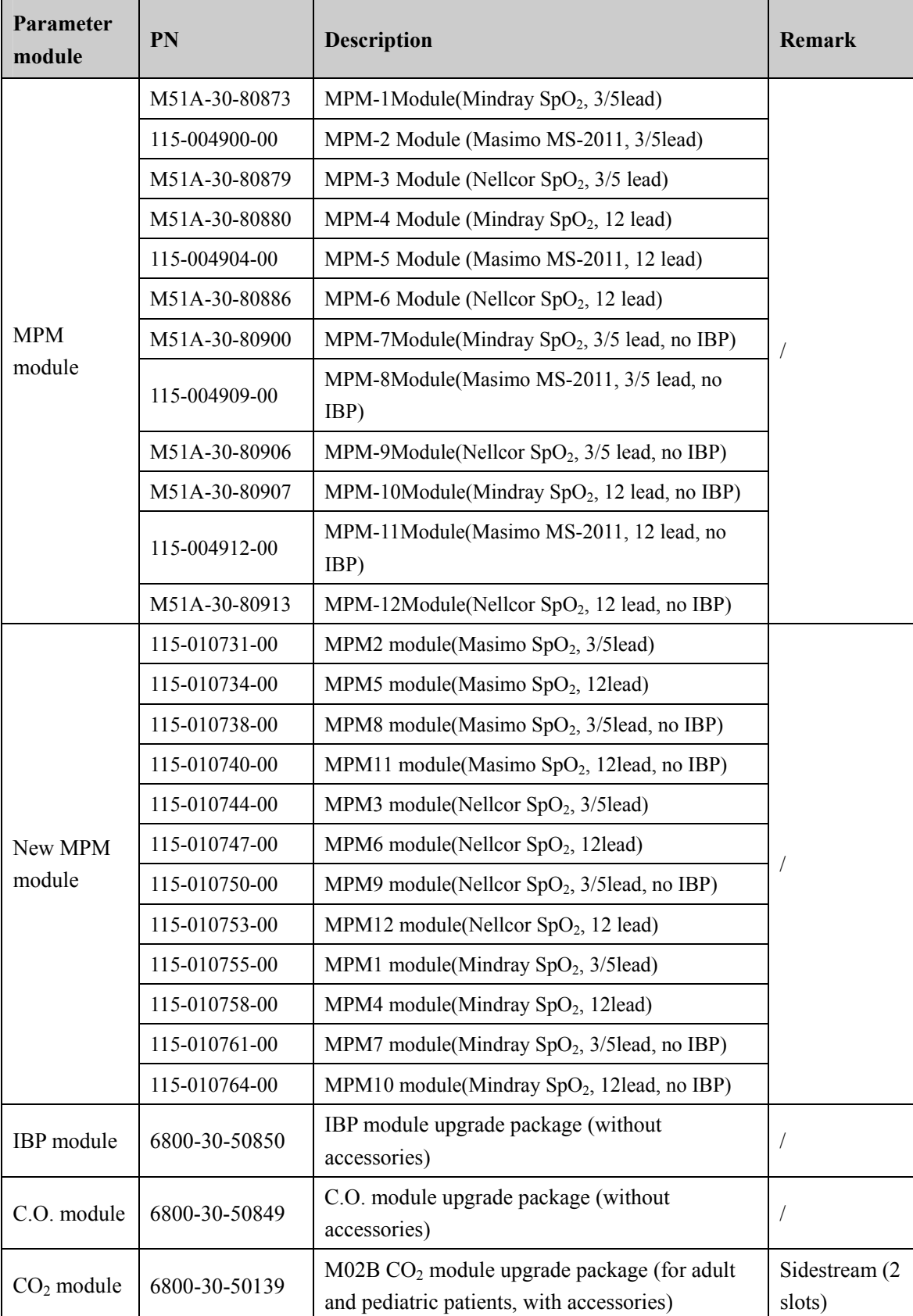

You can upgrade the following parameter modules:

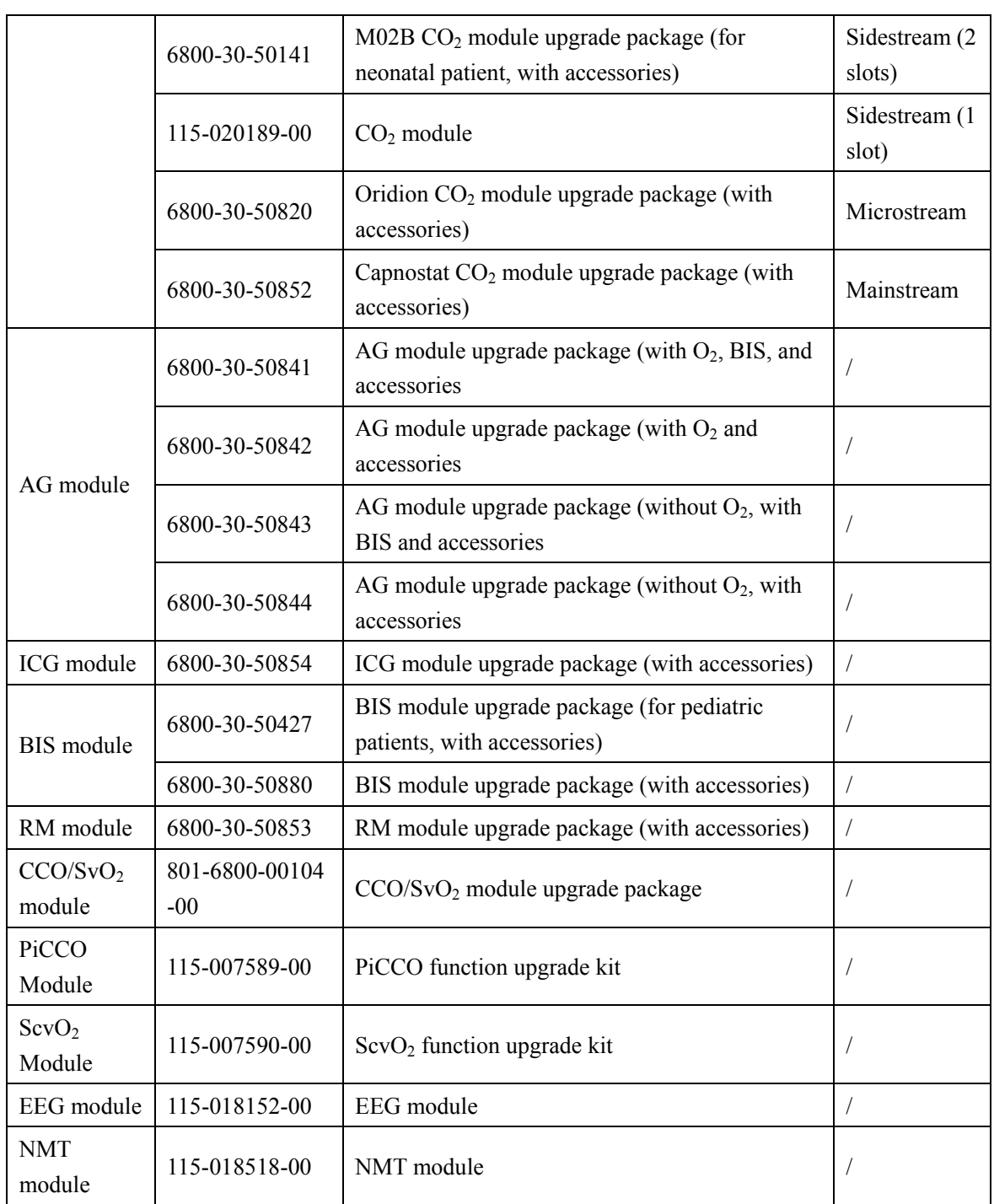

You can plug and unplug parameter modules during patient monitoring. Refer to the Operator's Manual for the use of parameter modules.

# **7.3 Upgrading Functional Assemblies**

You can upgrade the following functional assemblies:

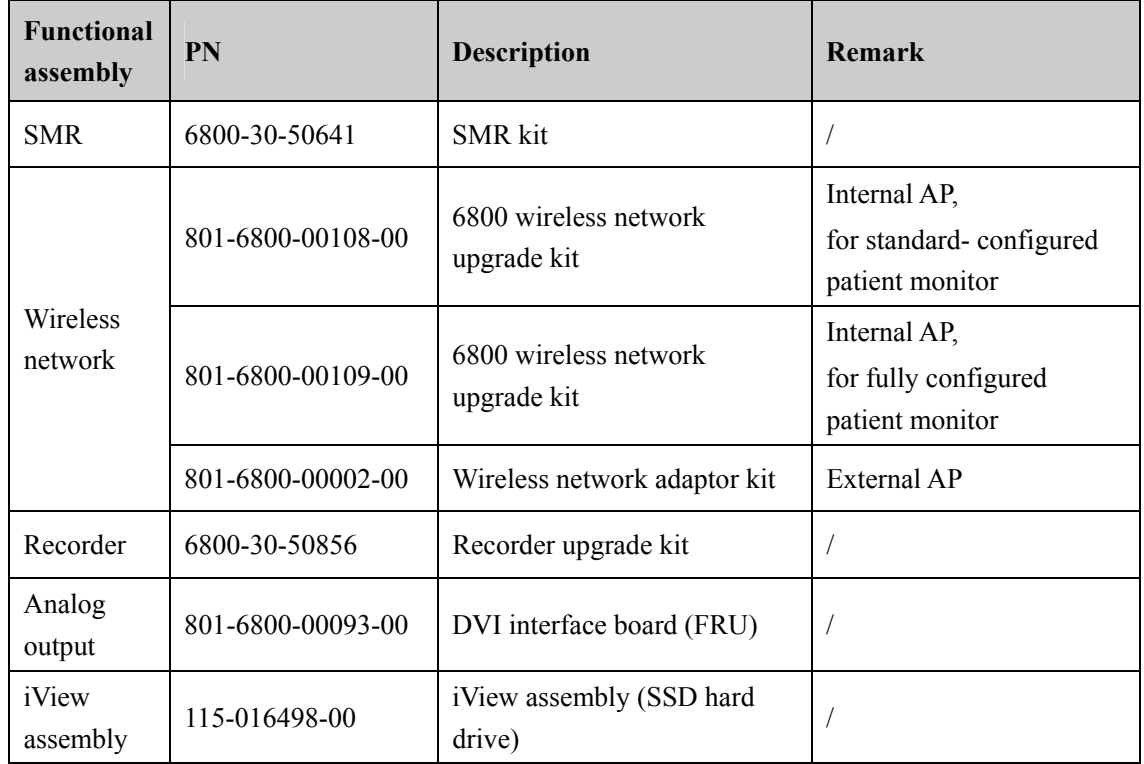

The patient monitor can be connected to network through wireless AP. Authorized personnel are required to connect and set up the wireless network, and then carry out the performance test.

## **7.3.1 Upgrading SMR**

The SMR can be connected to the patient monitor through SMR connector via a SMR cable. Refer to the Operator's Manual for detail.

## **7.3.2 Upgrading Wireless Network Function**

Refer to the conrresponding section to install the wireless network assembly in your patient monitor.

Refer to the Operator's Manual for the use of wireless network.

## **7.3.3 Upgrading Recorder**

Refer to the conrresponding section to install the recorder in your patient monitor. Refer to the Operator's Manual for the use of recorder.

# **7.3.4 Upgrading Analog Output**

Refer to the conrresponding section to replace the interface board assembly and DVI interface board.

Refer to the Operator's Manual for use of the analog output.

### **7.3.5 Upgrading iView System**

Refer to the conrresponding section to install iView kit in your patient monitor. Refer to the Operator's Manual for the use of iView system

### **NOTE**

**•** When upgrading wireless network, analog output and CIS function for a patient **monitor with standard configuration, you have to replace old PCBAs in the patient monitor with corresponding PCBAs included in the upgrade kit and remove the covers of related connectors.** 

# **7.4 Upgrading Software**

You can upgrade the software with the System Update Tool (PN: 110-000493-00) through network. This tool can directly run on a PC. Through network or by connecting the patient monitor to a PC via a crossover network cable, you can upgrade the following programs:

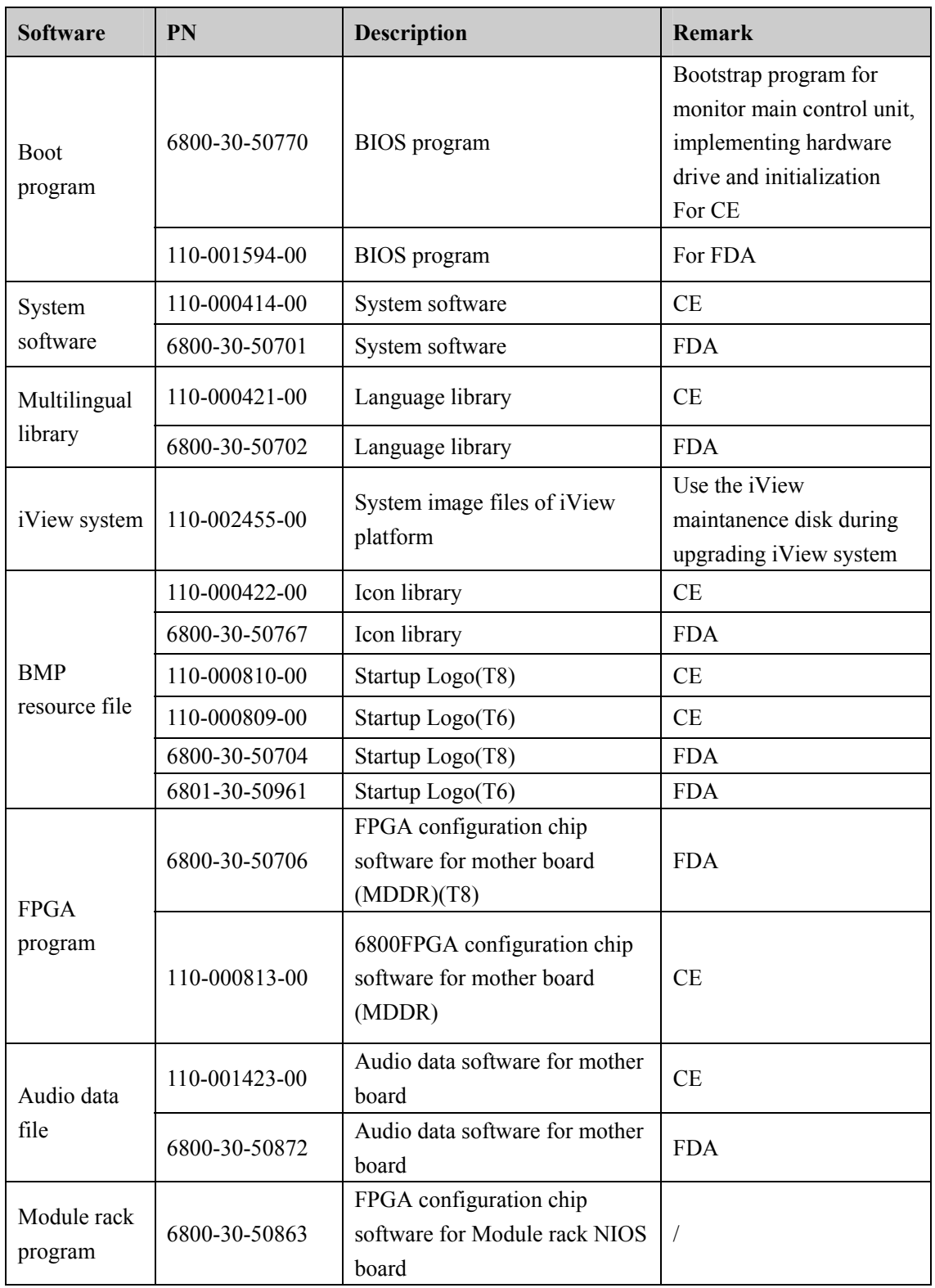

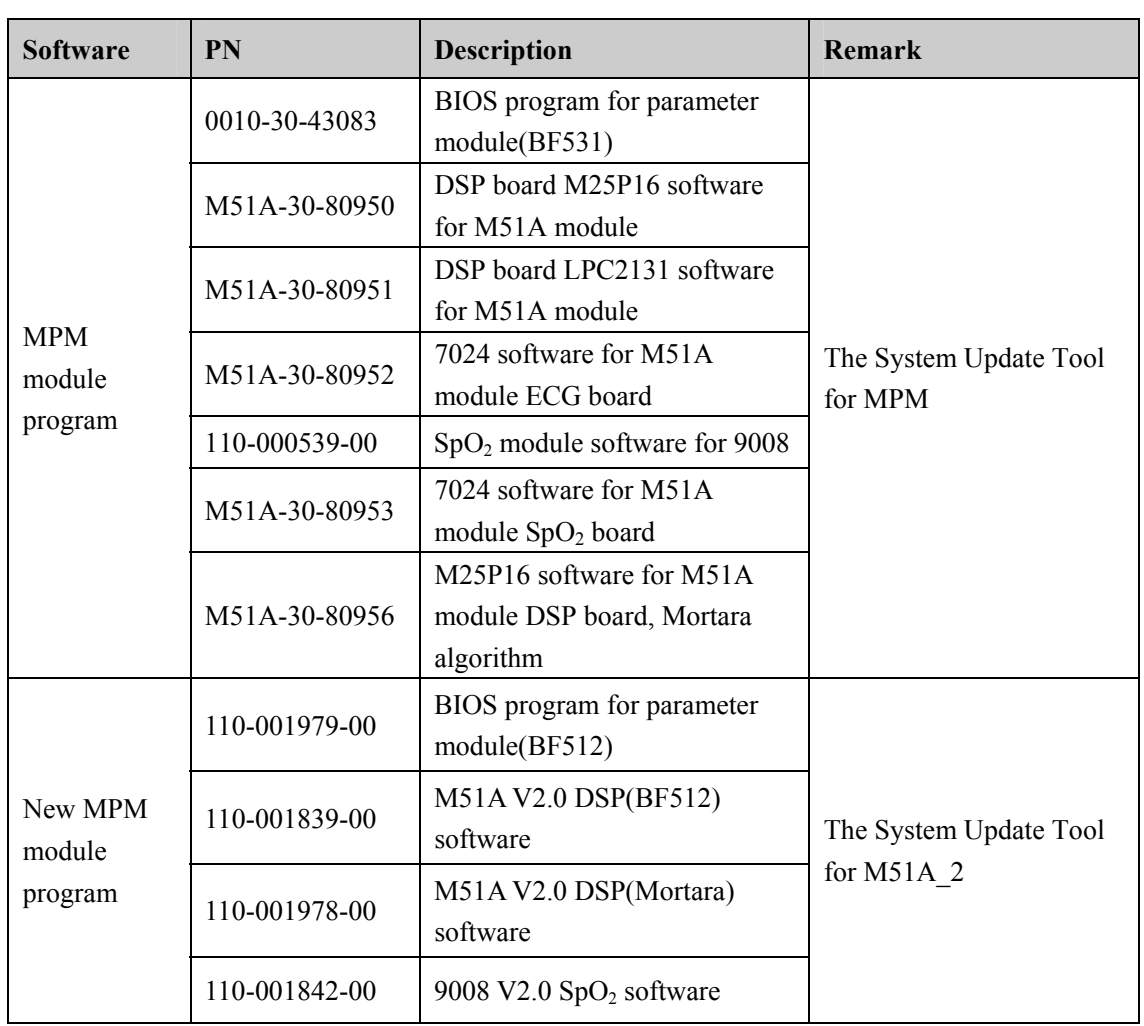

## **7.4.1 How to Upgrade Software**

Before software upgrade, check software version by selecting [**Main Menu**] → [**Maintenance>>**] → [**Factory Maintenance>>**] → enter the required password → [**Software Version>>**]. If your BIOS program has a version prior to 2.0, upgrade it to version 2.0 or greater before upgrading other programs. If you use System Update Tool (PN: 110-000493-00) version 2.0 or greater, make sure that BIOS program version is 2.0 or greater before upgrade. Please refer to the following procedure to upgrade the software:

- 1. Connect the patient monitor to a PC through a crossover network cable. Set the IP to 77.77.1.XX, the subnet mask to 255.255.255.0.
- 2. Run the System Update Tool in the PC. Select [**BeneView**] in the [**Machine Type Selection**] window and confirm.
- 3. Select [**Select Package**] in the main screen of the Mindray Patient Monitor Software Upgrade Tool. Choose the package you want to upgrade and click [**Start**].
- 4. Start up the patient monitor and press quickly the [**Silence**]+[**Main Menu**] hardkeys to enter upgrade mode. Determine if the software is upgraded successfully according to the prompt message of the patient monitor when finishing upgrading the software.

If your BIOS program has a version prior to 5.0(CE) or 4.2.0(FDA), you should press [**Silence]** hardkey before you start the patient monitor, and do not release it until you enter the upgrade screen.

Software upgrade is taken in the sequence of BIOS program  $\rightarrow$  system software package (including system software, language library, and BMP resource files)  $\rightarrow$  FPGA package (including mother board FPGA software and audio data files)  $\rightarrow$  module rack FPGA package  $\rightarrow$  MPM module software.
#### **7.4.1.1 Upgrading BIOS program**

If your BIOS program is version 1.2 or prior, the patient monitor has a blank screen during software upgrade. For BIOS program version greater than 1.2, the patient monitor enters the upgrade screen and presents related prompts during software upgrade.

For example, to upgrade BIOS program from version 2.0 to 3.0 or greater,

- 1. Run the System Update Tool, version 3.0.
- 2. Download the BIOS upgrade program (110-000296-00). Create a system package using the BIOS upgrade program and download it to the patient monitor. Turn off the patient monitor after you finish downloading the package.
- 3. Select BIOS package version 3.0 or greater, and then select the "Start" button on the System Update Tool screen. Turn on the patient monitor by pressing the power switch (you are not allowed to press other buttons at same time). Thus you can upgrade the BIOS program to version 3.0.

It should be noted that the patient monitor shows a blank screen for about 20 seconds when you turn on the patient monitor for the first time after successful software upgrade. This is because the new BIOS program is restoring the master boot from backup BIOS program.

#### **7.4.1.2 Upgrading System Software**

To upgrade system software version 02.02.00 or prior, BIOS program version 2.0 or greater and System Update Tool version 2.0 or greater are required.

The language library and icon library shall be upgraded at same time when system software is upgraded.

#### **7.4.1.3 iView System Software**

Refer to *3.13.2 Restoring the System* for more information of software actiavation.

#### **7.4.1.4 Upgrading FPGA Program**

If your FPGA program is version 1.0, first you have to upgrade it to version 2.0 using the System Update Tool version 1.4, and then upgrade it to the latest version using the System Update Tool version 2.0 or greater.

Because two display memory models are available for the mother board, there are two mother board FGPA programs. The two FGPA programs can be created into one package to upgrade the FPGA programs for mother boards equipped with different display memories.

The audio data file shall be upgraded at same time when FPGA program is upgraded.

For details, refer to the help and instructions included in the System Update Tool, or consult your service personnel.

# **ACAUTION**

- **•** Disconnect the patient monitor from patient and make sure important data are **saved before upgrade.**
- z **Do not shut down or power off the equipment when upgrading the BIOS program and FPGA program. Otherwise, the equipment may break down.**
- **•** Program upgrade should be performed by qualified service personnel only.

### **NOTE**

- **•** After upgrading the BIOS program, you have to upgrade system program and **other programs to ensure compatibility.**
- **Make sure the version of the upgrade package is you desired one. If you want to obtain the latest upgrade package, contact Mindray Customer Service Department.**
- z **To upgrade the MPM module from Mindray ECG algorithm to Mortara ECG algorithm, you have to send the MPM module to manufacture.**

The following electrical safety tests are recommended as part of a comprehensive preventive maintenance program. They are a proven means of detecting abnormalities that, if undetected, could prove dangerous to either the patient or the operator. Additional tests may be required according to local regulations.

All tests can be performed using commercially available safety analyzer test equipment. These procedures assume the use of a 601PROXL International Safety Analyzer or equivalent safety analyzer. Other popular testers complying with IEC 60601-1 used in Europe, such as Fluke, Metron, or Gerb, may require modifications to the procedure. Please follow the instructions of the analyzer manufacturer.

The consistent use of a safety analyzer as a routine step in closing a repair or upgrade is emphasized as a mandatory step if an approved agency status is to be maintained. The safety analyzer also proves to be an excellent troubleshooting tool to detect abnormalities of line voltage and grounding, as well as total current loads.

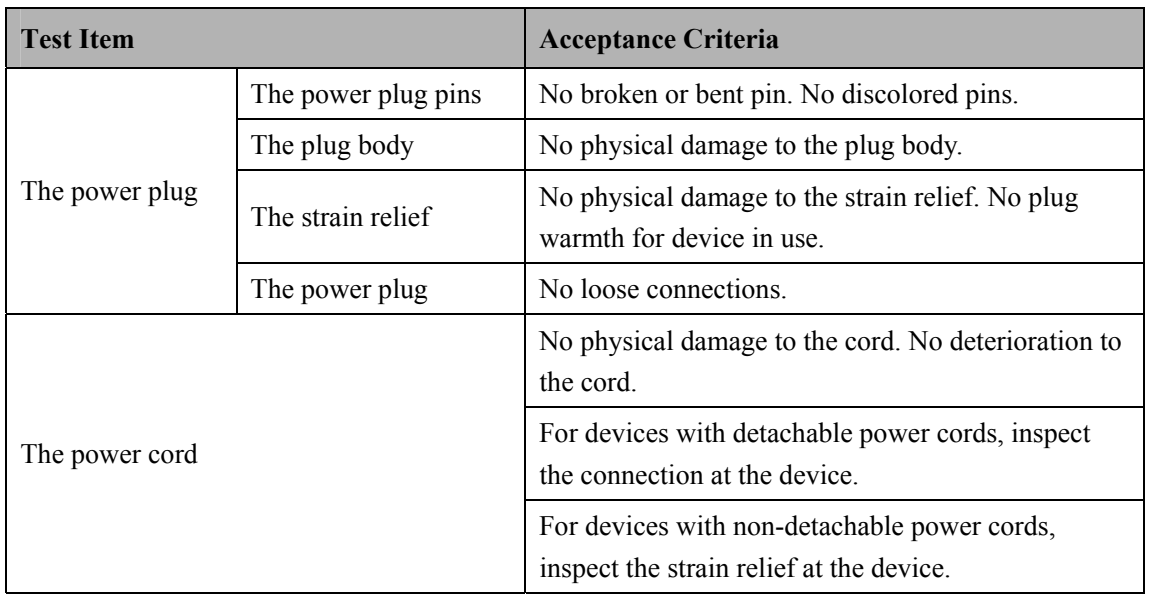

## **A.1 Power Cord Plug**

# **A.2 Device Enclosure and Accessories**

### **A.2.1 Visual Inspection**

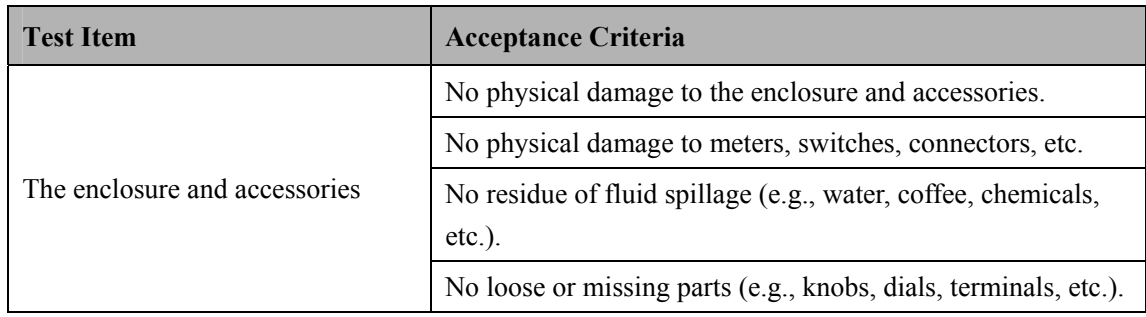

### **A.2.2 Contextual Inspection**

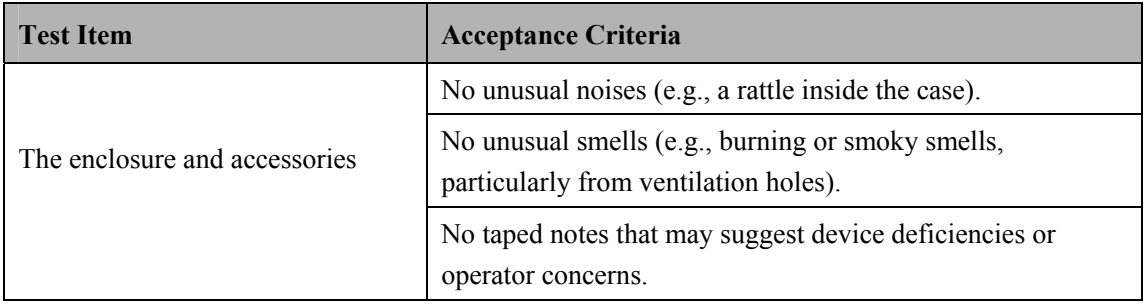

## **A.3 Device Labeling**

Check the labels provided by the manufacturer or the healthcare facility are present and legible.

- $\blacksquare$  Main unit label
- Integrated warning labels

## **A.4 Protective Earth Resistance**

Protective Earth Resistance is measured using the RED test lead attached to the DUT Protective Earth terminal or enclosure. Select the test current (25 amp) by pressing SOFT KEY 3. The front panel outlet power is turned off for this test.

The following conditions apply: L1 and L2 Open.

#### **Preparation**

- 1. First select the test current that will be used for performing the Protective Earth Resistance test by pressing AMPERES (SOFT KEY 3).
- 2. Connect the test lead(s) between the RED input jack and the GREEN input jack.
- 3. Press CAL LEADS. The 601PRO will measure the lead resistance, and if less than 0.150 Ohms, it will store the reading and subtract it from all earth resistance readings taken at the calibrated current.

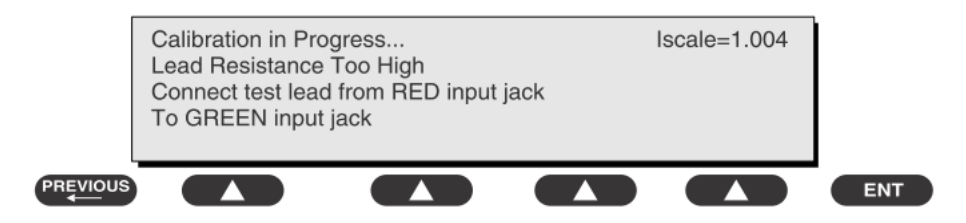

If the calibration fails, the previously stored readings will be used until a passing calibration has occurred.

# **WARNING**

z **During Earth Resistance testing, the DUT must be plugged into the 601PRO front outlet. If the DUT fails Earth Resistance, discontinue tests and label the device defective.** 

- 1. From the MAIN MENU, or with the outlet unpowered, plug the DUT into the 601PRO front panel outlet.
- 2. Attach the 601PRO RED input lead to the device's Protective Earth terminal or an exposed metal area.
- 3. Press shortcut key 3. The Protective Earth Resistance test is displayed.
- 4. Press SOFT KEY 3 to select a test current (25 amp). The selected test current is displayed in the upper right corner of the display.

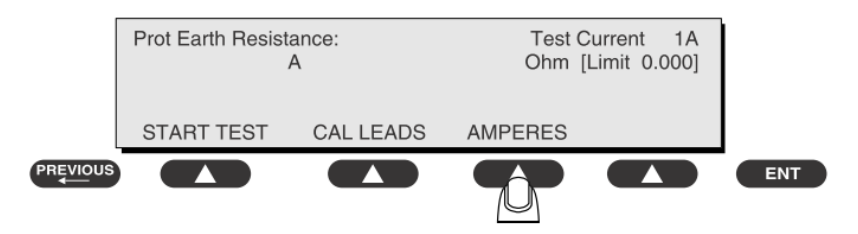

- 5. Press START TEST to start the test. The test current is applied while resistance and current readings are taken. This takes approximately 5 seconds.
- 6. Press the print data key at any time to generate a printout of the latest measurement(s).

#### **NOTE**

When "Over" is displayed for Ohms, this signifies that a valid measurement was **not obtained because either an open connection was detected or that the measurement was not within range. Readings greater than 9.999 Ohms will be displayed as Over.** 

#### **In Case of Failure**

Once it reaches the limitation, stop using and inform the Customer Service Engineer for analysis and disposal.

#### **LIMITS**

ALL COUNTRIES  $R = 0.2 \Omega$  Maximum

### **A.5 Earth Leakage Test**

Run an Earth Leakage test on the device being tested before performing any other leakage tests.

Leakage current is measured the following ways:

- Earth Leakage Current, leakage current measured through DUT outlet Earth
- Earth Leakage Current AP-EARTH (ALL Applied Parts connected to Earth), leakage current measured through DUT outlet Earth

There is no need to attach a test lead; the 601PRO automatically connects the measuring device internally.

- 1. From the MAIN MENU, or with the outlet unpowered, plug the DUT into the 601PRO front panel outlet, and turn on the device.
- 2. Attach the device's applied parts to the 601PRO applied part terminals if applicable.
- 3. Press shortcut key 4.The Earth Leakage test appears on the display, and the test begins immediately:

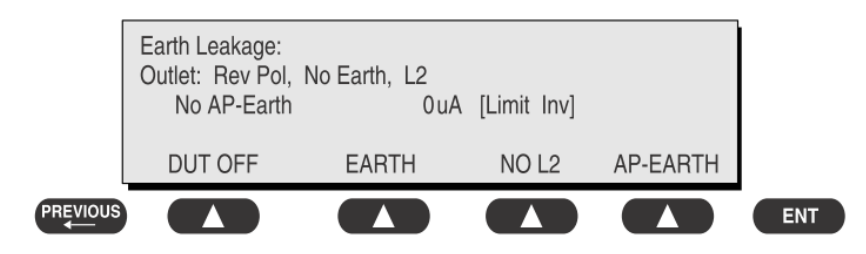

- SOFT KEY 1 toggles the DUT outlet Polarity from Normal to Off to Reverse.
- SOFT KEY 2 toggles the DUT outlet from Earth to No Earth.
- SOFT KEY 3 toggles the DUT outlet from L2 to No L2.
- SOFT KEY 4 toggles the AP to Earth to No AP to Earth.
- 4. Press the print data key at any time to generate a printout of the latest measurement.

#### **In Case of Failure**

- Check any broken of the enclosure. Replace any defective part.
- Inspect wiring for bad crimps, poor connections, or damage.
- Test the wall outlet; verify it is grounded and is free of other wiring abnormalities. Notify the user or owner to correct any deviations. As a work around, check the other outlets to see if they could be used instead.
- Change another probe to confirm if the fail is caused by console.
- If the leakage current measurement tests fail on a new unit and if situation can not be corrected, submit a Safety Failure Report to document the system problem. Remove unit from operation.
- If all else fails, stop using and inform the Customer Service Engineer for analysis and disposal.

### **LIMITS**

For UL60601-1,

- 300 μA in Normal Condition
- 1000 μA in Single Fault Condition

For IEC60601-1,

- 500 μA in Normal Condition
- 1000 μA in Single Fault Condition

## **A.6 Patient Leakage Current**

Patient leakage currents are measured between a selected applied part and mains earth. All measurements have a true RMS only response.

#### **Preparation**

Perform a calibration from the Mains on Applied Part menu.

The following outlet conditions apply when performing this test:

- Normal Polarity, Earth Open, Outlet ON Normal Polarity, Outlet ON
- Normal Polarity, L2 Open, Outlet ON Reversed Polarity, Outlet ON
- Reversed Polarity, Earth Open, Outlet ON Reversed Polarity, L2 Open, Outlet ON

# **WARNING**

• If all of the applied parts correspond to the instrument type, the applied parts **will be tied together and one reading will be taken. If any of the applied parts differ from the instrument type, all applied parts will be tested individually, based on the type of applied part. This applies to Auto and Step modes only.** 

- 1. From the MAIN MENU, or with the outlet unpowered, plug the DUT into the 601PRO front panel outlet, and turn on the device.
- 2. Attach the applied parts to the 601PRO's applied part terminals.
- 3. Press shortcut key 6. The Patient Leakage test is displayed, and the test begins immediately.

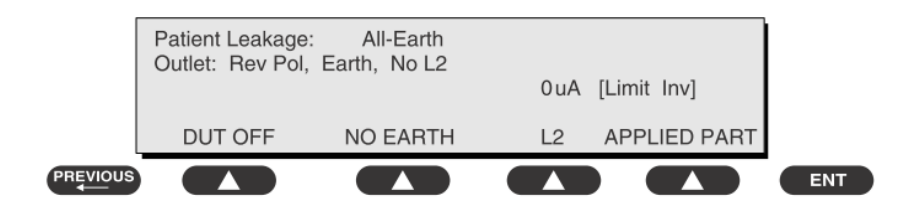

- 4. Press APPLIED PART (SOFT KEY 4) at any time to select the desired applied part leakage current.
- 5. Modify the configuration of the front panel outlet by pressing the appropriate SOFT KEY on the 601PRO.
- 6. Press the print data key at any time to generate a printout of the latest measurement.

#### **In Case of Failure**

- Check any broken of the enclosure. Replace any defective part.
- Inspect wiring for bad crimps, poor connections, or damage.
- Test the wall outlet; verify it is grounded and is free of other wiring abnormalities. Notify the user or owner to correct any deviations. As a work around, check the other outlets to see if they could be used instead.
- Change another probe to confirm if the fail is caused by console.
- If the leakage current measurement tests fail on a new unit and if situation can not be corrected, submit a Safety Failure Report to document the system problem. Remove unit from operation.
- If all else fails, stop using and inform the Customer Service Engineer for analysis and disposal.

#### **LIMITS**

For  $CF$  applied parts

- $\triangleleft$  10μA in Normal Condition
- 50μA in Single Fault Condition

For BF  $\boxed{\mathbf{\Sigma}}$  applied parts

- 100μA in Normal Condition
- 500μA in Single Fault Condition

## **A.7 Mains on Applied Part Leakage**

The Mains on Applied Part test applies a test voltage, which is 110% of the mains voltage, through a limiting resistance, to selected applied part terminals. Current measurements are then taken between the selected applied part and earth. Measurements are taken with the test voltage (110% of mains) to applied parts in the normal and reverse polarity conditions as indicated on the display.

The following outlet conditions apply when performing the Mains on Applied Part test.

- Normal Polarity;
- Reversed Polarity

#### **Preparation**

To perform a calibration from the Mains on Applied Part test, press CAL (SOFT KEY 2).

- 1. Disconnect ALL patient leads, test leads, and DUT outlet connections.
- 2. Press CAL to begin calibration, as shown:

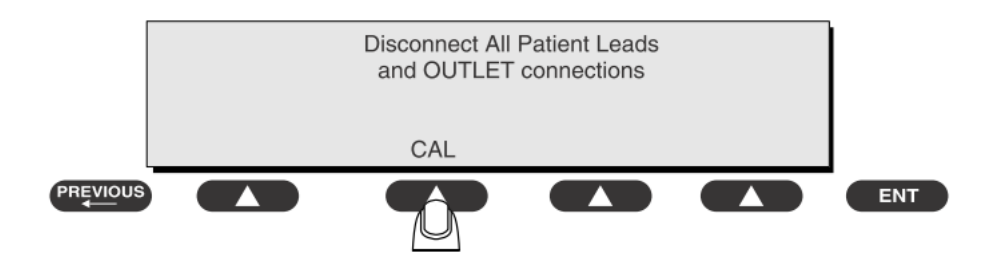

 If the calibration fails, the previously stored readings will be used until a passing calibration has occurred. Also, the esc/stop key has no effect during calibration.

3. When the calibration is finished, the Mains on Applied Part test will reappear.

# **WARNING**

- z **A 2-beep-per-second signal indicates high voltage present at the applied part terminals while a calibration is being performed.**
- High voltage is present at applied part terminals while measurements are being **taken.**

- 1. From the MAIN MENU, or with the outlet unpowered, plug the DUT into the 601
- 2. Attach the applied parts to the 601PRO applied part terminals.
- 3. Attach the red terminal lead to a conductive part on the DUT enclosure.
- 4. Press shortcut key 7. The Mains on Applied Part test is displayed.

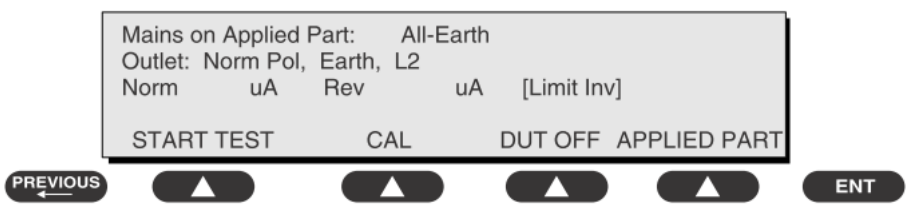

- 5. Select the desired outlet configuration and applied part to test using the appropriate SOFT KEYS:
- 6. Press START TEST (SOFT KEY 1) to begin the test.
- 7. Press the print data key to generate a printout of the latest measurement.

#### **NOTE**

If all of the applied parts correspond to the instrument type, the applied parts **will be tied together and one reading will be taken. If any of the applied parts differ from the instrument type, all applied parts will be tested individually, based on the type of applied part. This applies to Auto and Step modes only.** 

#### **In Case of Failure**

- Check any broken of the enclosure. Replace any defective part.
- Inspect wiring for bad crimps, poor connections, or damage.
- $\blacksquare$  Test the wall outlet; verify it is grounded and is free of other wiring abnormalities. Notify the user or owner to correct any deviations. As a work around, check the other outlets to see if they could be used instead.
- Change another probe to confirm if the fail is caused by console.
- If the leakage current measurement tests fail on a new unit and if situation can not be corrected, submit a Safety Failure Report to document the system problem. Remove unit from operation.
- If all else fails, stop using and inform the Customer Service Engineer for analysis and disposal.

#### **LIMITS**

- For CF  $\bullet$  applied parts: 50 µA
- For BF  $\overline{\mathbf{A}}$  applied parts: 5000  $\mu$ A

## **A.8 Patient Auxiliary Current**

Patient Auxiliary currents are measured between any selected ECG jack and the remaining selected ECG jacks. All measurements may have a true RMS only response.

#### **Preparation**

- 1. From the MAIN MENU, or with the outlet unpowered, plug the DUT into the 601PRO front panel outlet, and turn on the device.
- 2. Attach the patient leads to the 601PRO ECG jacks.
- 3. Define the Lead Types from the View Settings Option (refer to: Lead Type Definitions in Section 5 of this chapter).
- 4. Press shortcut key 8. The Patient Auxiliary Current test is displayed, and the test begins immediately. Display values are continuously updated until another test is selected.

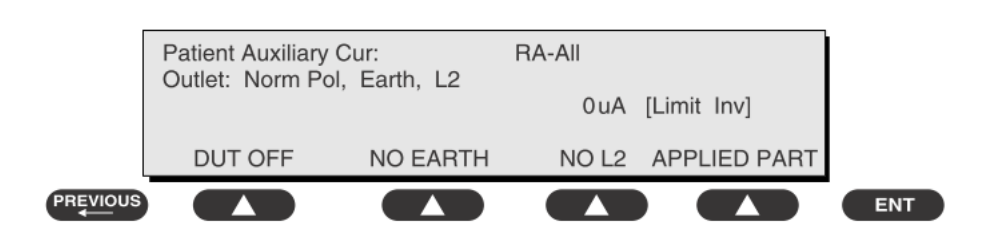

- 5. Press SOFT KEYS 1-4 to select leakage tests
- 6. Press APPLIED PART (SOFT KEY 4) at any time to select the desired applied part leakage current:
- 7. Modify the configuration of the front panel outlet by pressing the appropriate SOFT KEY on the 601PRO:
- 8. Press the print data key at any time to generate a printout of the latest measurement.

#### **In Case of Failure**

- Check any broken of the enclosure. Replace any defective part.
- Inspect wiring for bad crimps, poor connections, or damage.
- $\blacksquare$  Test the wall outlet; verify it is grounded and is free of other wiring abnormalities. Notify the user or owner to correct any deviations. As a work around, check the other outlets to see if they could be used instead.
- Change another probe to confirm if the fail is caused by console.
- If the leakage current measurement tests fail on a new unit and if situation can not be corrected, submit a Safety Failure Report to document the system problem. Remove unit from operation.
- If all else fails, stop using and inform the Customer Service Engineer for analysis and disposal.

#### **LIMITS**

For CF  $\blacksquare$  applied parts,

- $\triangleleft$  10μA in Normal Condition
- 50μA in Single Fault Condition

For BF  $\overline{\mathbf{A}}$  applied parts,

- 100μA in Normal Condition
- 500μA in Single Fault Condition

## **A.9 Scheduled Electrical Safety Inspection**

For scheduled electrical safety inspection, test items 1, 2, 3, 4, 5, 6, 7, and 8 included in the *ELECTRICAL SAFETY INSPECTION FORM* shall be performed.

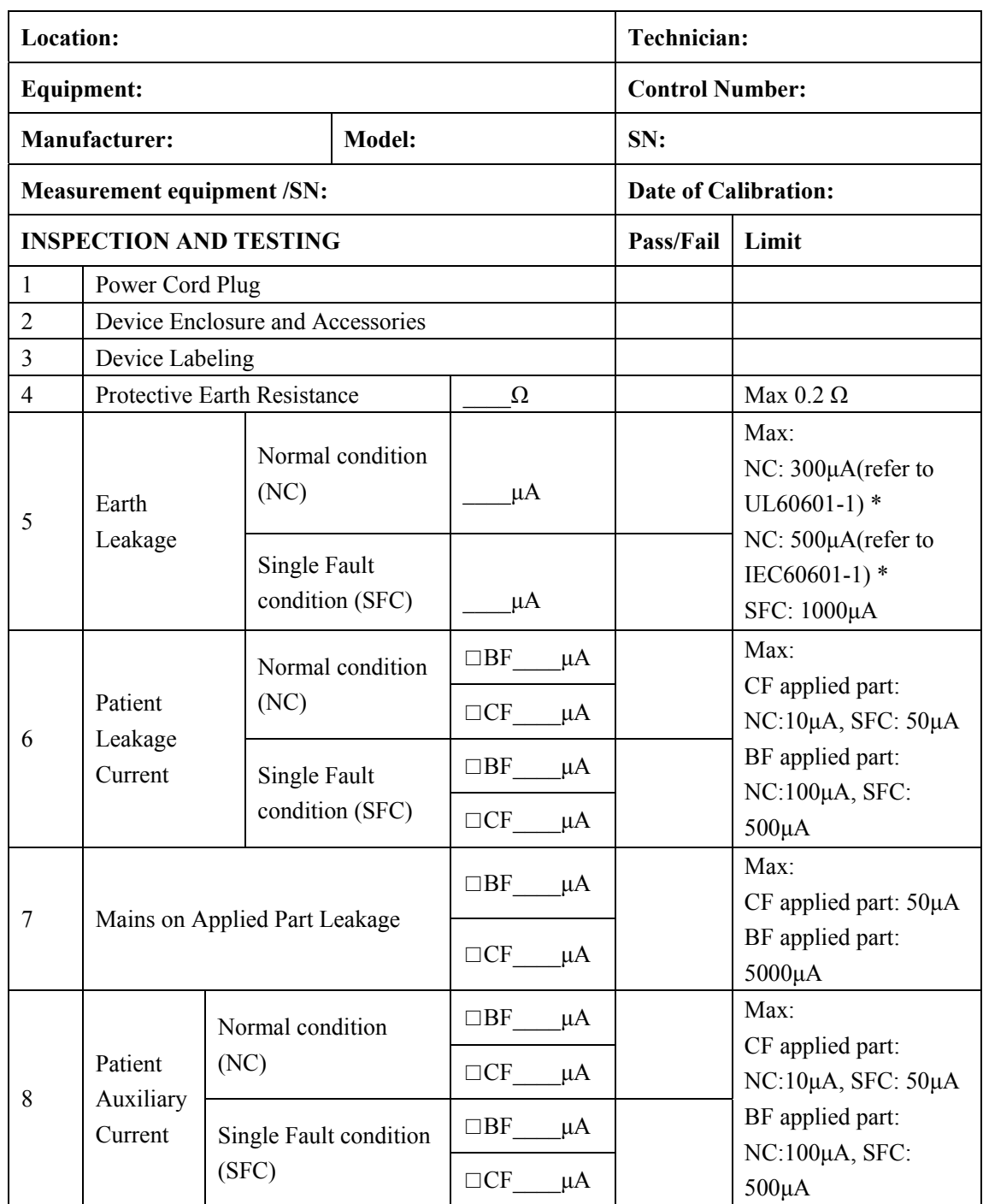

#### **ELECTRICAL SAFETY INSPECTION FORM**

Note: The equipment sold to the United States shall comply with the requirement of UL60601-1; others shall comply with the requirement of IEC60601-1.

Name/ Signature: \_\_\_\_\_\_\_\_\_\_\_\_\_\_\_\_\_\_\_\_\_\_\_\_\_\_ Date:\_\_\_\_\_\_\_\_\_\_\_\_\_\_\_\_\_\_\_\_\_\_\_\_\_\_\_\_\_

# **A.10 Electrical Safety Inspection after Repair**

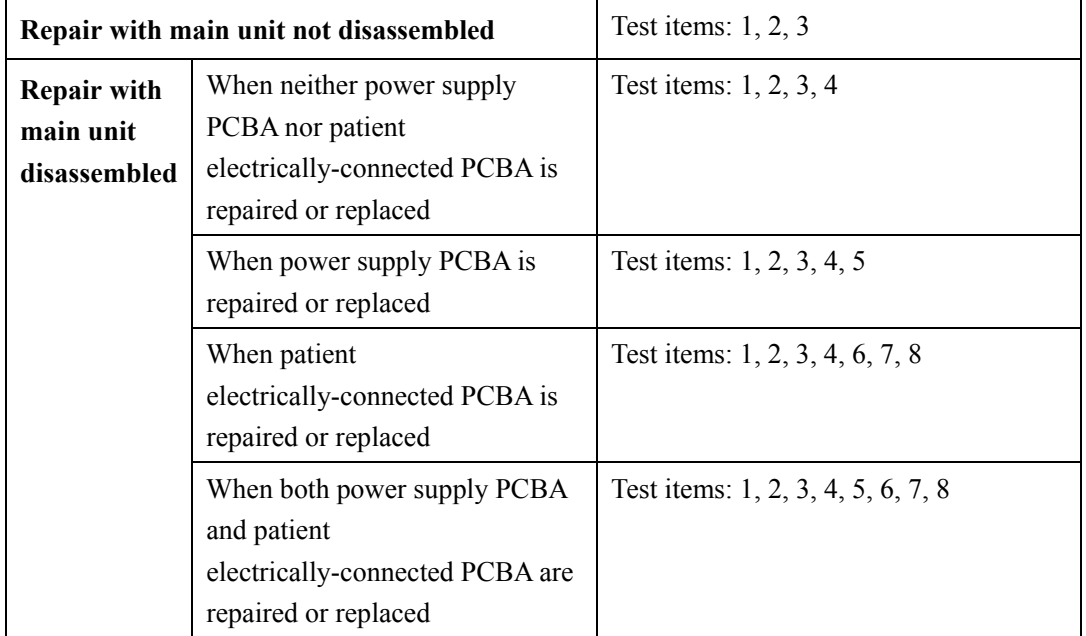

The following table specifies test items to be performed after the equipment is repaired.

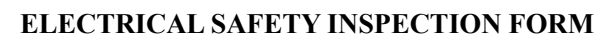

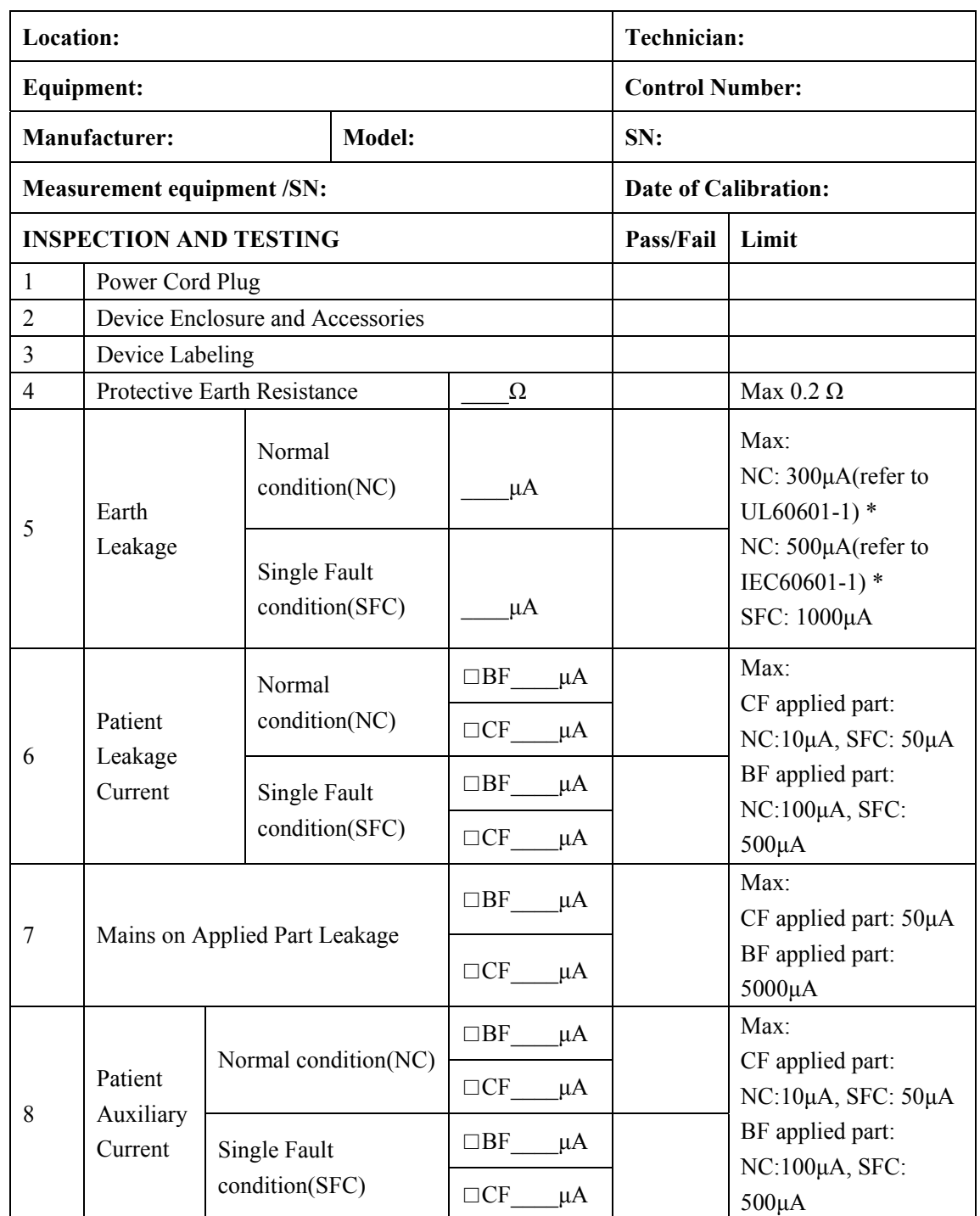

Note: The equipment sold to the United States shall comply with the requirement of UL60601-1; others shall comply with the requirement of IEC60601-1.

Name/ Signature: \_\_\_\_\_\_\_\_\_\_\_\_\_\_\_\_\_\_\_\_\_\_\_\_\_\_ Date:\_\_\_\_\_\_\_\_\_\_\_\_\_\_\_\_\_\_\_\_\_\_\_\_\_\_\_\_\_

#### **FOR YOUR NOTES**

P/N: 6800-20-50661(13.0)